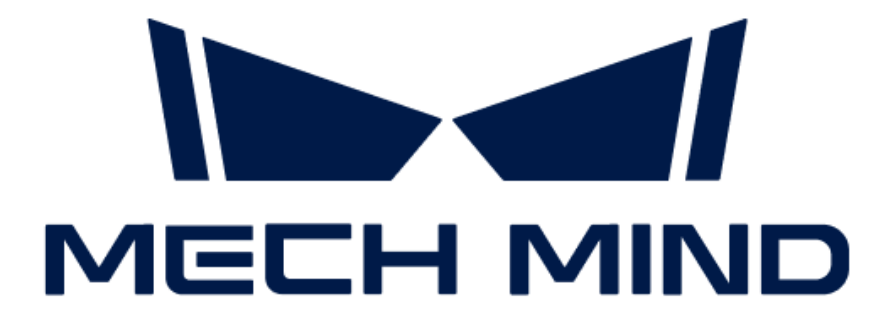

# Mech-Eye 3D线激光轮廓测量 仪用户手册

v2.3.2

# 目录

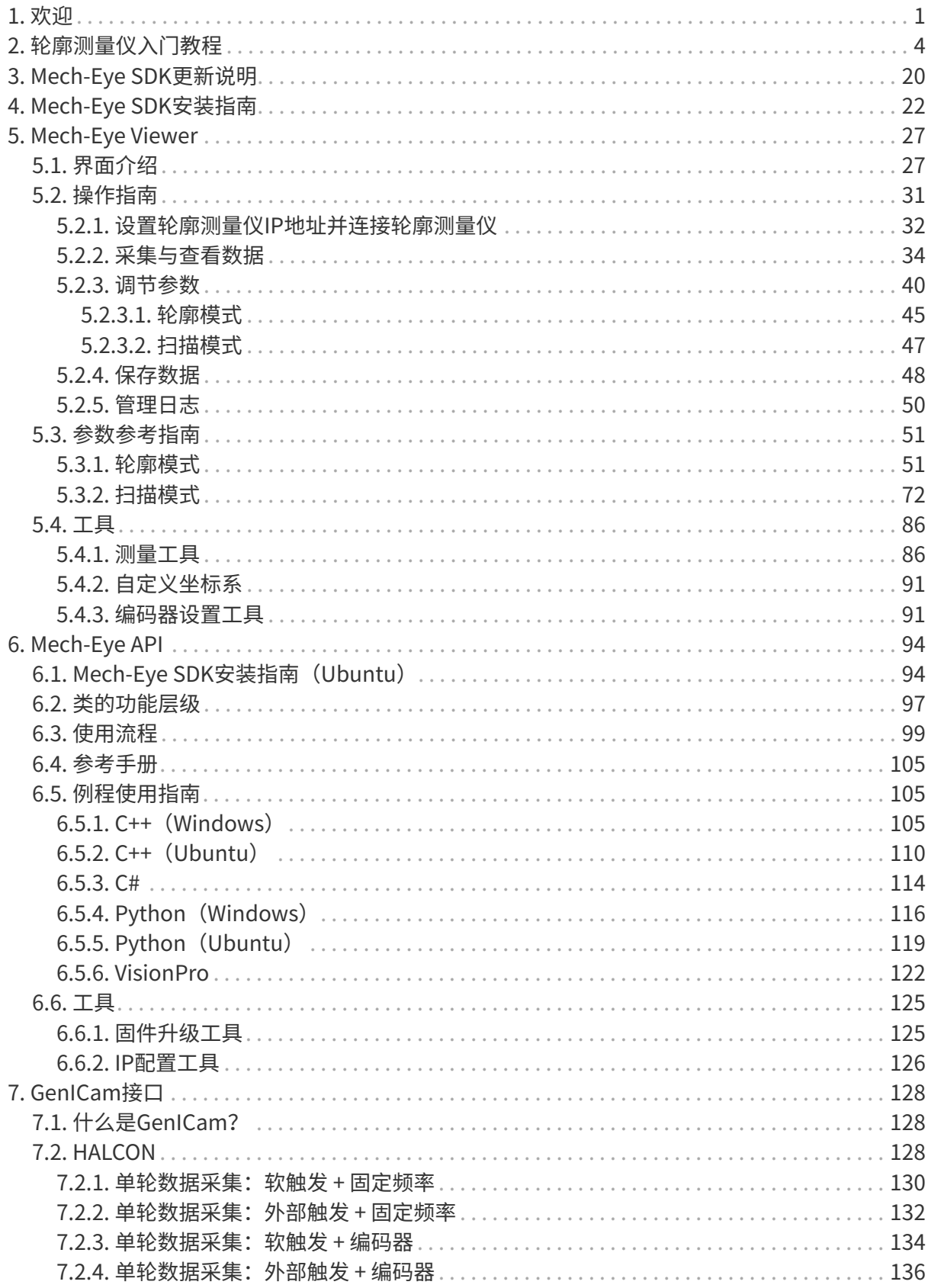

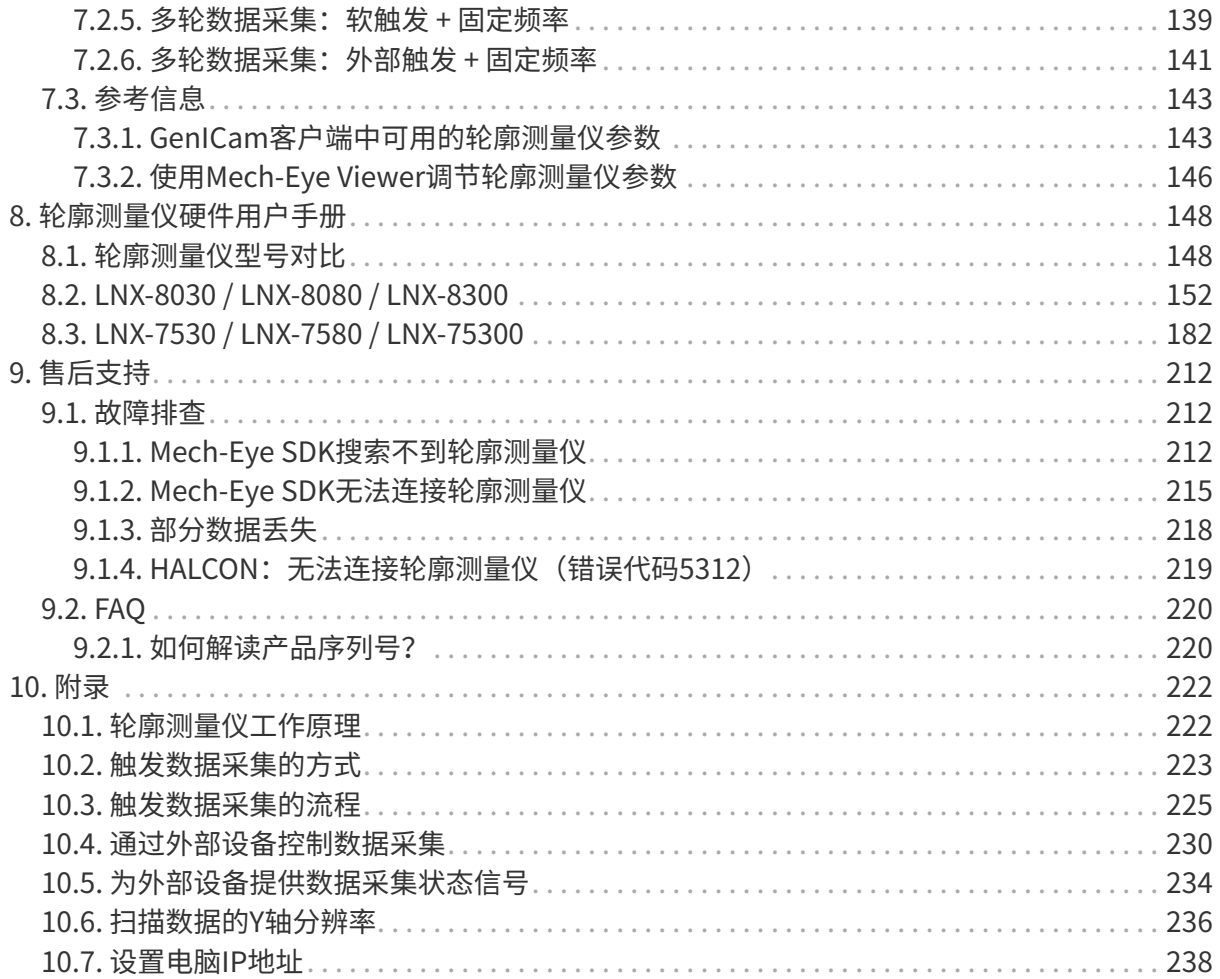

<span id="page-3-0"></span>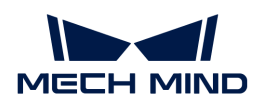

# 1. 欢迎

# 产品和用户手册说明

Mech-Eye 3D线激光轮廓测量仪(简称"轮廓测量仪")是梅卡曼德研制的3D线激光轮廓测量 仪。通过Mech-Eye SDK或第三方机器视觉软件,你可从轮廓测量仪获取强度图、深度图及点云。

本手册提供Mech-Eye SDK的软件用户手册、轮廓测量仪硬件用户手册及售后支持等内容。

如你使用整套的梅卡曼德解决方案(包含轮廓测量仪硬件、Mech-Eye SDK和Mech-MSR等软件) 进行3D测量与检测,请查看[3D测量与检测学习向导](https://docs.mech-mind.net/zh/home/measurement-system.html)。

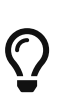

- 如需下载PDF格式的硬件用户手册和技术参数,或需获取轮廓测量仪3D模型、安装图 纸、配件信息、产品宣传册等相关资料,请访问[梅卡曼德下载中心](https://downloads.mech-mind.com.cn/?tab=tab-camera-materials)。
- 如使用轮廓测量仪时遇到问题,请访问[梅卡曼德在线社区](https://community.mech-mind.com.cn)获取帮助(需注册并登录账户 )。

# 新手必读

以下章节提供轮廓测量仪的入门必读、入门教程和型号对比等基本信息。

其中,入门必读部分介绍轮廓测量仪相关的基础知识,这些知识是理解如何使用和配置轮廓测量 仪的前提。如你从未使用过轮廓测量仪,请先阅读该部分内容。

### 入门必读

了解轮廓测量仪如何扫描物体并生成数据:

### [轮廓测量仪工作原理](#page-224-1)

了解触发轮廓测量仪进行数据采集的不同方式,以将轮廓测量仪与系统集成:

[触发数据采集的方式](#page-225-0)

### 入门教程

带你完成从开箱检查到第一次数据采集的一系列操作:

[轮廓测量仪入门教程](#page-6-0)

### 型号对比

了解轮廓测量仪不同型号的特点和适用场景:

#### [轮廓测量仪型号对比](#page-150-1)

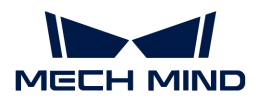

# 软件用户手册

你可通过Mech-Eye SDK或第三方机器视觉软件连接轮廓测量仪、采集数据和调节参数。同时,轮 廓测量仪还支持GenICam标准,提供GenICam通用程序接口。

### Mech-Eye Viewer

Mech-Eye Viewer提供图形化的用户界面,操作简单方便,并可在调节参数后即刻查看效果。

以下章节提供Mech-Eye Viewer的使用指导:

[Mech-Eye Viewer使用指南](#page-29-0)

### Mech-Eye API

Mech-Eye API为轮廓测量仪的应用程序接口,有C++、C#和Python三种语言版本,并可 在Windows和Ubuntu系统中使用。

你可基于Mech-Eye API开发自己的轮廓测量仪控制程序:

#### [Mech-Eye API使用指南](#page-96-0)

你也可以通过Mech-Eye API使用第三方机器视觉软件(如Cognex VisionPro)控制轮廓测量仪并 获取数据:

[VisionPro例程使用指南](#page-124-0)

### GenICam接口

兼容GenICam标准的第三方机器视觉软件(如HALCON)可通过GenICam接口控制轮廓测量仪, 降低与已有系统的集成难度。

以下章节提供HALCON例程的使用指导:

**[HALCON](#page-130-2)** 

# 参考信息

#### 轮廓测量仪资料

以下章节提供轮廓测量仪的硬件用户手册:

• [LNX-8000系列](#page-154-0)

如需下载PDF格式的硬件用户手册和技术参数,或需获取轮廓测量仪3D模型、安装图纸、配件信 息、产品宣传册等相关资料,请访问梅卡曼德下载中心:

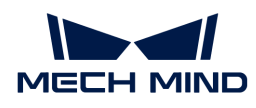

### [下载轮廓测量仪资料](https://downloads.mech-mind.com.cn/?tab=tab-camera-materials)

### 故障排查及FAQ

以下章节提供常见问题的故障排查指导和常见疑问的回答:

- [故障排查](#page-214-1)
- [FAQ](#page-222-0)

如遇到以上章节未涉及的问题,请访问梅卡曼德在线社区获取帮助(需注册并登录账户):

- [在社区上提问](https://community.mech-mind.com.cn/c/%E9%97%AE%E7%AD%94%E5%8C%BA/5)
- [轮廓测量仪使用经验](https://community.mech-mind.com.cn/c/%E7%BB%8F%E9%AA%8C%E5%88%86%E4%BA%AB%E5%8C%BA/7)

<span id="page-6-0"></span>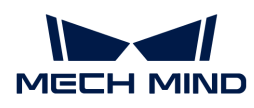

# 2. 轮廓测量仪入门教程

本章将引导你完成从开箱检查到使用Mech-Eye Viewer采集数据的一系列操作。

如你从未使用过轮廓测量仪,请先阅读以下内容,学习轮廓测量仪相关的基础知识:

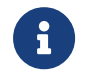

• 了解轮廓测量仪如何扫描物体并生成数据:[轮廓测量仪工作原理](#page-224-1)

了解触发轮廓测量仪进行数据采集的不同方式,以将轮廓测量仪与系统集成:[触发数据](#page-225-0) [采集的方式](#page-225-0)

# 开箱检查

- 1. 收到包装后,请确认包装完好无破损。
- 2. 找到包装内的《包装清单》,并参照该清单检查物品和配件无缺失或损坏。

本教程以感测头LNX-8030为例。以下列表仅供参考,请以包装内的《包装清单》为准。

感测头

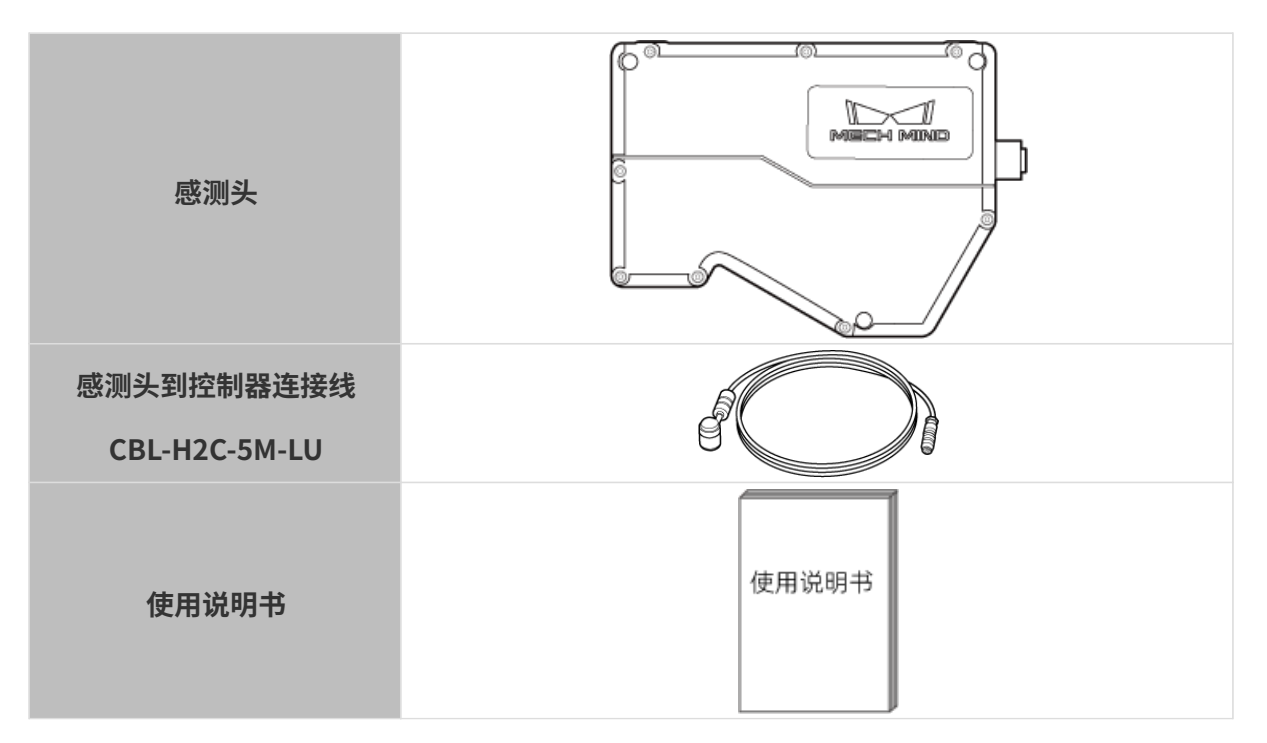

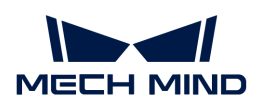

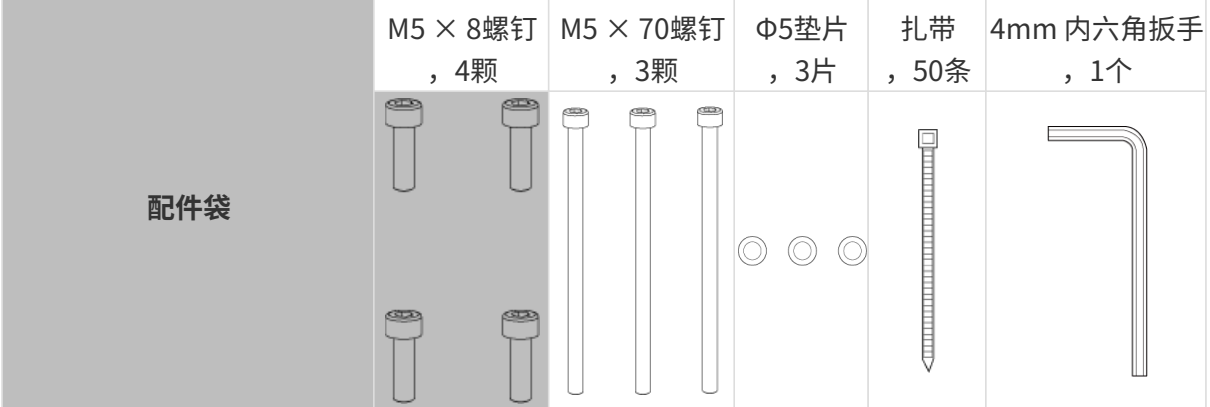

### 控制器

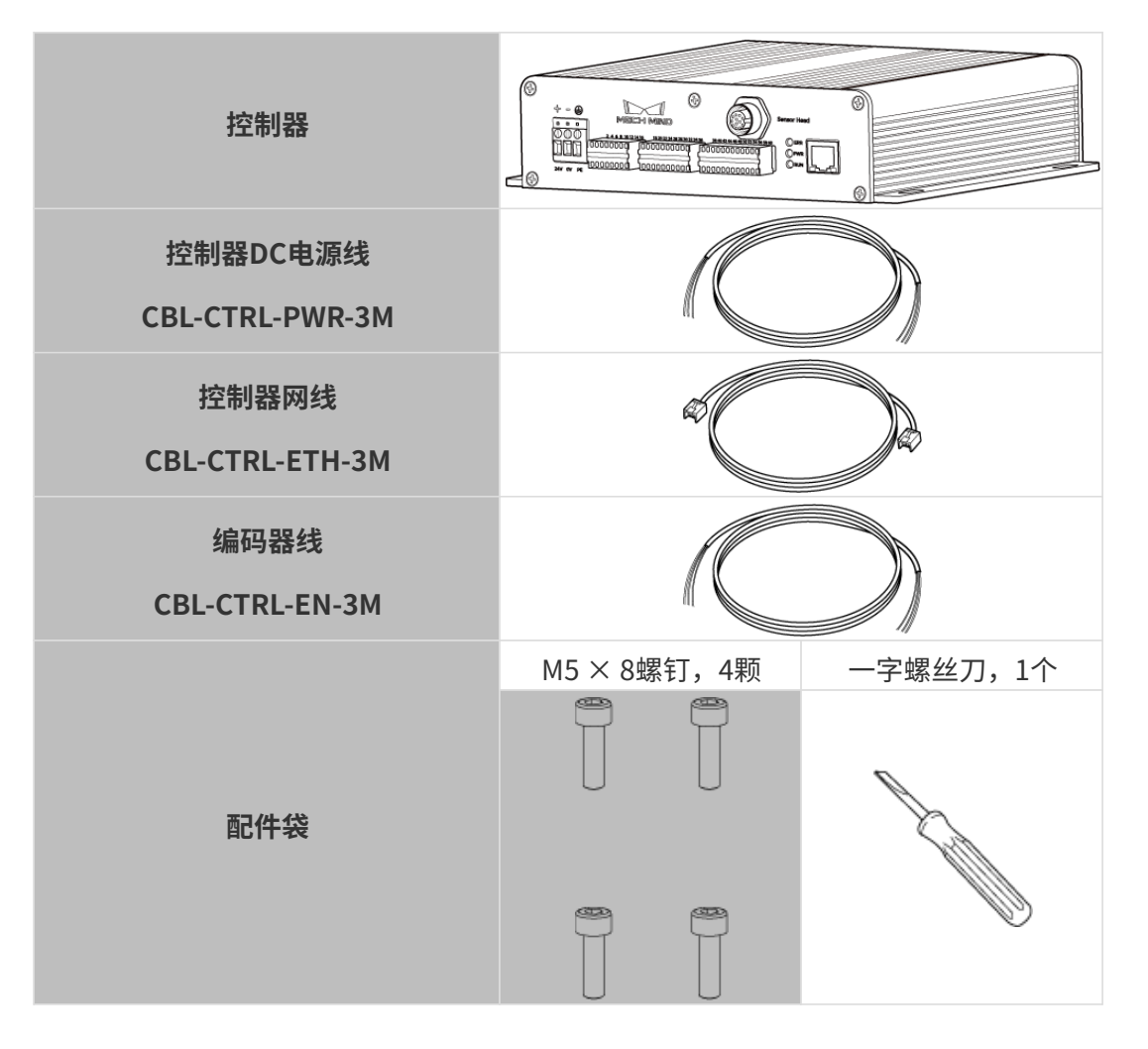

# 确认接口及指示灯

轮廓测量仪由感测头和控制器组成。以下小节分别介绍轮廓测量仪的感测头和控制器。

### 感测头

请对照以下图示及表格,确认感测头各部分的功能。

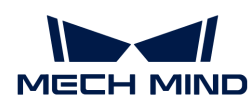

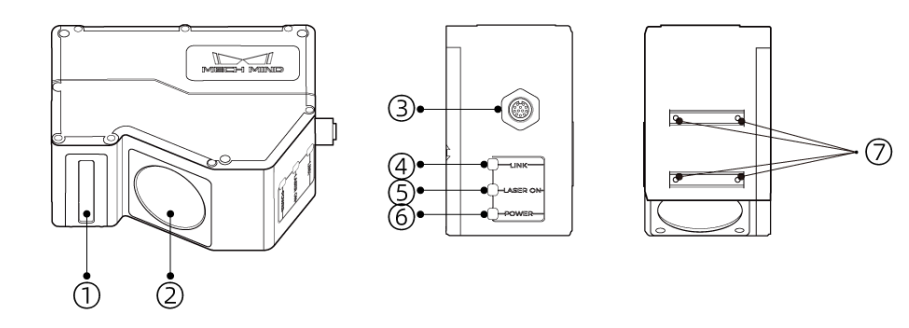

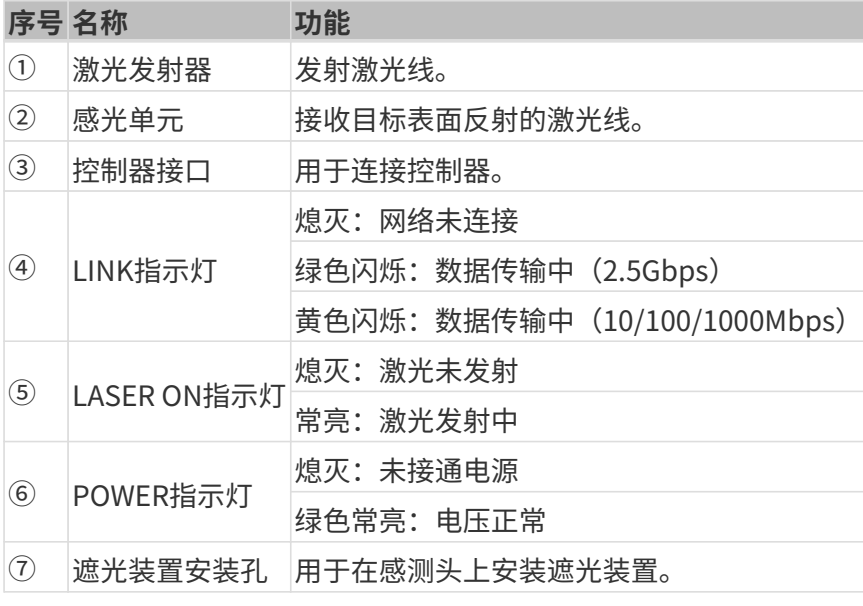

### 控制器

请对照以下图片及表格,确认控制器各部分及指示灯的功能。

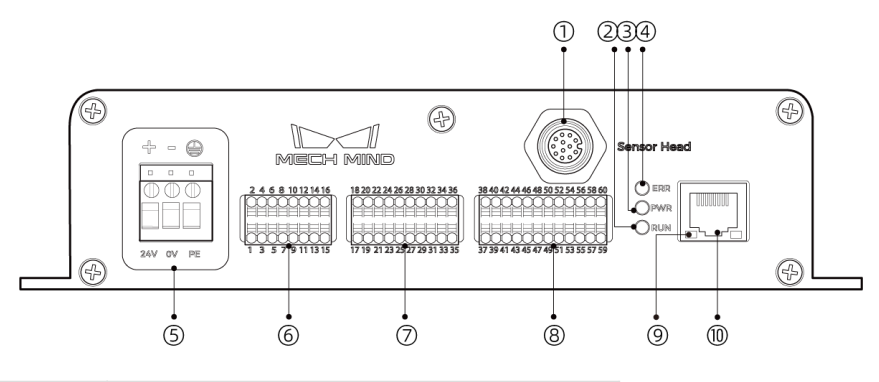

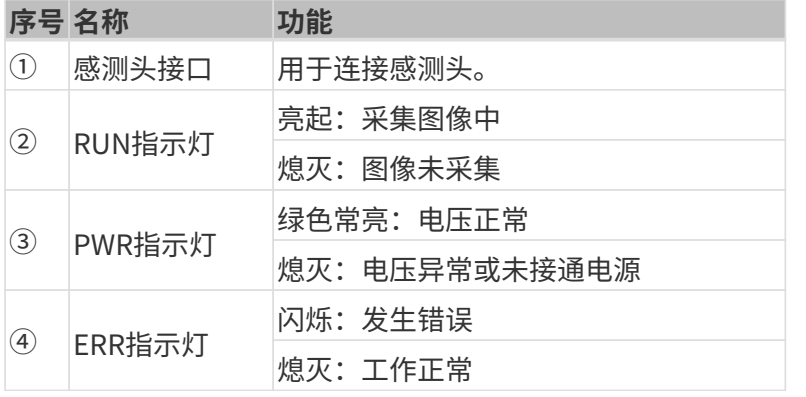

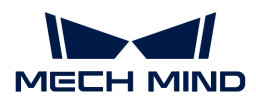

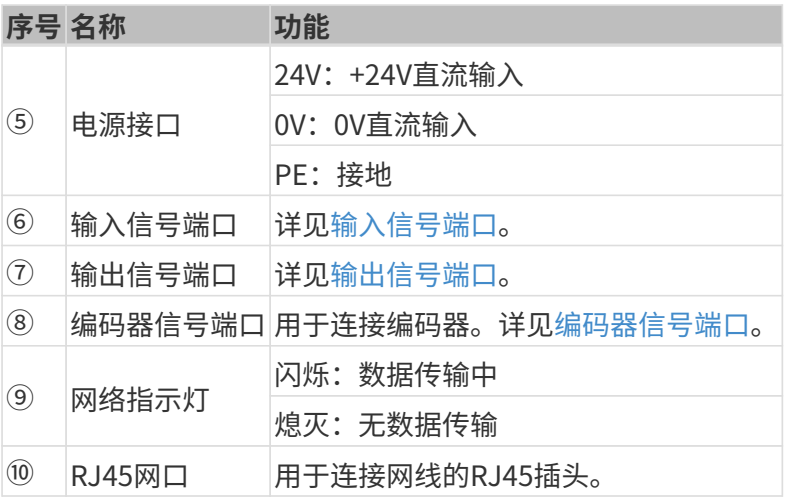

# 安装与连接

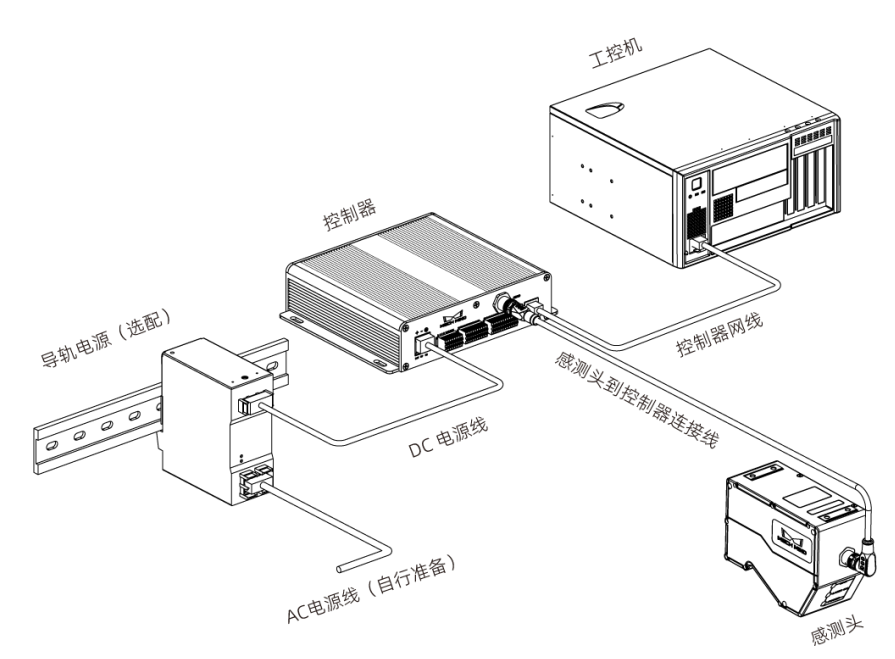

### 安装感测头

#### 安装注意事项

安装感测头前,请确认以下注意事项:

• 目标物体的形状可能导致测量范围中产生死角。安装前需评估死角对检测的影响。本产品的激 光基本呈平行状态,受死角影响较小。

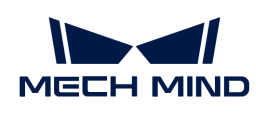

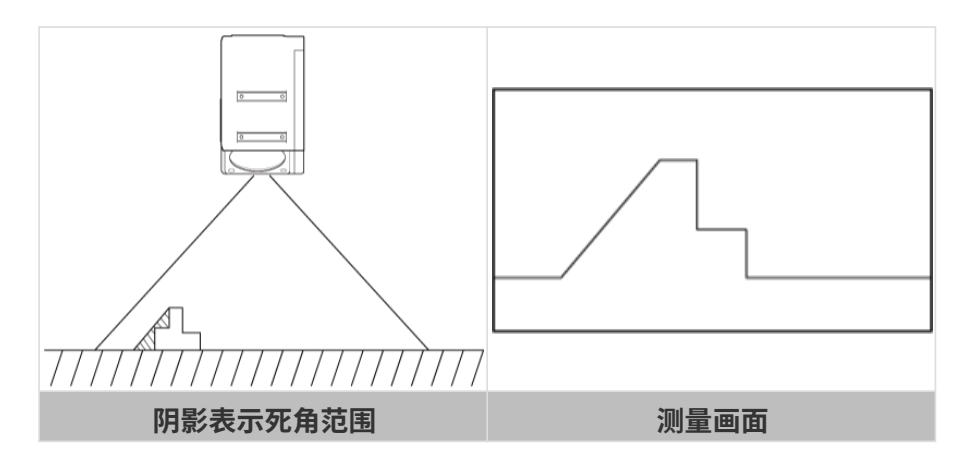

安装时,需保证目标物体反射的线激光不被遮挡。

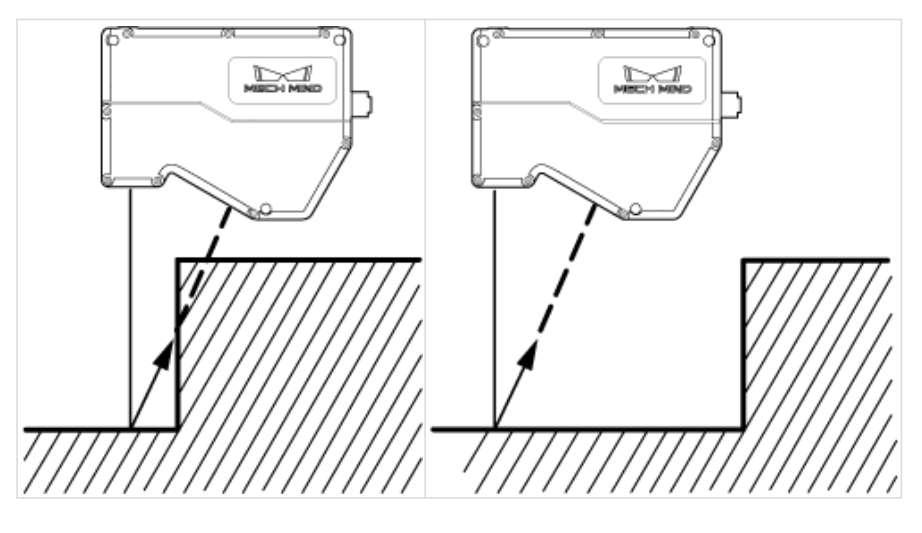

• 激光经墙面等周围物体反射后,会产生杂散光。安装前需评估杂散光对测量的影响。

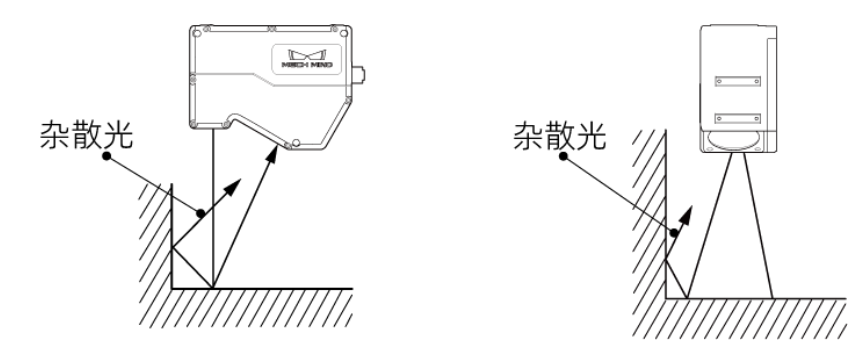

• 为保证感测头散热良好,请将其安装在至少有一面面积达到200平方厘米的金属板上。

### 安装

**← 安装板过厚时,请自行准备符合要求的M5螺钉。请自行准备M5螺母与开口扳手。** 安装轮廓测量仪时,请参照[轮廓测量仪的基准距离](#page-171-0)。

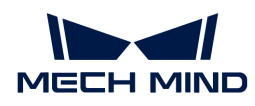

### 方式一

如下图所示,放置4颗M5 × 8螺钉,使用4mm内六角扳手按顺序先预紧,再拧紧螺钉。

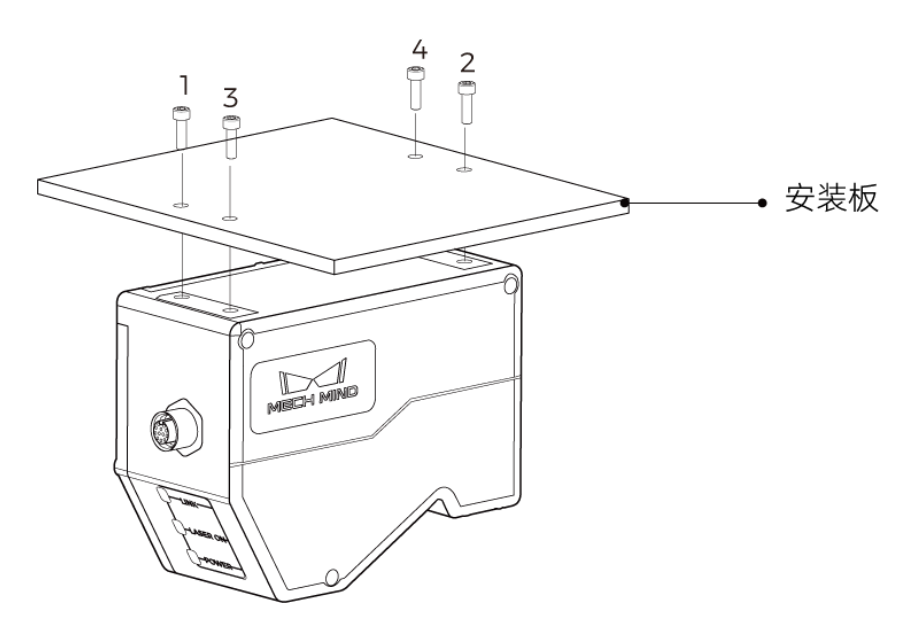

### 方式二

如下图所示,依次放置Φ5垫片与M5 × 70螺钉,再使用开口扳手拧紧螺母。

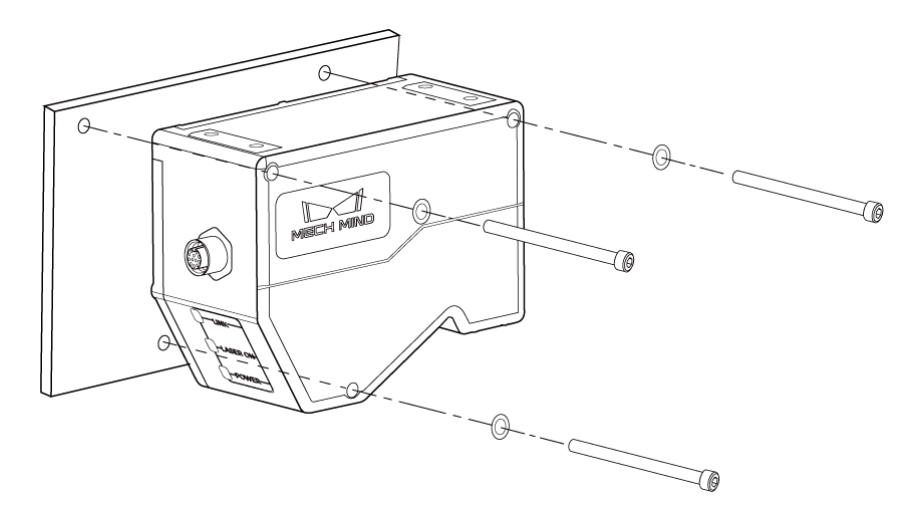

### 安装控制器

### 安装注意事项

• 安装控制器时,请为其上侧与左右两侧预留至少50mm的空间。此外,连接面板正前方请预留 至少90mm的空间。

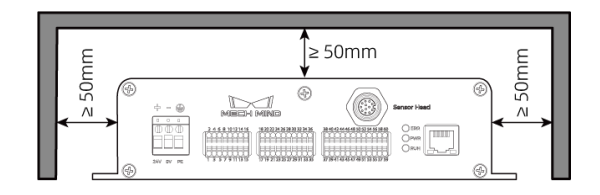

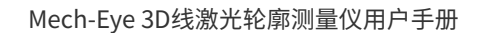

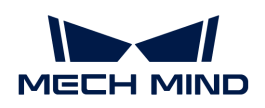

• 并排放置控制器时,相邻控制器之间请预留至少50mm的空间,控制器上方请预留至少50mm 的空间。

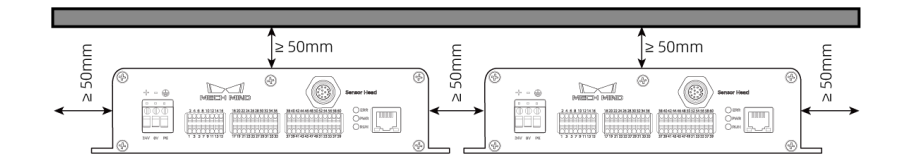

### 安装

如下图所示,放置4颗M5 × 8螺钉,再使用开口扳手拧紧螺母。

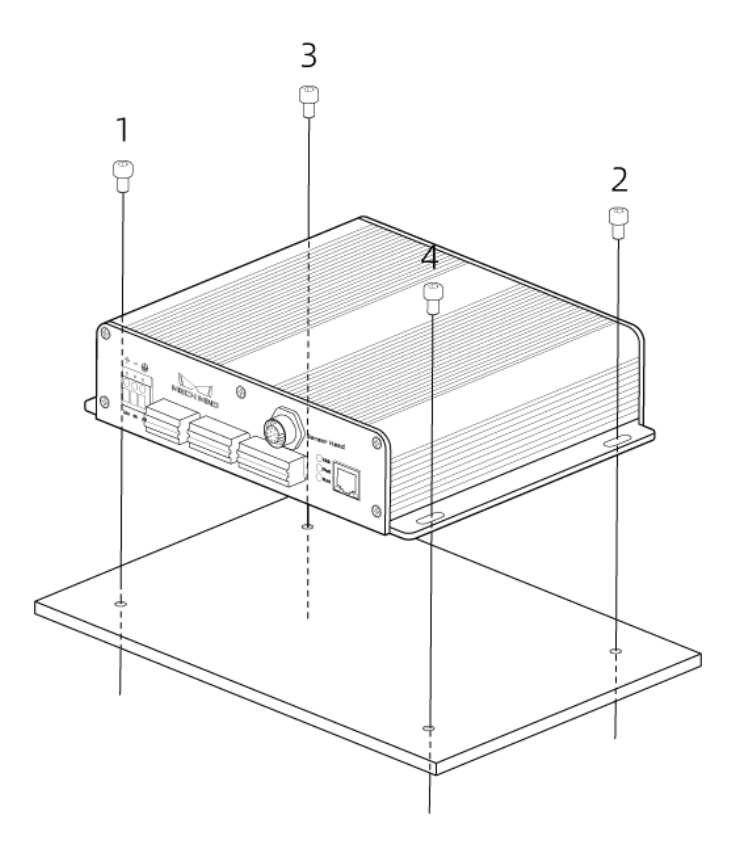

### 连接感测头与控制器

将感测头到控制器连接线的弯头插入感测头的控制器接口,直头插入控制器的感测头接口。

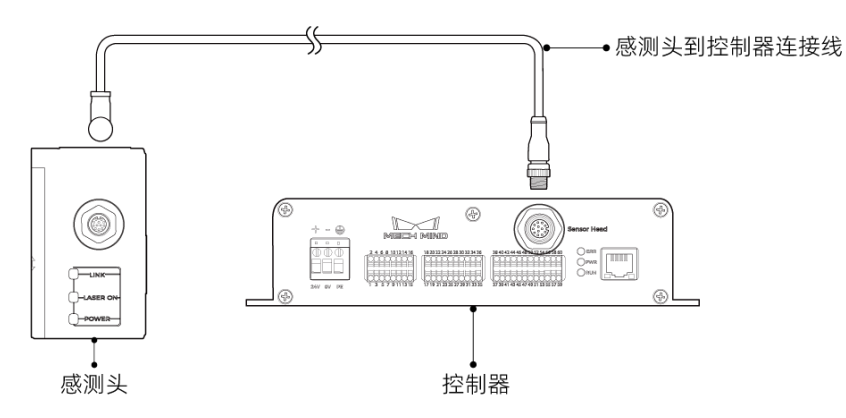

1. 将感测头到控制器连接线航插头的凸起对准航插接口的豁口插入。

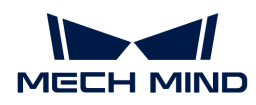

凸起

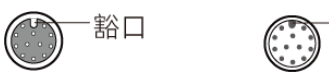

2. 拧紧紧固螺母,推荐扭矩为0.7N·m。拧紧后,约有2mm间隙。

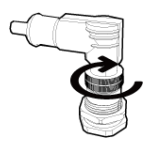

• 请妥善固定线缆,防止拉扯而损坏线缆或插头。

#### 连接控制器和工控机

将控制器网线一端插入控制器的RJ45网口,另一端插入工控机的RJ45网口。

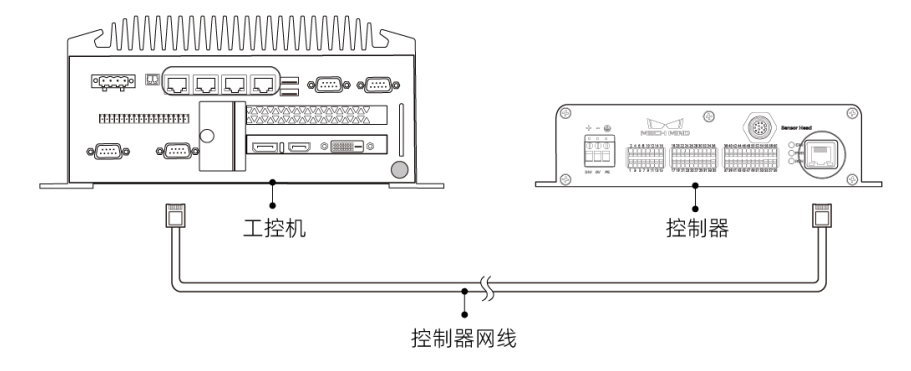

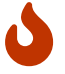

- 请勿使用扩展坞。否则,可能导致网络不稳定,数据传输失败。
- 请使用CAT5e或以上级别的屏蔽网线。

#### 连接控制器和导轨电源

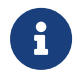

本节的导轨电源为梅卡曼德提供的导轨电源。如您自行准备导轨电源,请查看对应的说明书 进行连接。

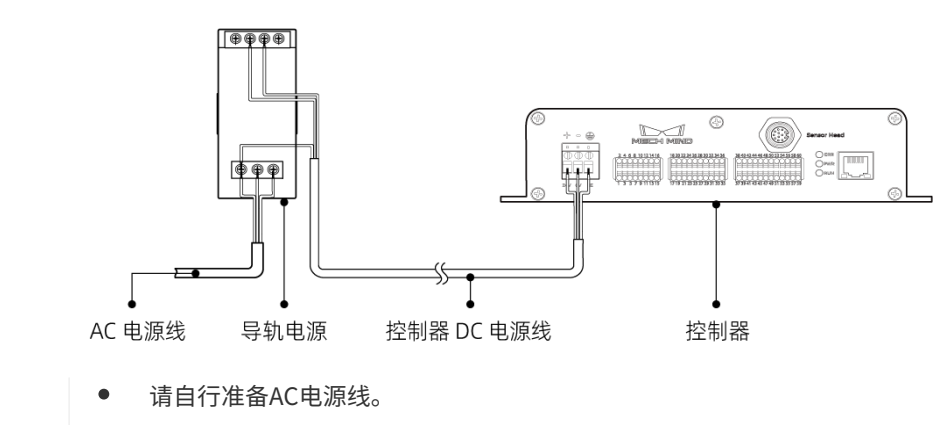

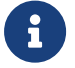

- AC电源插座应采用有保护接地线(PE线)的单相三线电源插座。
- 不推荐使用30米以上的DC电源线,且单根电源线推荐使用15 AWG或更大线径的导线, 以满足电流以及电压降。

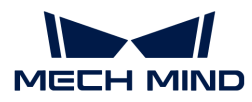

#### 将DC电源线一端接入控制器的电源接线孔

1. 使用一字螺丝刀拧松电源接线孔上方的螺钉。

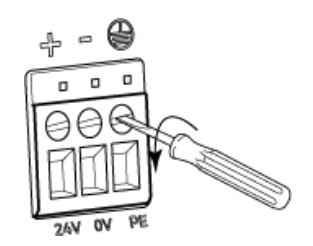

2. 将线缆接入对应的接线孔。电压正插入24V接线孔, 电压负插入0V接线孔, 接地线插入接地接 线孔(4)。

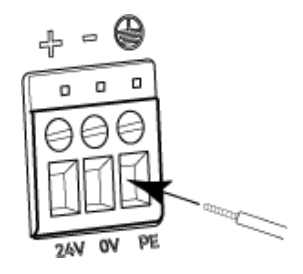

3. 使用一字螺丝刀拧紧接线孔上方的螺钉。推荐扭矩为0.2N·m。

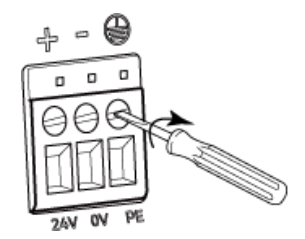

### 将DC电源线另一端接入导轨电源的端子

- 1. 使用一字螺丝刀拧松端子上的螺钉。
- 2. 将电压正连接+V端子, 电压负连接-V端子, PE线连接接地端子 (4) 。
- 3. 使用一字螺丝刀拧紧端子上的螺钉。

#### 将AC电源线接入导轨电源的输入端子

- 1. 使用一字螺丝刀拧松输入端子上的螺钉。
- 2. 将火线连接L端子,零线连接N端子, PE线连接接地端子 (4) 。
- 3. 使用一字螺丝刀拧紧输入端子上的螺钉。

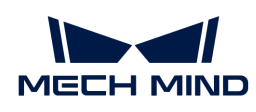

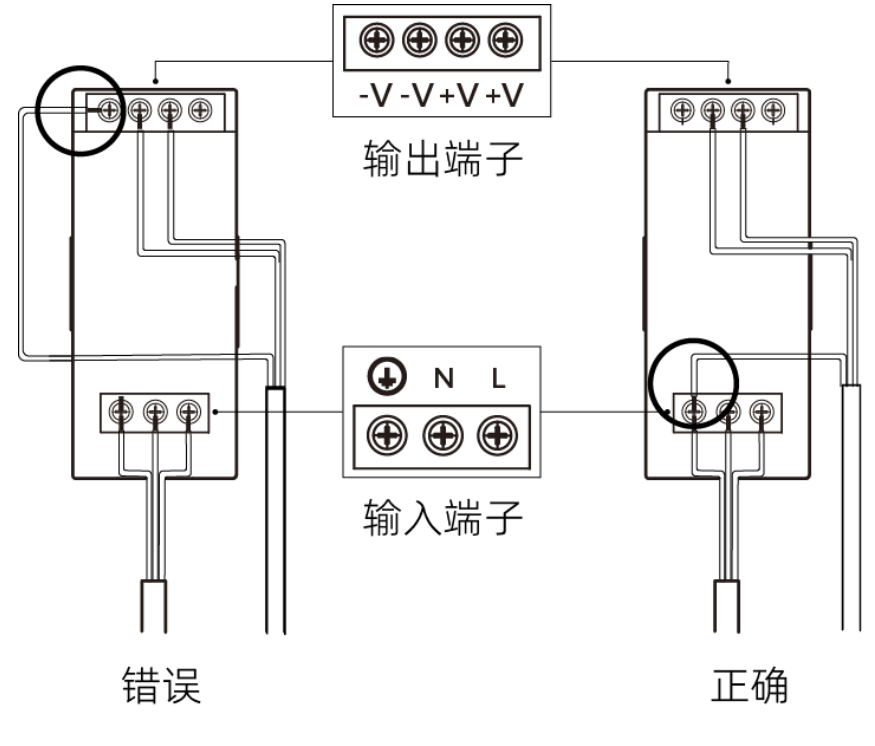

- 导轨电源须放在配电箱中使用。
- 导轨电源或连接导轨电源的导轨应可靠接地。如多台导轨电源安装在同一导轨时,各导 轨电源应保持一定间距。
- PE线的裸露部分(去绝缘层部分)需尽可能短。
- 连接时,请最后接通电源。接通电源后,控制器的PWR指示灯应绿色常亮,且感测头 的POWER指示灯应绿色常亮。否则,请联系梅卡曼德。
- 接通电源后,如需移动或更换感测头,断开感测头与控制器的连接前需先断开电源。

### 连接控制器和外部设备

J

可将PLC、编码器等外部设备连接至控制器的相应端口,为轮廓测量仪提供数据采集的触发信号, 或为外部设备提供数据采集状态信号。

如需连接外部设备,请参考[信号回路图](#page-169-0)和[信号端口说明](#page-181-0),确认信号端口的相关参数和功能。

确认需连接的端口后,请执行以下步骤将线缆连接至控制器的相应端口:

1. 选择需要插入线缆的接线孔,使用一字螺丝刀按住接线孔上/下方的按钮。

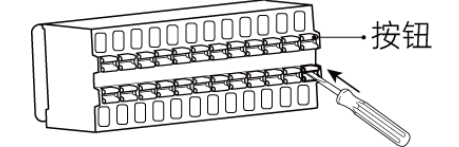

2. 将线缆插入接线孔中,再移开一字螺丝刀。

### © 2024 Mech-Mind Robotics Technologies Ltd. 13

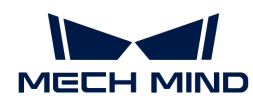

J

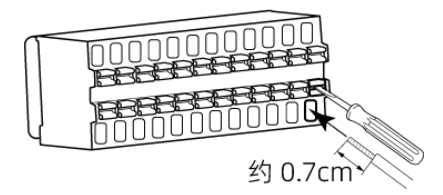

◦ 线缆的裸露部分应为约1cm长。如裸露部分过短,可能导致接线失败。

◦ 线缆的裸露部分为散线时,请先将其拧为一股线,再进行连接。

3. 轻轻拽动线缆,如线缆未被拉出来,则连接成功。否则,请重新连接线缆。

拽动线缆时,应避免用力过大,否则将导致线缆被拽出,裸露部分断裂。

如需拔出线缆,请使用一字螺丝刀按住接线孔上/下方的按钮,然后拔出。

轮廓测量仪硬件的安装和连接已完成。接下来将介绍如何使用Mech-Eye Viewer连接轮廓测量仪, 并控制轮廓测量仪采集图像。

# 下载并安装Mech-Eye SDK

你可以从[梅卡曼德下载中心](https://downloads.mech-mind.com.cn/?tab=tab-sdk)下载Mech-Eye SDK安装包。

解压安装包后,双击安装文件即可安装Mech-Eye SDK。更多Mech-Eye SDK下载、安装、升级、 卸载等信息可参考[Mech-Eye SDK安装指南。](#page-24-0)

# 设置IP地址

连接轮廓测量仪前,需确保以下两个IP地址唯一,且在同一网段。

- 轮廓测量仪的IP地址
- 与轮廓测量仪相连的电脑网口的IP地址

轮廓测量仪出厂时的默认IP设置如下:

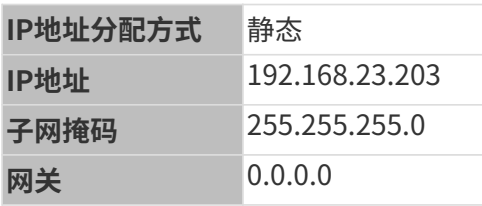

请按照以下步骤设置轮廓测量仪的IP地址:

- 1. 双击打开Mech-Eye Viewer。
- 2. 选择待连接的轮廓测量仪, 单击 。

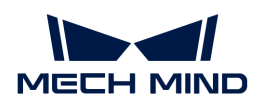

### 3. [设置轮廓测量仪IP地址](#page-34-1)。

# 连接轮廓测量仪

1. 在Mech-Eye Viewer中找到待连接的轮廓测量仪,单击[连接]。

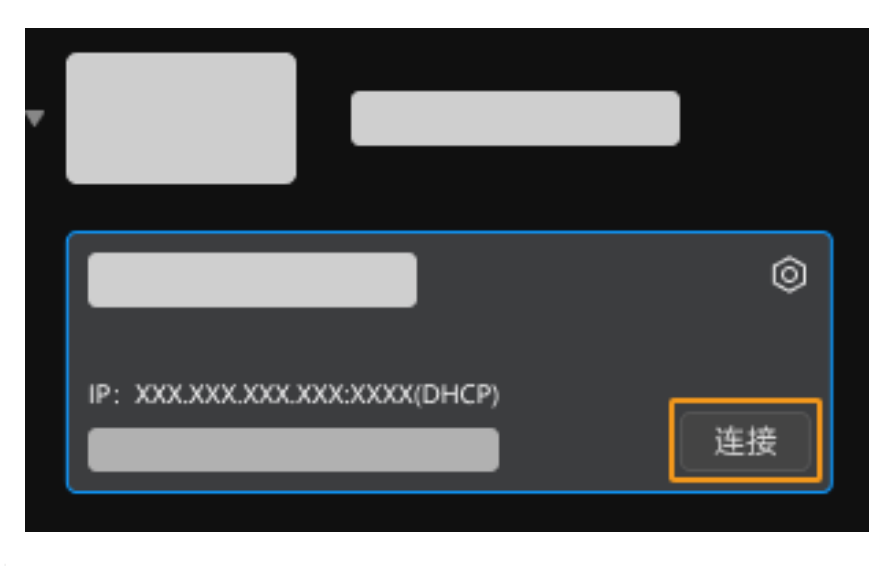

软件或固件需要升级时,将显示[ 升级 ]按钮。请先单击该按钮升级,再连接轮廓测量仪。

# 采集数据

轮廓测量仪通过逐行扫描物体获取数据。每扫描一行将采集一张原始图像。从原始图像的每列像 素中提取一个点(提取点)组成轮廓线。最后,通过拼接多行轮廓线生成强度图、深度图和点 云。

Mech-Eye Viewer提供两种数据采集模式:

- 轮廓模式:调节轮廓线相关的参数,以获取符合要求的轮廓线。
- 扫描模式: 调节图像和点云相关的参数, 以获取符合要求的强度图、深度图和点云。

### 示例场景

以下内容基于该示例场景编写:

- 由Mech-Eye Viewer触发数据采集。
- 由编码器触发每一行的扫描。
- 目标物体相对于轮廓测量仪单向运动。
- **•** 目标物体为金属块,尺寸约为80  $\times$  35  $\times$  8mm。

### 获取轮廓线

请执行以下步骤获取符合要求的轮廓线:

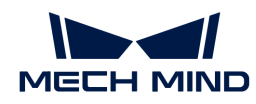

- 1. 单击 <sup>o</sup>, 采集一次原始图像。
- 2. 单击采集按钮下方的数据类型, 即可在原始图像与轮廓线之间进行切换。
	- 原始图像:用于调节激光线的亮度。
	- 轮廓线:用于查看轮廓线提取结果,如轮廓线的空缺情况。
- 3. 判断原始图像中的激光线亮度是否符合要求:激光线中心的像素灰度值应在200~255的范围 内。

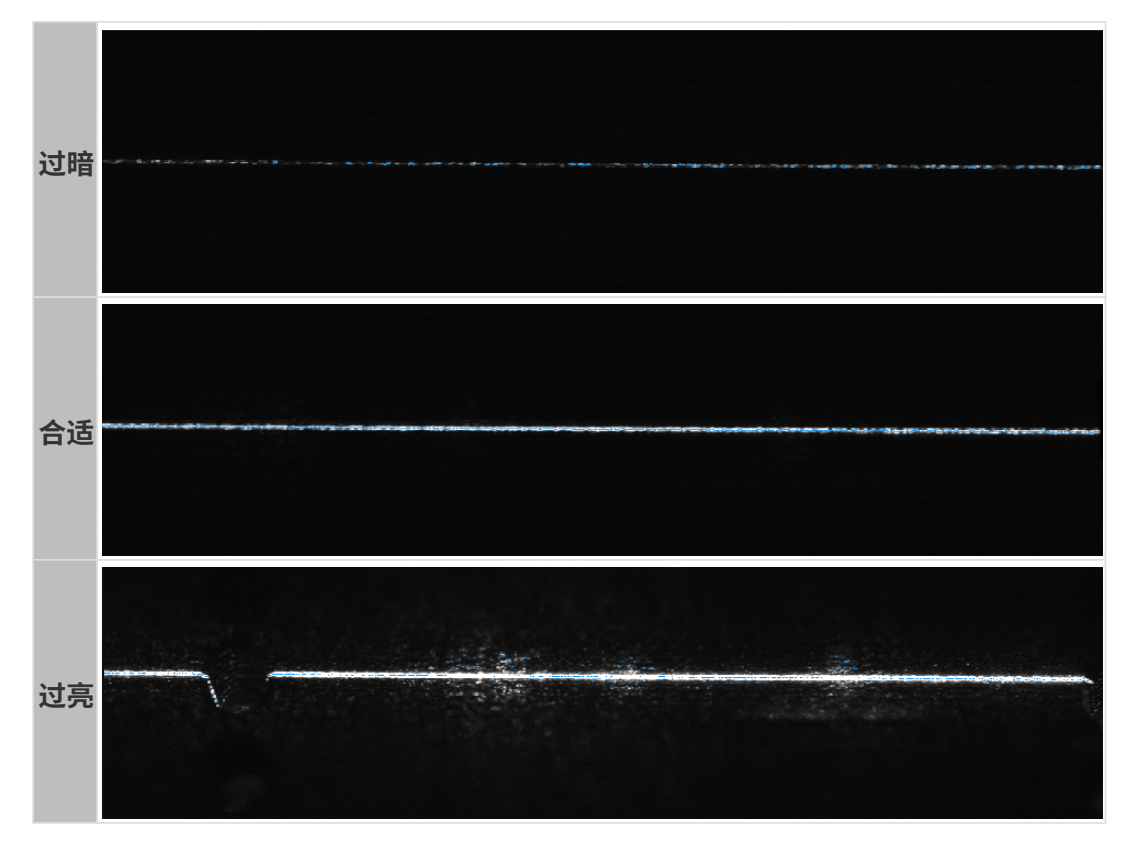

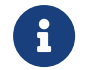

在原始图像的右下角,可查看光标所在像素的灰度值。如不显示,请勾选视图菜单中的 图像信息框。

4. 如激光线亮度不符合要求,请在右侧**参数**标签页中调节以下参数。

金属块为单一材质的物体,因此,亮度设置分组下的曝光模式参数选择固定曝光即可。此时, 调节曝光时间参数即可调节原始图像中激光线的亮度。

- a. 根据激光线亮度, 调节曝光时间参数。
	- **"**如激光线过暗,请将**曝光时间**参数调大。
	- 如激光线过亮,请将**曝光时间**参数调小。
- b. 再次采集原始图像, 查看激光线的亮度。如有需要, 继续调节, 直至激光线亮度符合要 求。

8

如被拍摄物体包含多种材质或多种颜色,可使用HDR曝光模式。更多信息请参[考曝](#page-53-2) [光模式](#page-53-2)。

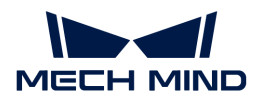

5. 单击采集按钮下方的轮廓线,检查轮廓线的质量。

轮廓线应完整,基本无空缺。

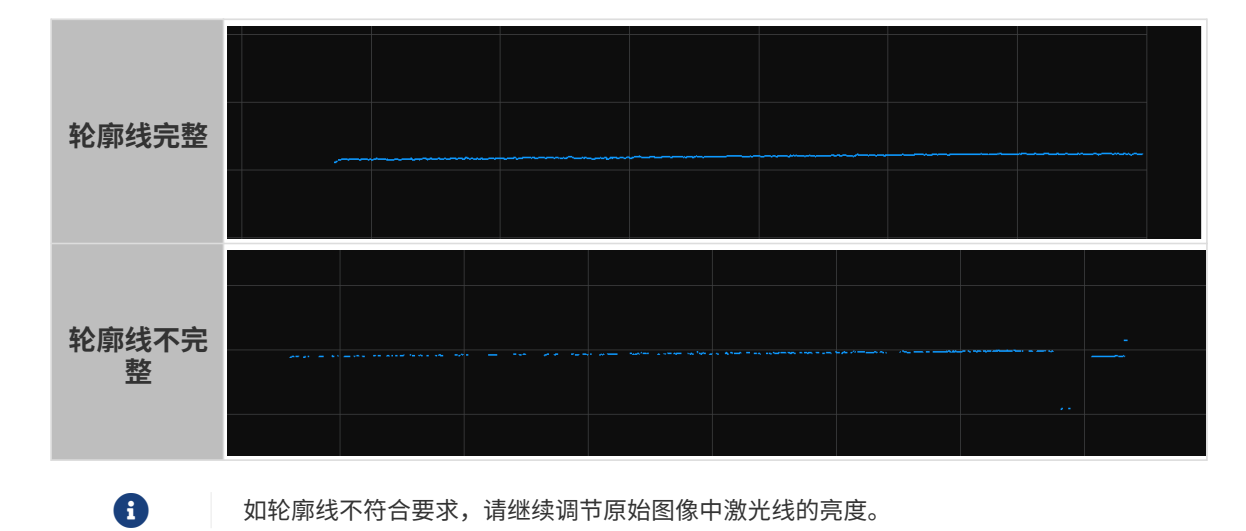

#### 获取强度图、深度图和点云

轮廓模式获取的轮廓线是生成强度图、深度图和点云的前提。

确认轮廓线能满足要求后,请执行以下步骤获取强度图、深度图或点云。

- 1. 单击右上方的 [扫描模式 ]按钮切换至扫描模式。
- 2. 根据实际场景设置触发扫描相关的参数:
	- 。由Mech-Eye Viewer触发数据采集时,将触发设置分组下的数据采集触发源参数设置为软 触发。
	- 。由编码器触发每一行的扫描时,将**触发设置**分组下的**行扫描触发源**参数设置为**编码器**。
	- 目标物体相对于轮廓测量仪单向运动时,根据编码器实际输出的信号设置触发方向参数 为A相在前或B相在前。
- 3. 单击 <sup>。</sup>, 轮廓测量仪根据扫描行数参数的设置值完成当前轮次的数据采集, 并生成强度图、 深度图和点云。
- 4. 单击采集按钮下方的数据类型,查看强度图、深度图或点云。

**← 重多关于采集数据和数据类型的信息,详见[采集与查看数据](#page-36-0)。** 

5. 判断数据质量。

强度图、深度图和点云中,目标物体对应的数据完整。可参考下图判断数据质量。

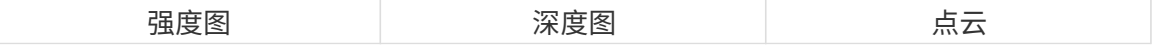

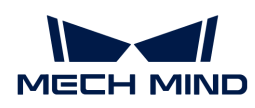

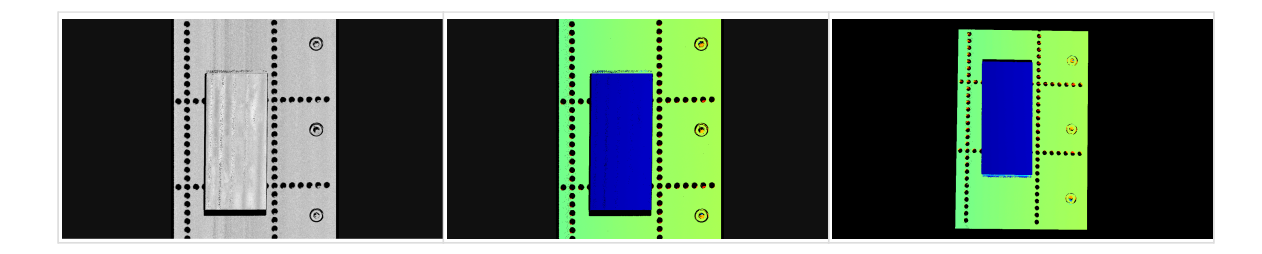

### 调节参数

如获取的数据不完整,请参考以下示例调节**扫描设置**分组下的**扫描行数**参数:

1. 将扫描行数参数设置为2000,并重新采集。查看强度图。此时强度图中的金属块不完整。

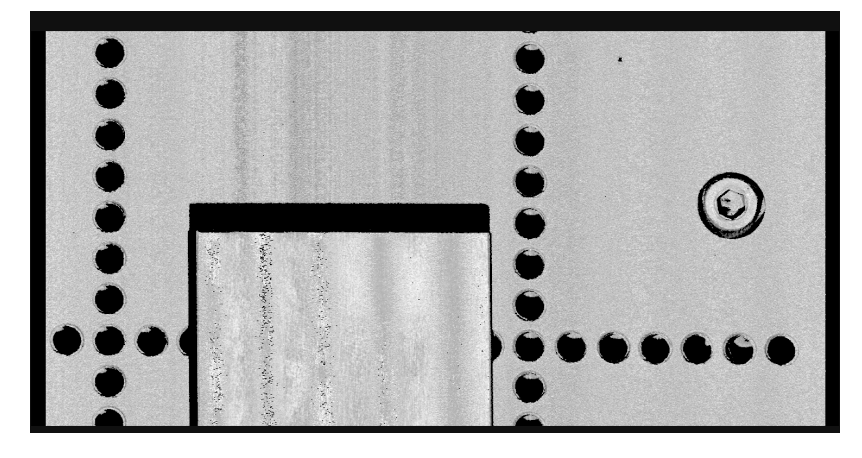

2. 根据实际扫描到的金属块长度进行估算,将扫描行数参数设置为6000,并重新采集。查看强度 图,此时强度图中的金属块完整。

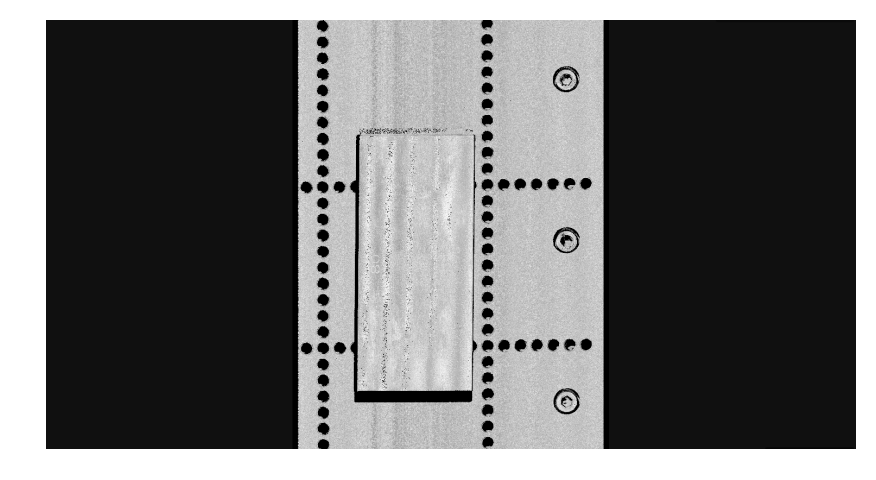

 $\mathbf i$ 

此场景不考虑扫描数据中目标物体的宽高比。如需保证扫描数据中目标物体的宽高比与实际 物体一致,还需调节[触发信号计数模式](#page-76-0)和[触发间隔](#page-77-0)。

# 使用数据

通过Mech-Eye Viewer获取的强度图、深度图和点云,可直接保存至本地,也可使用Mech-MSR或 第三方机器视觉软件进行后续的处理和计算。

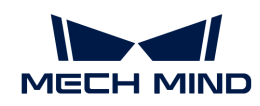

- 保存数据:单击数据采集区的 2 ,设置保存路径,勾选需要保存的数据类型,再单击[ **保存** ]。
- 在Mech-MSR中使用数据:请参[考3D测量与检测教程,](https://docs.mech-mind.net/zh/3d-measurement-manual/1.9.0/tutorial/index.html)学习搭建包含Mech-MSR在内的整套3D 测量与检测系统。
- 在第三方机器视觉软件中使用数据:通过[Mech-Eye API](https://docs.mech-mind.net/zh/eye-3d-profiler/2.3.2/api/eye-api.html)或GenICam接口,可将轮廓测量仪获 取的数据传输至第三方软件。

<span id="page-22-0"></span>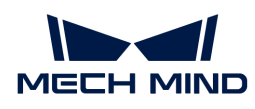

# 3. Mech-Eye SDK更新说明

本文介绍Mech-Eye SDK 2.3.2版本的新增功能、功能优化以及问题修复。

# Mech-Eye Viewer

### 调节虚拟设备参数

在Mech-Eye Viewer 2.3.2中,可在虚拟设备中调节**Y轴分辨率**参数。

### 问题修复

Mech-Eye SDK 2.3.2修复了以下问题:

- 扫描模式下使用软触发 + 固定频率的触发方式采集数据, 偶发采集失败。
- 如在没有连接编码器的情况下将**行扫描触发源**设置为**编码器**并开始采集,手动停止采集后,在 超时时间参数设置的时间结束前,界面无法操作。
- 1980 × 1080分辨率和125%缩放下,将软件界面最大化后单击还原按钮,界面超出屏幕显示 范围。
- $1280 \times 800$ 分辨率和 $100\%$ 缩放下,测量工具窗口超出屏幕显示范围。

# Mech-Eye API

### 问题修复

Mech-Eye SDK 2.3.2修复了以下问题:

- 同时使用多个客户端时(包括Mech-Vision), 在轮廓测量仪已根据一个客户端的指令开始采 集时,另一个客户端无法成功注册回调函数。待轮廓测量仪停止采集后,后一个客户端可成功 注册回调函数,但无法获取采集的数据。
- 在没有连接编码器的情况下,将LineScanTriggerSource设置为Encoder并开始采集,调 用StopAcquisition()方法后, 在TimeoutPeriod参数设置的时间结束前, 客户端程序卡住。
- 扫描模式下使用软触发 + 固定频率的触发方式采集数据,偶发采集失败。
- 使用VisionPro例程采集数据时,因例程计算Z轴分辨率所用的Z轴测量范围和实际Z轴测量范围 不符,导致部分深度数据被删除。

# GenICam接口

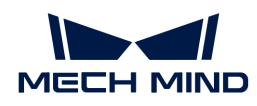

### 问题修复

Mech-Eye SDK 2.3.2修复了以下问题:

- 扫描模式下使用软触发 + 固定频率的触发方式采集数据,偶发采集失败。
- HALCON中设置的Height (扫描行数)超过3400行时,显示Image acquisition: timeout报 错(错误码:5322)。
- 通过HALCON获取的点云形状失真,与Mech-Eye Viewer获取的点云不符合。

# 历史版本更新说明

- [Mech-Eye SDK 2.3.1更新说明](release-note231.pdf)
- [Mech-Eye SDK 2.3.0更新说明](release-note230.pdf)
- [Mech-Eye SDK 2.2.2更新说明](release-note222.pdf)
- [Mech-Eye SDK 2.2.1更新说明](release-note221.pdf)
- [Mech-Eye SDK 2.2.0更新说明](release-note220.pdf)

<span id="page-24-0"></span>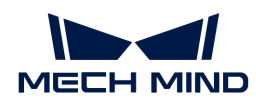

# 4. Mech-Eye SDK安装指南

本章节介绍如何在Windows操作系统中下载、安装、升级、卸载和修复Mech-Eye SDK(包 含Mech-Eye Viewer和Mech-Eye API), 以及如何修改安装组件。

# 系统要求

安装Mech-Eye Viewer的电脑需满足以下要求:

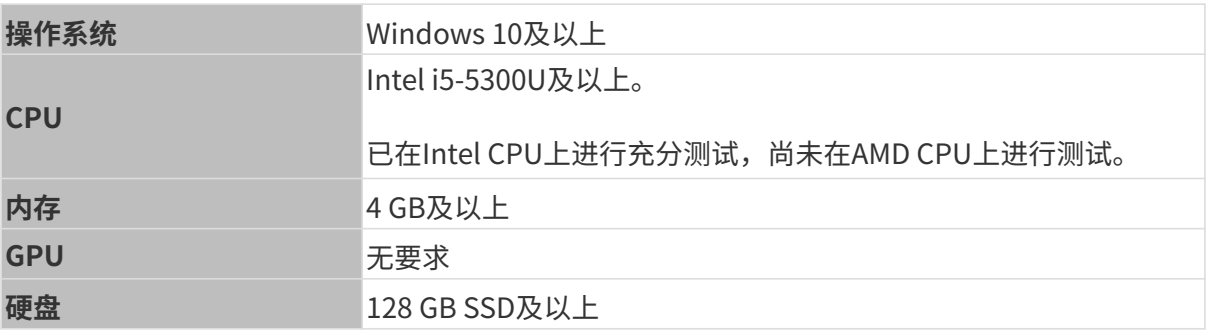

J

请确保电脑上安装软件的磁盘有不低于5GB的空间,否则将可能导致安装失败。

使用Mech-Eye Viewer时,所用显示器的分辨率和缩放率需遵循如下对应关系。如果使用非 下表所示分辨率和缩放率的显示器,可能存在显示问题。

如果使用双显示器,需确保两个显示器的分辨率和缩放率一致。

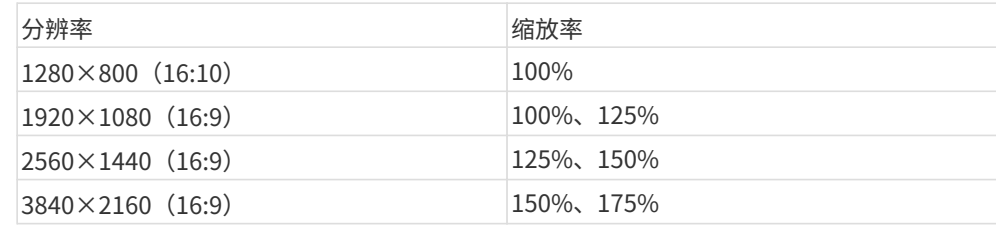

# 下载Mech-Eye SDK安装包

请进入[梅卡曼德下载中心下](https://downloads.mech-mind.com.cn/?tab=tab-sdk)载Mech-Eye SDK安装包。

# <span id="page-24-1"></span>校验Mech-Eye SDK安装包的完整性

由于Mech-Eye SDK安装包可能在传输或下载过程中被损坏,因此安装软件前,应先校验软件安装 包的完整性。可通过CRC-32校验码校验安装包的完整性,该校验码在下载页面提供。

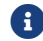

请安装并使用7-Zip软件计算CRC-32校验码。

要校验软件安装包的完整性,执行如下步骤:

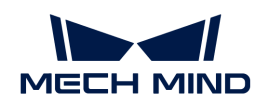

- 1. 将软件安装包拷贝到电脑的指定目录,例如D:/。
- 2. 解压软件安装包。解压后将得到软件安装文件(Mech-Eye SDK Installer 2.3.2.exe)。
- 3. 打开7-Zip, 并通过地址栏导航至软件安装包所在的目录。
- 4. 选中软件安装包后,在菜单栏中选择文件 › CRC › CRC-32,计算CRC-32校验码。
- 5. 确认计算的CRC-32校验码与下载页面提供的CRC-32校验码相同。
- 6. 对解压得到的软件安装文件重复步骤3至5。

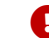

1 如果校验码不同,请重新下载软件安装包。

# 安装Mech-Eye SDK

要安装Mech-Eye SDK, 执行如下步骤:

- 1. 双击下载的安装包,运行Mech-Eye SDK安装向导。
- 2. 在**欢迎**窗口,浏览软件说明信息,并单击[ **下一步** ]。
- 3. 在许可协议窗口,仔细阅读许可协议,勾选我接受"许可协议"中的全部条款和条件复选框, 然后单击[ 下一步 ]。
- 4. 在选择产品窗口,选择需要安装的组件,根据需要勾选桌面快捷方式复选框,然后单击[ 下一 步 ]。

 $\mathbf i$ 

。请确认**添加至环境变**量复选框已勾选。

◦ 推荐勾选Mech-Eye SDK Docs选项,可在不联网时从软件中打开用户手册。

5. 在设置安装路径窗口,选择安装路径,然后单击[ 下一步 ]。

<sup>1</sup> 软件默认安装路径: C:/Mech-Mind/Mech-Eye SDK-x.x.x.

- 6. 在安装前确认窗口,确认安装路径无误后,单击[安装 ]。
- 7. 在执行安装窗口, 等待软件安装完成。
- 8. 软件安装完成后,在**结束**窗口,单击[ 完成 ],退出安装向导。

安装完成后,请重启电脑,否则可能导致添加的环境变量不生效。

# 升级Mech-Eye SDK

执行以下步骤升级Mech-Eye SDK:

- 1. 双击Mech-Eye SDK Installer x.x.x.exe, 运行Mech-Eye SDK安装向导。
- 2. 在升级窗口,单击[升级,保留历史版本 ]或[升级,删除历史版本 ]。
- 3. 根据安装向导的界面提示升级软件。
- 4.

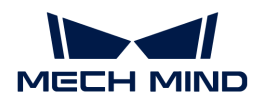

软件升级完成后,在**结束**窗口,单击[ **完成** ],退出安装向导。

# 卸载Mech-Eye SDK

卸载Mech-Eye SDK有两种方法: Mech-Eye SDK安装向导卸载或控制面板卸载。

### 使用安装向导卸载

要使用安装向导卸载Mech-Eye SDK,执行如下步骤:

- 1. 双击Mech-Eye SDK Installer x.x.x.exe, 运行Mech-Eye SDK安装向导。
- 2. 在维护窗口,点击[卸载]。
- 3. 在卸载窗口,选择[保留用户配置文件]或[不保留用户配置文件]。
- 4. 等待软件完成卸载。软件卸载完成后,在**结束**窗口,单击[ **完成** ],退出安装向导。

#### 使用控制面板卸载

要使用控制面板卸载Mech-Eye SDK,执行如下步骤:

- 1. 在电脑上,打开控制面板。
- 2. 选择程序 › 程序和功能。
- 3. 右键单击Mech-Eye SDK, 选择卸载。将打开Mech-Eye SDK安装向导。
- 4. 在维护窗口,点击[卸载]。
- 5. 在卸载窗口,选择[ 保留用户配置文件 ]或[ 不保留用户配置文件 ]。
- 6. 等待软件完成卸载。软件卸载完成后,在结束窗口,单击[完成],退出安装向导。

# 修复Mech-Eye SDK

如果Mech-Eye SDK出现异常导致无法正常使用,请使用Mech-Eye SDK安装向导对其进行修复。

要修复Mech-Eye SDK,执行如下步骤:

- 1. 双击Mech-Eye SDK Installer x.x.x.exe, 运行Mech-Eye SDK安装向导。
- 2. 在维护窗口,点击[修复]。
- 3. 等待软件完成修复。软件修复完成后,在**结束**窗口,单击[ **完成** ],退出安装向导。

### 修改安装的组件

安装完成后,如果要修改安装的组件,执行如下步骤:

1. 双击Mech-Eye SDK Installer x.x.x.exe, 运行Mech-Eye SDK安装向导。

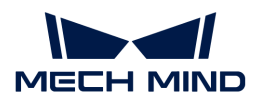

- 2. 在维护窗口,点击[修改]。
- 3. 在选择产品窗口,选择并勾选需要安装的组件。
- 4. 根据安装向导界面提示安装软件。
- 5. 软件安装完成后,在**结束**窗口,单击[完成],退出安装向导。

# 软件许可协议

关于Mech-Eye SDK的许可协议,请参考 [终端用户许可协议](https://www.mech-mind.com.cn/Private/Files/6379348212244708251396764713.pdf)。

# 安装常见问题

### 安装包未能正常启动

#### 问题现象:

运行安装包后,安装包未能正常启动或启动界面一闪而过。

#### 可能原因:

系统盘的磁盘空间不足。

#### 处理步骤:

确认系统盘可用空间是否大于安装包的大小。

- 如果可用空间小于安装包大小,删除不需要文件为软件安装腾出足够空间,然后尝试重新安 装。如果问题仍未解决,联系梅卡曼德技术支持。
- 如果可用空间大于安装包大小,联系梅卡曼德技术支持。

#### 安装失败

#### 问题现象:

软件安装过程中, 出现**安装失败**错误提示。

#### 可能原因:

- 安装包损坏或文件缺失。
- 当前计算机用户不具备管理员权限。
- 另一个程序正在安装或Windows系统正在升级。
- 其他原因。

#### 处理步骤:

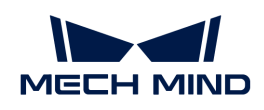

- 1. 重新获取安装包并[校验软件安装包的完整性,](#page-24-1)然后重新尝试安装。
	- 如果解决,故障处理结束;
	- 否则,执行步骤2。
- 2. 右键单击安装包,选择以管理员身份运行来安装软件。
	- 如果解决,故障处理结束;
	- 否则,执行步骤3。
- 3. 等待其他程序安装完成后或Windows系统升级完成后重新尝试安装。
	- 如果解决,故障处理结束;
	- 否则,执行步骤4。
- 4. 重启电脑,然后尝试重新安装软件。
	- 如果解决,故障处理结束。
	- 。如果未解决,请点击**结束**窗口的**安装日志**链接收集安装日志,并反馈给技术支持。

<span id="page-29-0"></span>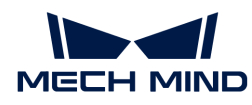

# 5. Mech-Eye Viewer

Mech-Eye Viewer是基于Mech-Eye API开发的图形化界面软件。你可根据目标物体特性,使 用Mech-Eye Viewer调节轮廓测量仪的各种参数,快速获得高质量的强度图、深度图和点云。

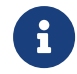

目前仅支持在Windows系统中使用Mech-Eye Viewer。Ubuntu系统用户可通过[Mech-Eye](https://docs.mech-mind.net/zh/eye-3d-profiler/2.3.2/api/eye-api.html) [API控](https://docs.mech-mind.net/zh/eye-3d-profiler/2.3.2/api/eye-api.html)制轮廓测量仪。

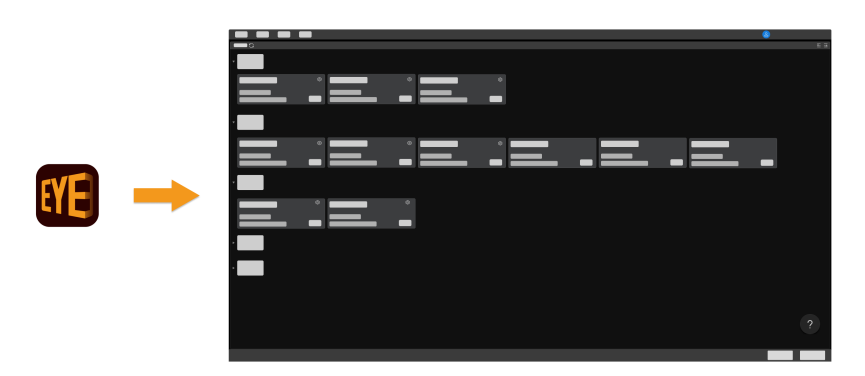

查看以下内容,了解软件界面。

#### [界面介绍](#page-29-1)

查看以下内容,了解如何连接轮廓测量仪,采集数据、调节参数。

[操作指南](#page-33-0)

查看以下内容,了解参数详细信息。

[参数参考指南](#page-53-0)

查看以下内容,了解如何使用Mech-Eye Viewer中的工具。

[工具](#page-88-0)

# <span id="page-29-1"></span>5.1. 界面介绍

启动Mech-Eye Viewer,进入如下界面。

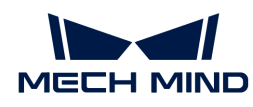

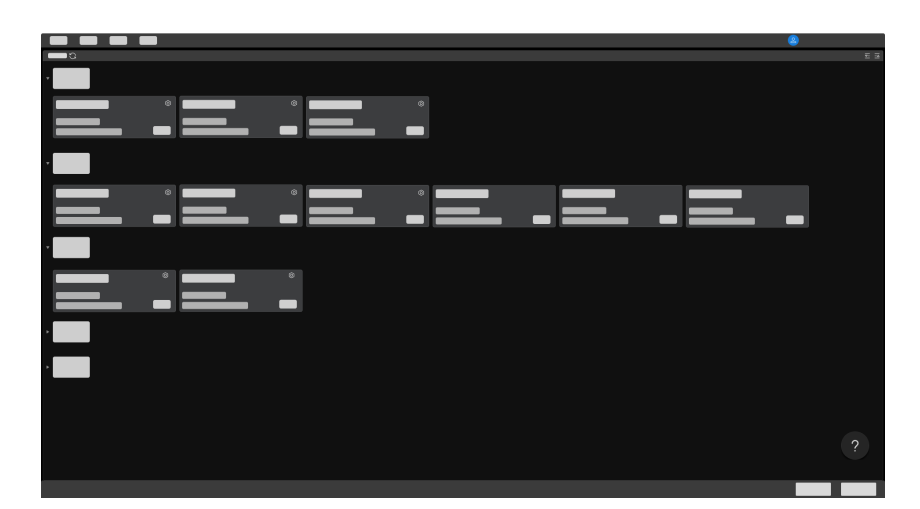

该界面用于查看当前可用轮廓测量仪及其信息[,设置轮廓测量仪IP地址,并连接轮廓测量仪](#page-34-0)。 将光标悬浮在 2 上,并单击轮廓测量仪,可查看如何解[决轮廓测量仪连接异常的](#page-214-1)问题。 轮廓测量仪连接成功后,进入如下界面。

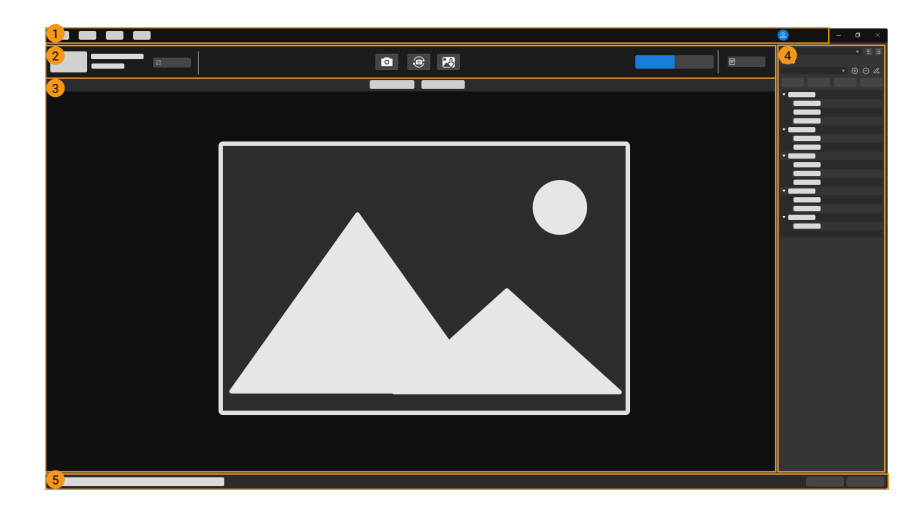

该界面包含以下部分:

- 1. [菜单栏:](#page-30-0) 提供文件、工具、视图与帮助菜单。
- 2. [数据采集区](#page-31-0): 用于设置备注、切换数据采集模式、采集数据、保存数据、断开连接和查看日志 信息。
- 3. [数据查看区](#page-31-1): 显示从轮廓测量仪获取的数据。
- 4. [参数和采集信息区](#page-31-2): 用于调节参数、管理参数组和查看采集相关的信息。
- 5. 状态栏:显示轮廓测量仪运行状态,单击[上一条 ]或[ 下一条 ]切换信息。

#### <span id="page-30-0"></span>菜单栏

菜单栏包含文件、工具、视图、帮助以及用户切换菜单。

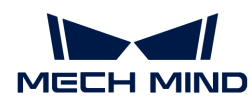

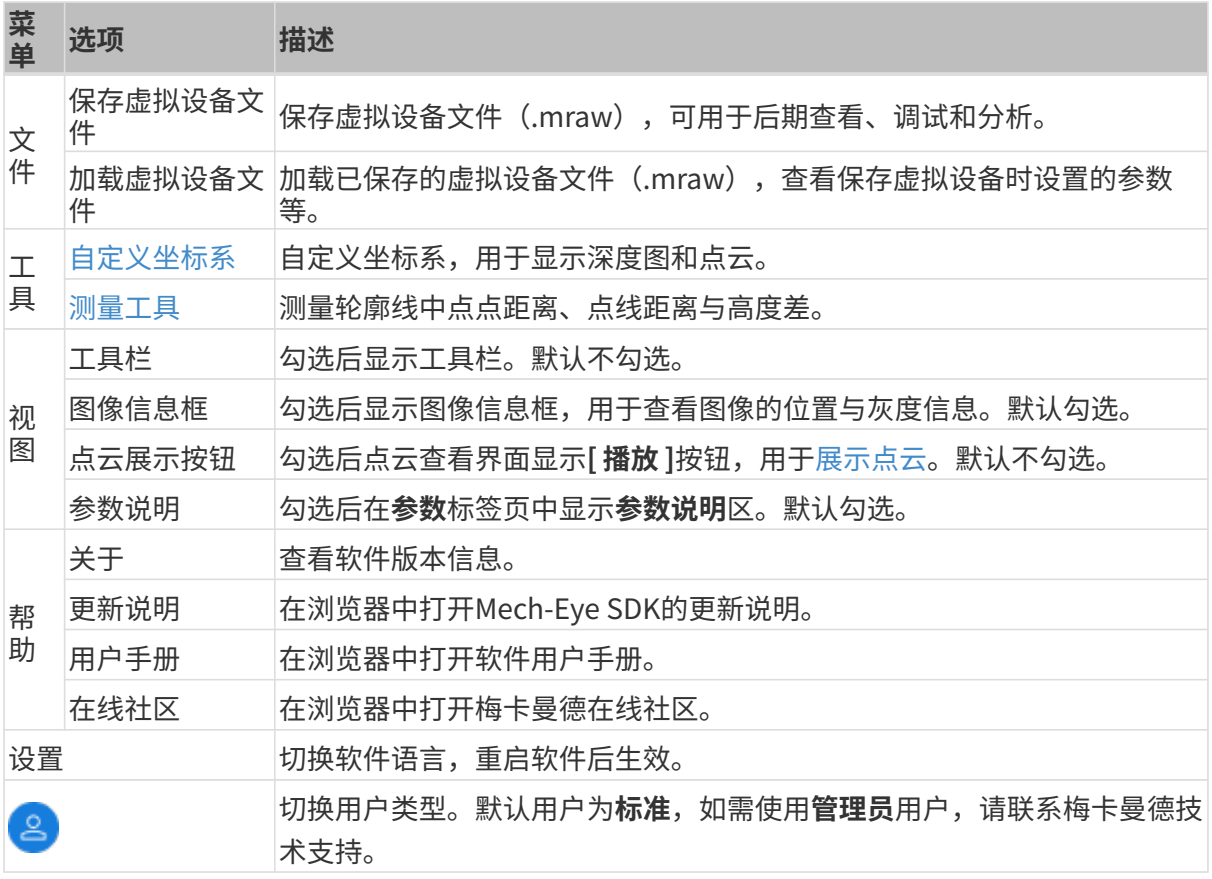

### <span id="page-31-0"></span>数据采集区

在数据采集区中,你可进行以下操作:

- [设置备注](#page-35-0)
- [切换数据采集模式](#page-36-1)
- 采集数据
- [保存采集的数据](#page-50-1)
- [查看日志](#page-52-0)
- 断开与当前轮廓测量仪的连接

### <span id="page-31-1"></span>数据查看区

显示轮廓测量仪输出的数据,可在[不同类型的数据之间切换](#page-37-0)。

各数据显示界面的更多详细功能,请参阅[查看数据时的操作](#page-38-0)。

### <span id="page-31-2"></span>参数和采集信息区

该区域包含两个标签页,参数和采集信息。

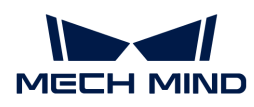

### 参数标签页

参数标签页分为以下四个部分:

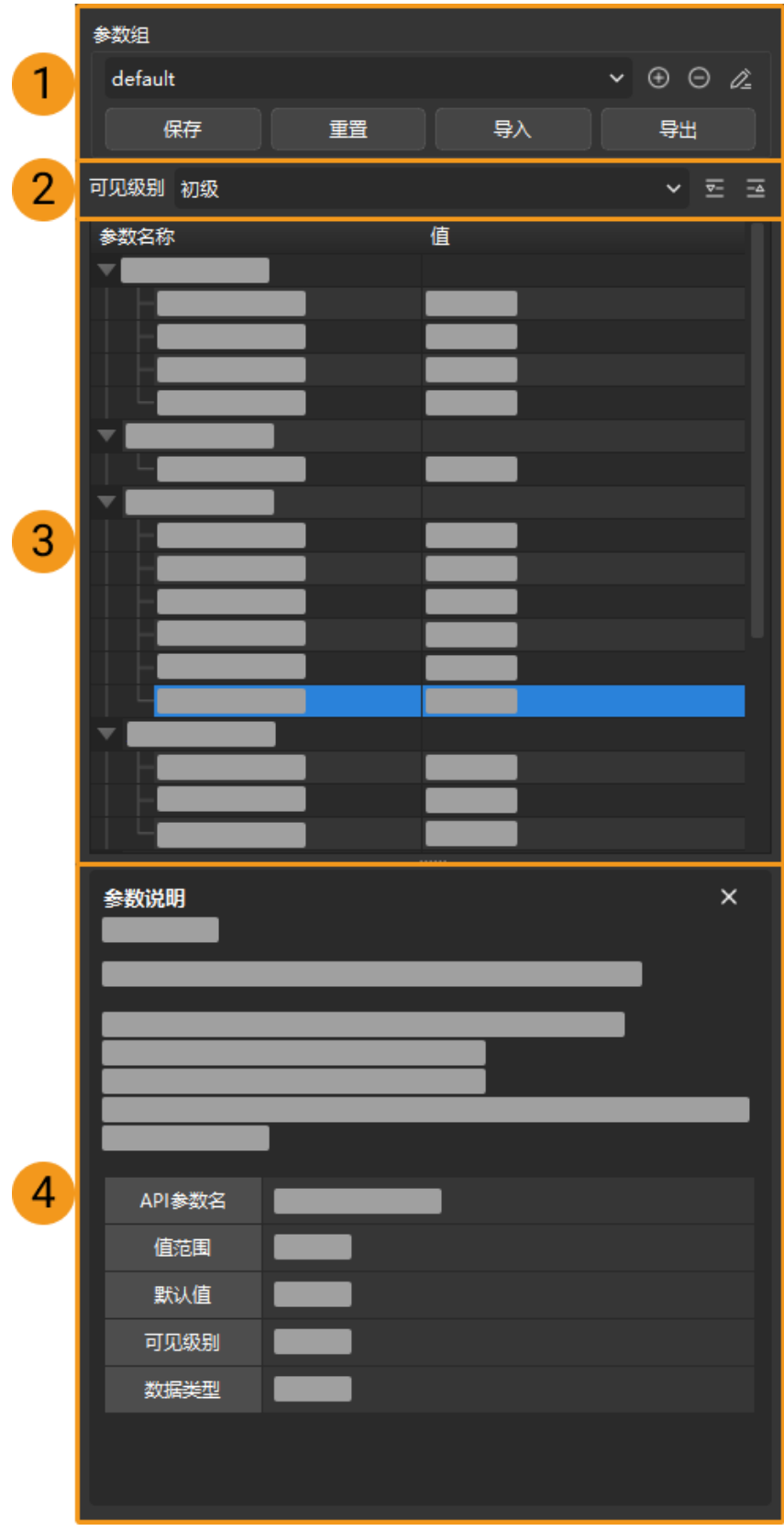

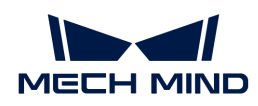

- 1. 参数组: [创建新的参数组、将参数值保存至参数组、删除参数组、重命名参数组以及导入和导](#page-45-0) [出参数组](#page-45-0)。
- 2. 可见级别[:更改参数的可见级别](#page-46-0)。
- 3. 参数列表: 调节参数的基本流程。
- 4. 参数说明[:查看选中参数的更多信息](#page-47-1)。

#### 采集信息标签页

采集信息标签页中显示以下与当次数据采集相关的信息:

- 轮廓测量仪备注和采集的结束时间
- CPU温度: 控制器CPU的温度

本章介绍了Mech-Eye Viewer的界面,下一章将介绍如何使用Mech-Eye Viewer。

### <span id="page-33-0"></span>5.2. 操作指南

本章主要介绍如何使用Mech-Eye Viewer连接轮廓测量仪、采集数据、查看数据、调节参数和保存 数据。

查看以下内容,了解如何设置轮廓测量仪IP地址、连接轮廓测量仪及修改轮廓测量仪备注。

[设置轮廓测量仪IP地址并连接轮廓测量仪](#page-34-0)

查看以下内容,了解如何获取和查看数据。

[采集与查看数据](#page-36-0)

查看以下内容,了解如何调节参数,以获取符合要求的数据。

#### [调节参数](#page-42-0)

查看以下内容,了解如何保存数据。

#### [保存数据](#page-50-0)

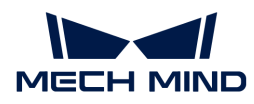

当软件出现问题时,查看以下内容,了解如何导出日志信息。

#### [管理日志](#page-52-0)

#### <span id="page-34-0"></span>5.2.1. 设置轮廓测量仪IP地址并连接轮廓测量仪

为使Mech-Eye Viewer成功连接轮廓测量仪,请确保以下两个IP地址唯一,且在同一网段。

- [轮廓测量仪IP地址](#page-34-1)
- 与轮廓测量仪相连的电脑网口的IP地址

IP地址设置完成后,即可[连接轮廓测量仪](#page-35-1)。连接后,你可为轮廓测量仪[设置备注,](#page-35-0)以便区分不同设 备。

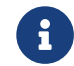

全国 如Mech-Eye Viewer中不显示需连接的轮廓测量仪,请参考[Mech-Eye SDK搜索不到轮廓测量](#page-214-2) [仪](#page-214-2)。

#### <span id="page-34-1"></span>设置轮廓测量仪IP地址

你可为轮廓测量仪设置一个静态IP地址,或者动态分配IP地址。

轮廓测量仪出厂时的默认IP设置如下:

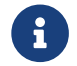

 $\begin{bmatrix} 1 \end{bmatrix}$  如同时使用多台轮廓测量仪,则必须先修改轮廓测量仪的lP地址,否则会导致连接断开等问 题。

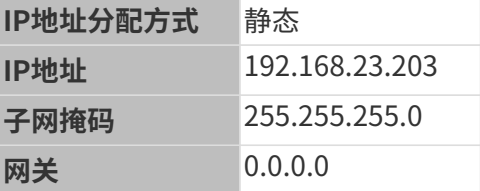

#### 设置静态IP地址

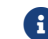

请保存好轮廓测量仪IP地址,以备后用。

请执行以下步骤为轮廓测量仪设置静态IP地址:

- 1. 打开Mech-Eye Viewer,选中待连接的轮廓测量仪的信息卡片,并单击卡片右上角的 ©, 打 开IP配置窗口。
- 2. 选择设置为静态IP。
- 3. 根据电脑IP配置中的IP地址及子网掩码,洗择IP地址类型,并输入轮廓测量仪IP地址和子网掩 码。

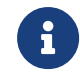

◦ IP地址必须唯一。

◦ 电脑IP配置中显示的是与轮廓测量仪相连的电脑网口的IP地址及子网掩码。

4. 单击 [ 应用 ], 应用修改后的IP配置。

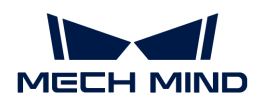

● 单击[ **应用** ]后,Mech-Eye Viewer需要大约5秒钟检查新的IP地址是否可用。

#### 动态分配IP地址

请执行以下步骤为轮廓测量仪动态分配IP地址:

- 1. 打开Mech-Eye Viewer,选中待连接的轮廓测量仪的信息卡片,并单击卡片右上角的 <sup>(2)</sup>, 打 开IP配置窗口。
- 2. 选择设置为动态分配,并单击[ 应用 ]。

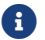

如需设置与轮廓测量仪相连的电脑网口的IP地址,请参[考设置电脑IP地址。](#page-240-0)

#### <span id="page-35-1"></span>连接轮廓测量仪

轮廓测量仪的信息卡片中显示[ 连接 ]按钮时,单击该按钮即可连接轮廓测量仪。

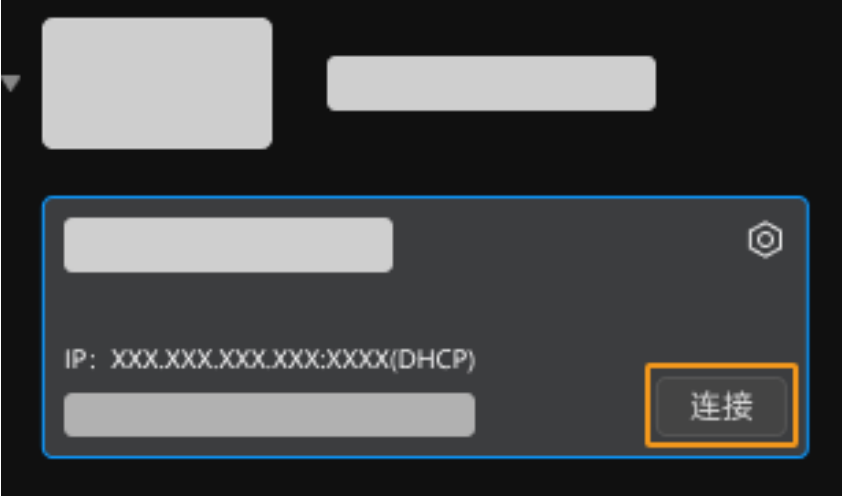

首次连接轮廓测量仪时,需等待几分钟,直至Mech-Eye Viewer中出现该轮廓测量仪。

如显示其他内容,请根据下表完成相应的操作后,再连接轮廓测量仪。

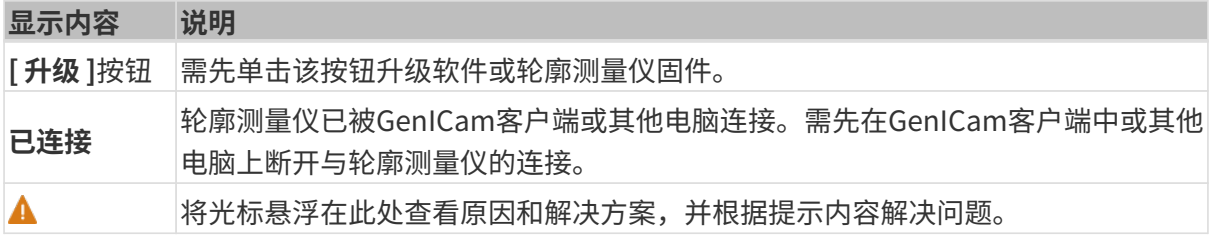

#### <span id="page-35-0"></span>设置备注

轮廓测量仪备注可用于区分不同设备、注明设备用途和位置等,请根据需要自行设置。设置完成 后,备注将显示在设备列表中。

连接轮廓测量仪后,单击数据采集区左侧的 2 或者请设置备注字样,设置备注。
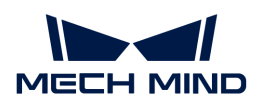

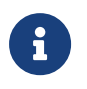

- 以下特殊字符不能使用: \/:\*?"<del>◇</del>|。<br>【
	- 再次单击备注可更改备注。

本章介绍了如何设置轮廓测量仪IP地址及连接轮廓测量仪,连接轮廓测量仪之后即可开始采集数 据。下一章将介绍如何进行数据采集,并切换不同类型。

# 5.2.2. 采集与查看数据

轮廓测量仪连接成功后进入以下界面,在此界面可切换数据采集模式,采集数据并查看数据。

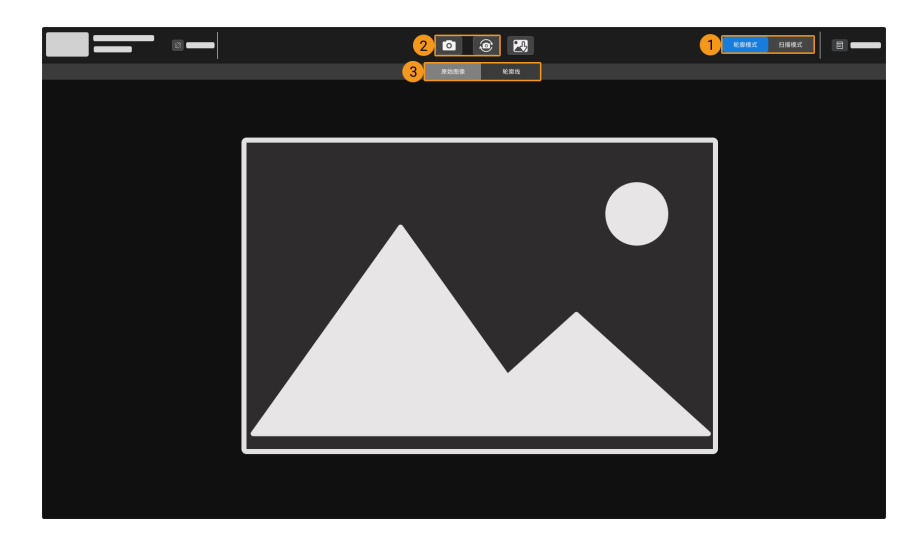

- 1. 切换数据采集模式
- 2. 采集数据
- 3. 切换数据类型

# 切换数据采集模式

单击对应的按钮即可切换数据采集模式:

- 轮廓模式:用于采集原始图像和轮廓线,以及调节与这些数据相关的参数。
- 扫描模式:用于采集强度图、深度图和点云,以及调节与这些数据相关的参数。
	- 阅读[轮廓测量仪工作原理](#page-224-0),了解轮廓测量仪的工作原理。

## 采集数据

通过数据采集区的 © 或 © 按钮可进行数据采集。这些按钮的功能在不同数据采集模式下有所区 别。

## 轮廓模式

轮廓模式下,单击上述按钮即可开始采集原始图像和轮廓线。

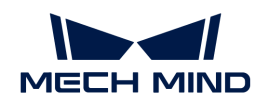

- • •• : 单击该按钮采集一张原始图像和一条轮廓线。
- :单击该按钮开始以固定时间间隔连续采集原始图像和轮廓线。开始采集后,该按钮变为 **Q**, 此时再次单击可停止连续采集。

# <span id="page-37-0"></span>扫描模式

扫描模式下,上述按钮的功能在不同的数据采集触发方式下有所区别。

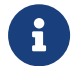

阅读[触发数据采集的方式](#page-225-0)和[触发数据采集的流程](#page-227-0),了解触发轮廓测量仪进行数据采集的不同 方式。

- 外部触发:
	- $\circ$  0: 不可用。
	- :使轮廓测量仪进入采集就绪状态。进入采集就绪状态后,轮廓测量仪才能够响应外部 输入的信号。
- 软触发:
	- ◘ : 使轮廓测量仪进入采集就绪状态并开始一轮数据采集。开始采集后,该按钮变为 ◎ ,此时再次单击可停止当前轮次的采集。
	- ◎ ◎ : 使轮廓测量仪进入采集就绪状态并开始连续进行多轮数据采集。开始采集后,该按钮 变为 ⊙ , 此时再次单击可停止连续采集。

## 切换数据类型

轮廓测量仪输出至Mech-Eye Viewer的数据有多种类型。单击数据类型按钮即可查看对应类型的数 据。

## 轮廓模式数据类型

轮廓模式下可查看原始图像与轮廓线两种类型的数据。

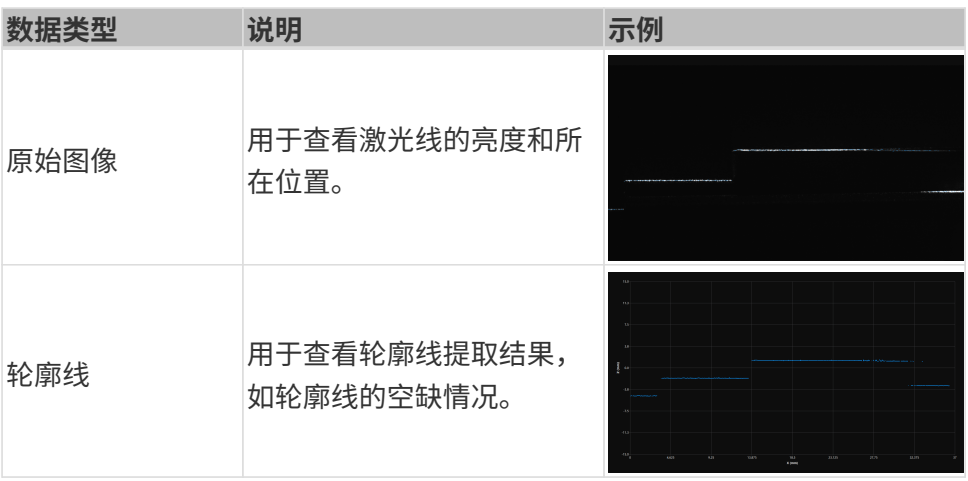

## 原始图像说明

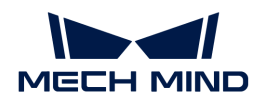

下图为轮廓模式下采集的原始图像。其中:

- 白色线条为激光线。
- 蓝点组成的线为提取的轮廓线。每个蓝点为一个提取点,提取点是原始图像的每一列像素中提 取出的一个数据点。

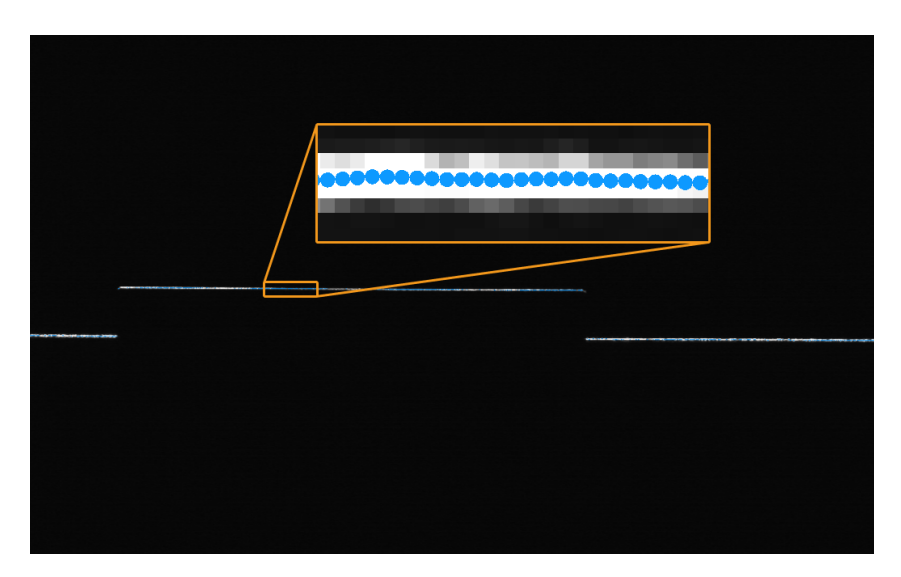

# 扫描模式数据类型

扫描模式下可查看强度图、深度图与点云三种类型的数据。

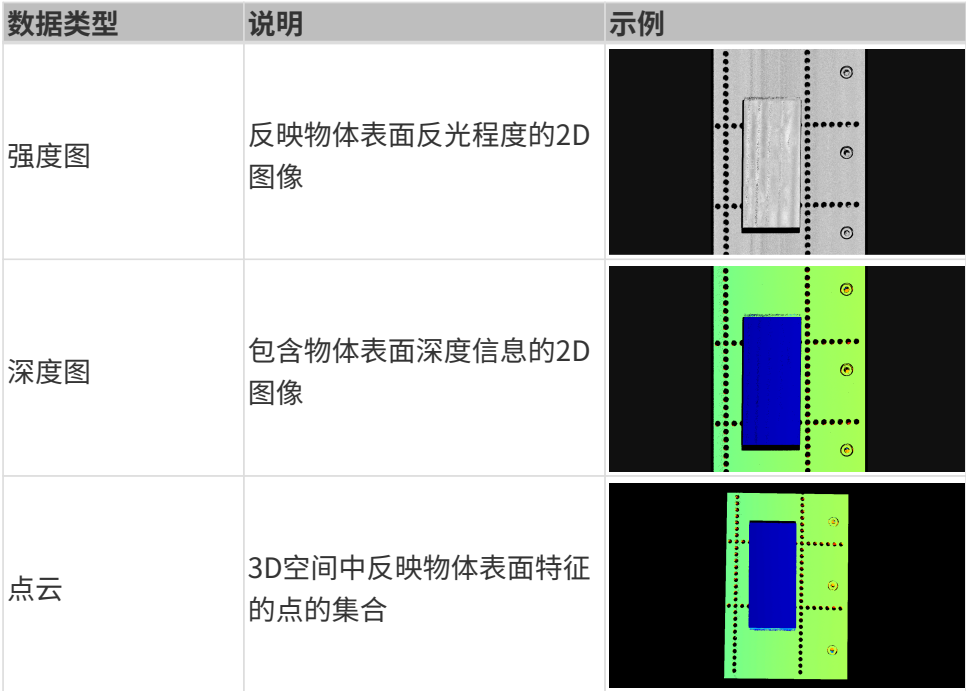

# 调节数据的显示

在数据查看区,你可通过鼠标、键盘、界面中的按钮及菜单,调节数据的显示方式。

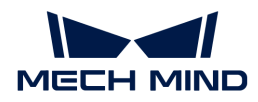

#### 调节原始图像的显示

在原始图像显示界面中可进行以下操作:

- **缩放:**光标在原始图像上时,滚动鼠标滚轮即可缩放原始图像。
- 移动:原始图像放大时,按住鼠标左键并拖拽可移动原始图像。
- 重置尺寸:单击鼠标右键并选择**重置视图**,可将原始图像恢复为适应窗口大小的尺寸。
- 查看灰度值:在原始图像右下角的图像信息框中,可查看光标所在像素的灰度值。

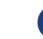

**针 要隐藏图像信息框,请取消勾选视图菜单中的图像信息框。** 

#### 调节轮廓线的显示

在轮廓线显示界面中可进行以下操作:

- 缩放: 光标在轮廓线上时, 滚动鼠标滚轮即可缩放轮廓线。
- 移动:轮廓线放大时,按住鼠标左键并拖拽可移动轮廓线。
- 重置尺寸:单击鼠标右键并选择重置视图,可将轮廓线恢复为适应窗口大小的尺寸。

#### 调节强度图的显示

在强度图显示界面中可进行以下操作:

- 缩放: 光标在强度图上时, 滚动鼠标滚轮即可缩放强度图。
- 移动: 强度图放大时,按住鼠标左键并拖拽可移动强度图。
- 重置尺寸: 单击鼠标右键并选择重置视图, 可将强度图恢复为适应窗口大小的尺寸。
- 查看像素位置及灰度值:在强度图右下角的图像信息框中,可查看光标所在像素的像素位置及 灰度值。

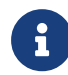

◦ 图像左上角的像素位置为 (0, 0)。

◦ 要隐藏图像信息框,请取消勾选视图菜单中的图像信息框。

#### 调节深度图的显示

在深度图显示界面中可进行以下操作:

- **缩放:**光标在深度图上时,滚动鼠标滚轮即可缩放深度图。
- 移动:深度图放大时,按住鼠标左键并拖拽可移动深度图。
- 重置尺寸:单击鼠标右键并选择重置视图,可将深度图恢复为适应窗口大小的尺寸。
- 查看像素位置及坐标:在深度图右下角的图像信息框中,可查看光标所在像素的像素位置及其 在轮廓测量仪坐标系下的坐标(单位为mm)。

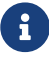

◦ 图像左上角的像素位置为 (0, 0)。

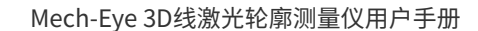

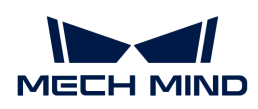

■● 要隐藏图像信息框,请取消勾选**视图**菜单中的图像信息框。

[调节深度数据的显示](#page-40-0):通过左边栏可调节深度数据的显示,详见调节深度数据的显示。

#### 调节点云的显示

在点云显示界面中可进行以下操作:

- 缩放: 光标在点云上时, 滚动鼠标滚轮即可缩放点云。
- 旋转:
	- 在三维空间内旋转:按住鼠标左键并拖拽可旋转点云。
	- 在二维平面内旋转:按住 **Ctrl** 的同时,按住鼠标左键并拖拽可旋转点云。
- 平移:按住鼠标滚轮并拖拽可平移点云。
- 重置视角:
	- 单击 **R** 键,可重置对视角的平移,同时将缩放过的点云调整为默认大小。
	- 单击 **Backspace** 键,可重置对视角的平移和旋转,同时将缩放过的点云调整为默认大小。
- [调节深度数据的显示](#page-40-0):通过左边栏可调节深度数据的显示,详见调节深度数据的显示。
- 点云展示:可使点云以固定轨迹移动,多角度展示点云。详见[点云展示。](#page-42-0)

#### <span id="page-40-0"></span>调节深度数据的显示

在深度图和点云显示界面的左边栏中,可对深度数据的显示坐标系、样式和范围等进行调整。

#### 更改坐标系

在左边栏最上方的坐标系菜单中,可选择用于显示深度数据的坐标系。

- **设备**(默认):在轮廓测量仪坐标系下显示深度数据。
- **自定义:**[在用户设置的自定义坐标系](#page-93-0)下显示深度数据。

1 坐标系的设置对深度图和点云同时生效。

#### 更改显示样式

在左边栏的颜色菜单中,可选择深度数据的显示样式。

Jet、灰度和Jet+强度选项同时适用于深度图和点云。选择这三个选项时,可[调节颜色分布的深度](#page-42-1) [范围](#page-42-1)。

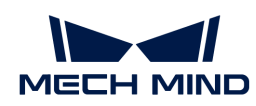

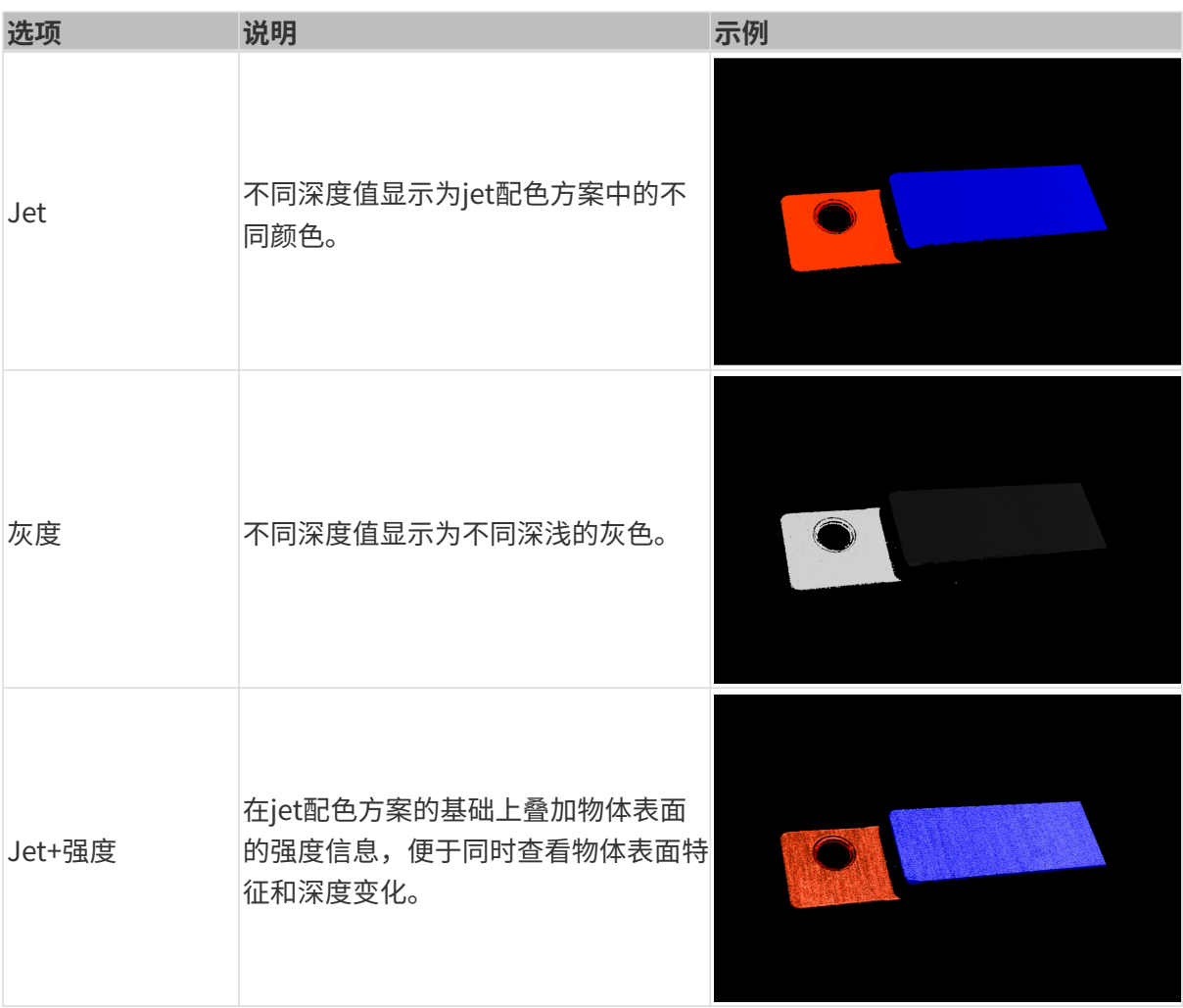

# 无纹理和纹理选项仅适用于点云。

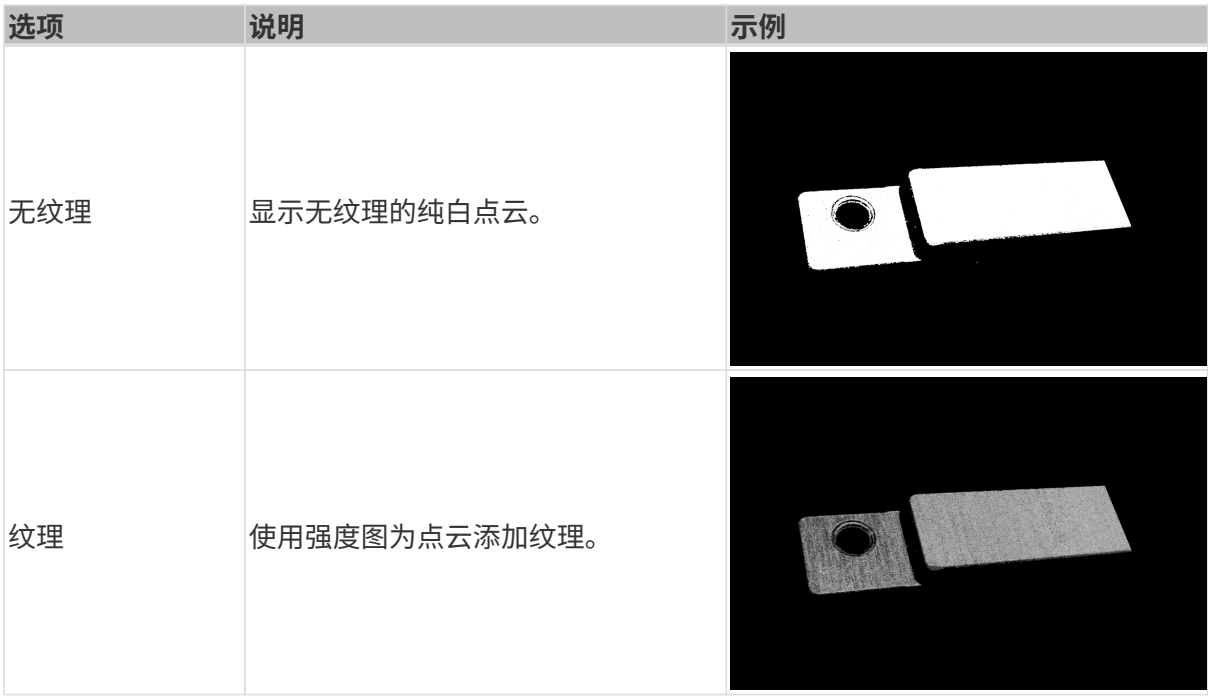

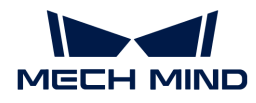

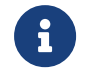

选择**无纹理**或**纹理**时,如果切换至深度图显示界面,再切换回点云显示界面,**颜色样式**的设 置将被自动更改为与深度图显示界面一致的选项。

#### <span id="page-42-1"></span>调节颜色分布的深度范围

以Jet、灰度或Jet+强度样式显示深度图和点云时,每次采集图像,Mech-Eve Viewer将根据获取 的深度数据范围自动调整颜色分布。

通过左边栏颜色范围区中的功能,可以调节颜色分布的深度范围,便于观察某一范围内深度数据 的变化。

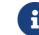

颜色分布的深度范围对深度图和点云同时生效。

请执行以下步骤调节颜色分布的深度范围:

- 1. 更改要显示的深度数据范围: 调节滑动条两端的最小值和最大值。在该范围外的深度数据将不 显示。
- 2. 确认大致深度: 在深度图上, 将光标移动至需要观察的区域, 查看右下角的图片信息框中**坐标** 的第三个值,即深度值。
- 3. 调节深度范围:移动滑块或在滑动条右侧输入深度值,根据需求调节颜色分布的深度范围。

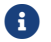

调节范围后,范围外的深度值将以最大/最小深度值对应的颜色显示。

4. 锁定深度范围:如需比较多次采集结果的同一范围内的深度变化,可勾选滑动条上方的**锁定**。 再次采集图像时,将继续使用手动调节过的深度范围。

如需恢复至自动调整的深度范围,取消勾选锁定,并单击其右上方的[ 复位 ]。

## <span id="page-42-0"></span>点云展示

该功能可使点云以固定轨迹移动,多角度展示点云,适用于展会等场景。

请执行以下步骤使用点云展示功能:

- **1.** 勾选**视图**菜单中的**点云展示**,点云显示界面右上角出现[ **播放** ]按钮。
- 2. 单击[播放],点云开始按照固定轨迹移动。
- 3. 播放过程中, [播放]按钮变为[停止]。单击[停止], 点云停止移动。

图像采集和数据类型的介绍至此全部完成,下一章将介绍参数相关的操作。

# <span id="page-42-2"></span>5.2.3. 调节参数

从轮廓测量仪获取的强度图、深度图和点云,由多条轮廓线组合而成。轮廓线的质量决定了强度 图、深度图和点云的质量。因此,调节参数时,需先调节影响轮廓线质量的参数,再调节仅影响 强度图、深度图和点云质量的参数。

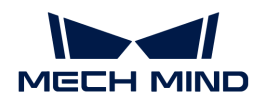

阅读[轮廓测量仪工作原理](#page-224-0),了解轮廓测量仪的工作原理。

Mech-Eye Viewer中的参数分为两部分:

- 轮廓模式下的参数:影响轮廓线的质量。
- 扫描模式下的参数:仅影响强度图、深度图和点云的质量。

本章介绍参数相关的操作,包括调节参数的基本流程、管理参数组、更改参数可见级别和查看参 数说明。

# <span id="page-43-0"></span>调节参数的基本流程

调节参数时,往往需要重新采集图像,确认参数调节后产生的效果。

调节参数的基本流程如下:

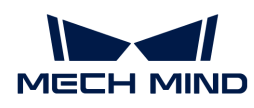

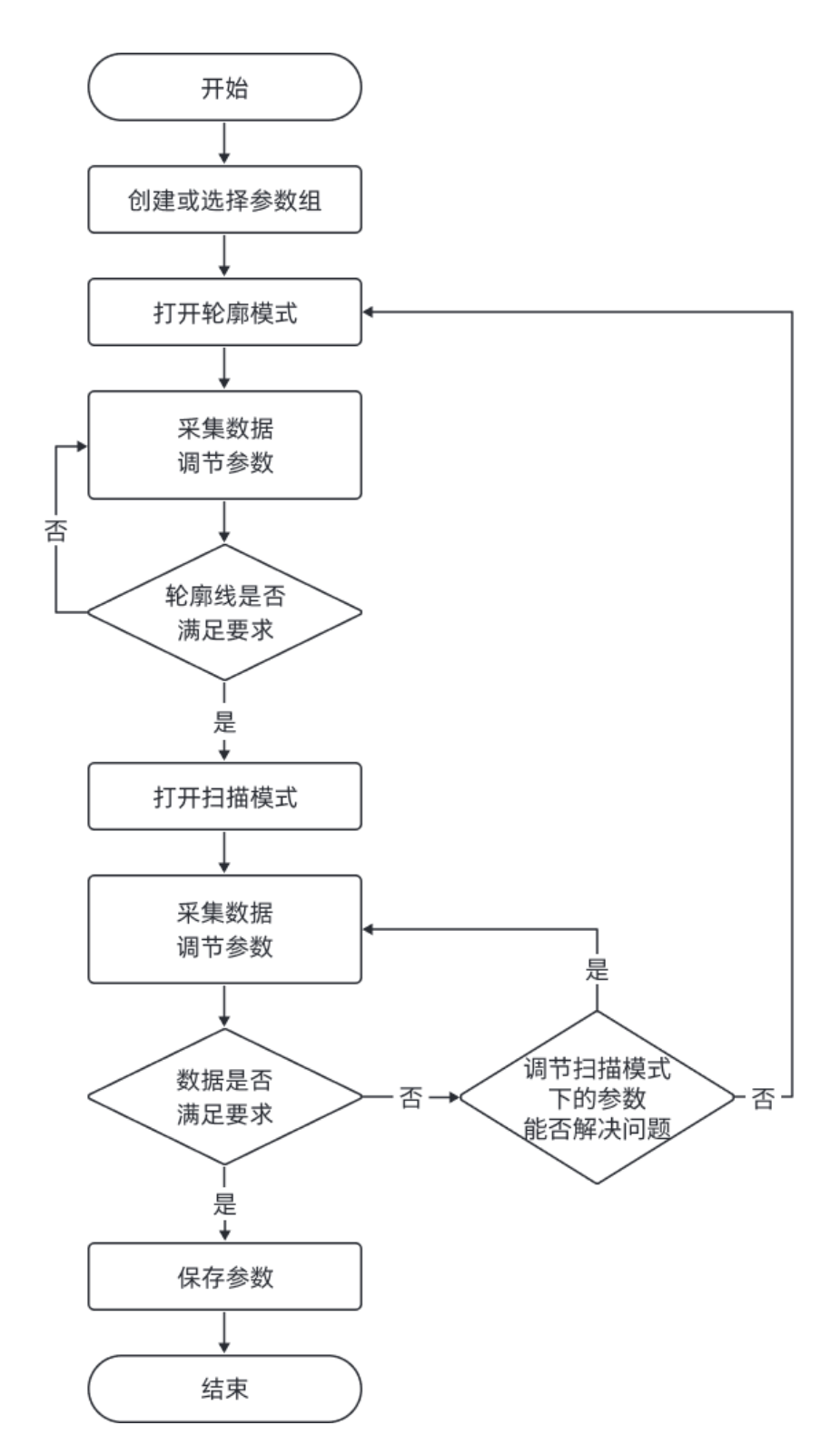

- 1. 在右侧参数标签页最上方[创建参数组](#page-45-0),或选择用于保存参数值的参数组。
- 2. 在界面右上方单击[轮廓模式], 切换至轮廓模式。
- 3. 采集数据, 判断数据质量, 并调节参数。
- 4. 在界面右上方单击[扫描模式], 切换至扫描模式。
- 5. 根据[所用的触发方式组合,](#page-225-0)[配置相应的参数。](#page-227-0)

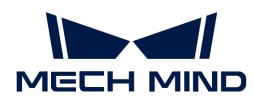

- 6. 采集数据[,判断数据质量,并调节参数](#page-49-0)。
- 7. 直至数据质量满足要求后,单击参数标签页最上方的[保存]。

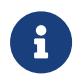

- 如调节扫描模式下的参数无法使数据满足要求,请重新调节轮廓模式下的参数。
- 如数据质量仍不佳,可[更改可见级别](#page-46-0),然后调节新增的参数。

#### <span id="page-45-0"></span>管理参数组

参数组可保存用于不同场景、工程、工件等的参数值。场景、工程、工件等发生变化时,切换所 用的参数组即可快速应用对应的参数值。

在Mech-Eye Viewer中,你可以创建新的参数组、将参数值保存至参数组、删除参数组、重命名参 数组以及导入和导出参数组。

## 创建参数组

请执行以下步骤,以当前的参数设置创建参数组:

- 1. 在参数组区右侧,单击回。
- 2. 在弹出的窗口中输入参数组名, 并单击[确定]。

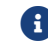

- 参数组名长度不可超过32个字符。
- 3. 创建完成后,参数组区的下拉菜单中显示新增的参数组。

#### 保存参数至参数组

请执行以下步骤,将参数保存至参数组:

- 1. 单击参数组区的下拉菜单, 选择用于保存参数值的参数组。
- 2. [调节参数](#page-43-0)。
- 3. 在参数组区,单击[保存]或使用快捷键 Ctrl + S,将修改过的参数值保存至当前选中的参数组 中。

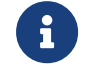

参数后面带星号(\*)时,表示该参数的值未保存至参数组。轮廓测量仪断电后,未保存的更 改将被丢弃。

#### 删除参数组

如需删除不再使用的参数组,请执行以下步骤:

- 1. 单击参数组区的下拉菜单,选择要删除的参数组。
- 2. 单击 回, 并单击弹窗中的[确定], 删除参数组。

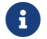

default参数组不可删除。

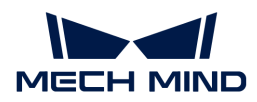

#### 重命名参数组

请执行以下步骤重命名参数组:

- 1. 单击参数组区的下拉菜单,选择要重命名的参数组。
- 2. 单击 2, 在弹出的窗口中输入新名称, 并单击[确定]。
	-
- 参数组名长度不可超过32个字符。

3. 修改完成后,参数组区的下拉菜单中显示修改后的名称。

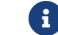

default参数组不可重命名。

#### 导出参数组

可将当前轮廓测量仪中保存的所有参数组导出至json文件中。请执行以下步骤导出全部参数组:

- 1. 在参数组区单击[ **导出** ],选择保存路径,单击[ **保存** ]。
- 2. 如参数组导出成功,将出现参数组导出成功弹窗。单击弹窗中的[确定]关闭弹窗。

#### 导入参数组

可从json文件导入并替换当前轮廓测量仪中保存的所有参数组。请执行以下步骤导入参数组:

- 1. 在参数组区单击[ 导入 ],找到并选中存有参数组信息的json文件,单击[ 打开 ]。
- 2. 如参数组导入成功,将出现参数组导入成功弹窗。单击弹窗中的[ 确定 ]关闭弹窗。

#### 重置参数组

如需将参数组中保存的参数值重置为默认值,请执行以下步骤:

- 1. 单击参数组区的下拉菜单,选择要重置的参数组。
- 2. 单击[重置], 并在弹出的窗口中单击[是], 将参数值重置为与default参数组一致的值。

# <span id="page-46-0"></span>更改可见级别

Mech-Eye Viewer中的参数分为三个可见级别:初级、专家和大师。从可见级别的下拉菜单中选择 ,即可更改可见级别。

- 初级级别包含最常用的基础参数。
- 专家级别包含初级级别的全部参数, 并提供更多参数。
- 大师级别包含专家级别的全部参数,并提供更多参数。

通常,调节**初级**参数即可满足需求。如数据质量仍不理想,可调节**专家**级别的参数。在个别情况 下,需要调节大师级别的参数以满足特殊需求。

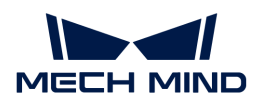

大师级别在管理员用户下可见。如需使用,请联系技术支持。

#### <span id="page-47-1"></span>查看参数说明

在参数列表中选中参数后,参数标签页最下方将显示该参数的更多信息,包括参数解释、API参数 名、值范围、默认值、可见级别与数据类型。调节参数时,可以参考此处的信息。

- 如参数说明区遮挡了参数列表,可点击该区域右上角的[ <sup>×</sup> ],关闭参数说明区。
- 如需再次显示参数说明区,请勾选**视图**菜单中的**参数说明**选项。

#### <span id="page-47-0"></span>5.2.3.1. 轮廓模式

本章介绍如何调节轮廓模式下的参数,以获取符合要求的轮廓线。

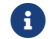

阅读本章前,请先阅读[调节参数](#page-42-2)。

#### 判断数据质量

请根据以下标准,判断数据质量。如数据质量不佳,请按照下一节的内容调节参数。

• 原始图像:激光线中心的像素灰度值应在200~255的范围内。

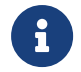

在原始图像的右下角,可查看光标所在像素的灰度值。如不显示,请勾选**视图**菜单中的 图像信息框。

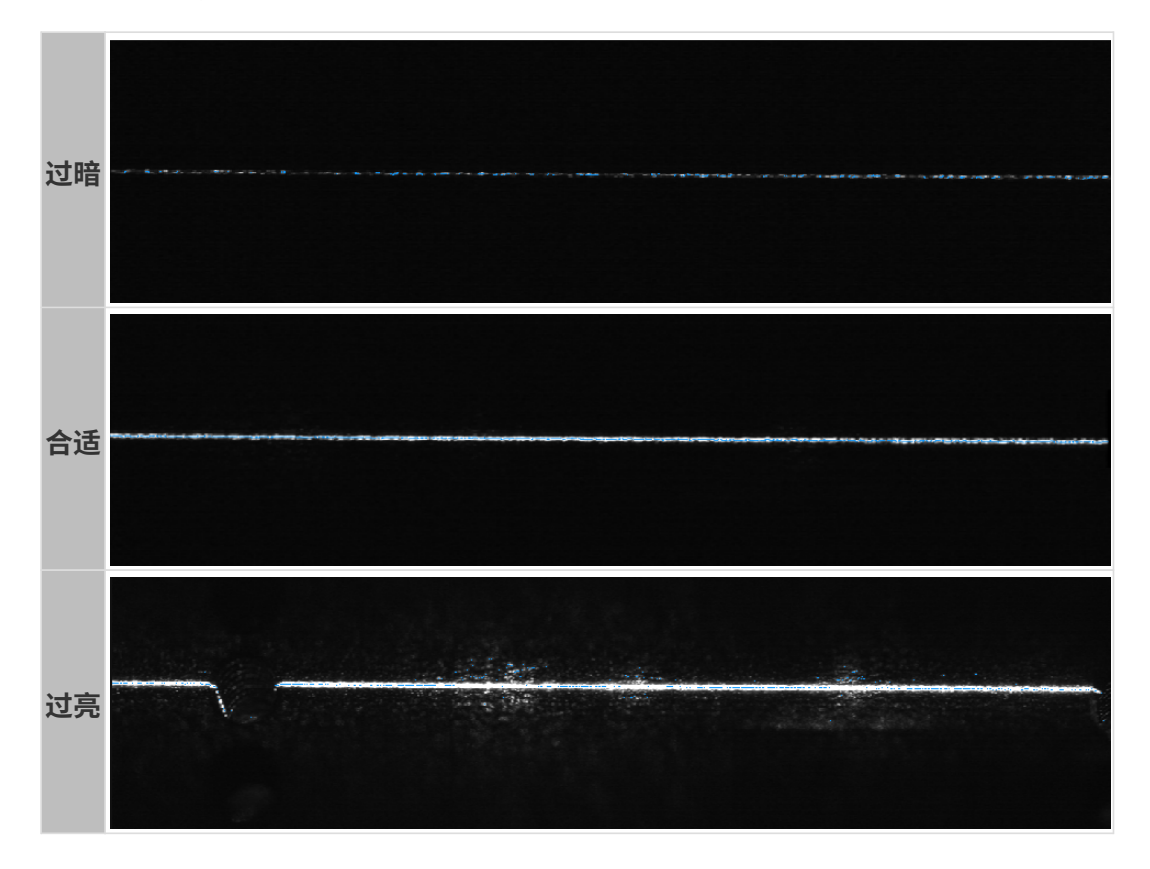

• 轮廓线:

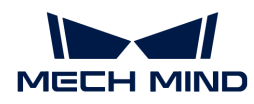

◦ 轮廓线应完整,基本无空缺。

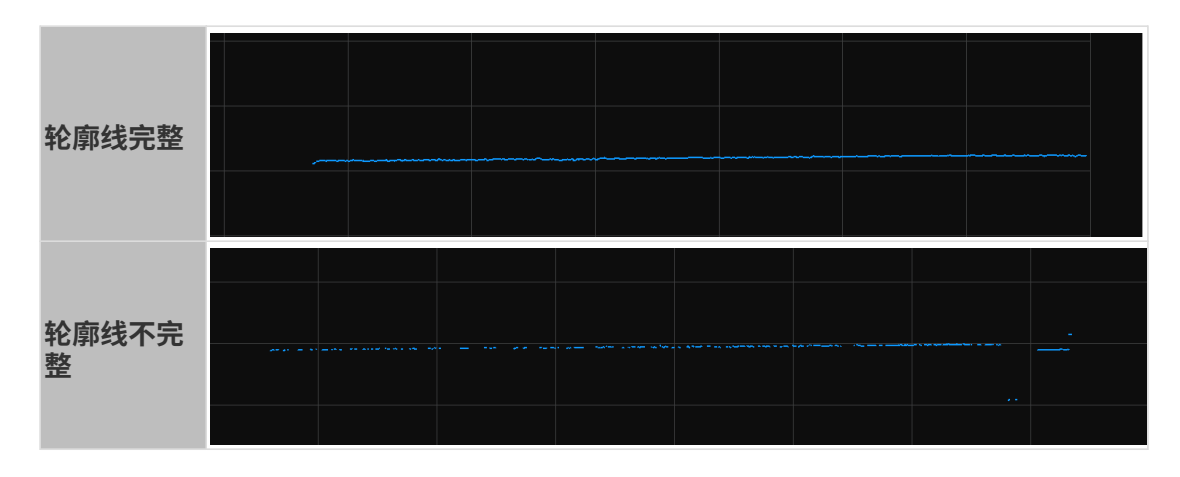

◦ 轮廓线倾斜角度以及轮廓线中两处的高度差与实际相符。

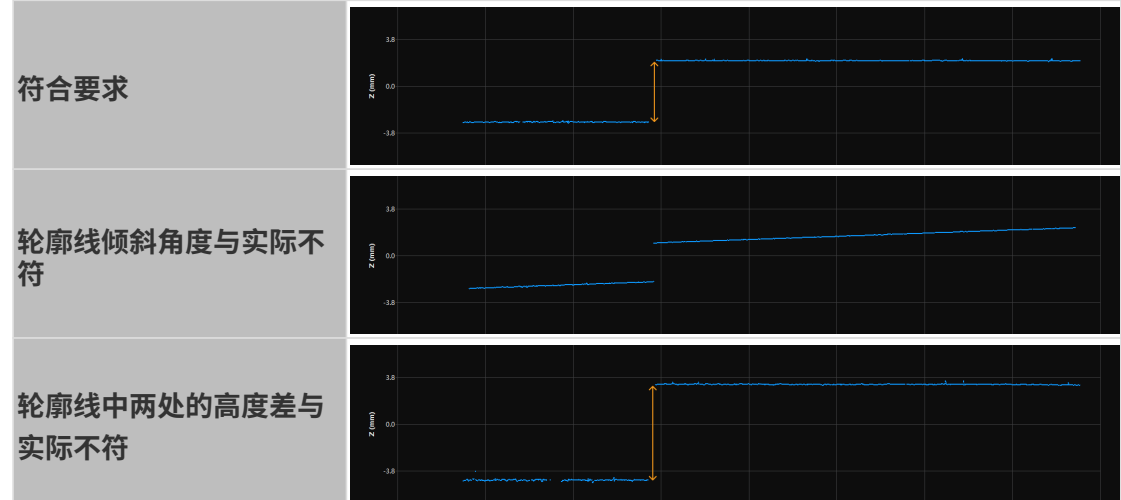

## 调节轮廓模式下的参数

请按照以下流程调节轮廓模式下的参数。调节参数后,应重新采集数据,确认数据质量是否有变 化。

- 1. (可选)如轮廓线倾斜角度或轮廓线中两处的高度差和实际不符,进行[倾斜校正和](#page-69-0)[高度校正](#page-72-0)。
- 2. 根据目标物体的特性选择[曝光模式。](#page-53-0)
- 3. 调节激光线亮度:

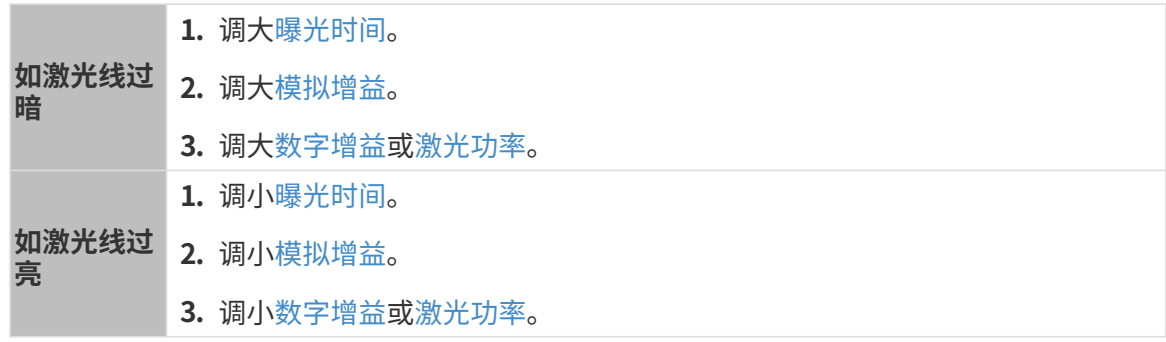

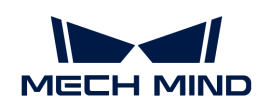

- 4. 设置[Z向感兴趣区域](#page-59-0), 减少需要处理的数据量, 提升最大扫描速率。
- 5. (可选)如在固定位置出现不需要的数据,例如噪声和因多重反射产生的激光线,设置[掩膜](#page-67-0)进 行遮挡。
- 6. 调节影响轮廓线提取结果的参数:
	- 调节[激光线最小宽度](#page-60-0)与[激光线最大宽度](#page-61-0),排除宽度不符合要求的像素列。
	- 如存在多条激光线,根据实际情况调[节提取点选择](#page-61-1)。

如提取结果仍不符合要求,可将[可见级别](#page-46-0)改为专家后,调节以下参数:

- 调节[最小灰度](#page-59-1),排除原始图像中过暗的点。
- 如存在多条激光线,调节[最小锐度,](#page-62-0)排除因杂散光或多重反射产生的较暗、较模糊的激光 线。
- 通过[边缘选择](#page-61-2)选择每条激光线中进行轮廓线提取的位置。
- 7. 调节影响轮廓线处理的参数:
	- 。 使用[滤波器](#page-62-1)减少噪点或平滑轮廓线。
	- 使用[空缺填充](#page-64-0),填充轮廓线中的空缺。

◦ 通过[空缺填充边缘保持](#page-65-0)调节物体边缘处的轮廓线质量。 如处理结果仍不符合要求,可将[可见级别](#page-46-0)改为**专家**后,调节以下参数;

- 通过[重采样](#page-65-1)选择重采样时需保留的点。
- 通过[重采样边缘保持](#page-67-1)调节物体边缘处的轮廓线质量。
- 
- 调节参数时,可参考参数标签页下方的[参数说明](#page-47-1)。
	- 各参数的详细说明,请查看[轮廓模式参数说明](#page-53-1)。

# <span id="page-49-0"></span>5.2.3.2. 扫描模式

本章介绍如何调节扫描模式下的参数,以获取符合要求的强度图、深度图和点云。

1 阅读本章前,请先阅读[调节参数](#page-42-2)。

## 判断数据质量

请根据以下标准,判断数据质量。如数据质量不佳,请按照下一节的内容调节参数。

强度图、深度图和点云:数据应完整。下表以点云为例。

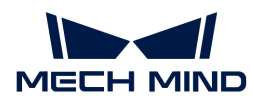

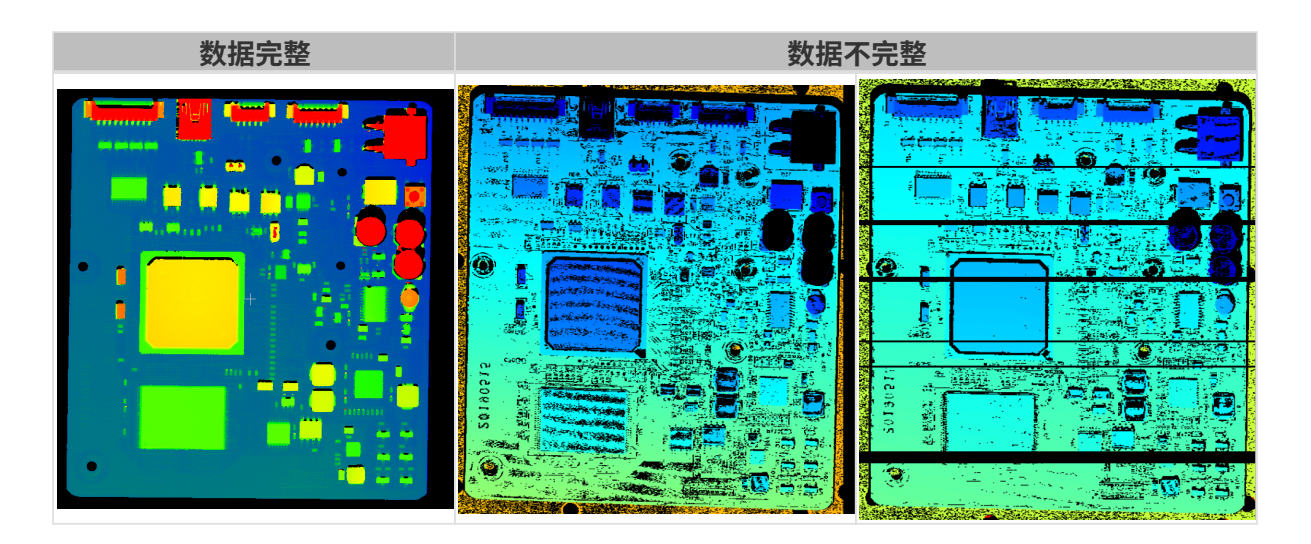

#### 调节扫描模式下的参数

请按照以下流程调节扫描模式下的参数。调节参数后,应重新采集数据,确认数据质量是否有变 化。

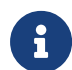

关于扫描模式下触发轮廓测量仪采集数据的方式,请参考[触发数据采集的方式](#page-225-0)和[触发数据采](#page-227-0) [集的流程](#page-227-0)。

1. 调节触发扫描的频率:

由编码器触发扫描时 调[节触发信号计数模式](#page-76-0)和[触发间隔](#page-77-0)。 按固定频率触发扫描时 调[节触发频率](#page-78-0)。

- 2. 设置扫描设置分组下的参数。
	- 通过[扫描行数](#page-78-1)设置单张强度图/深度图的高度。
	- 通过[亮度调节](#page-79-0)调节强度图的亮度。
	- 设置接收数据的[超时时间。](#page-78-2)
- 3. (可选)调节[点云分辨率,](#page-80-0)可改变点云的长宽比。
- 4. 如强度图、深度图或点云的质量不稳定,可将[可见级别](#page-46-0)改为专家后,调节[曝光延迟](#page-79-1)。

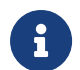

- 调节参数时,可参考参数标签页下方的[参数说明](#page-47-1)。
- 各参数的详细说明,请查看[扫描模式参数说明](#page-74-0)。

## 5.2.4. 保存数据

可保存采集的强度图、深度图和点云,也可以保存虚拟设备文件。

## 保存采集的数据

可将采集的强度图、深度图和点云保存至本地。

轮廓模式下的原始图像和轮廓线无法保存。

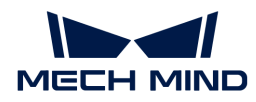

#### 操作步骤

请执行以下步骤保存采集的数据:

- 1. 单击数据采集区中的 3, 打开保存数据窗口。
- 2. 勾选数据类型下需要保存的数据类型。详细说明请参考[数据类型及格式。](#page-51-0)
- 3. (可选)修改文件序号: 如所选择的保存路径下已有通过Mech-Eye Viewer保存的数据,可修 改文件序号,避免同名文件被替换。

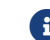

1 如需替换同名文件,可勾选下方的替换同名文件选项。

- 4. 单击保存路径右侧的 面, 选择用于保存数据的文件夹。
- 5. 单击[保存],将弹出数据保存成功的弹窗。单击该弹窗中的[在文件夹中显示],可打开保存 数据所在的文件夹,查看已保存的数据。

#### <span id="page-51-0"></span>数据类型及格式

保存采集的数据时,可选择要保存的文件格式、点云的数据结构和颜色。

- 强度图: 可以保存为PNG (.png) 或JPEG (.jpg) 格式。
- 深度图: 可以保存为PNG (.png) 或TIFF (.tiff) 格式。
- 点云:可选择保存的格式、数据结构和颜色。

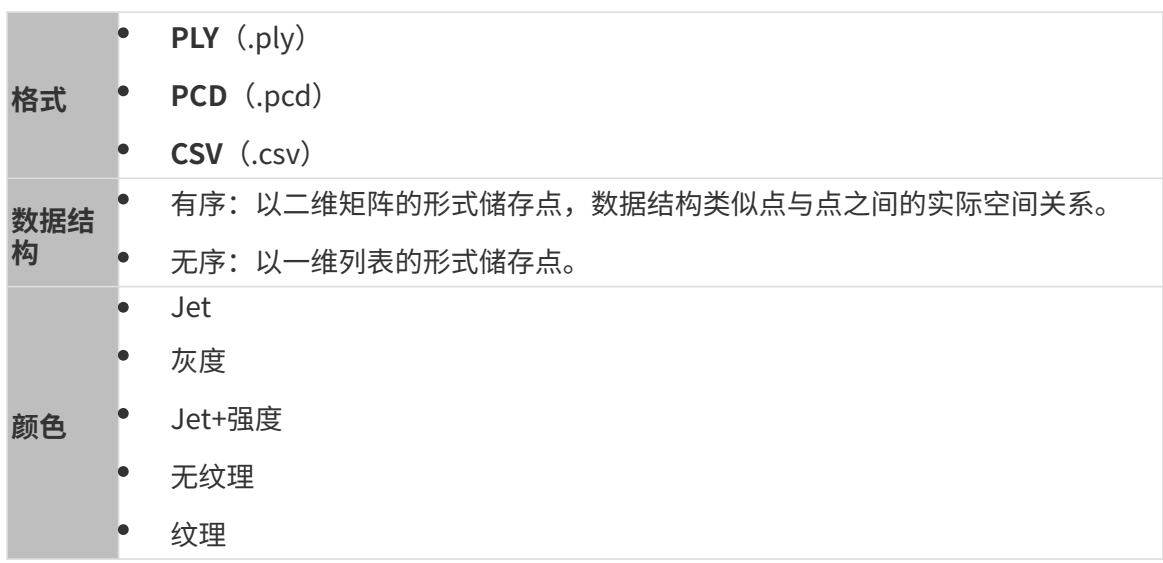

## 保存虚拟设备文件

虚拟设备可用于重现一次采集,从而帮助技术支持定位问题的原因。如需保存虚拟设备,请执行 以下步骤:

- 1. [采集数据](#page-37-0)。
- 2. 在菜单栏中依次单击文件 › 保存虚拟设备文件。

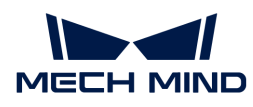

虚拟设备文件以MRAW格式保存。

你也可以在Mech-Eye Viewer中打开虚拟设备,并调[节Y轴分辨率](#page-80-1)参数。如需打开虚拟设备,请在 菜单栏中依次点击文件 › 加载虚拟设备文件。

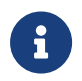

- 虚拟设备仅可在扫描模式下使用。
- 使用虚拟设备时可更改参数的[可见级别](#page-46-0)。
- 使用虚拟设备时可保存强度图、深度图和点云。

# 5.2.5. 管理日志

使用轮廓测量仪遇到问题时,可查看日志,或将日志导出并发送给技术支持,辅助排查问题。

## 查看日志

请执行以下步骤查看日志:

- 1. 单击数据采集区中的[ 显示日志 ], 打开轮廓测量仪中保存的日志。
- 2. 单击右下角的 五示日志列表 1, 显示完整日志列表。
- 3. 选中日志列表中的一个日志条目,即可在左侧查看日志内容。

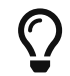

日志条目的名称代表该文件生成的时间。例如,名为20221117171503 887的日志条目于 在2022年11月17日17时15分03秒生成。

## 导出日志

使用轮廓测量仪遇到问题时,请执行以下步骤导出日志。

- 1. 单击数据采集区中的[ 显示日志 ], 打开轮廓测量仪中保存的日志。
- 2. 单击右下角的 五示日志列表 1, 显示完整日志列表。
- 3. 选中需要导出的日志条目,单击[ 导出 ], 在弹窗中选择保存日志的文件夹, 并单击[ 选择文件 夹 ]。
- 4. 如需导出多个日志条目,重复步骤3。

## 日志等级

日志等级分为i、W、C及F四个等级。

- i:INFO,描述信息,描述应用运行过程。
- W:WARNING,警告信息,指潜在的危险状态。
- C:CRITICAL,严重错误,指出错误事件,但可能还能继续运行。
- F:FATAL,致命信息,非常严重,且可能导致应用终止运行。

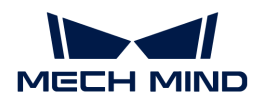

## 其他操作

日志界面还可进行以下操作:

- 自动刷新:自动更新日志。
- 清空:清空软件中显示的日志内容。
- 清除服务端日志:删除轮廓测量仪中保存的日志。将同时清空软件中显示的日志内容。

# 5.3. 参数参考指南

本章提供各参数的详细说明。

查看以下内容,了解轮廓模式下的参数。

[轮廓模式](#page-53-1)

查看以下内容,了解扫描模式下的参数。

#### [扫描模式](#page-74-0)

# <span id="page-53-1"></span>5.3.1. 轮廓模式

本章介绍轮廓模式下的参数。

## 亮度设置

该分组下的参数影响原始图像中激光线的亮度,从而影响轮廓线、强度图及深度图的质量。

- 激光线中心的像素灰度值应在200~255的范围内。
- 推荐的参数调节顺序为:曝光时间 > 模拟增益 > 数字增益或激光功率

## <span id="page-53-0"></span>曝光模式

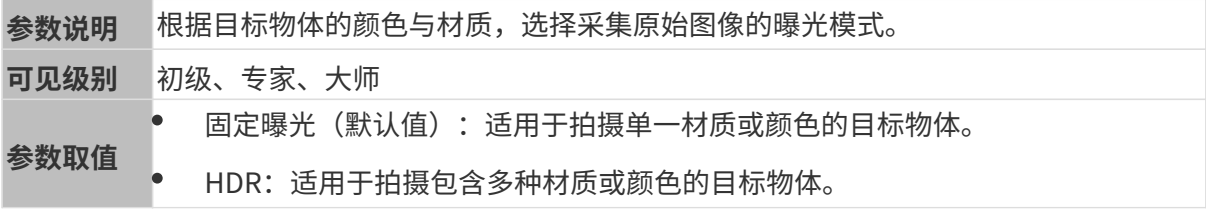

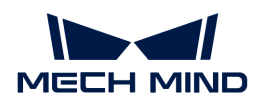

选择不同选项后,亮度设置分组中将显示不同的参数供调节:

- 调节说明 • 固定曝光:显[示曝光时间](#page-54-0)。
	- HDR:显示[HDR曝光设置](#page-55-0)。

<span id="page-54-0"></span>曝光时间

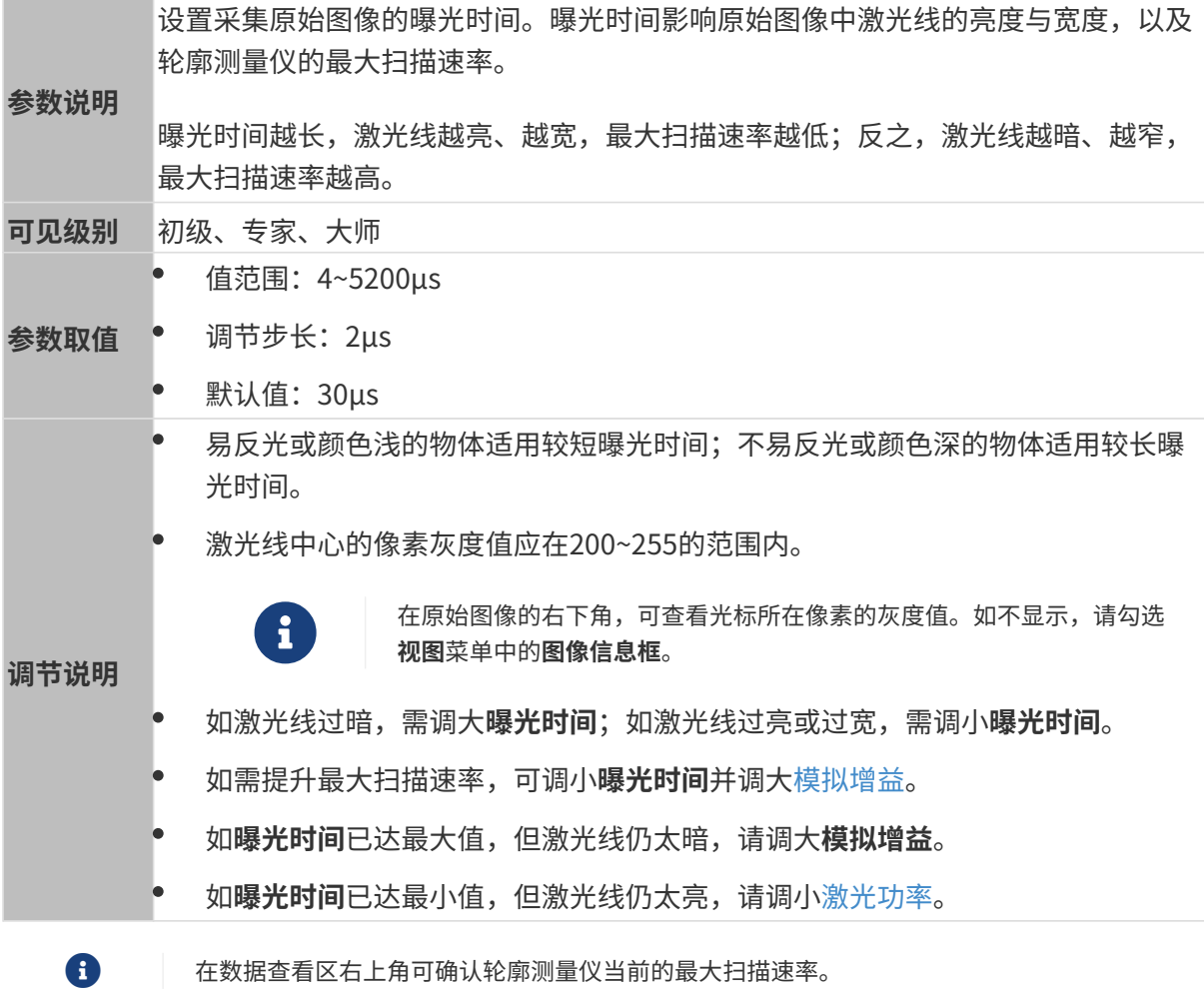

其他条件相同,曝光时间不同的原始图像对比图如下所示:

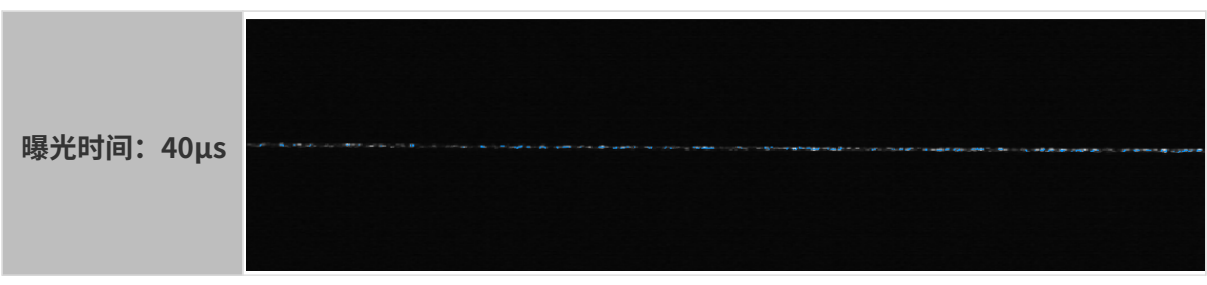

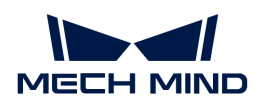

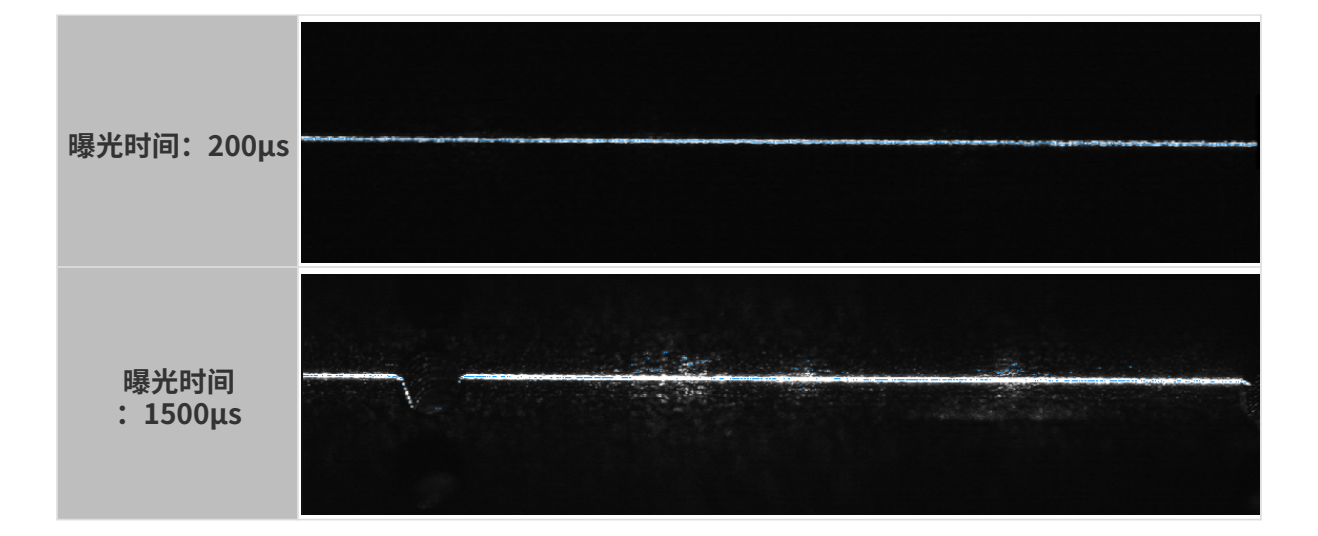

# <span id="page-55-0"></span>HDR曝光设置

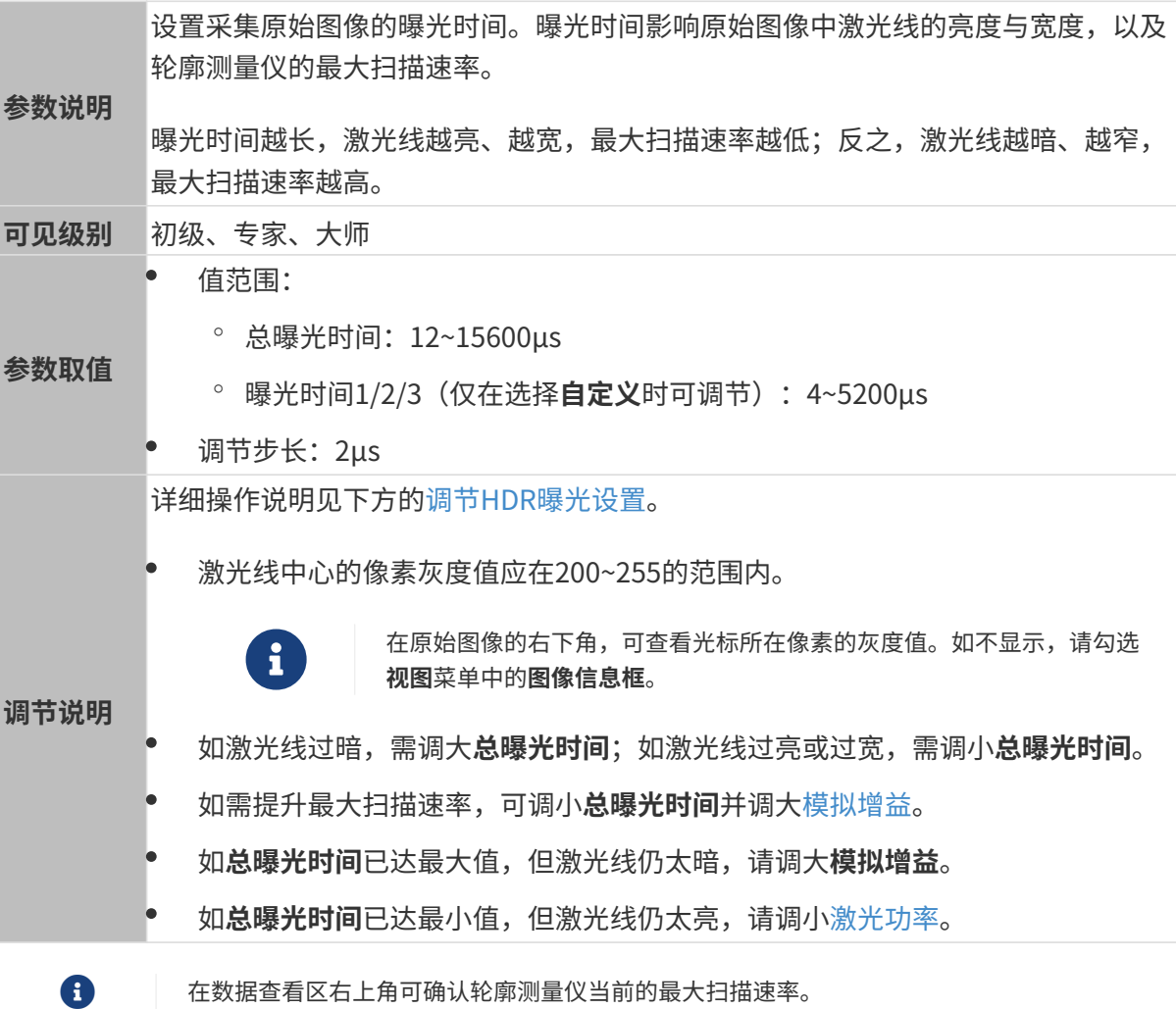

# <span id="page-55-1"></span>调节HDR曝光设置

HDR曝光模式下,每次曝光被分为三个阶段,以保证在原始图像中,不同材质或颜色的区域反射 的激光线均能达到合适的亮度。

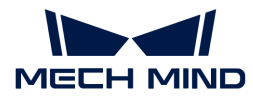

使用HDR曝光模式时,需借助固定曝光模式确定总曝光时间。

请执行以下步骤调节HDR曝光设置:

- 1. 在轮廓模式下,找到目标物体表面材质或颜色最复杂的区域,并采集数据。
- 2. 将曝光模式设置为固定曝光,并调节曝光时间,使目标物体上最不易过曝区域的激光线亮度符 合要求。该处激光线亮度符合要求时的曝光时间值,即为HDR曝光设置中总曝光时间应设置的 值。
- 3. 将曝光模式设置为HDR, 双击HDR曝光设置右侧的[ 编辑 ], 打开HDR曝光设置窗口。
- 4. 在总曝光时间中,输入步骤2中确定的曝光时间。
- 5. 选择使用预设值, 并在下拉框中选择一个预设值。
- 6. 单击[应用],关闭当前窗口。在轮廓模式下,重新采集数据,并确认原始图像中激光线的亮 度。
	- 如激光线亮度符合要求,调节完成。
	- $^{\circ}$ 如激光线亮度不符合要求,请双击HDR曝光设置右侧的[编辑],打开HDR曝光设置窗口, 并选择其他预设值。

如激光线亮度仍不符合要求,请选择**自定义**,并单击[ **应用** ]。然后,执行下一步。

- 7. 将曝光模式设置为固定曝光,并调节曝光时间,使目标物体上最易过曝区域的激光线在原始图 像中刚刚可以看到。此时的曝光时间值,即为HDR曝光设置中曝光时间3应设置的值。
- 8. 将曝光模式设置为HDR, 双击HDR曝光设置右侧的[ 编辑 ], 打开HDR曝光设置窗口。
- 9. 调节期望比例, 直至曝光时间3的值大致等于步骤2中确定的曝光时间。

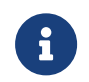

三个曝光阶段的时间应满足:曝光时间1 >曝光时间2 >曝光时间3。

如完成步骤9后,上述关系不满足,请继续调节期望比例。

- 10. 单击[ 应用 ], 关闭当前窗口。在轮廓模式下, 重新采集数据, 并确认原始图像中激光线的亮 度。
	- 如激光线亮度符合要求,调节完成。
	- 如激光线中仍存在过曝的部分,请尝试以下解决方案:
		- **适当调大曝光时间1**的占比或调小曝光时间3的占比。
		- 调小**第一阈值或第二阈值**(在**管理员**用户下可见)。

#### <span id="page-56-0"></span>模拟增益

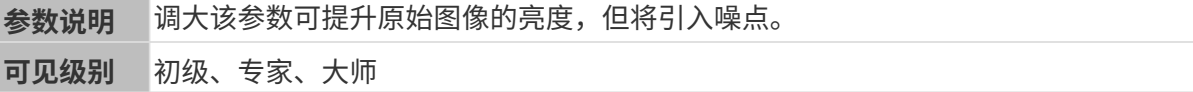

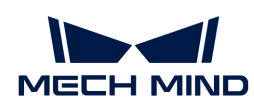

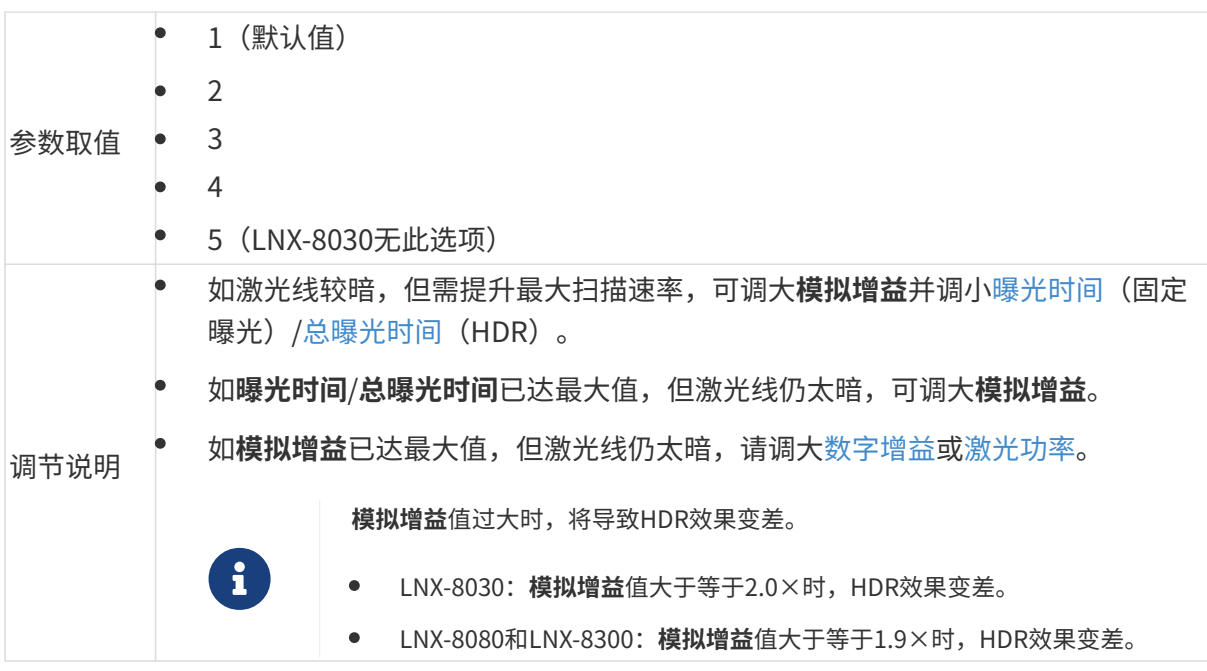

其他条件完全相同,模拟增益不同的原始图像对比图如下所示:

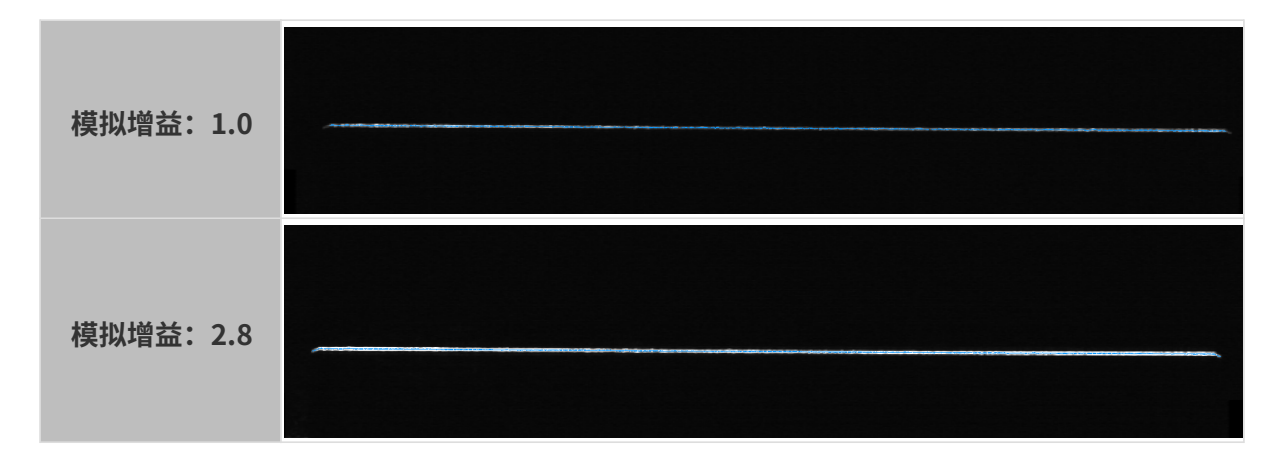

# 数字增益

<span id="page-57-0"></span>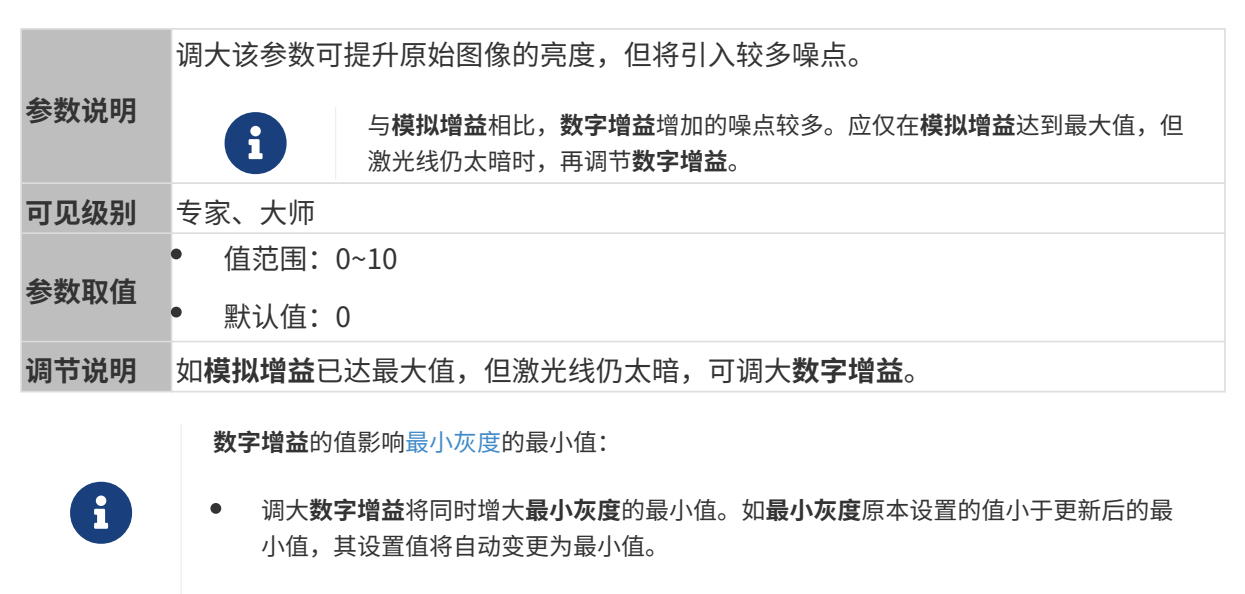

● 调小数字增益将同时减小最小灰度的最小值。

其他条件完全相同,数字增益不同的原始图像对比图如下所示:

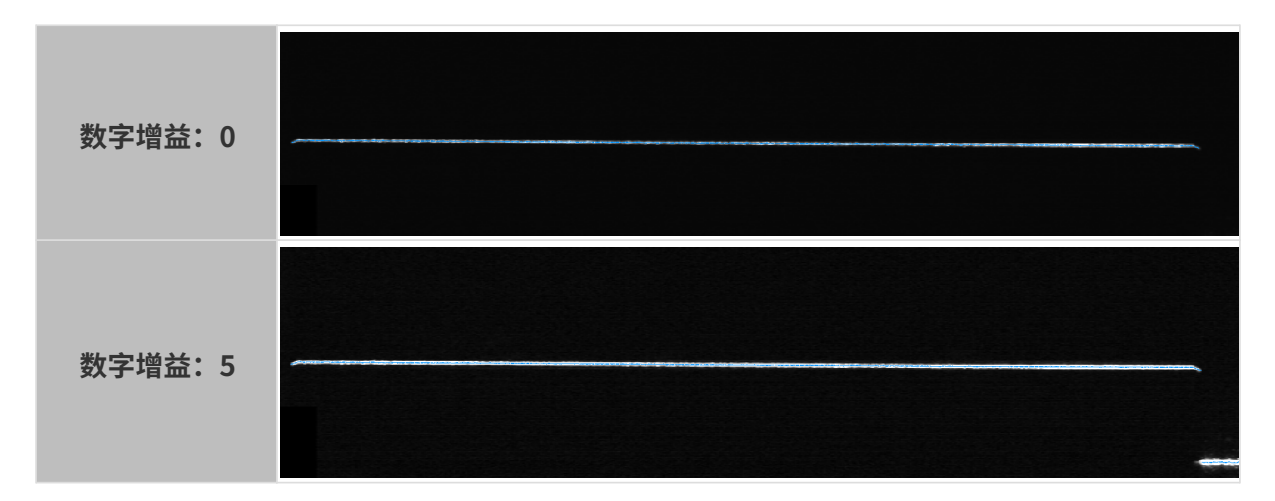

## <span id="page-58-0"></span>激光功率

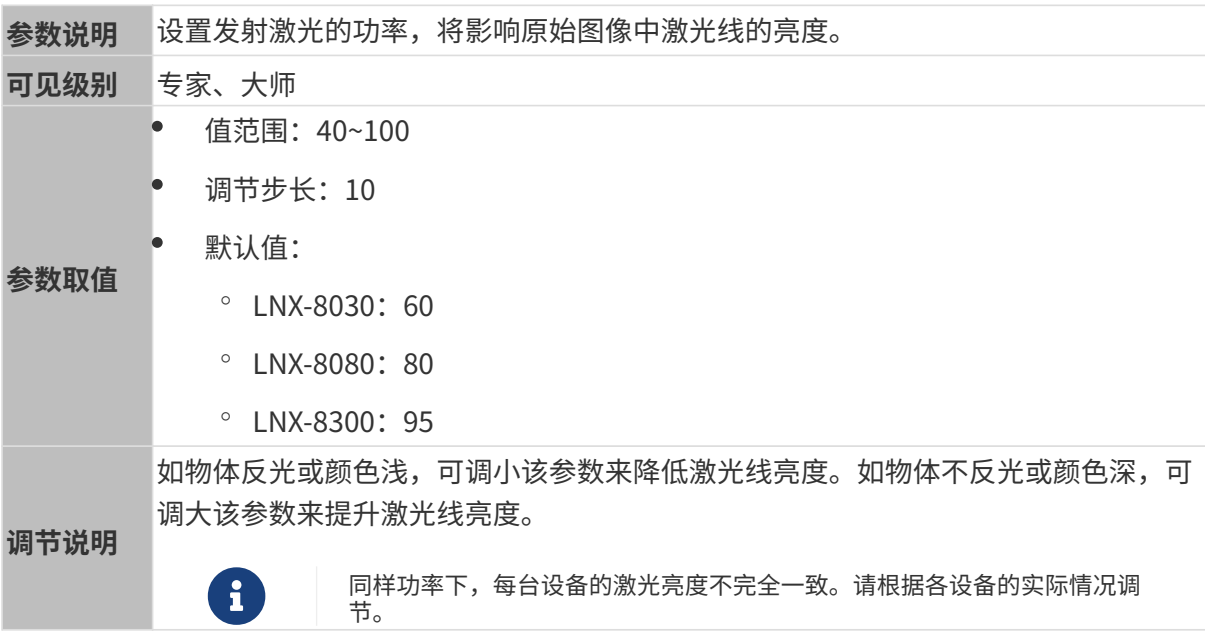

其他条件完全相同,激光功率不同的原始图像对比图如下所示:

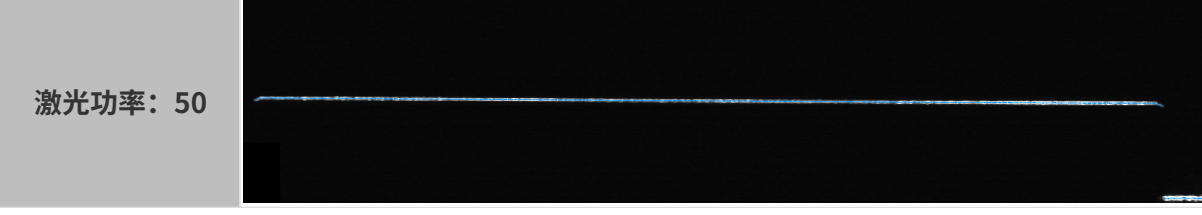

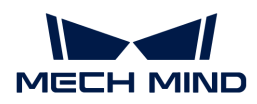

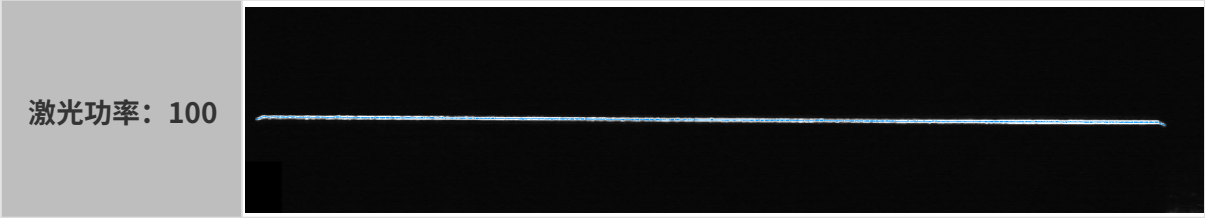

# 感兴趣区域

设置感兴趣区域。

# <span id="page-59-0"></span>Z向感兴趣区域

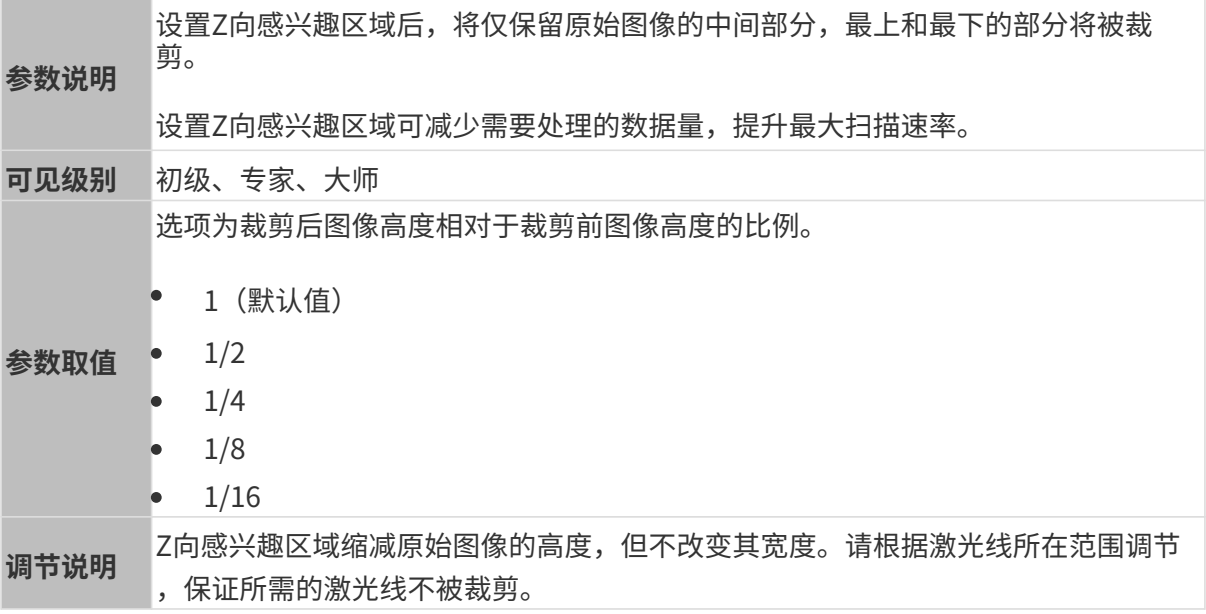

# 其他条件完全相同, Z向感兴趣区域不同的原始图像对比图如下所示:

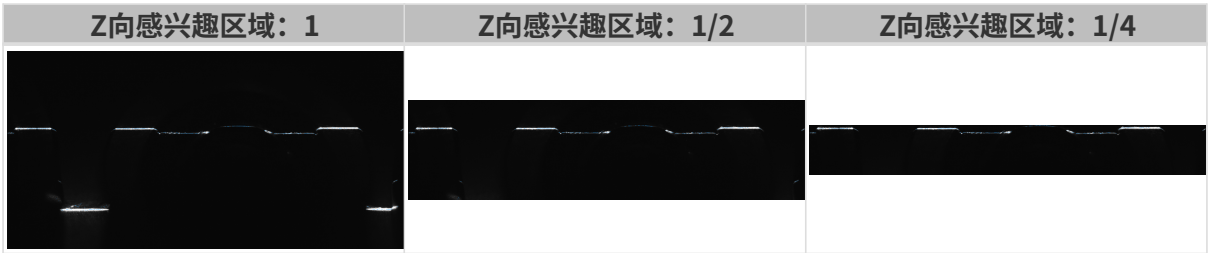

# 轮廓线提取

该分组下的参数影响轮廓线的提取结果。

# <span id="page-59-1"></span>最小灰度

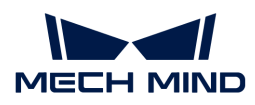

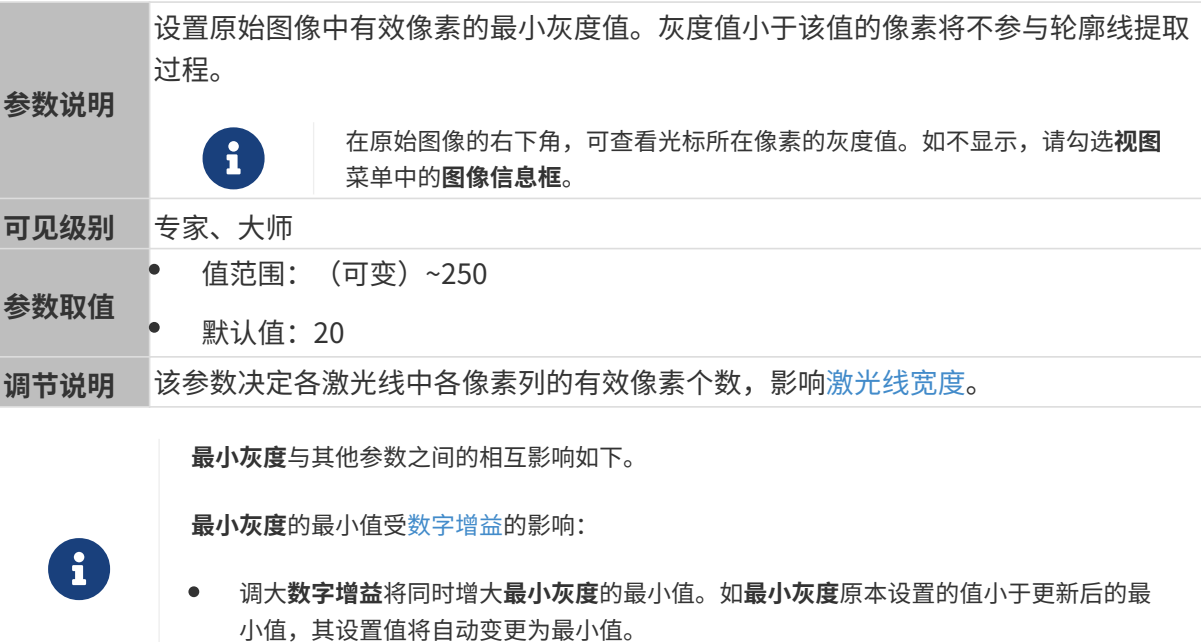

• 调小数字增益将同时减小最小灰度的最小值。

其他条件完全相同, 最小灰度不同的轮廓线提取结果对比图如下所示:

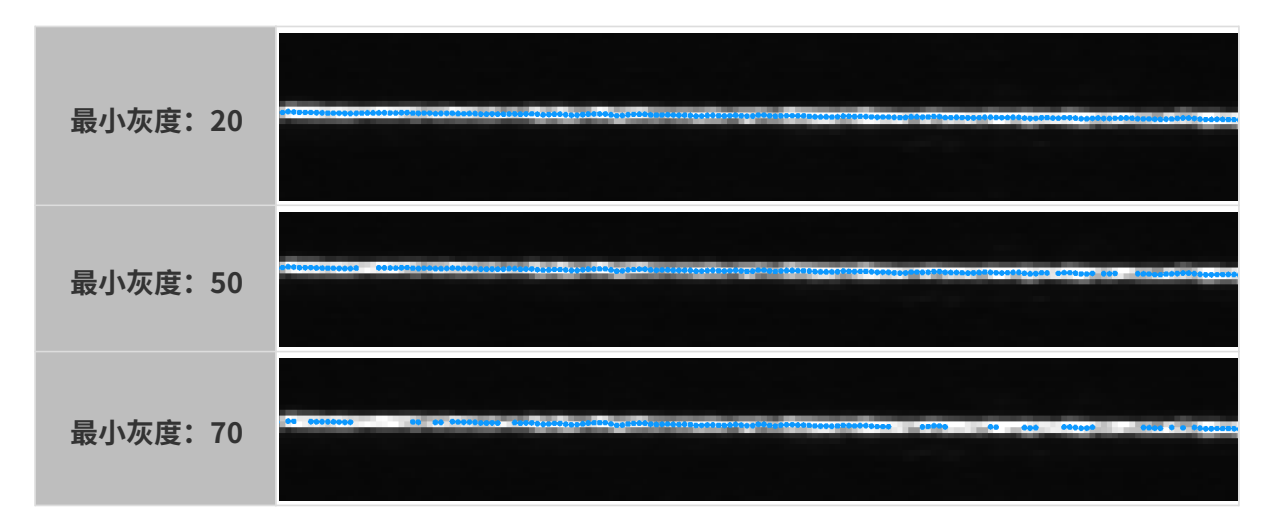

# <span id="page-60-0"></span>激光线最小宽度

激光线宽度为激光线每一列像素的属性,即该列像素中有效像素的个数。

在下图中,该激光线的所选列共有4个有效像素,则该列像素的激光线宽度为4。

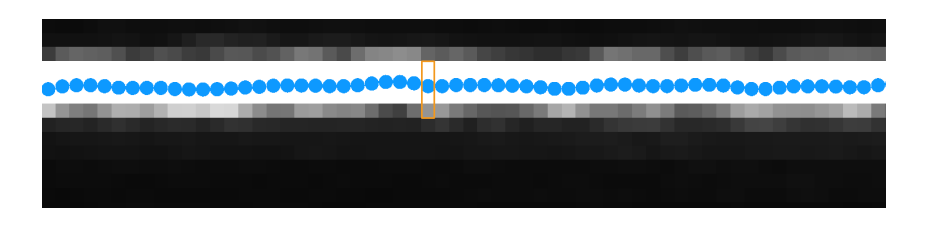

参数说明 设置激光线的最小宽度。如激光线某列像素的宽度小于该值,则该激光线的该列像素 不进行轮廓线提取。

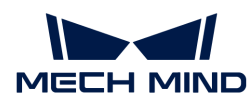

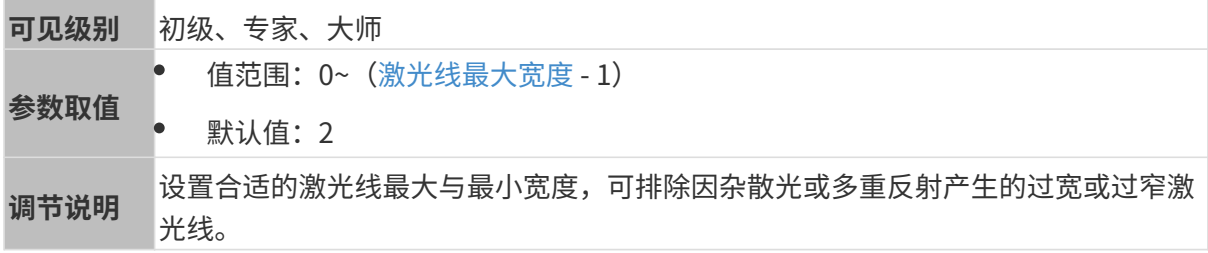

# <span id="page-61-0"></span>激光线最大宽度

激光线宽度为激光线每一列像素的属性,即该列像素中有效像素的个数。

在下图中,该激光线的所选列共有4个有效像素,则该列像素的激光线宽度为4。

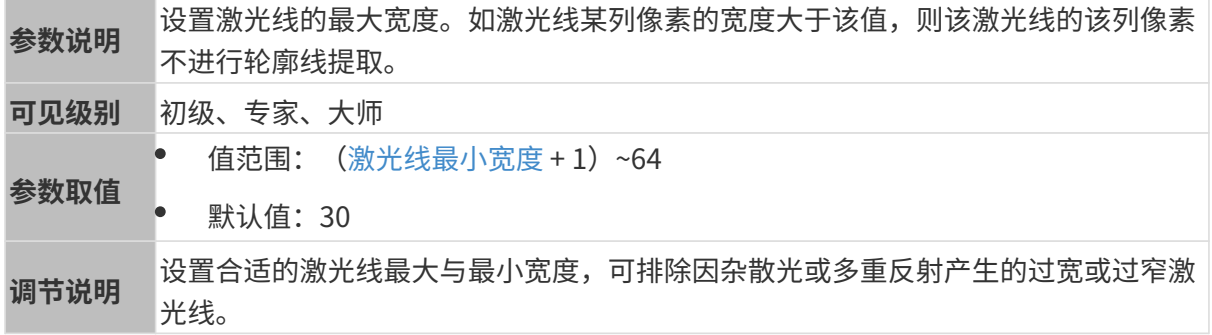

<span id="page-61-1"></span>提取点选择

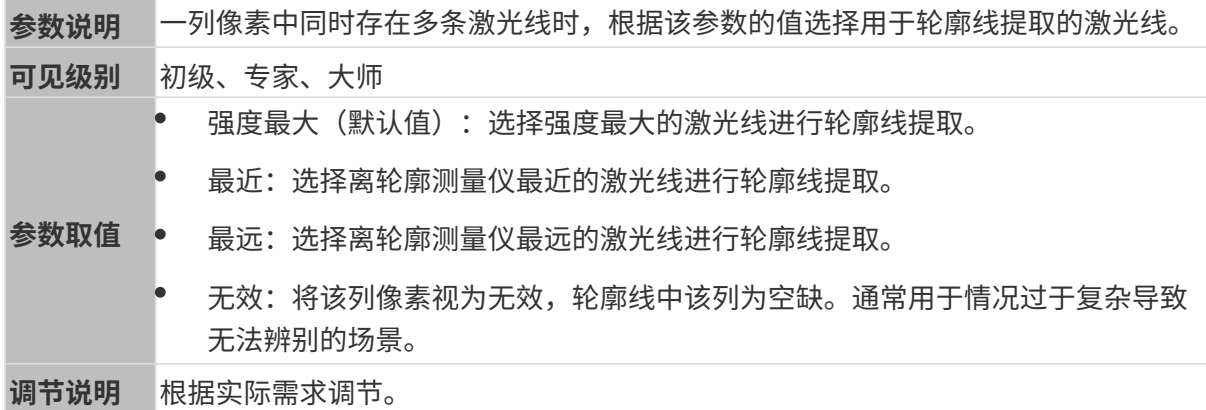

#### <span id="page-61-2"></span>边缘选择

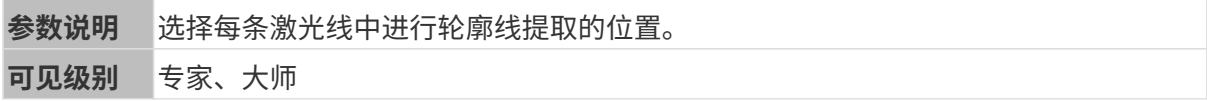

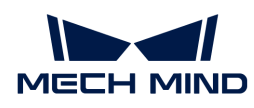

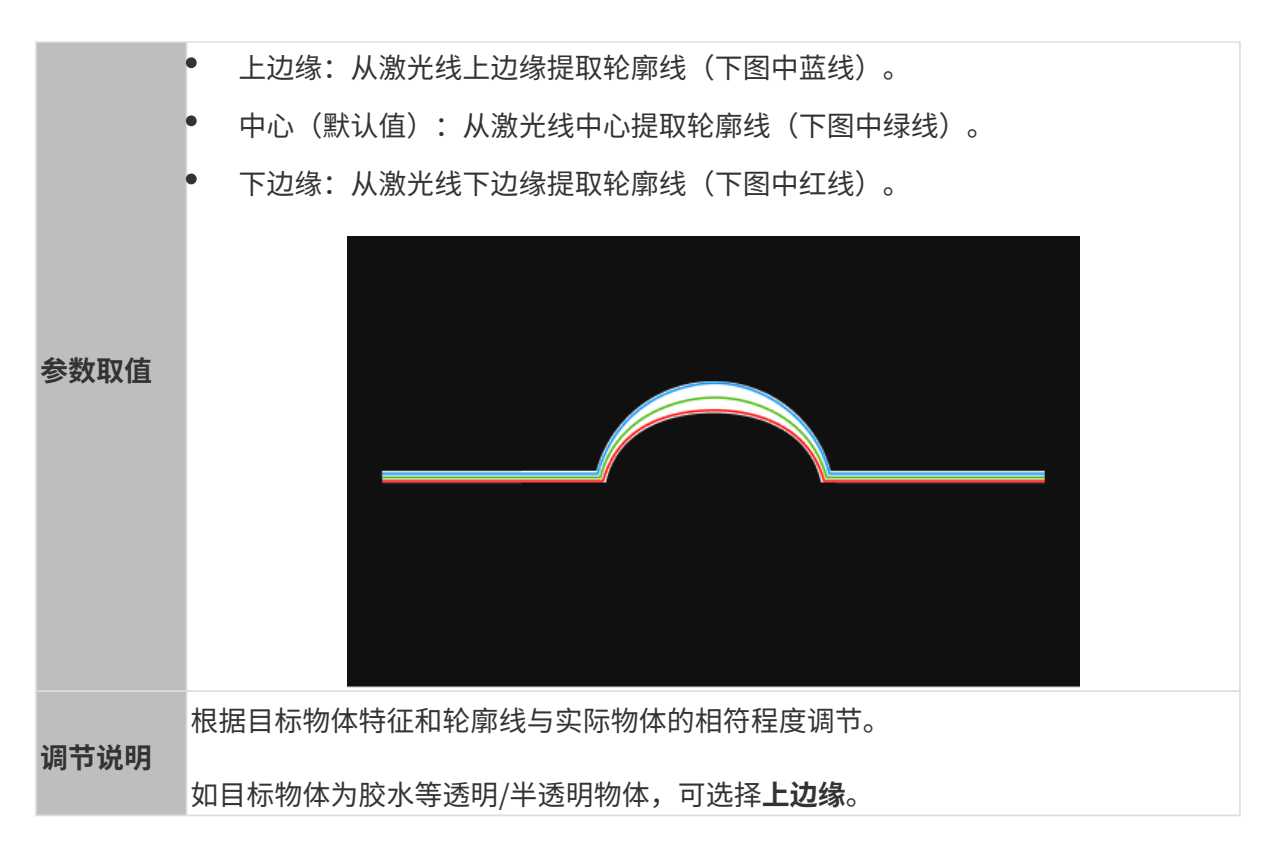

## <span id="page-62-0"></span>最小锐度

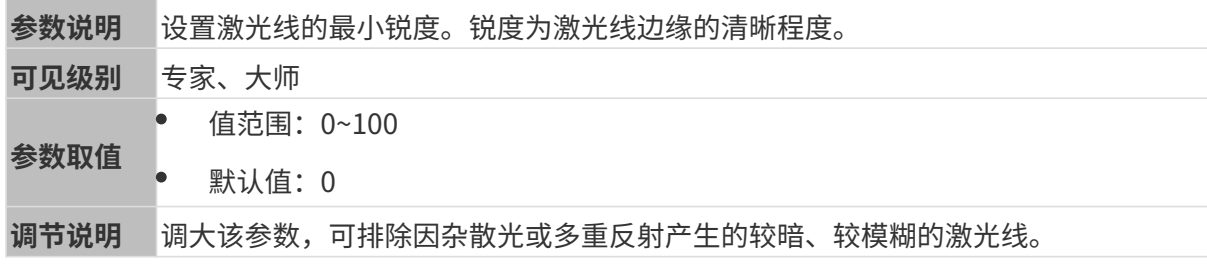

# 轮廓线处理

该分组下的参数对提取的轮廓线进行处理,提升轮廓线的质量。

## <span id="page-62-1"></span>滤波器

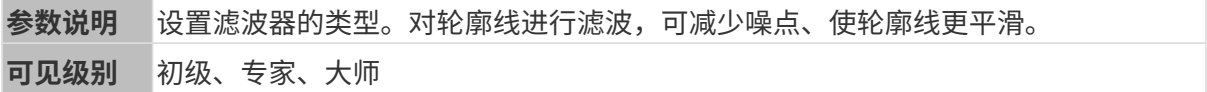

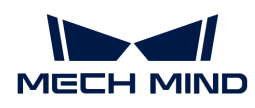

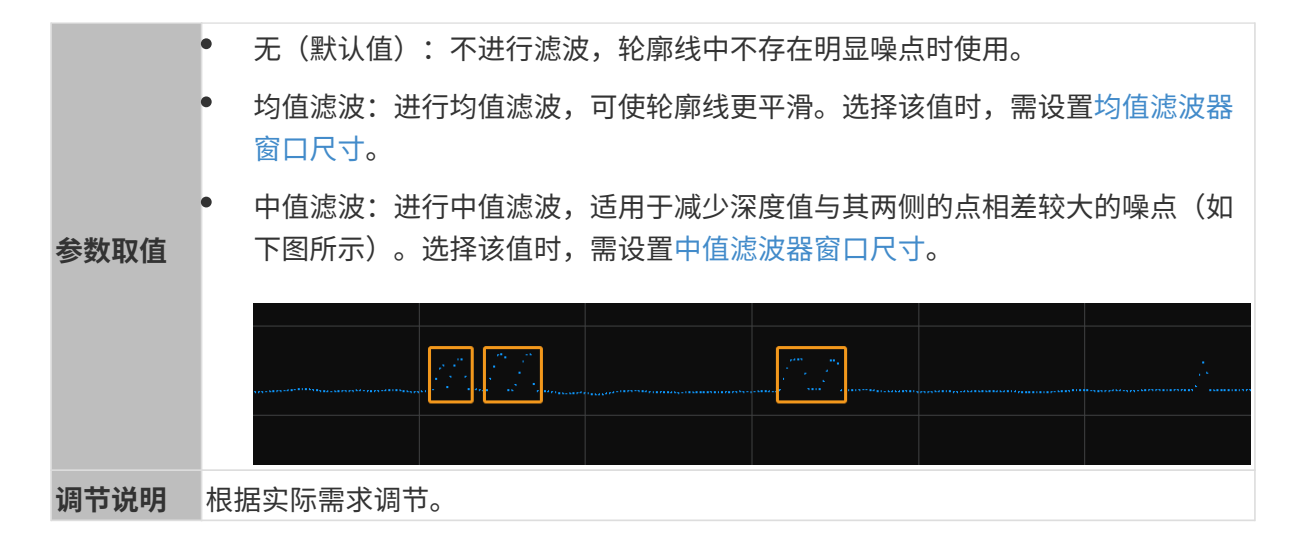

# <span id="page-63-0"></span>均值滤波器窗口尺寸

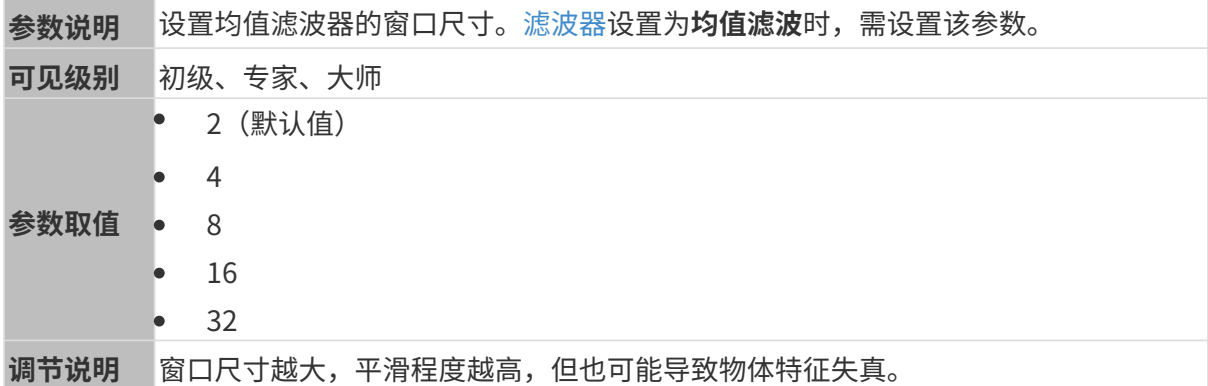

# 其他条件完全相同,均值滤波器窗口尺寸不同的轮廓线对比图如下所示:

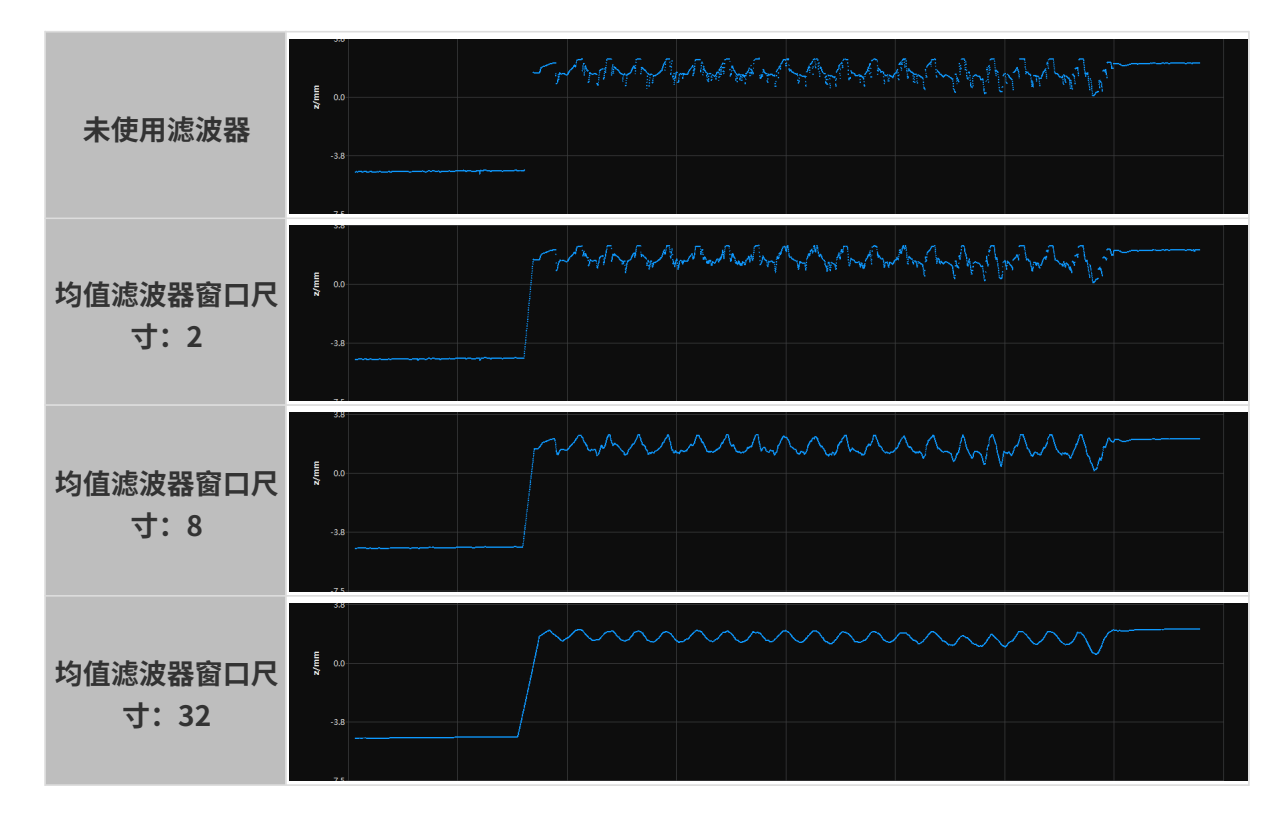

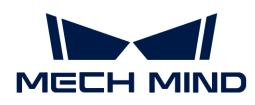

# <span id="page-64-1"></span>中值滤波器窗口尺寸

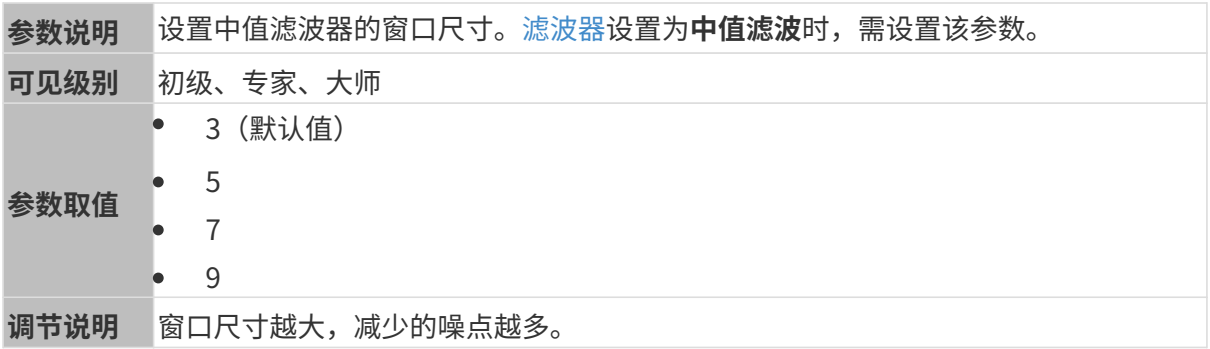

其他条件完全相同,中值滤波器窗口尺寸不同的轮廓线对比图如下所示:

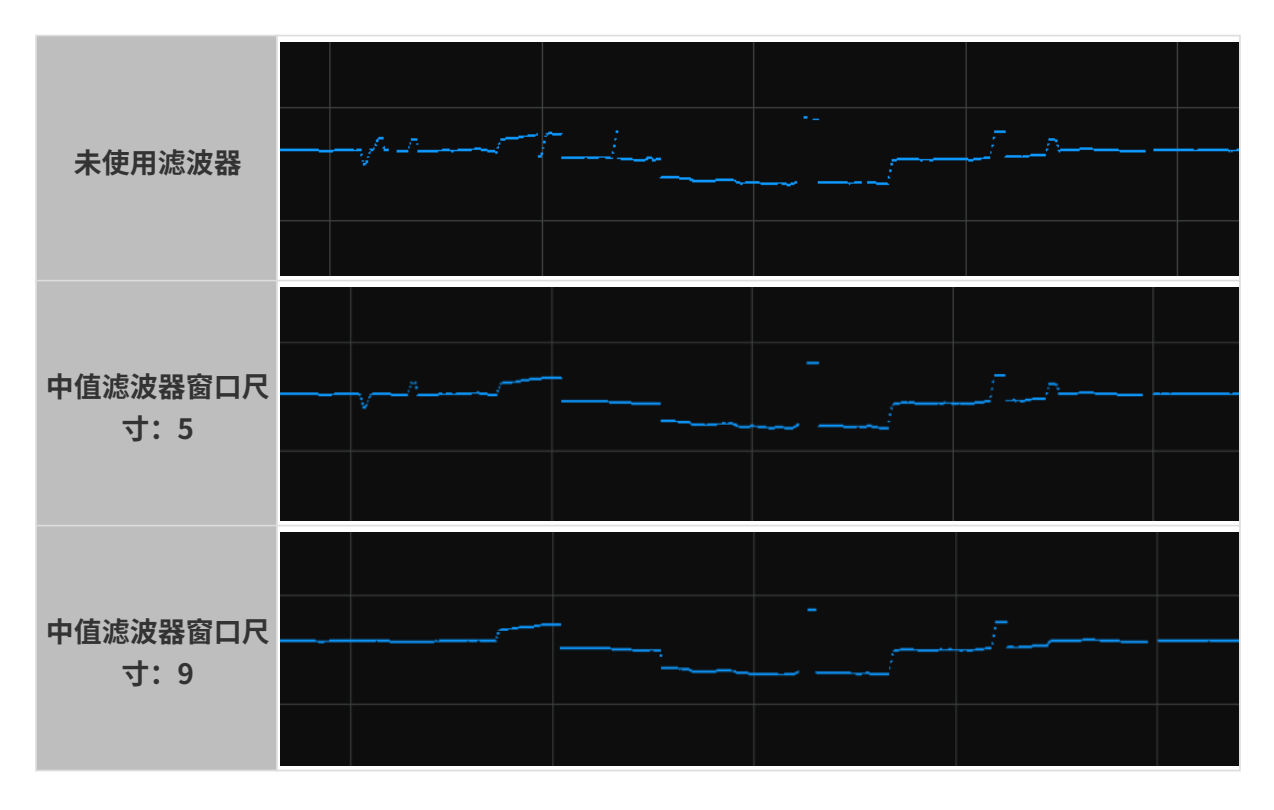

# <span id="page-64-0"></span>空缺填充

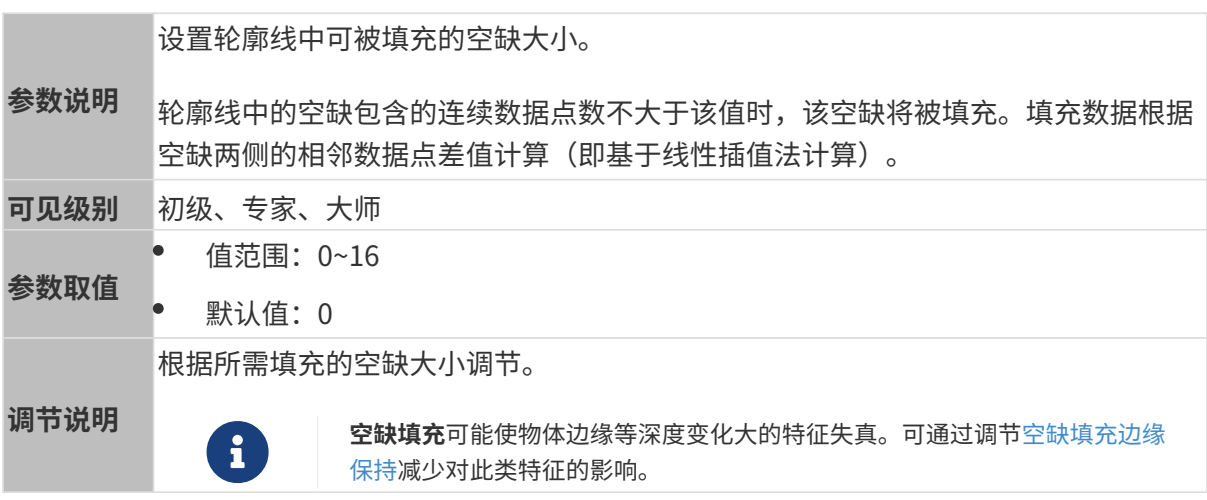

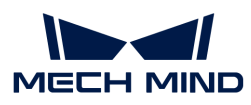

其他条件完全相同,**空缺填充**不同的原始图像对比图如下所示:

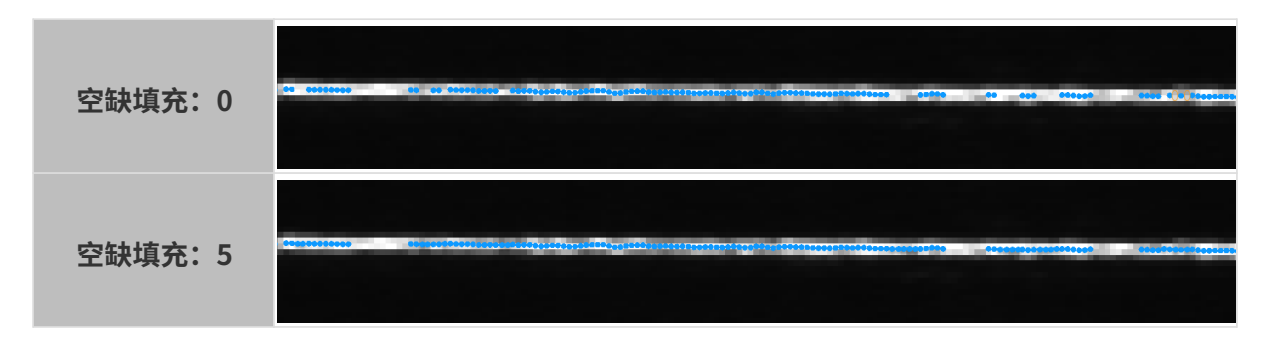

# <span id="page-65-0"></span>空缺填充边缘保持

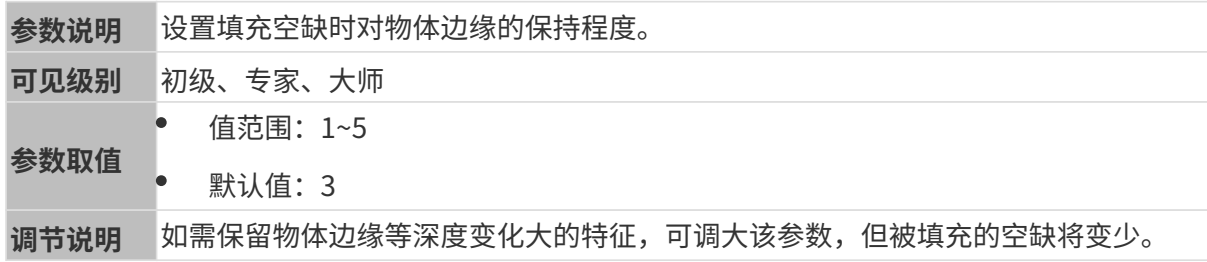

<span id="page-65-1"></span>重采样

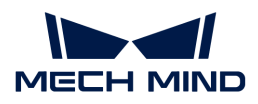

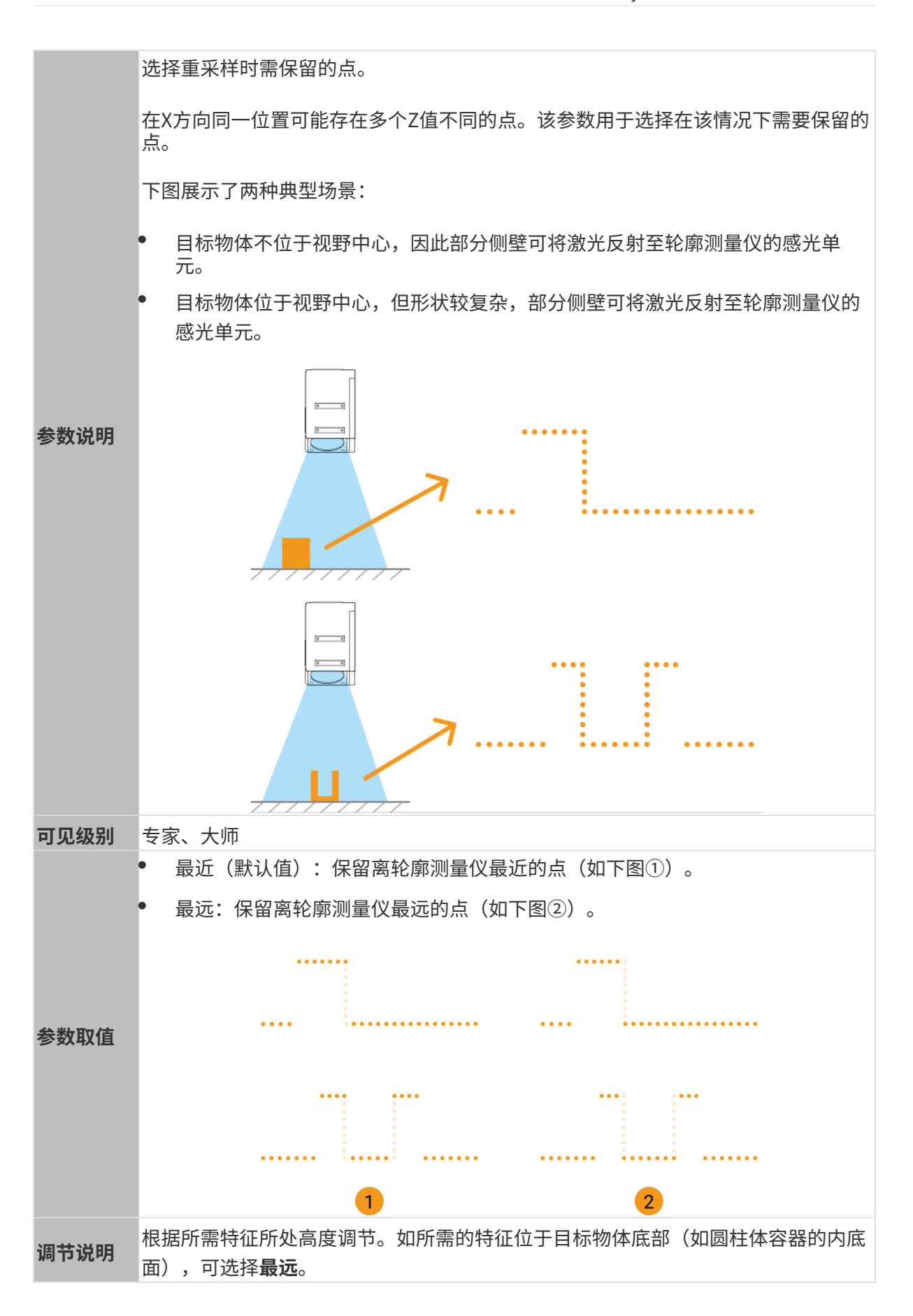

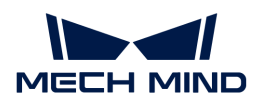

#### <span id="page-67-1"></span>重采样边缘保持

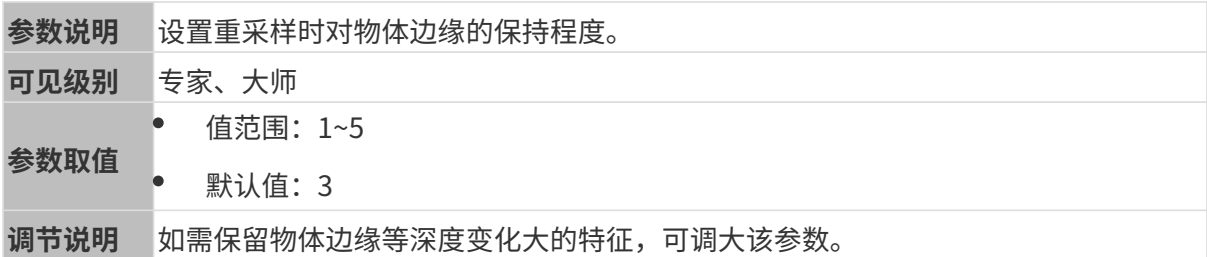

# <span id="page-67-0"></span>掩膜

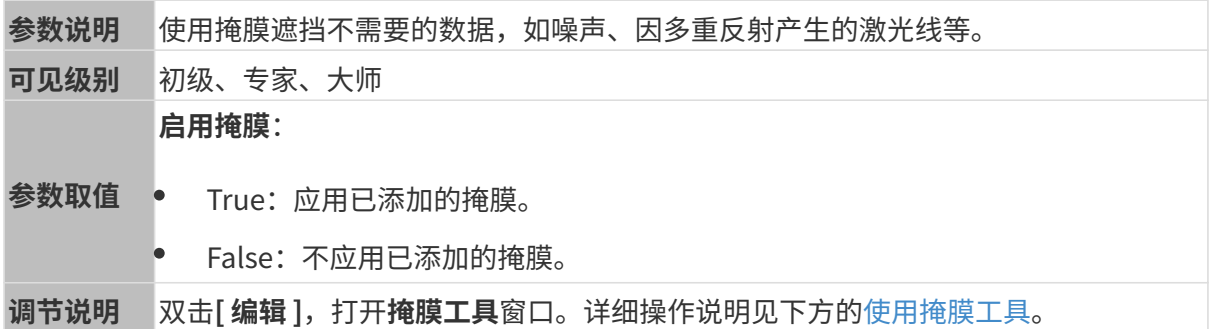

#### <span id="page-67-2"></span>使用掩膜工具

通过掩膜工具,可添加、编辑和删除掩膜。

## 添加掩膜

请执行以下步骤添加掩膜:

- 1. 在左侧工具栏中选择合适的掩膜工具:
	- □: 用于添加矩形掩膜。
	- 。 因: 用于添加多边形掩膜。
- 2. 在原始图像上确认需遮挡的数据位置,并绘制掩膜:
	- 矩形掩膜:按住鼠标左键并拖拽。
	- 多边形掩膜:单击鼠标左键添加多边形掩膜的顶点。添加完所需顶点后,按 **Enter** 键或单击 鼠标右键完成绘制。

多边形掩膜中,重叠的区域不生效:

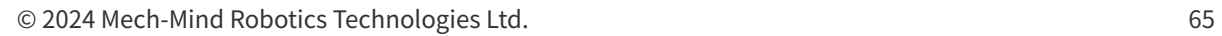

 $\mathbf i$ 

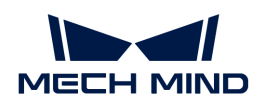

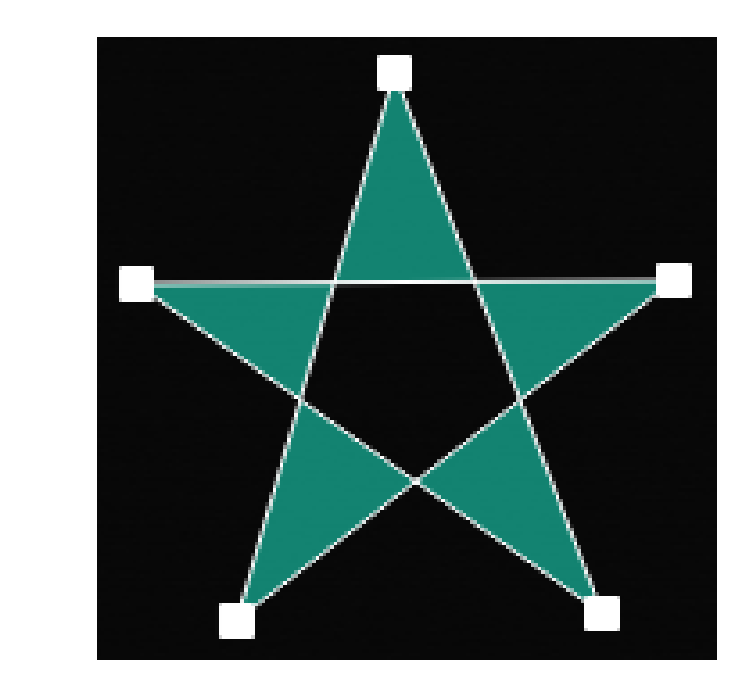

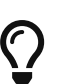

- 单击上方的[ **重新采集** ],可以重新采集添加掩膜后的原始图像,确认遮挡效 果。
- 如掩膜的位置、形状或大小不合适,可[编辑掩膜](#page-68-0)或[删除掩膜](#page-69-1)。

3. 所有掩膜添加完成后,单击[应用],关闭当前窗口。

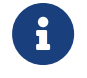

单击[ 应用 ]后,启用掩膜参数的值将自动变为True。如不需要应用掩膜,请将该参数的 值改为False。

#### <span id="page-68-0"></span>编辑掩膜

如掩膜的位置、形状或大小不合适,请执行以下步骤编辑掩膜:

- 1. 在左侧工具栏中单击 耳。
- 2. 选中需编辑的掩膜后,进行所需的调节:
	- 移动掩膜位置:选中掩膜并拖拽。
	- 调整矩形掩膜的大小:选中矩形掩膜的一个顶点并拖拽。
	- 调整多边形掩膜的形状:
		- 移动已有顶点:选中多边形掩膜的一个顶点并拖拽。
		- 增加新顶点:在多边形掩膜的一个边上左键单击。
		- 删除已有顶点:选中多边形掩膜的一个顶点并右键单击。

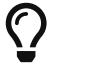

单击上方的[ 重新采集], 可以重新采集编辑掩膜后的原始图像, 确认遮挡效 果。

3. 所有编辑完成后,单击[应用],关闭当前窗口。

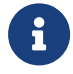

单击[ 应用 ]后,启用掩膜参数的值将自动变为True。如不需要应用掩膜,请将该参数的 值改为False。

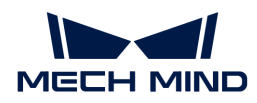

#### <span id="page-69-1"></span>删除掩膜

请执行以下步骤删除不合适的掩膜:

1. 在右边栏的掩膜列表中选中需删除的掩膜,并单击 面。

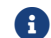

1 如需删除所有掩膜,可单击掩膜列表右侧的[清空]。

- 2. 在弹出的窗口中单击[确定], 删除掩膜。
	-

 $\overline{\Omega}$  单击上方的[ 重新采集 ],可以重新采集删除掩膜后的原始图像,确认遮挡效果。

3. 删除完成后,单击[应用],关闭当前窗口。

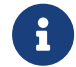

单击[ 应用 ]后,启用掩膜参数的值将自动变为True。如不需要应用掩膜,请将该参数的 值改为False。

# 校正

该分组中的参数用于校正轮廓线的倾斜角度和高度误差。

## <span id="page-69-0"></span>倾斜校正

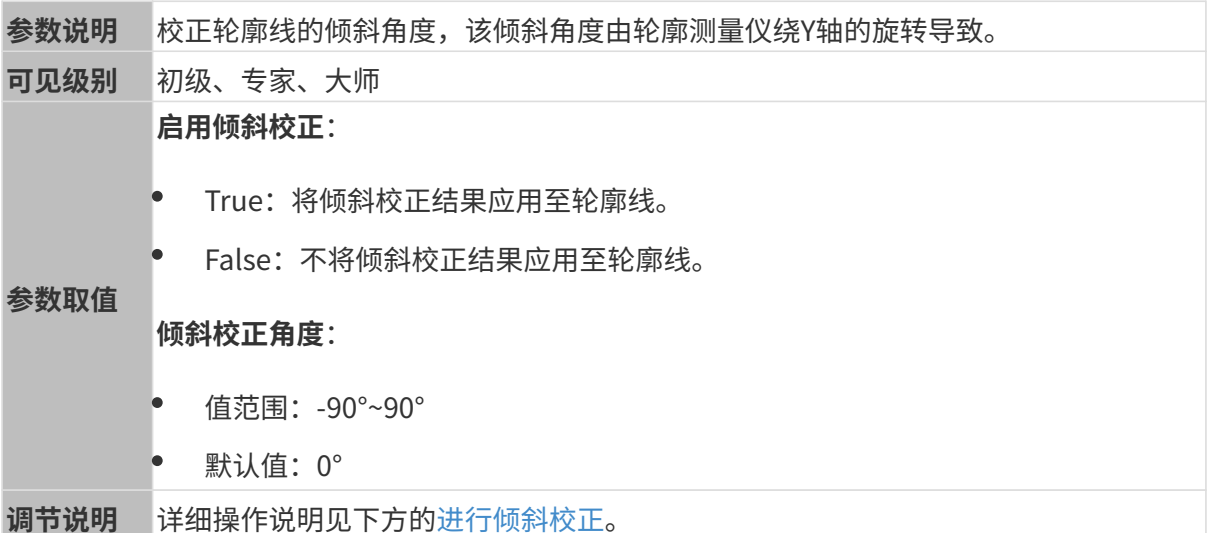

## <span id="page-69-2"></span>进行倾斜校正

该工具用于校正轮廓线的倾斜角度,该倾斜角度由轮廓测量仪绕Y轴的旋转导致。

如下图所示,轮廓测量仪绕Y轴的旋转,会导致采集的轮廓线的倾斜角度与实际不符。

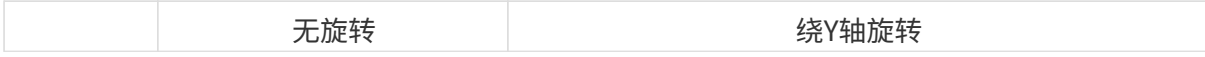

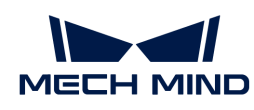

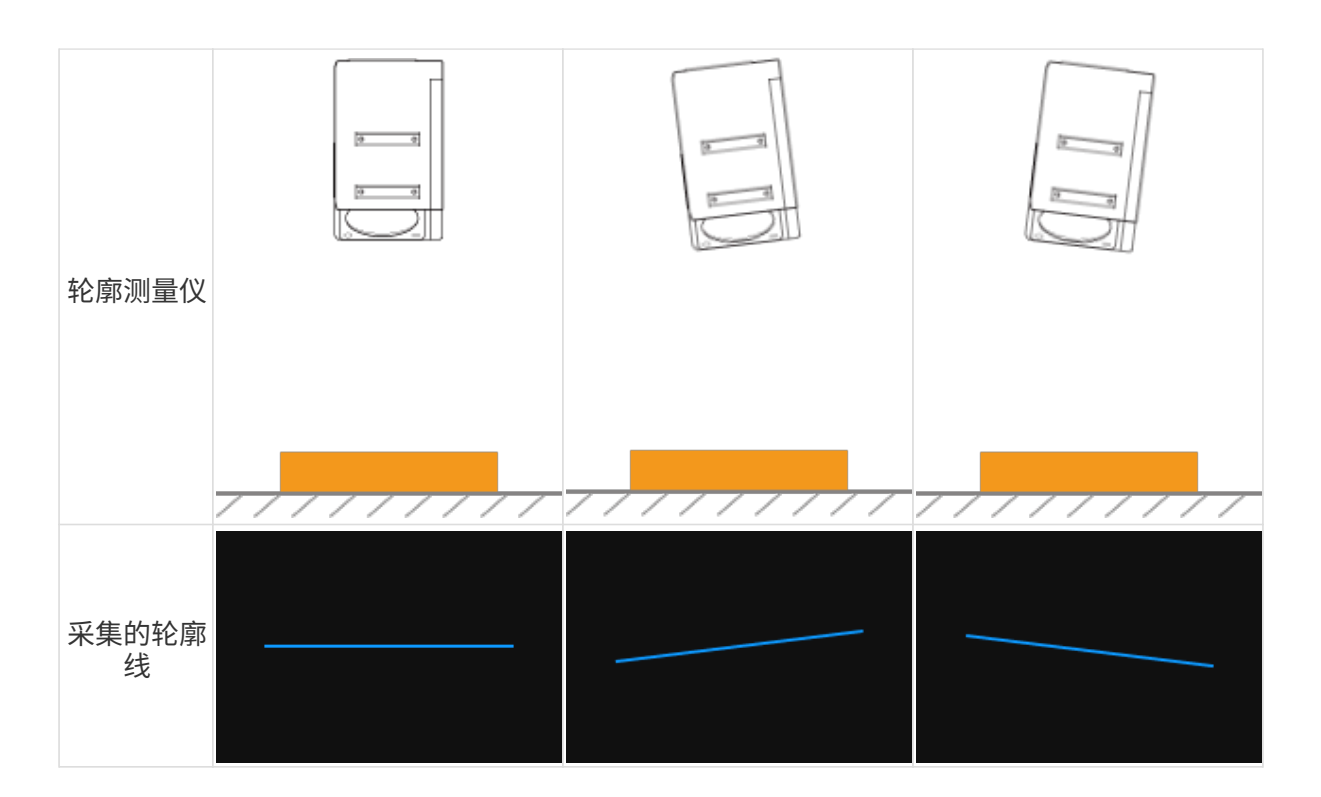

## 使用前提

进行倾斜校正需满足以下前提:

- 推荐使用表面包含平整区域的目标物体。
- 可采集到该平整区域较完整的轮廓线。如轮廓线不完整,请先参[考轮廓模式](#page-47-0)调节其他参数。
- 应保持目标物体相对轮廓测量仪静止不动,并采集目标物体上平整区域的轮廓线。

## 操作步骤

请执行以下步骤进行倾斜校正:

- 1. 双击倾斜校正右侧的[编辑], 打开倾斜校正窗口。
- 2. 选中检测区域并拖拽, 调节检测区域的位置。调节时, 应满足以下标准:

两个检测区域框选的轮廓线,应对应目标物体上位于同一平面的两个位置。请参考以下示例:

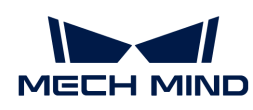

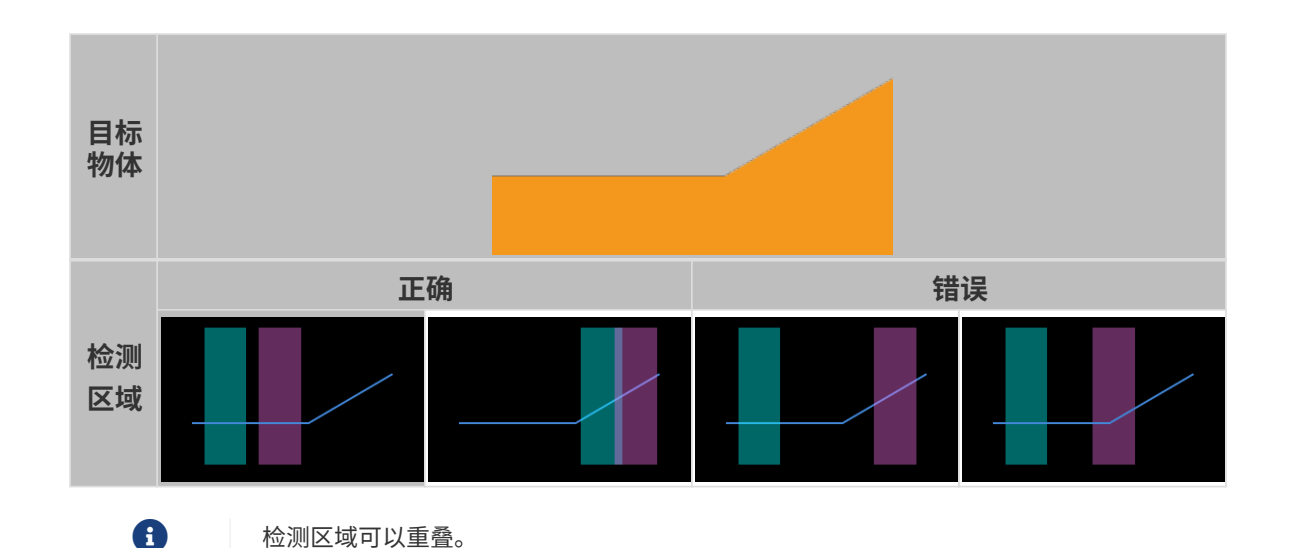

- 3. 选中检测区域后,拖拽其上的锚点,调节检测区域的宽度。调节时,请参考以下标准: 在满足上一条标准的基础上,检测区域可以尽可能宽,以提供更多的数据用于倾斜校正。
- 4. 在倾斜角度下的期望倾斜角度中,输入检测区域中的轮廓线在校正后应达到的角度。

正值为逆时针旋转,负值为顺时针旋转。可输入的值范围为-45°~45°。

## ▼ 期望倾斜角度的输入示例

如下图所示的目标物体放置在水平面上:

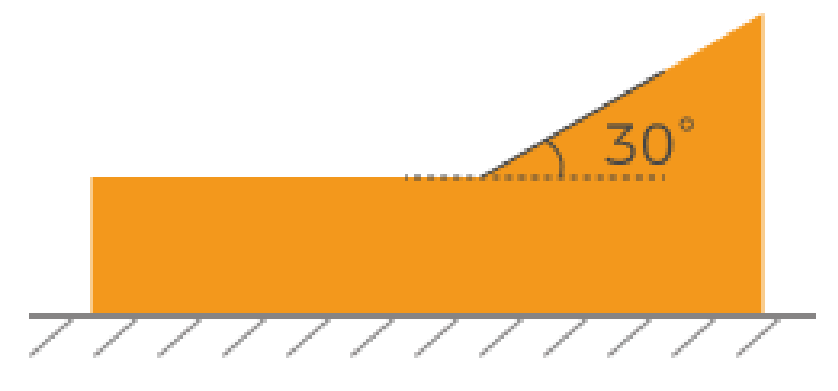

检测区域位置不同时,应输入的期望倾斜角度如下:

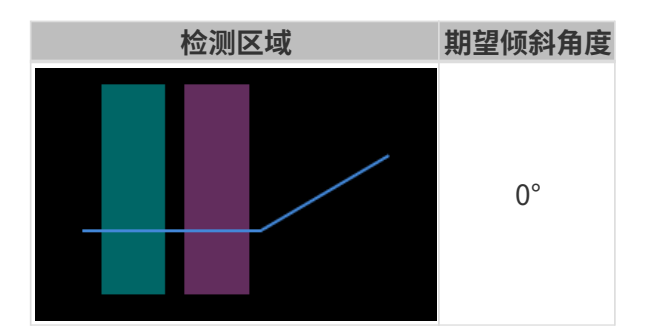
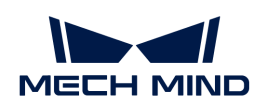

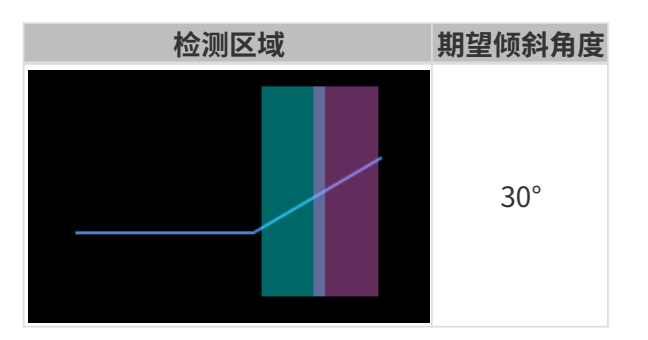

- 5. 单击[校正], 左侧图像区中的绿线代表校正后旋转至期望倾斜角度的轮廓线。确认该轮廓线是 否符合要求:
	- 。 如符合要求,单击[ **应用** ],将应用倾斜校正结果并关闭当前窗口。
	- 如不符合要求,请重复步骤2至5。
- 6. 在轮廓模式下重新采集数据, 并切换至轮廓线, 查看校正效果。

#### <span id="page-72-1"></span>高度校正

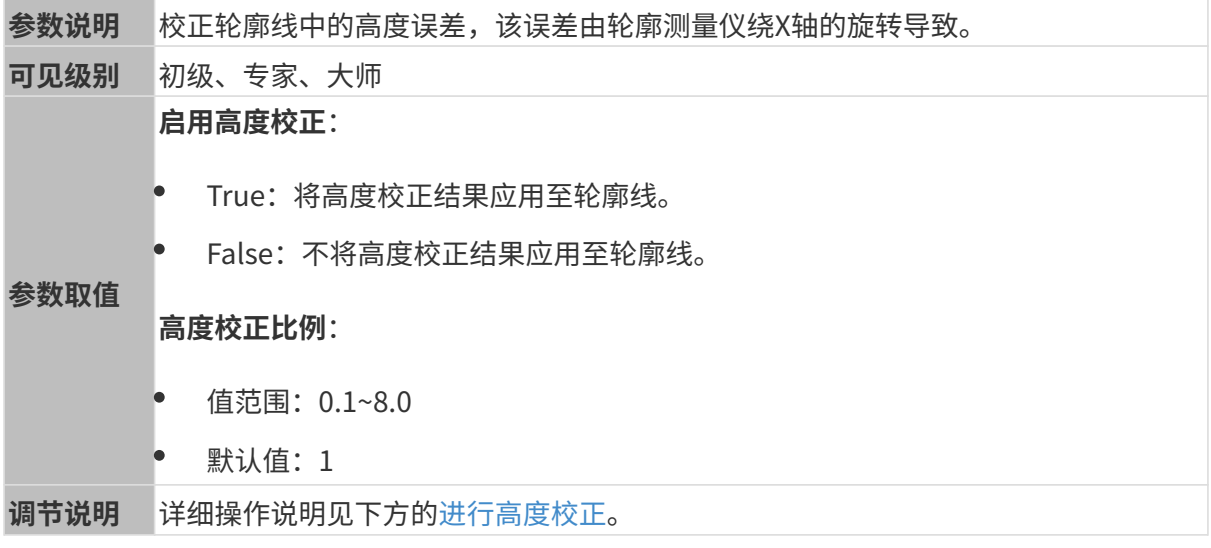

## <span id="page-72-0"></span>进行高度校正

该工具用于校正轮廓线中的高度误差,该误差由轮廓测量仪绕X轴的旋转导致。

如下图所示,轮廓测量仪绕X轴的旋转,会导致采集的轮廓线中两处的高度差与实际不符。

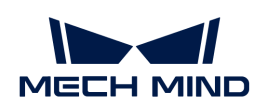

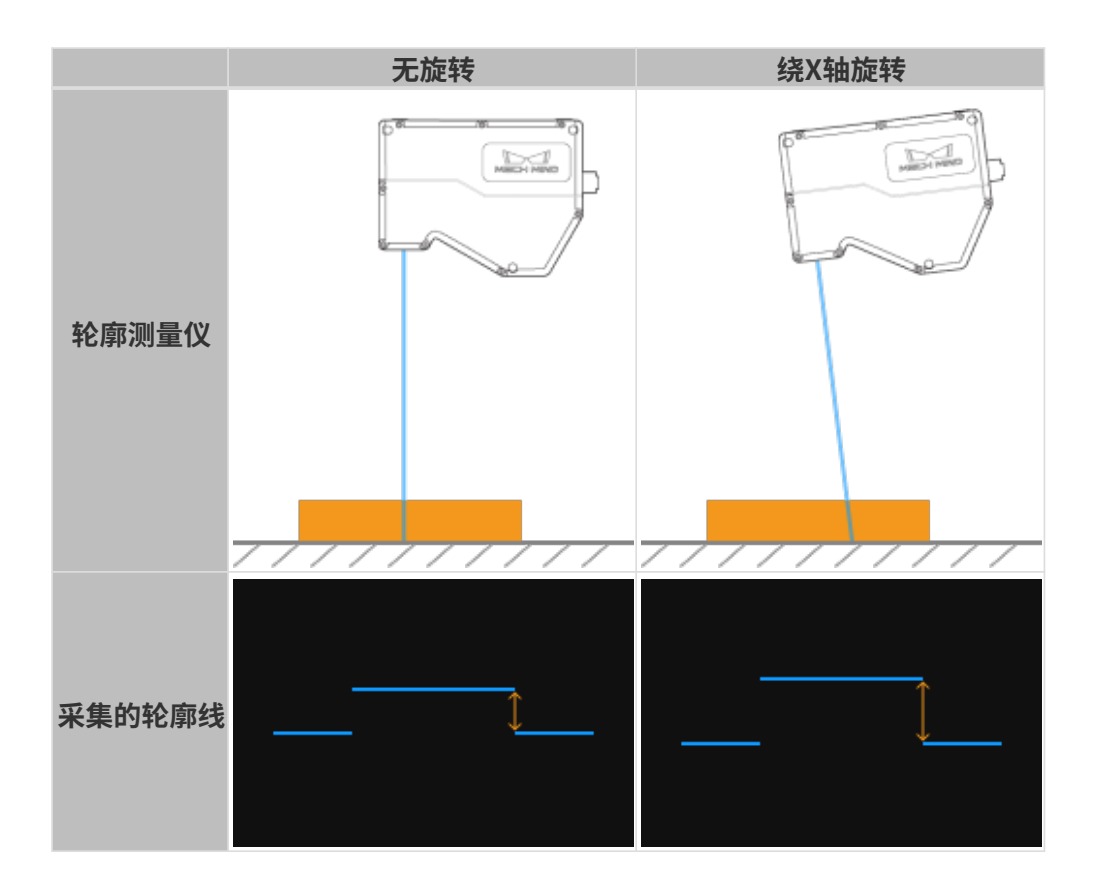

#### 使用前提

进行高度校正需满足以下前提:

- 推荐使用量块等尺寸已知且表面平整的目标物体,并将目标物体置于水平面上。
- 可采集到目标物体较完整的轮廓线。如轮廓线不完整,请先参考[轮廓模式](#page-47-0)调节其他参数。
- 应保持目标物体相对轮廓测量仪静止不动。
- 确定用于计算高度差的两个表面(如量块上表面和放置量块的水平面),并确定两个表面的实 际高度差。

#### 操作步骤

请执行以下步骤进行高度校正:

- 1. 双击高度校正右侧的[ 编辑 ], 打开高度校正窗口。
- 2. 选中检测区域并拖拽,调节检测区域的位置。调节时,应满足以下标准:

两个检测区域框选的轮廓线,应分别对应用于计算高度差的两个表面。

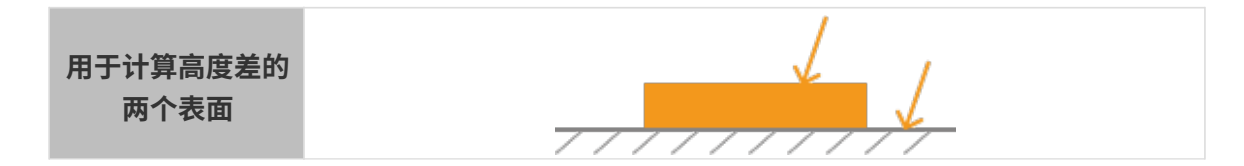

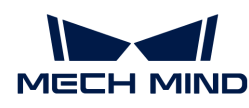

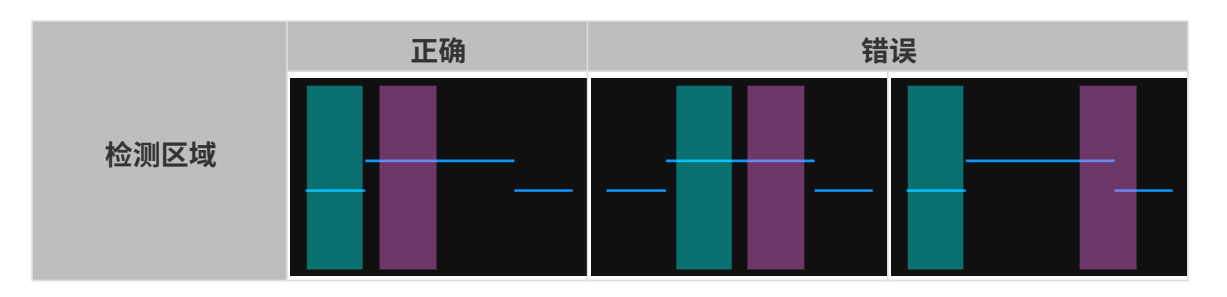

3. 选中检测区域后, 拖拽其上的锚点, 调节检测区域的宽度。调节时, 请参考以下标准:

在满足上一条标准的基础上,检测区域可以尽可能宽,以提供更多的数据用于高度校正。

4. 在高度差下的实际高度差中,输入两个表面的实际高度差。

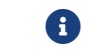

实际高度差的最小值为0.01mm,最大值为轮廓测量仪的Z轴测量范围。

- 5. 单击[校正], 左侧图像区中的绿线代表经高度校正后的轮廓线。确认该轮廓线是否符合要求:
	- $^{\circ}$  如符合要求,单击[ **应用** ],将应用高度校正结果并关闭当前窗口。
	- 如不符合要求,请重复步骤2至5。
- 6. 在轮廓模式下重新采集数据,并切换至轮廓线,查看校正效果。

#### 5.3.2. 扫描模式

本章介绍扫描模式下的参数。

#### 触发设置

选择触发源并设置相关参数。

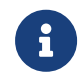

关于扫描模式下触发轮廓测量仪采集数据的方式,请参考[触发数据采集的方式](#page-225-0)和[触发数据采](#page-227-0) [集的流程](#page-227-0)。

#### <span id="page-74-0"></span>数据采集触发源

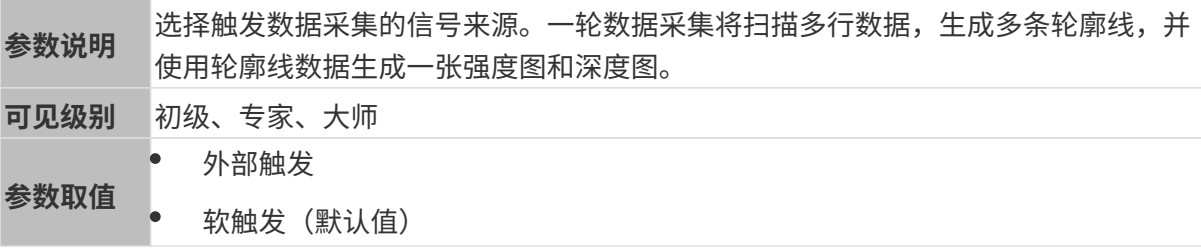

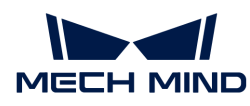

调节说明 需由外部输入信号触发数据采集时, 请选择**外部触发**。否则, 请选择**软触发**。  $\mathbf{i}$ • 请根据[所用的触发方式组合设](#page-225-0)置数据采集触发源和[行扫描触发源。](#page-75-0) • 选择外部触发时,需先单击 ,使轮廓测量仪进入采集就绪状态。进入 采集就绪状态后,轮廓测量仪才能够响应外部输入的信号。 • 关于如何通过外部设备提供数据采集控制信号,请参阅[触发数据采集的流](#page-227-0) [程和](#page-227-0)[通过外部设备控制数据采集。](#page-232-0)

### <span id="page-75-0"></span>行扫描触发源

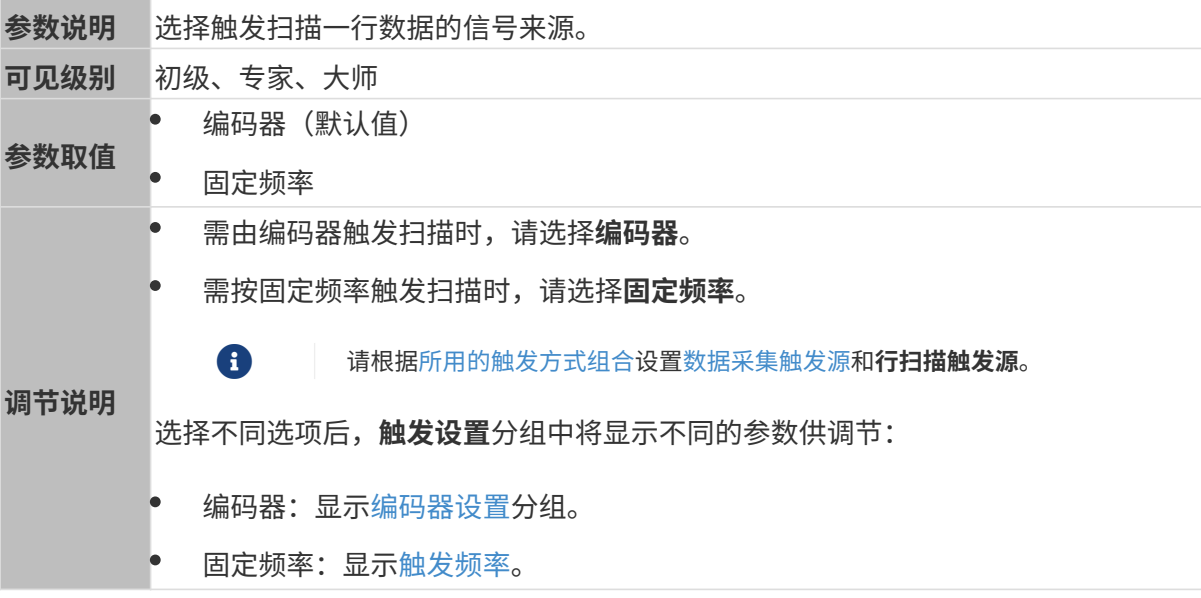

#### <span id="page-75-1"></span>编码器设置

[行扫描触发源](#page-75-0)设置为编码器时,需调节该分组下的参数。

单击[编辑]按钮,可打[开编码器设置工](#page-93-0)具。可在该工具中查看编码器值和运动方向、计算编码器 分辨率。

如需扫描数据的Y轴分辨率与X轴分辨率一致,也可通过该工具获取[推荐的触发间隔值。](#page-95-0)

#### 触发方向

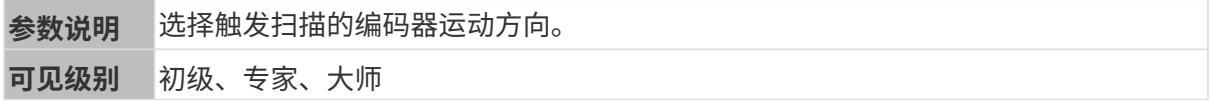

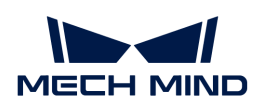

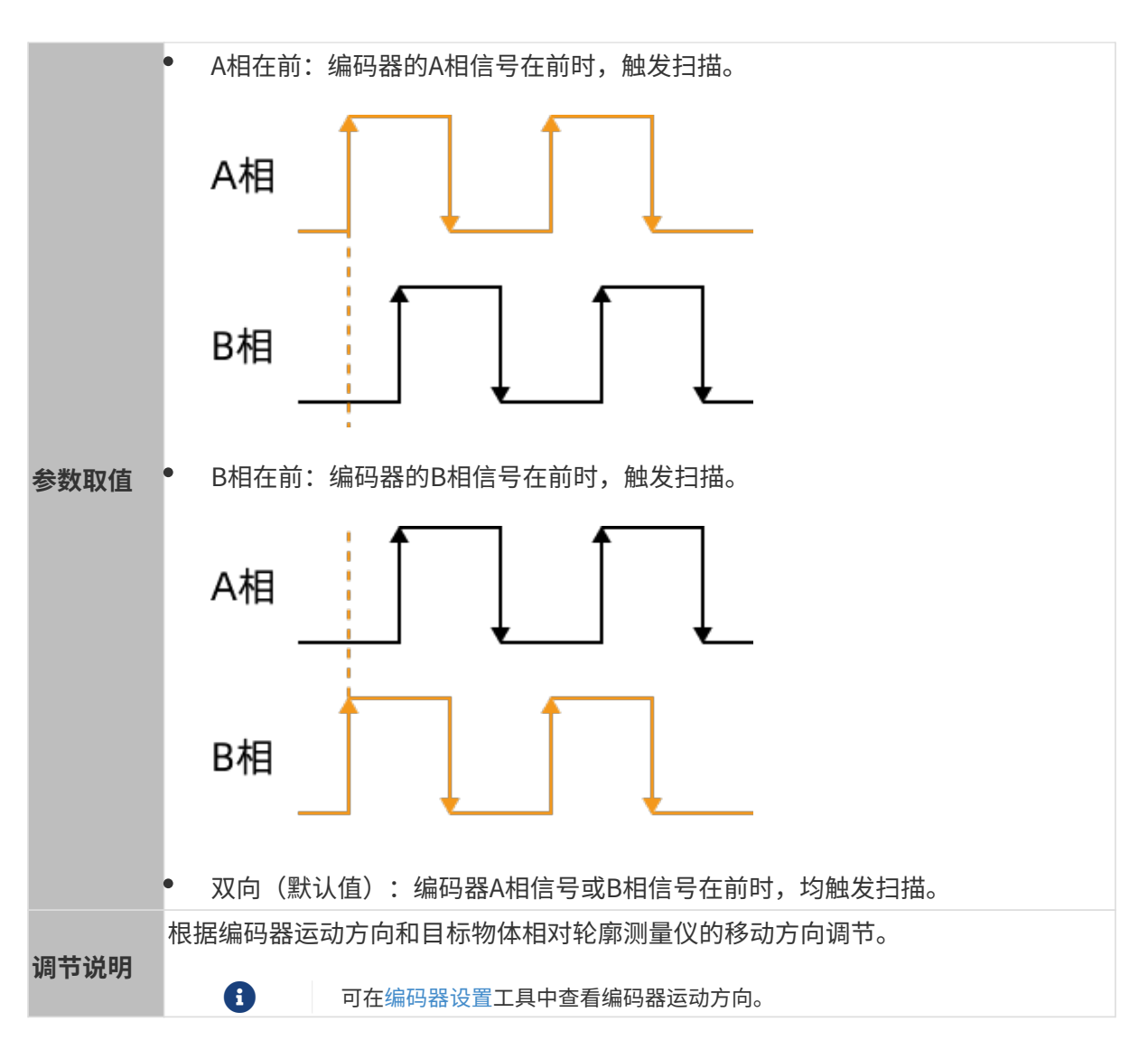

<span id="page-76-0"></span>触发信号计数模式

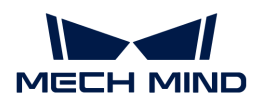

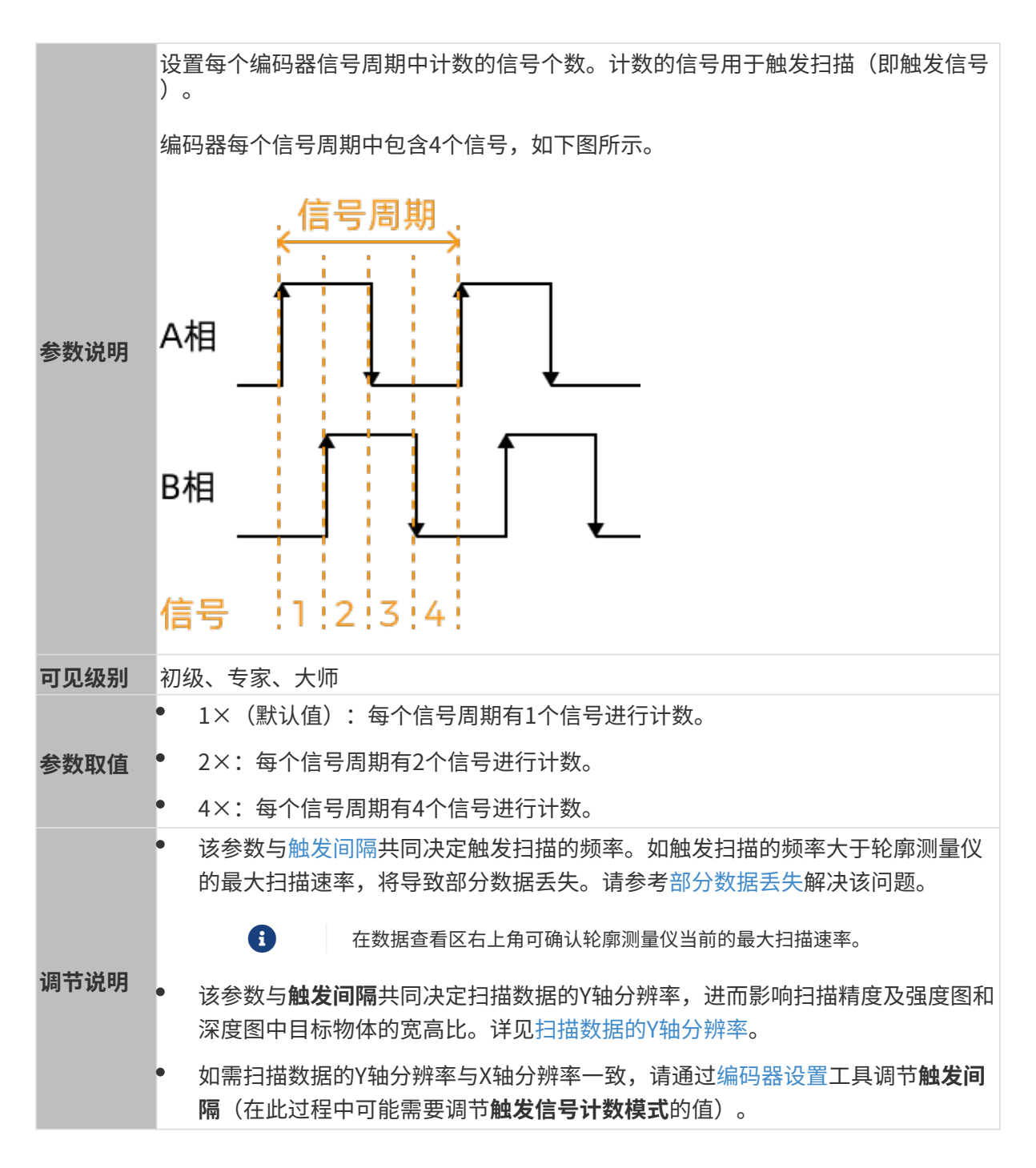

#### <span id="page-77-0"></span>触发间隔

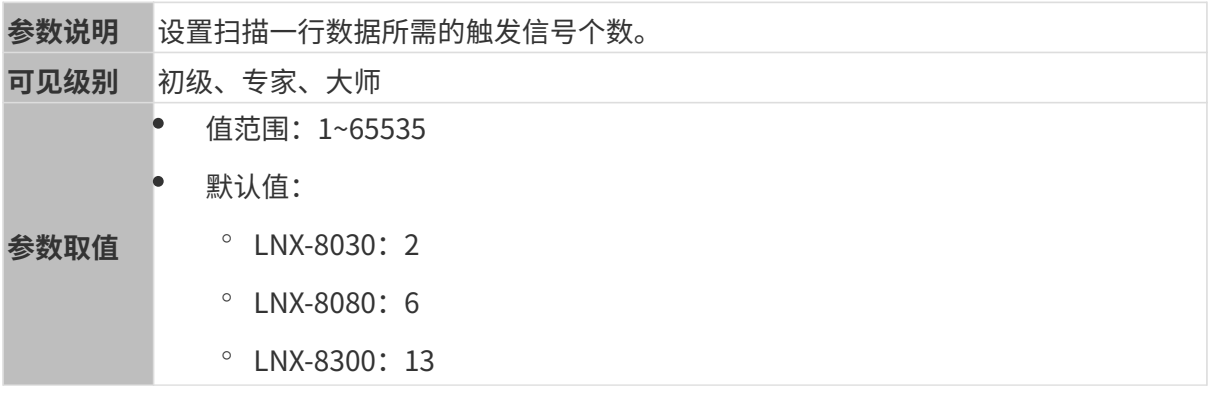

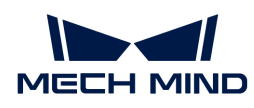

调节说明 该参数与[触发信号计数模式共](#page-76-0)同决定触发扫描的频率。如触发扫描的频率大于轮 廓测量仪的最大扫描速率,将导致部分数据丢失。请参[考部分数据丢失](#page-220-0)解决该问 题。 在数据查看区右上角可确认轮廓测量仪当前的最大扫描速率。 该参数与**触发信号计数模式**共同决定扫描数据的Y轴分辨率,进而影响扫描精度及 强度图和深度图中目标物体的宽高比。详[见扫描数据的Y轴分辨率](#page-238-0)。 如需扫描数据的Y轴分辨率与X轴分辨率一致,请通过[编码器设置](#page-95-0)工具调节**触发间** 隔。

#### <span id="page-78-0"></span>固定频率:触发频率

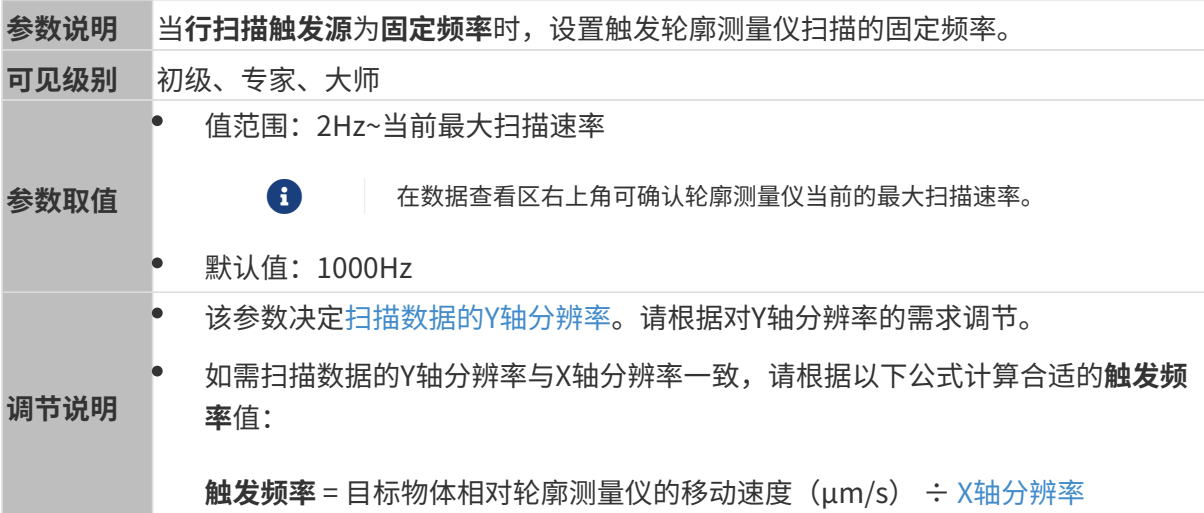

## 扫描设置

设置其他影响扫描过程的参数。

#### 扫描行数

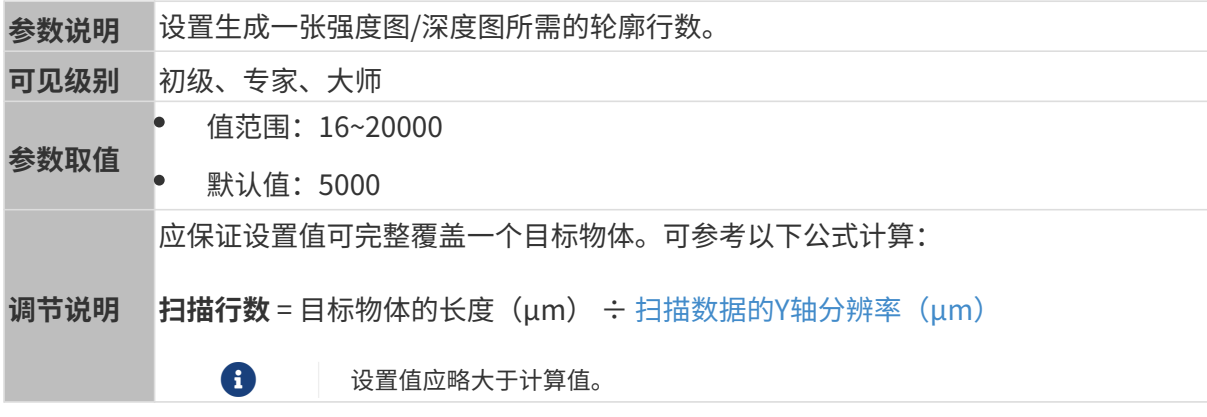

#### 超时时间

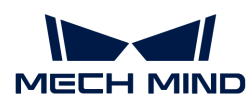

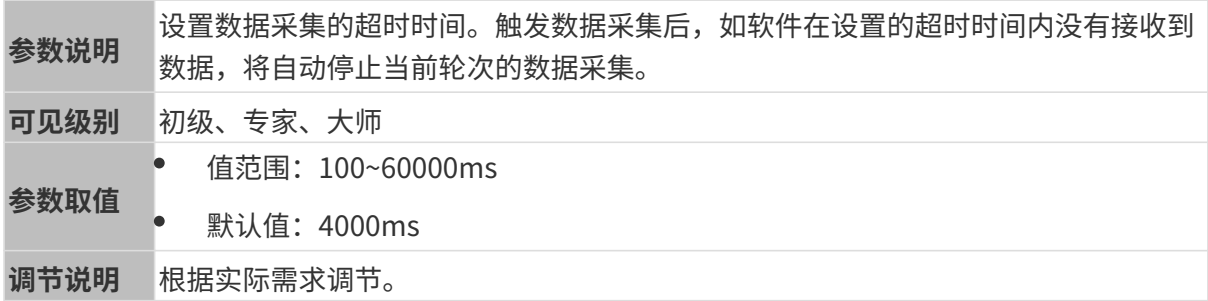

#### 亮度调节

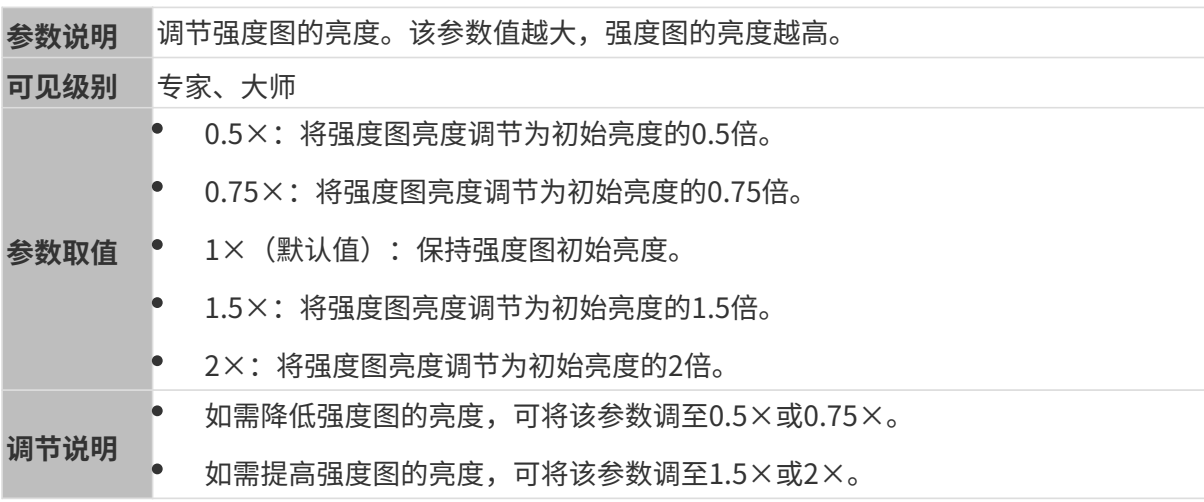

其他条件完全相同,亮度调节不同的强度图如下所示:

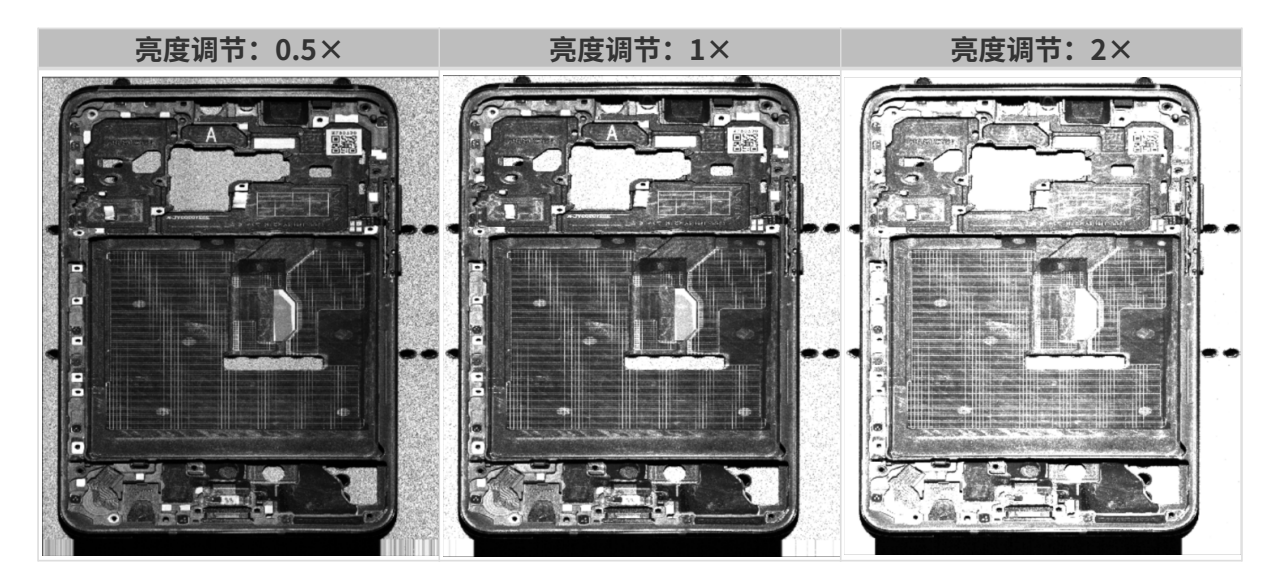

#### 曝光延迟

参数说明 设置轮廓测量仪发射激光到开始曝光之间的延迟时间。 曝光延迟越大,原始图像中激光线的亮度越稳定,强度图和深度图质量越稳定,但将 降低最大扫描速率。

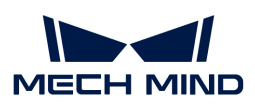

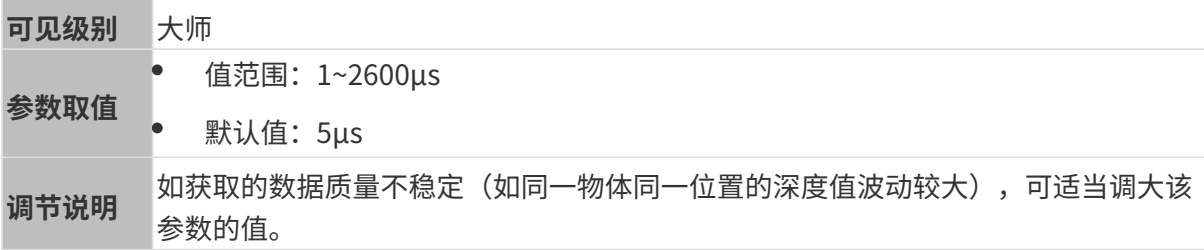

### 点云分辨率

查看点云X轴分辨率和设置点云Y轴分辨率。

### <span id="page-80-0"></span>X轴分辨率

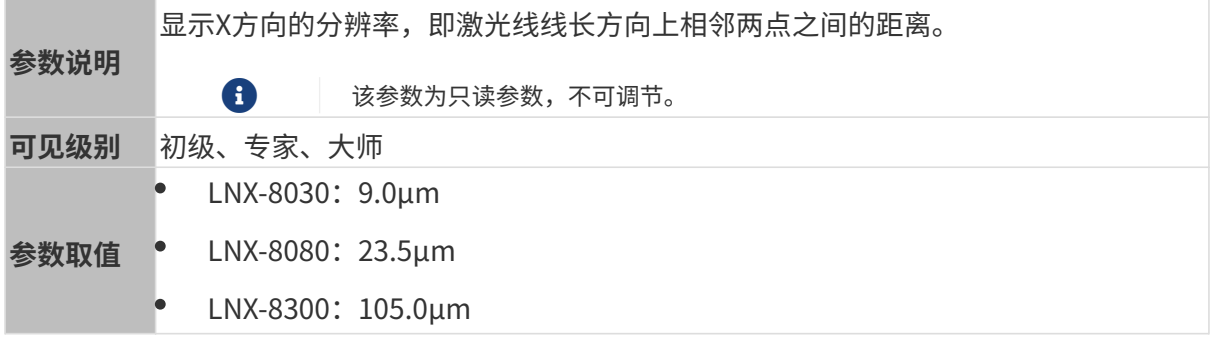

## Y轴分辨率

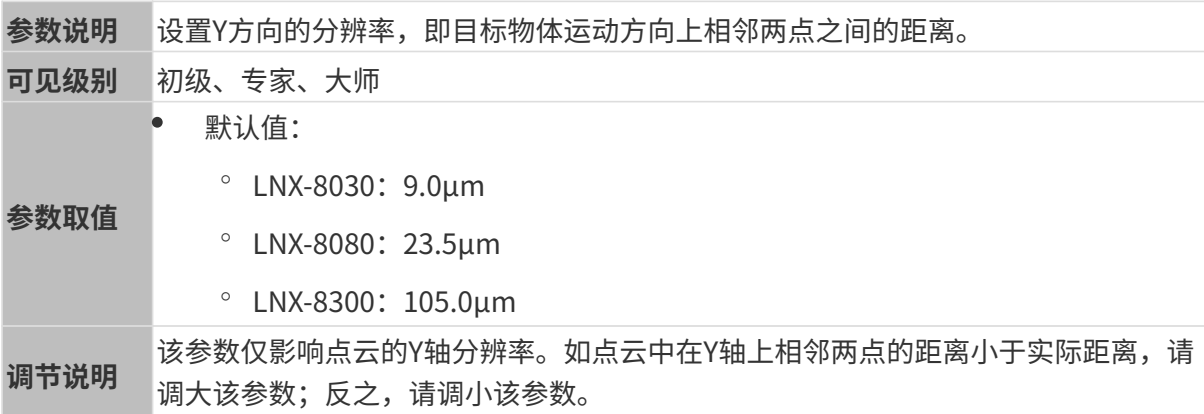

其他条件完全相同, Y轴分辨率不同的点云对比图如下所示:

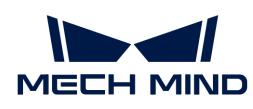

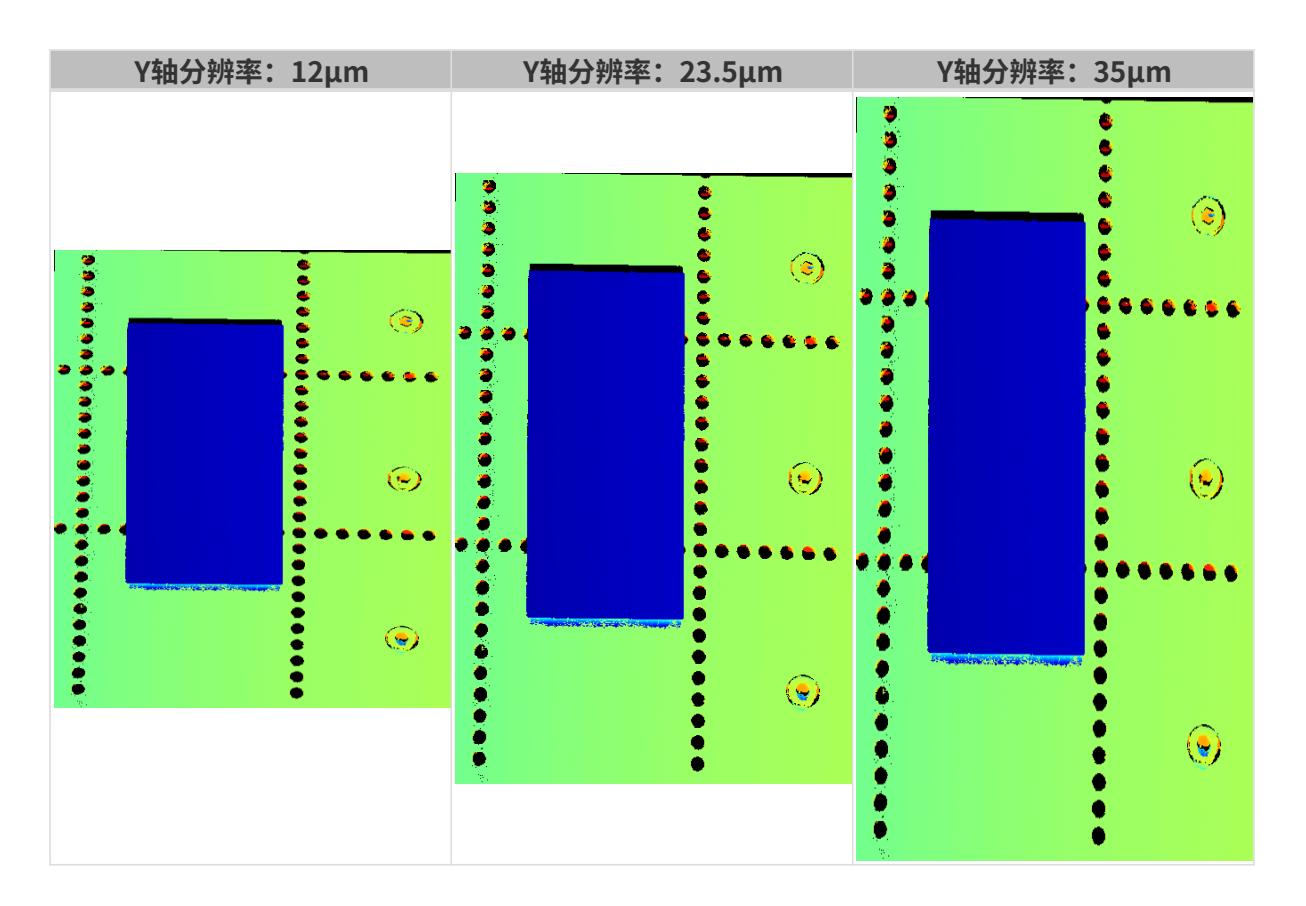

## 掩膜

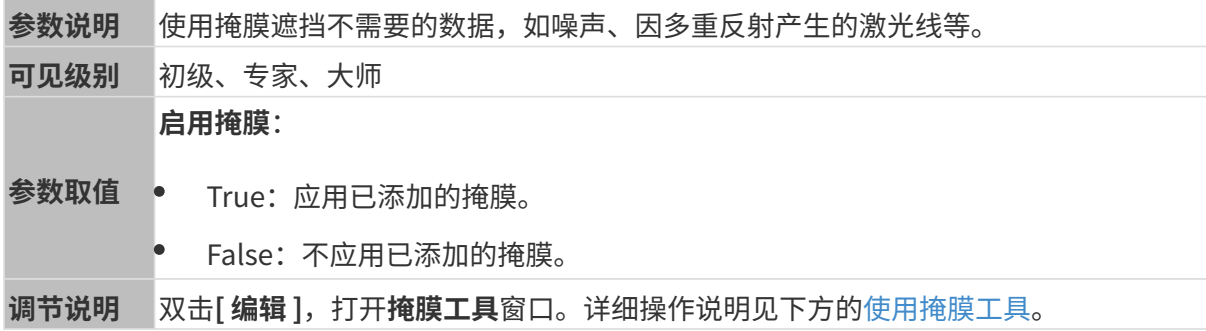

#### <span id="page-81-0"></span>使用掩膜工具

通过掩膜工具,可添加、编辑和删除掩膜。

#### 添加掩膜

请执行以下步骤添加掩膜:

- 1. 在左侧工具栏中选择合适的掩膜工具:
	- :用于添加矩形掩膜。
	- 。 | T. |: 用于添加多边形掩膜。
- 2. 在原始图像上确认需遮挡的数据位置,并绘制掩膜:

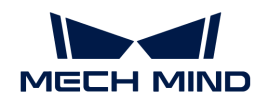

- 矩形掩膜:按住鼠标左键并拖拽。
- 多边形掩膜:单击鼠标左键添加多边形掩膜的顶点。添加完所需顶点后,按 **Enter** 键或单击 鼠标右键完成绘制。

多边形掩膜中,重叠的区域不生效:

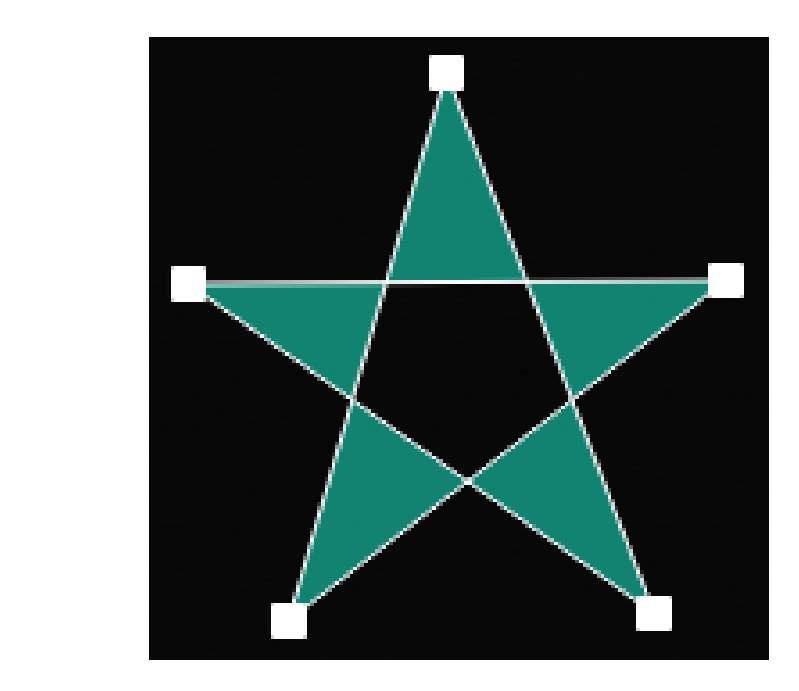

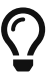

8

• 单击上方的[ 重**新采集** ],可以重新采集添加掩膜后的原始图像,确认遮挡效 果。

▪ 如掩膜的位置、形状或大小不合适,可[编辑掩膜](#page-82-0)或[删除掩膜](#page-83-0)。

3. 所有掩膜添加完成后,单击[应用],关闭当前窗口。

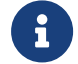

单击[ 应用 ]后,启用掩膜参数的值将自动变为True。如不需要应用掩膜,请将该参数的 值改为False。

#### <span id="page-82-0"></span>编辑掩膜

如掩膜的位置、形状或大小不合适,请执行以下步骤编辑掩膜:

- 1. 在左侧工具栏中单击 事。
- 2. 选中需编辑的掩膜后,进行所需的调节:
	- 移动掩膜位置:选中掩膜并拖拽。
	- 调整矩形掩膜的大小:选中矩形掩膜的一个顶点并拖拽。
	- 调整多边形掩膜的形状:
		- 移动已有顶点:选中多边形掩膜的一个顶点并拖拽。
		- 增加新顶点:在多边形掩膜的一个边上左键单击。
		- 删除已有顶点:选中多边形掩膜的一个顶点并右键单击。

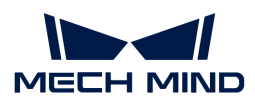

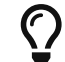

单击上方的[ 重新采集 ],可以重新采集编辑掩膜后的原始图像,确认遮挡效 果。

3. 所有编辑完成后,单击[应用],关闭当前窗口。

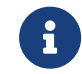

单击[ 应用 ]后, 启用掩膜参数的值将自动变为True。如不需要应用掩膜, 请将该参数的 值改为False。

#### <span id="page-83-0"></span>删除掩膜

请执行以下步骤删除不合适的掩膜:

1. 在右边栏的掩膜列表中选中需删除的掩膜, 并单击 面。

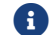

如需删除所有掩膜,可单击掩膜列表右侧的[ 清空 ]。

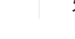

2. 在弹出的窗口中单击[确定], 删除掩膜。

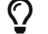

 $\overline{\Omega}$  单击上方的[ **重新采集** ],可以重新采集删除掩膜后的原始图像,确认遮挡效果。

3. 删除完成后,单击[应用],关闭当前窗口。

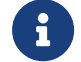

单击[应用]后,启用掩膜参数的值将自动变为True。如不需要应用掩膜,请将该参数的 值改为False。

#### 校正

该分组中的参数用于校正轮廓线的倾斜角度和高度误差。

#### 倾斜校正

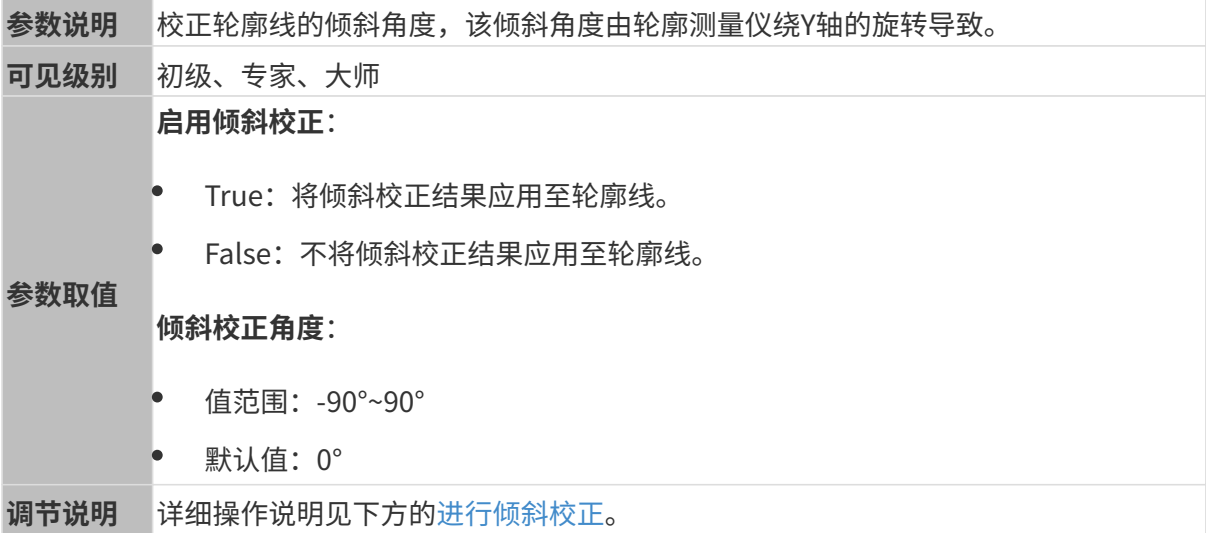

#### <span id="page-83-1"></span>进行倾斜校正

该工具用于校正轮廓线的倾斜角度,该倾斜角度由轮廓测量仪绕Y轴的旋转导致。

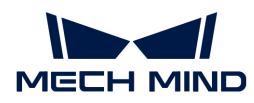

如下图所示,轮廓测量仪绕Y轴的旋转,会导致采集的轮廓线的倾斜角度与实际不符。

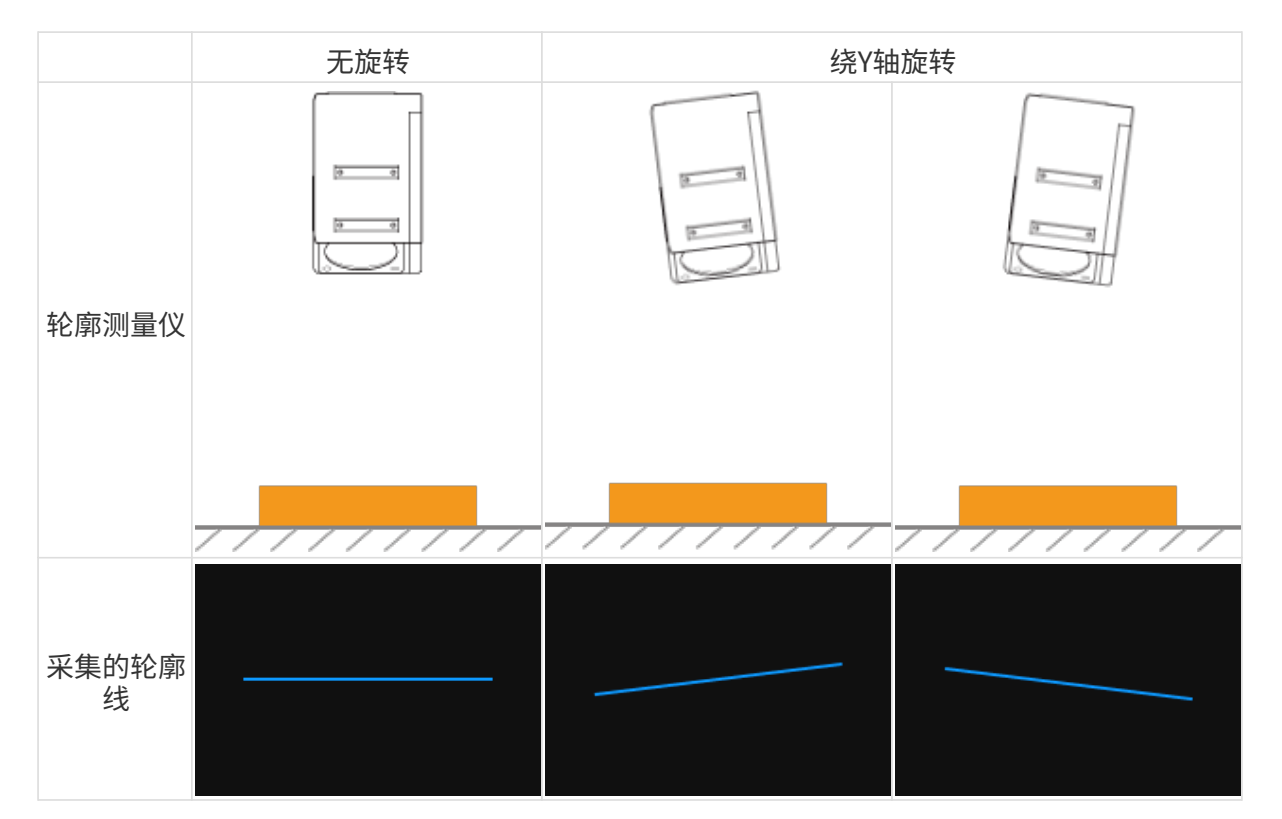

#### 使用前提

进行倾斜校正需满足以下前提:

- 推荐使用表面包含平整区域的目标物体。
- 可采集到该平整区域较完整的轮廓线。如轮廓线不完整,请先参[考轮廓模式](#page-47-0)调节其他参数。
- 应保持目标物体相对轮廓测量仪静止不动,并采集目标物体上平整区域的轮廓线。

#### 操作步骤

请执行以下步骤进行倾斜校正:

- 1. 双击倾斜校正右侧的[ 编辑 ], 打开倾斜校正窗口。
- 2. 选中检测区域并拖拽,调节检测区域的位置。调节时,应满足以下标准:

两个检测区域框选的轮廓线,应对应目标物体上位于同一平面的两个位置。请参考以下示例:

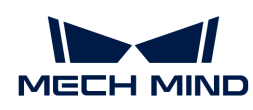

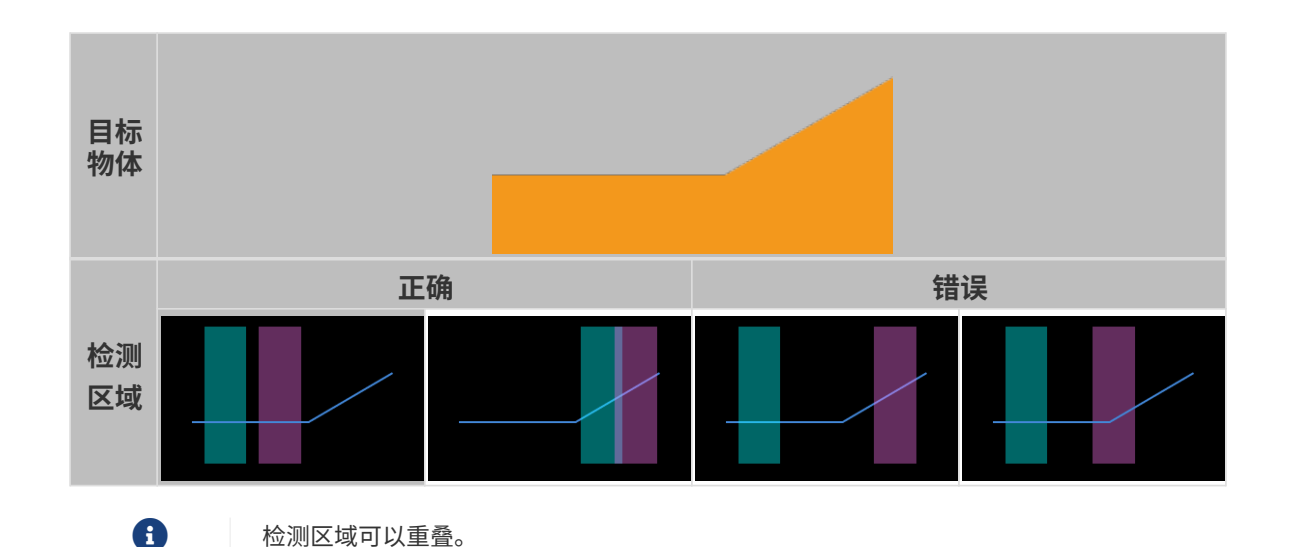

- 3. 选中检测区域后,拖拽其上的锚点,调节检测区域的宽度。调节时,请参考以下标准: 在满足上一条标准的基础上,检测区域可以尽可能宽,以提供更多的数据用于倾斜校正。
- 4. 在倾斜角度下的期望倾斜角度中,输入检测区域中的轮廓线在校正后应达到的角度。

正值为逆时针旋转,负值为顺时针旋转。可输入的值范围为-45°~45°。

#### ▼ 期望倾斜角度的输入示例

如下图所示的目标物体放置在水平面上:

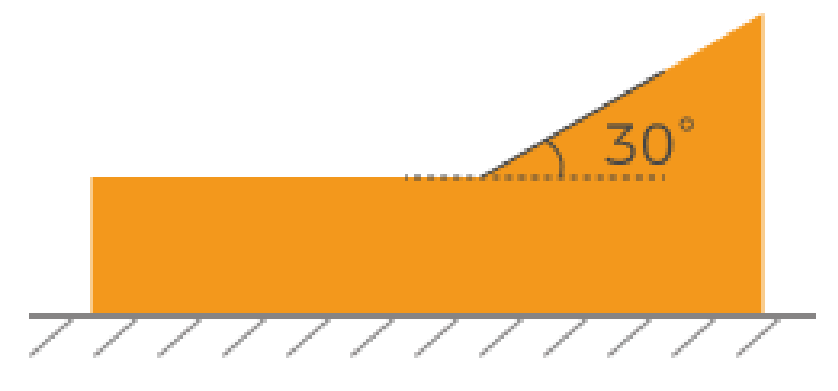

检测区域位置不同时,应输入的期望倾斜角度如下:

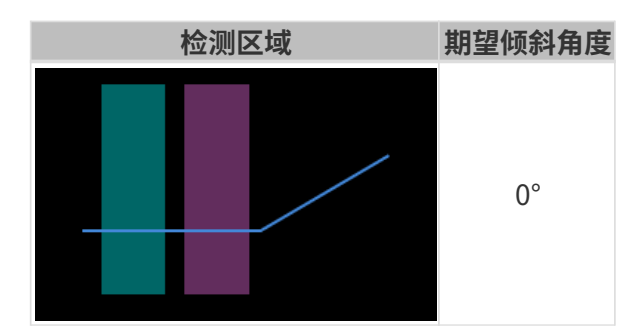

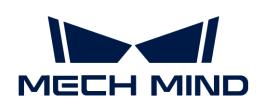

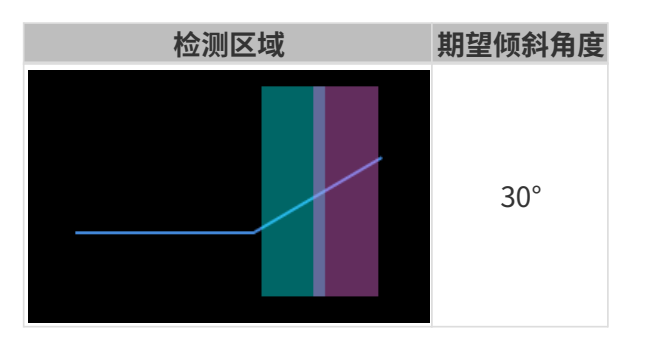

- 5. 单击[校正], 左侧图像区中的绿线代表校正后旋转至期望倾斜角度的轮廓线。确认该轮廓线是 否符合要求:
	- 。 如符合要求,单击[ **应用** ],将应用倾斜校正结果并关闭当前窗口。
	- 如不符合要求,请重复步骤2至5。
- 6. 在轮廓模式下重新采集数据, 并切换至轮廓线, 查看校正效果。

#### 高度校正

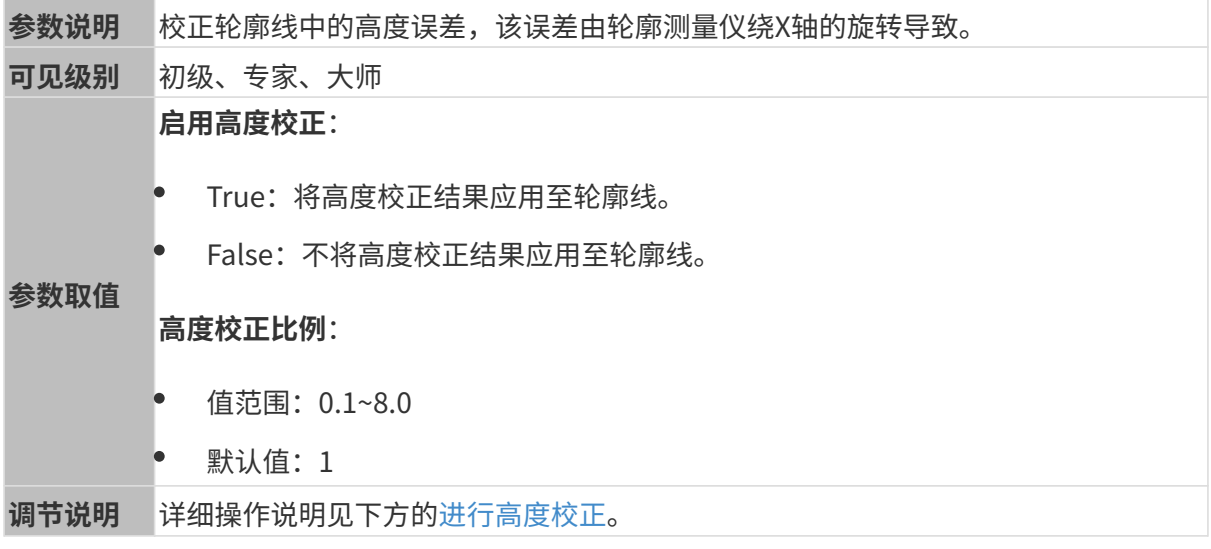

## <span id="page-86-0"></span>进行高度校正

该工具用于校正轮廓线中的高度误差,该误差由轮廓测量仪绕X轴的旋转导致。

如下图所示,轮廓测量仪绕X轴的旋转,会导致采集的轮廓线中两处的高度差与实际不符。

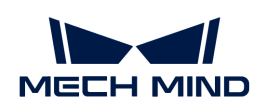

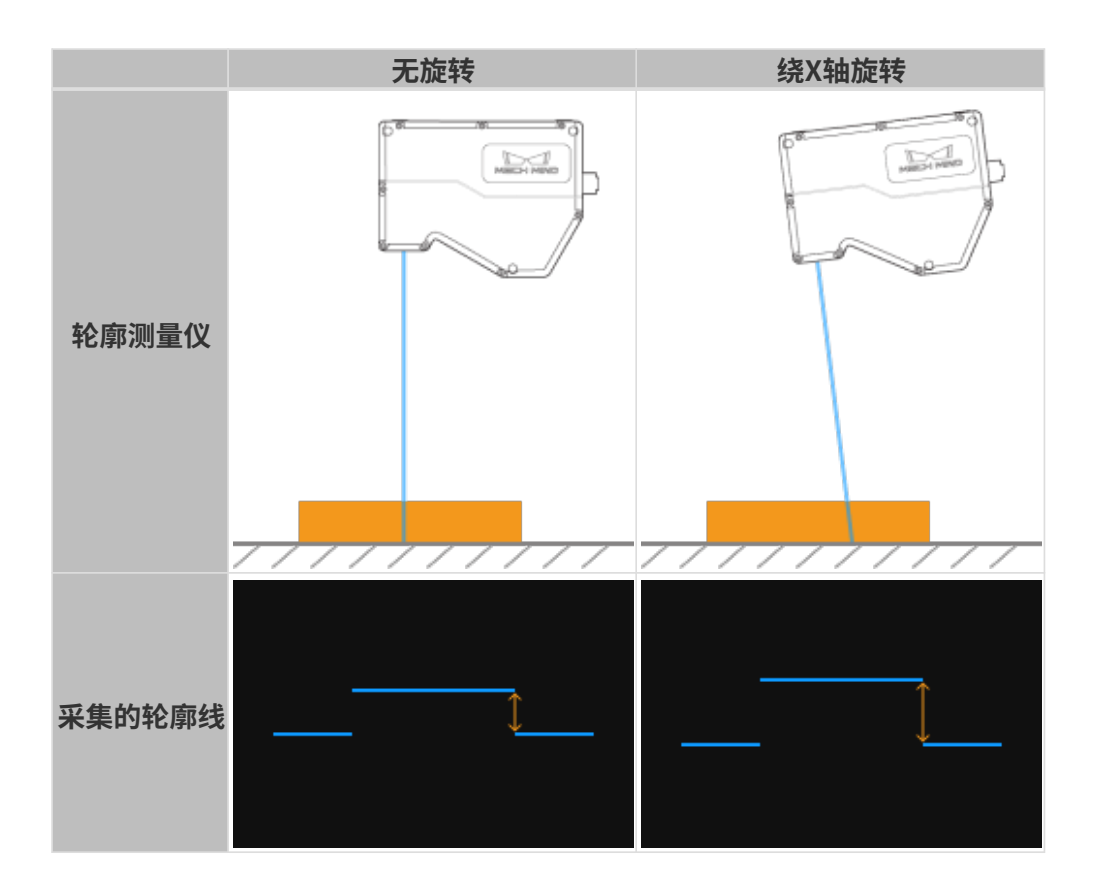

#### 使用前提

进行高度校正需满足以下前提:

- 推荐使用量块等尺寸已知且表面平整的目标物体,并将目标物体置于水平面上。
- 可采集到目标物体较完整的轮廓线。如轮廓线不完整,请先参考[轮廓模式](#page-47-0)调节其他参数。
- 应保持目标物体相对轮廓测量仪静止不动。
- 确定用于计算高度差的两个表面(如量块上表面和放置量块的水平面),并确定两个表面的实 际高度差。

#### 操作步骤

请执行以下步骤进行高度校正:

- 1. 双击高度校正右侧的[ 编辑 ], 打开高度校正窗口。
- 2. 选中检测区域并拖拽,调节检测区域的位置。调节时,应满足以下标准:

两个检测区域框选的轮廓线,应分别对应用于计算高度差的两个表面。

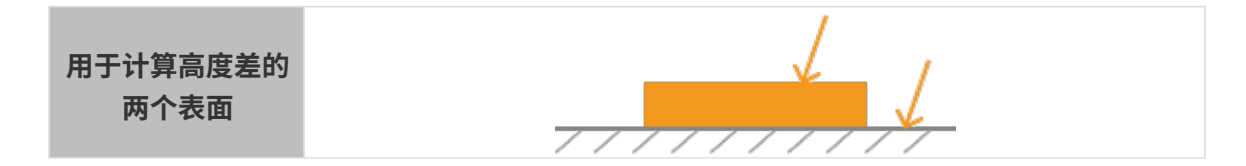

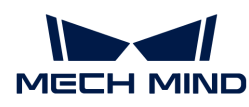

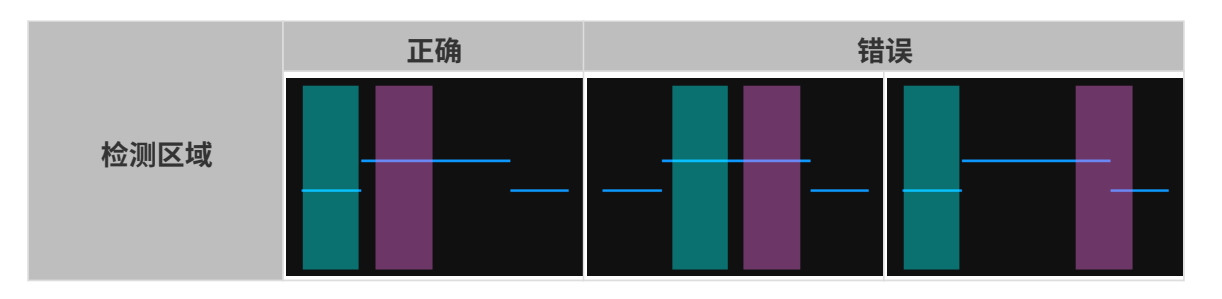

3. 选中检测区域后,拖拽其上的锚点,调节检测区域的宽度。调节时,请参考以下标准:

在满足上一条标准的基础上,检测区域可以尽可能宽,以提供更多的数据用于高度校正。

4. 在高度差下的实际高度差中,输入两个表面的实际高度差。

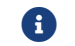

实际高度差的最小值为0.01mm,最大值为轮廓测量仪的Z轴测量范围。

- 5. 单击[校正], 左侧图像区中的绿线代表经高度校正后的轮廓线。确认该轮廓线是否符合要求:
	- 。如符合要求,单击**[ 应用 ]**,将应用高度校正结果并关闭当前窗口。
	- 如不符合要求,请重复步骤2至5。
- 6. 在轮廓模式下重新采集数据,并切换至轮廓线,查看校正效果。

## 5.4. 工具

Mech-Eye Viewer提供以下工具。本章介绍各工具的用途和功能,并提供详细的操作指南。

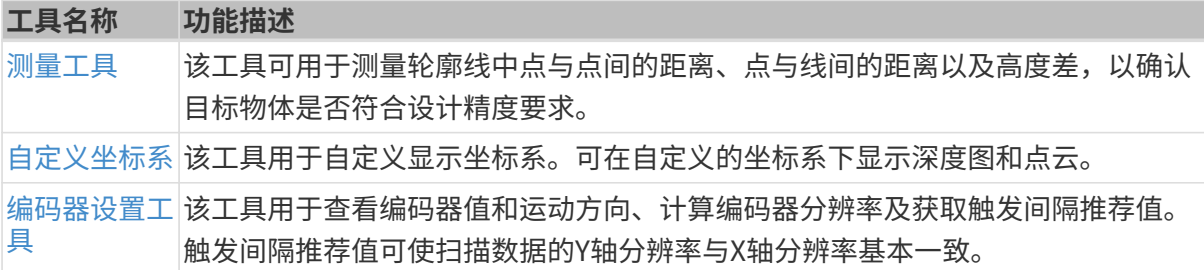

#### <span id="page-88-0"></span>5.4.1. 测量工具

该工具可用于测量轮廓线中点与点间的距离、点与线间的距离以及高度差,以确认目标物体是否 符合设计精度要求。

#### 使用前提

开始测量前,请先确认以下使用前提:

- 为确保测量结果的准确性,测量前请先进行[倾斜校正与](#page-69-0)[高度校正](#page-72-1)。
- 执行以下测量的操作步骤时,应保持目标物体静止不动。如需测量不同位置,移动目标物体后 ,需单击[ **重新采集** ],重新获取轮廓线。

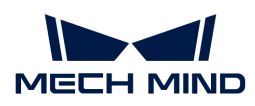

#### 测量模式

该工具包含三种测量模式:

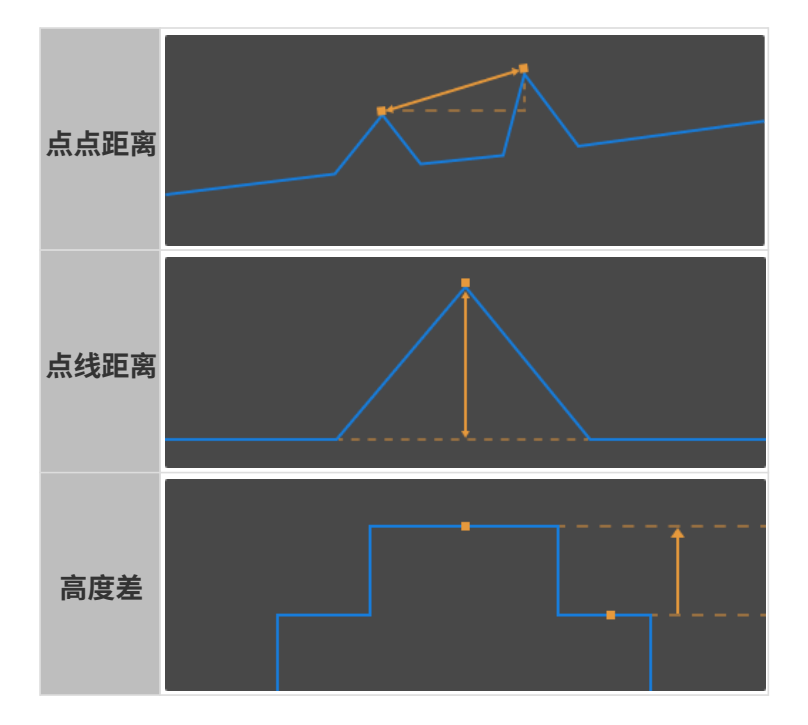

各模式下, 测量工具将在框选的检测区域中自动检测测量对象, 并提供测量结果。 以下小节按测量模式分别介绍操作步骤,请根据实际的测量需求查看对应小节。

#### 测量点点距离

点点距离测量模式下,测量对象为两个自动检测的点,测量结果为两点间的距离。

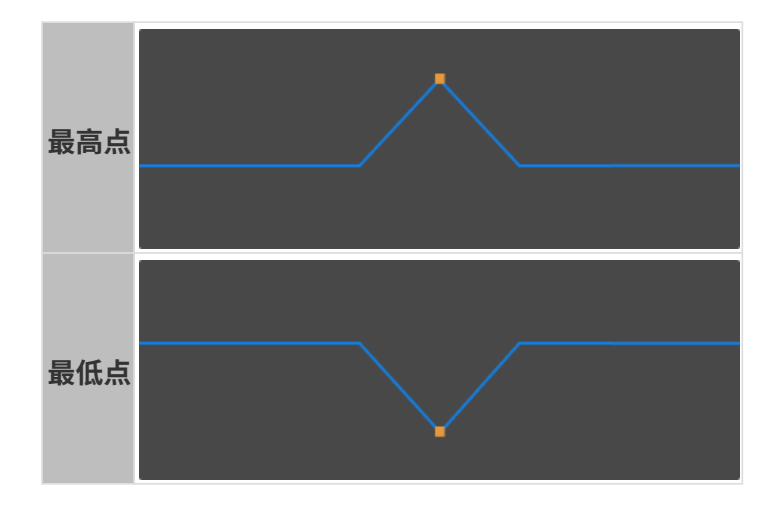

可以检测的点类型包括:

测量时,需设置合适的检测区域位置和宽度,才可保证检测到正确的点。

请执行以下步骤测量点点距离:

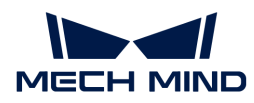

1. 在测量模式中,选择点点距离。

- 2. 在右边栏测量对象1标签页下的点类型菜单中,选择第一个需测量的点的类型。
- 3. 在左侧图像区中,选中检测区域1 (■) 并拖拽,调节其位置,使其包含需测量的点。
- 4. 选中检测区域1后, 拖拽其上的锚点, 调节其宽度, 使其尽可能窄。

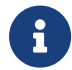

调小检测区域的宽度是为了排除不需要的数据,保证自动检测的点即为需测量的点。比 如,需测量的点应为检测区域内的最高点时,检测区域中不能包含比该点更高的点。

- 5. 在右边栏切换至**测量对象2**标签页,在其下的**点类型**菜单中,选择第二个需测量的点的类型。
- 6. 在左侧图像区中, 选中检测区域2 ( ) 并拖拽, 调节其位置, 使其包含需测量的点。

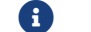

检测区域可以重叠。

- 7. 选中检测区域2后,拖拽其上的锚点,调节其宽度,使其尽可能窄。
- 8. 在右边栏的**测量方式**中,选择测量点点距离的方式:
	- 直线距离:下图中A
	- 横向距离:下图中B

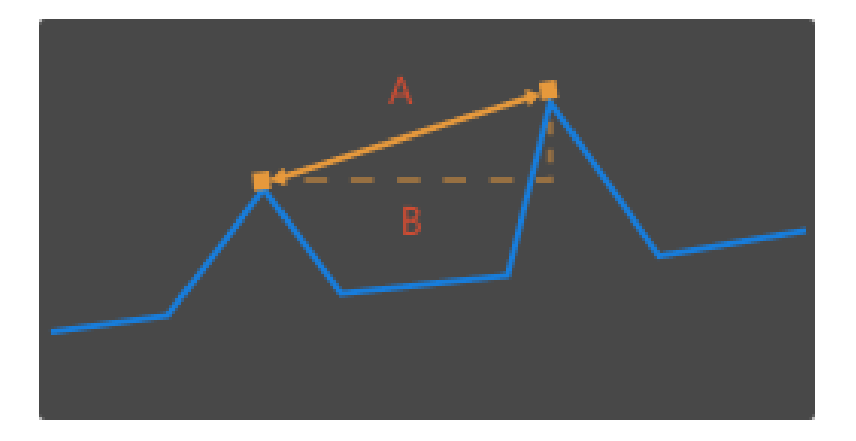

9. 在右边栏最下方的测量结果中查看点点距离的测量结果。如测量结果不准确或未显示结果,请 重新调节各检测区域的位置和宽度。

#### 测量点线距离

点线距离测量模式下,测量对象为一个自动检测所得的点和一条根据框选数据计算所得的基准线 ,测量结果为点到基准线的垂线距离。

可以检测的点类型包括:

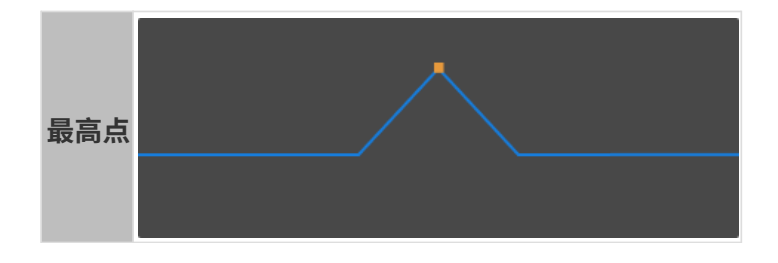

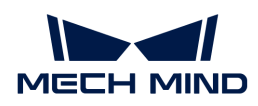

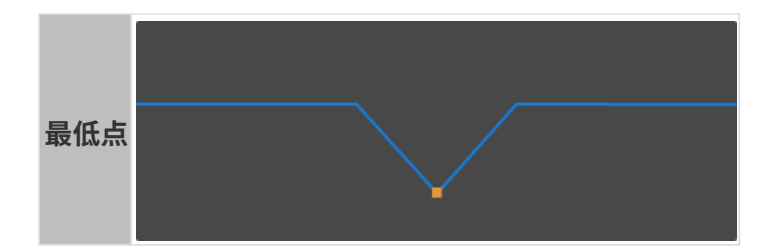

测量时,需设置合适的检测区域位置和宽度,才可保证检测到正确的点。

请执行以下步骤测量点线距离:

- 1. 在测量模式中,选择点线距离。
- 2. 在右边栏**测量对象1**标签页下的**点类型**菜单中,选择需测量的点的类型。
- 3. 在左侧图像区中,选中检测区域1()并拖拽,调节其位置,使其包含需测量的点。
- 4. 选中检测区域1后,拖拽其上的锚点,调节其宽度,使其尽可能窄。

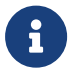

调小检测区域的宽度是为了排除不需要的数据,保证自动检测的点即为需测量的点。比 如,需测量的点应为检测区域内的最高点时,检测区域中不能包含比该点更高的点。

5. 在左侧图像区中,选中检测区域2(■)并拖拽,调节其位置,使其包含用于计算基准线的数 据。

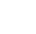

左侧图像区中的橙色直线即为计算的基准线。

- 6. 选中检测区域2后,拖拽其上的锚点,调节其宽度。调节时,请参考以下标准:
	- 检测区域框选的轮廓线,应对应目标物体上位于同一平面的点。
	- 在满足上一条标准的基础上,检测区域可以尽可能宽,以提供更多的数据用于计算基准 线。

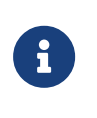

如计算效果不好,可添加检测区域3,同时用检测区域2和3的数据计算基准线:

在右边栏基准对象标签页下勾选检测区域3,并在左侧图像区中调节检测区域3( )的位置和宽度。

7. 在右边栏最下方的**测量结果**中查看点线距离的测量结果。如测量结果不准确或未显示结果,请 重新调节各检测区域的位置和宽度。

#### 测量高度差

高度差测量模式下,测量对象为两个自动检测所得的点或线,测量结果为两个测量对象间的垂线 距离。

可以检测的测量对象类型包括:

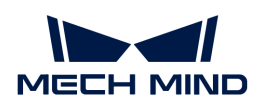

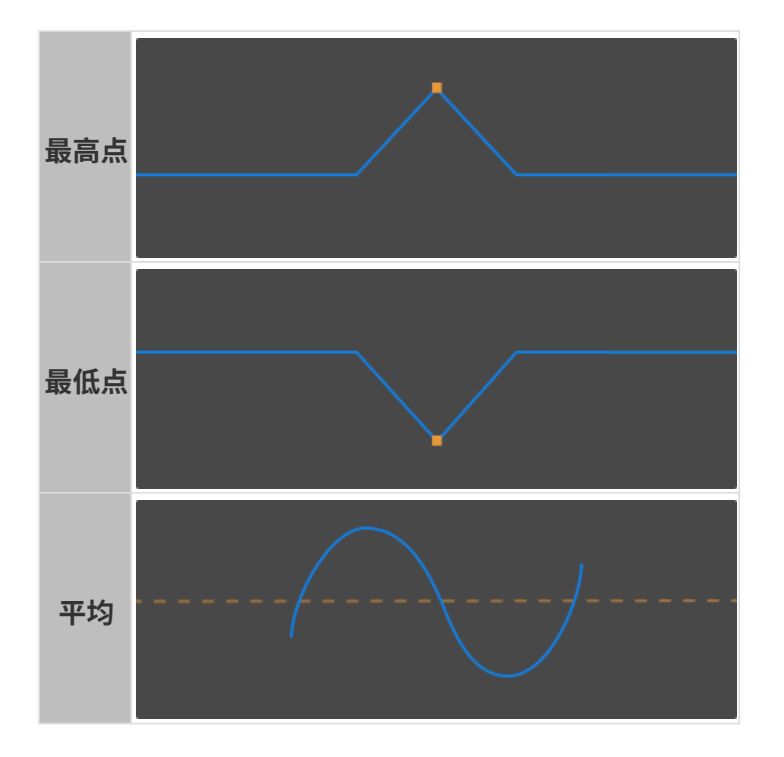

测量时,需设置合适的检测区域位置和宽度,才可保证检测到正确的点。 请执行以下步骤测量高度差:

1. 在测量模式中,选择高度差。

- 2. 在右边栏测量对象1标签页下的测量对象类型菜单中,选择第一个测量对象的类型。
- 3. 在左侧图像区中,选中检测区域1 ( ) 并拖拽,调节其位置,使其包含需测量的对象。
- 4. 选中检测区域1后, 拖拽其上的锚点, 调节其宽度。调节时, 请参考以下标准:
	- 如测量对象为最高点或最低点:

应使检测区域尽可能窄,以排除不需要的数据,保证自动检测的点即为需测量的点。比如 ,需测量的点应为检测区域内的最高点时,检测区域中不能包含比该点更高的点。

◦ 如测量对象为平均:

检测区域应仅框选用于计算平均值的点,同时应尽可能宽,以提供更多的数据用于计算平 均值。

左侧图像区中的橙色直线即为代表平均值的线。

- 5. 在右边栏基准对象标签页下的测量对象类型菜单中,选择第二个测量对象的类型。
- 6. 参考步骤3至4, 调节检测区域2 ( ) 的位置和宽度。
- 7. 在右边栏最下方的测量结果中查看高度差的测量结果。如测量结果不准确或未显示结果,请重 新调节各检测区域的位置和宽度。

<span id="page-93-1"></span>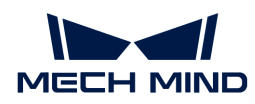

### 5.4.2. 自定义坐标系

该工具用于自定义显示坐标系。可在自定义的坐标系下显示深度图和点云。

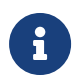

自定义坐标系仅影响Mech-Eye Viewer中的深度值显示,不影响的深度图和点云中的实际深 度数据。

#### 操作步骤

请执行以下步骤自定义坐标系:

- 1. [调整点云的位置,](#page-40-0) 找到应作为自定义坐标系XY平面的表面。
- 2. 按住 **Shift** 键并在点云上单击来选择三个点。三个点的作用如下:
	- 第一个点为坐标系原点;
	- 第二个点用于确定X轴正方向;
	- 第三个点用于确定Y轴正方向。
- 3. 三个点选择完成后,将根据右手原则自动生成坐标系。旋转和缩放点云,检查生成的坐标系是 否符合需求:
	- 确认三点是否位于同一表面。
	- 确认Z轴方向是否正确。

如不符合,请单击右下角的[重置]后,重复步骤2。

4. 坐标系设置完成后,单击右下角的[确定 ]。

#### 使用自定义坐标系

如需在自定义坐标系下显示深度图和点云,请执行以下步骤:

- 1. 在数据查看区,切换至深度图或点云。
- 2. 单击左边栏最上方的**坐标系**下拉菜单,选择自定义。深度图和点云将在自定义坐标系下显示。

1 坐标系的设置对深度图和点云同时生效。

#### <span id="page-93-0"></span>5.4.3. 编码器设置工具

该工具可用于[查看编码器值和运动方向](#page-94-0)、[计算编码器分辨率](#page-94-1)。

如需扫描数据的Y轴分辨率与X轴分辨率一致,也可通过该工具[获取触发间隔推荐值](#page-95-0)。

扫描模式下,在右侧**参数**标签页中,双击**编码器设置**右边的[ **编辑** ]按钮,即可进入**编码器设置**工 具。

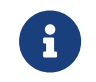

仅在[行扫描触发源](#page-75-0)的参数值为**编码器时, 编码器设置**分组可见。

使用编码器设置工具前,请检查编码器是否正确连接。请参考[信号回路图](#page-170-0)和[编码器信号](#page-182-0)

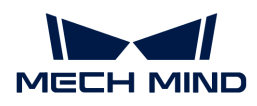

• [端口](#page-182-0)。

#### <span id="page-94-0"></span>查看编码器值和运动方向

在工具窗口最上方,你可以查看编码器值和运动方向。

- **编码器值:**实时显示当前的编码器值。
- 运动方向:编码器运动时,根据编码器值的变化,显示当前的运动方向(A相在前或B相在前 )。

#### <span id="page-94-1"></span>计算编码器分辨率

编码器分辨率是一个信号周期对应的移动距离的四分之一,即图中每个信号对应的目标物体相对 轮廓测量仪的移动距离,单位为μm。**编码器分辨率**可用[于获取触发间隔推荐值。](#page-95-0)

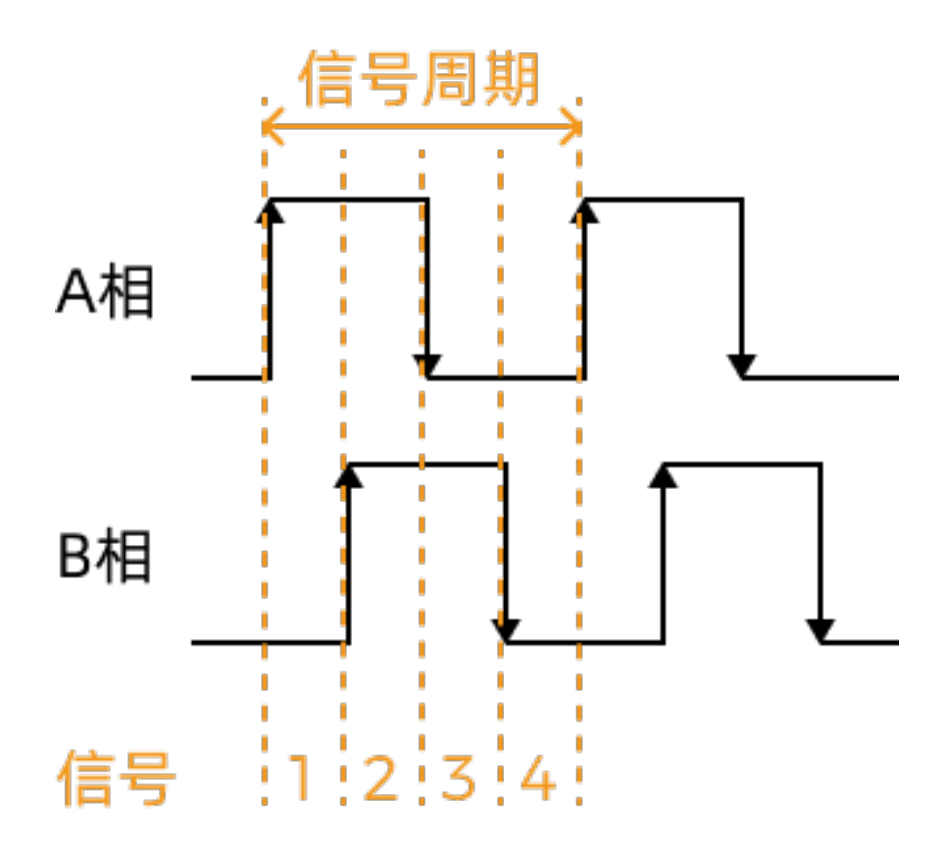

如编码器分辨率已知,请在**编码器分辨率计算器**下选择**输入已知值**,并在**输入编码器分辨率**文本 框中输入编码器分辨率。

如编码器分辨率未知,该工具可根据物体相对轮廓测量仪的移动距离和对应的编码器值自动计算 出编码器分辨率。

计算获得的编码器分辨率存在一定误差。

请执行以下步骤计算编码器分辨率:

1. 在编码器分辨率计算器下选择计算分辨率。

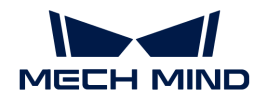

- 2. 单击起始值右侧的[更新]按钮。
- 3. 使物体相对轮廓测量仪移动一段距离。移动结束后,单击**结束值**右侧的[更新]按钮。
- 4. 测量物体相对轮廓测量仪的移动距离,并在移动距离文本框中输入该距离。
- 5. 单击[计算]。编码器分辨率文本框中将会显示计算出的编码器分辨率。

#### <span id="page-95-0"></span>获取触发间隔推荐值

通过设置合适的触**发间隔**,可以使扫描数据的Y轴分辨率与X轴分辨率基本一致,从而获得宽高比 符合物体实际的强度图和深度图。

使用编码器设置工具,可计算出推荐的触发间隔值,并应用至参数标签页。

请执行以下步骤使用编码器设置工具计算触发间隔推荐值:

- 1. [输入或计算编码器分辨率。](#page-94-1)该工具将自动根据当前的**编码器分辨率和触发信号计数模式**的值计 算触发间隔推荐值。
- 2. 单击[ 应用 ],关闭当前窗口。在扫描模式下,重新采集数据,并确认强度图和深度图中目标物 体的宽高比。
	- 如果宽高比符合实际物体,调节完成。
	- 如果宽高比仍不符合实际物体,请执行下一步。
- 3. 确认触发信号计数模式的参数值:
	- 如为1×或2×,请执行步骤4。
	- 如为4×,请执行步骤7。
- 4. 双击编码器设置右侧的[ 编辑 ], 打开编码器设置工具。
- 5. 将触发信号计数模式的参数值调大。
- 6. 单击[应用],关闭当前窗口。在扫描模式下,重新采集数据,并确认强度图和深度图中目标物 体的宽高比。
	- 如果宽高比符合实际物体,调节完成。
	- 如果宽高比仍不符合实际物体,请重复步骤3。
- 7. 根据强度图和深度图中目标物体的宽高比, 在参数标签页中微调触发间隔:
	- 。如图像相对实际物体被压缩,将触发间隔调大1。
	- 。如图像相对实际物体被拉伸,将**触发间隔**调小1。
- 8. 在扫描模式下,重新采集数据,并确认强度图和深度图中目标物体的宽高比。
	- 如果宽高比符合实际物体,调节完成。
	- 如果宽高比仍不符合实际物体,请重复步骤7。

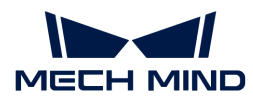

# 6. Mech-Eye API

你可使用Mech-Eye API连接轮廓测量仪,设置参数,获取轮廓线数据,用以生成强度图、深度图 和点云。

C++与C# Mech-Eye API包含在Mech-Eye SDK安装包中,Python Mech-Eye API需单独下载安装。

查看以下内容,了解如何安装Mech-Eye SDK。

[Mech-Eye SDK安装指南\(Windows\)](#page-24-0)

[Mech-Eye SDK安装指南\(Ubuntu\)](#page-96-0)

查看以下内容,了解Mech-Eye API的整体结构。

[类的功能层级](#page-99-0)

查看以下内容,了解使用Mech-Eye API控制轮廓测量仪的流程。

#### [使用流程](#page-101-0)

以下内容为Mech-Eye API参考手册。

#### [参考手册](#page-107-0)

查看以下内容,了解如何安装、配置、编译、运行Mech-Eye API例程。

#### [例程使用指南](#page-107-1)

查看以下内容,了解辅助使用Mech-Eye API的工具。

#### [固件升级工具](#page-127-0)

## <span id="page-96-0"></span>6.1. Mech-Eye SDK安装指南(Ubuntu)

本章介绍如何在Ubuntu操作系统中下载、安装、升级和卸载Mech-Eye SDK。

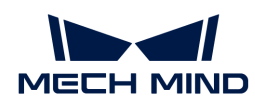

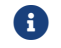

如使用Windows系统,请参[考Mech-Eye SDK安装指南](#page-24-0)。

## 下载Mech-Eye SDK

Mech-Eye SDK提供AMD64和ARM64两种架构的安装包,请根据需要下载相应的[Mech-Eye SDK安](https://downloads.mech-mind.com.cn/?tab=tab-sdk) [装包](https://downloads.mech-mind.com.cn/?tab=tab-sdk)。

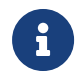

- 使用arch命令可查看系统架构。
- 下载的安装包为压缩文件格式 (.zip)。

## 校验Mech-Eye SDK安装包的完整性

由于Mech-Eye SDK安装包可能在传输或下载过程中被损坏,因此安装软件前,应先校验软件安装 包的完整性。可通过CRC-32校验码校验安装包的完整性,该校验码在下载页面提供。

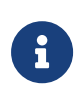

请安装并使用libarchive-tools计算CRC-32校验码:

sudo apt-get install libarchive-tools

请执行以下步骤校验软件安装包的完整性:

- 1. 执行以下指令,计算压缩文件的CRC-32校验码:
	- 架构为AMD64时,执行以下命令:

crc32 Mech-Eye\_API\_2.3.2\_amd64.zip

◦ 架构为ARM64时,执行以下命令:

crc32 Mech-Eye\_API\_2.3.2\_arm64.zip

- 2. 确认计算的CRC-32校验码与下载页面提供的CRC-32校验码相同。
- 3. 解压压缩文件。解压后将得到DEB格式 (.deb) 软件安装文件。
- 4. 执行以下指令,计算软件安装文件的CRC-32校验码:
	- 架构为AMD64时,执行以下命令:

crc32 Mech-Eye\_API\_2.3.2\_amd64.deb

架构为ARM64时,执行以下命令:

crc32 Mech-Eye\_API\_2.3.2\_arm64.deb

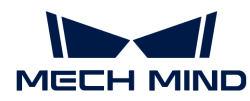

5. 确认计算的CRC-32校验码与下载页面提供的CRC-32校验码相同。

4. 如果校验码不同,请重新下载软件安装包。

#### 安装Mech-Eye SDK

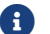

如已安装Mech-Eye SDK,请升级Mech-Eye SDK。

请执行以下步骤在Ubuntu系统上安装Mech-Eye SDK:

1. 进入安装包所在路径后,执行以下命令安装Mech-Eye SDK:

◦ 架构为AMD64时,执行以下命令:

sudo dpkg -i 'Mech-Eye\_API\_2.3.2\_amd64.deb'

◦ 架构为ARM64时,执行以下命令:

sudo dpkg -i 'Mech-Eye\_API\_2.3.2\_arm64.deb'

2. 执行以下命令确认安装是否成功。如打印了Mech-Eye SDK版本,则安装成功。

dpkg -l | grep mecheyeapi

#### 升级Mech-Eye SDK

如已安装Mech-Eye SDK,请执行以下步骤升级Mech-Eye SDK:

1. 执行以下命令查询是否已安装Mech-Eye SDK:

dpkg -l | grep mecheyeapi

2. 执行以下命令卸载已安装的Mech-Eye SDK:

sudo dpkg -P mecheyeapi

- 3. 进入安装包所在路径后,执行以下命令安装Mech-Eye SDK:
	- 架构为AMD64时,执行以下命令:

sudo dpkg -i 'Mech-Eye\_API\_2.3.2\_amd64.deb'

◦ 架构为ARM64时,执行以下命令:

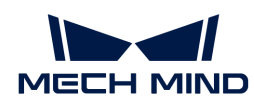

sudo dpkg -i 'Mech-Eye\_API\_2.3.2\_arm64.deb'

4. 执行以下命令确认安装是否成功。如打印了Mech-Eye SDK版本,则安装成功。

dpkg -l | grep mecheyeapi

#### 卸载Mech-Eye SDK

请执行以下步骤卸载Mech-Eye SDK:

1. 执行以下命令卸载已安装的Mech-Eye SDK:

sudo dpkg -P mecheyeapi

2. 执行以下命令确认卸载是否成功。如未打印任何信息, 则卸载成功。

dpkg -l | grep mecheyeapi

## <span id="page-99-0"></span>6.2. 类的功能层级

本章介绍Mech-Eye API中类的功能层级。在下图中,位于高层级的类提供访问位于低层级的类对 象的方法。因此,在客户端程序中应先实例化高层级的类。

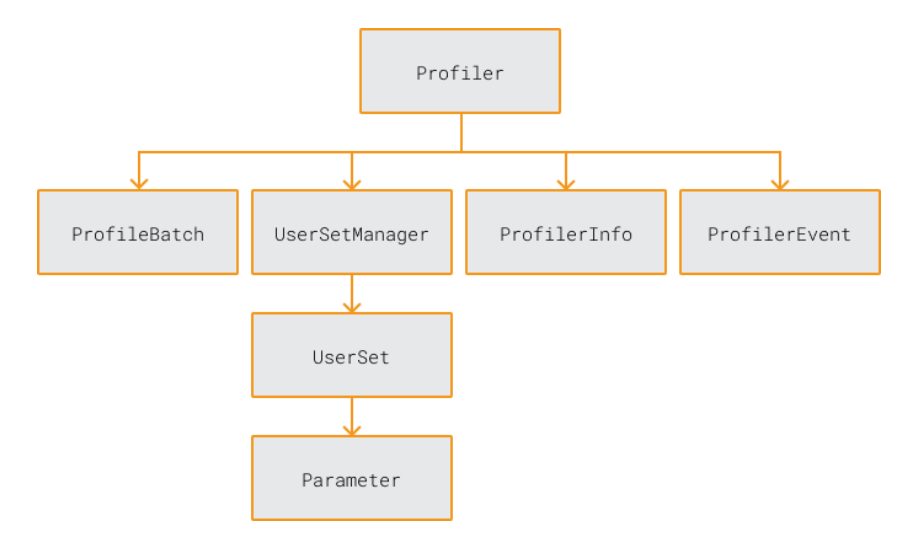

以下小节介绍上图中各类的功能。

#### Profiler

Profiler类代表一台轮廓测量仪,为Mech-Eye API中功能层级最高的类。在客户端程序中,应首 先实例化该类。通过Profiler类,可访问其余类的对象。

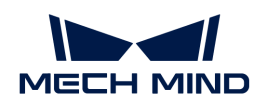

Profiler类提供的方法主要包含:

- 发现轮廓测量仪
- 连接轮廓测量仪
- 触发扫描并接收数据
- 注册回调函数
- 获取轮廓测量仪的信息
- 访问UserSetManager和UserSet类的对象

#### ProfileBatch

ProfileBatch类用于存储多行轮廓线的数据。使用该类中的数据可生成强度图、深度图和点云。

#### UserSetManager

UserSetManager类提供[管理参数组所](#page-45-0)需的方法,主要包含:

- 查看所有可用参数组
- 选择参数组
- 创建参数组
- 删除参数组
- 导入参数组
- 导出参数组
- 访问UserSet类的对象

#### UserSet

UserSet类代表一个参数组,提供与当前所选参数组相关的方法。这些方法主要包含:

- 获取当前参数组中所有参数
- 重置当前参数组
- 保存参数至当前参数组
- 获取参数信息
- 获取和调节参数值
- 重命名当前参数组

## Parameter

Parameter类代表单独的参数,提供与单个参数相关的方法。这些方法主要包含:

获取参数信息(包含参数名称、参数说明、数据类型、最大值、最小值、最小调节单位、读写

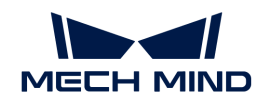

- 权限等)
- 获取和调节参数值

## ProfilerInfo

ProfilerInfo类用于存储轮廓测量仪的各类信息,包含型号、序列号、硬件和固件版本、IP配置 等。

## ProfilerEvent

ProfilerEvent类提供用于检测轮廓测量仪相关事件的方法,当前可以检测轮廓测量仪断开连接的 事件。

本章介绍了Mech-Eye API中类的功能层级。下一章将介绍使用Mech-Eye API控制轮廓测量仪的基 本流程。

## <span id="page-101-0"></span>6.3. 使用流程

本章介绍使用Mech-Eye API控制轮廓测量仪的基本流程。本章图片及描述中使用C++ Mech-Eye API的类和方法名称,不同语言的对应名称详见代码示例。

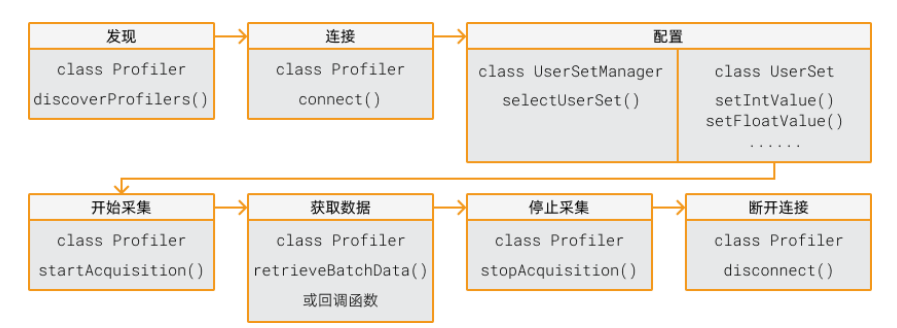

## 发现

调用Profiler类中的discoverProfilers()方法枚举当前可连接的全部轮廓测量仪,并获取各个轮 廓测量仪的信息。

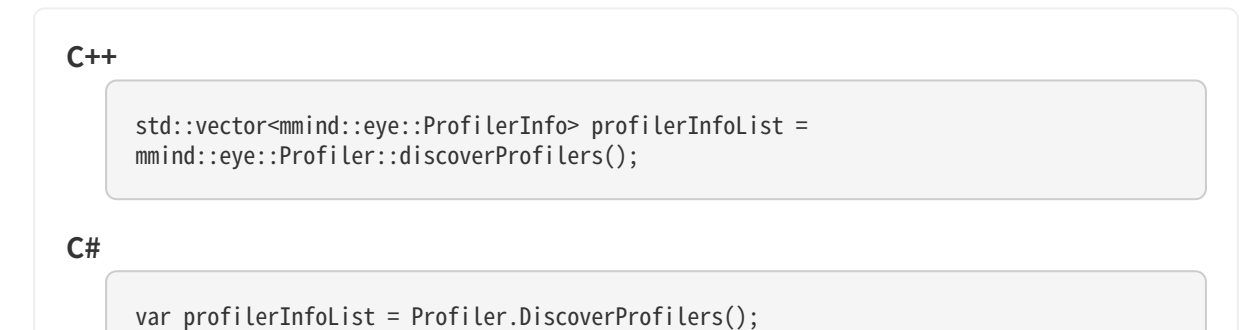

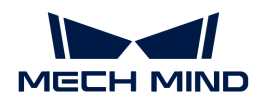

## 连接

 $C++$ 

实例化Profiler类后,调用该类中的connect()方法,通过IP地址或由discoverProfilers()方法获 取的设备信息连接对应的轮廓测量仪。

```
mmind::eye::Profiler profiler;
mmind::eye::ErrorStatus status = profiler.connect(profilerInfoList[inputIndex]);
```

```
mmind::eye::Profiler profiler;
mmind::eye::ErrorStatus status = profiler.connect("192.168.0.10");
```
#### $C#$

```
var profiler = new Profiler();
var status = profiler.Connect(profilerInfoList[inputIndex]);
```

```
var profiler = new Profit();var status = profiler.Connect("192.168.0.10");
```
## 配置

调用UserSetManager类和UserSet类中的方法,选择轮廓测量仪的参数组并调节参数。

- 1. 调用UserSetManager类中的selectUserSet方法选择需使用的参数组。
	- 可通过该类中的getAllUserSetNames()方法获取轮廓测量仪所有可用参数组。

```
C++mmind::eye::UserSetManager userSetManager = profiler.userSetManager();
     std::vector<std::string> userSets;
     auto status = userSetManager.getAllUserSetNames(userSets);
     status = userSetManager.selectUserSet(userSets.front());
C#
     var userSetManager = profiler.UserSetManager();
     List<string> userSets = new List<string>();
     var status = userSetManager.GetAllUserSetNames(ref userSets);
     status = userSetManager.SelectUserSet(userSets[0]);
```
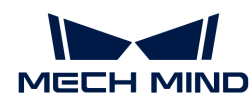

2. 调用UserSet类中的getAvailableParameters()方法获取当前参数组中的全部参数信息,并确 认各个参数的数据类型。

```
C++mmind::eye::UserSet currentUserSet = profiler.currentUserSet();
     std::vector<Parameter*> parameters = currentUserSet.getAvailableParameters();
C#
     var currentUserSet = profiler.CurrentUserSet();
     var parameters = currentUserSet.GetAvailableParameters();
```
3. 调用UserSet类中的getIntValue()及类似方法,获取某一参数当前的值。

```
C++int exposureTime = 0;
     auto status =
     currentUserSet.getIntValue(mmind::eye::brightness_settings::ExposureTime::name,
     exposureTime);
C#int exposureTime = 0;
     var status =
     currentUserSet.GetIntValue(MMind.Eye.BrightnessSettings.ExposureTime.Name, ref
     exposureTime);
```
4. 调用UserSet类中的setIntValue()及类似方法,设置某一参数的值。

C++ auto status = currentUserSet.setIntValue(mmind::eye::brightness\_settings::ExposureTime::name, 20);

C#

```
var status =
```
currentUserSet.SetIntValue(MMind.Eye.BrightnessSettings.ExposureTime.Name, 20);

5. 调用UserSet类中的saveAllParametersToDevice()方法, 将设置的参数值保存至轮廓测量仪 中。

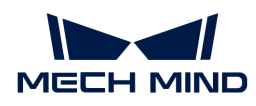

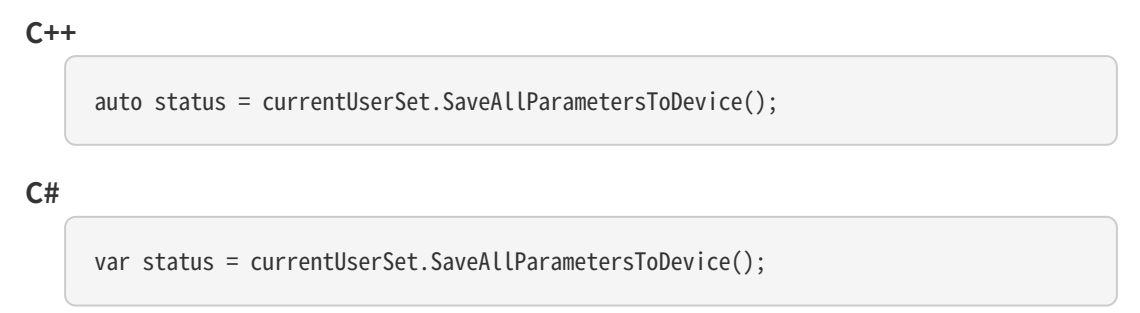

## 开始采集

调用Profiler类中的startAcquisition()方法,使轮廓测量仪进入可接收扫描触发信号的采集就 绪状态。

• 如由外部输入信号触发数据采集,轮廓测量仪接收到信号后即开始扫描。

```
C++
```

```
const auto status = currentUserSet.setEnumValue(
      mmind::eye::trigger_settings::DataAcquisitionTriggerSource::name,
```

```
static_cast<int>(mmind::eye::trigger_settings::DataAcquisitionTriggerSource::Value
::External));
```

```
auto status = profiler.startAcquisition();
```
C#

```
var status = currentUserSet.SetEnumValue(
      MMind.Eye.TriggerSettings.DataAcquisitionTriggerSource.Name,
      (int)MMind.Eye.TriggerSettings.DataAcquisitionTriggerSource.Value.External);
var status = profiler.StartAcquisition();
```
• 如使用软触发方式触发数据采集,则需调用Profiler类中的triggerSoftware()方法触发扫 描。

```
C++const auto status = currentUserSet.setEnumValue(
           mmind::eye::trigger_settings::DataAcquisitionTriggerSource::name,
     static_cast<int>(mmind::eye::trigger_settings::DataAcquisitionTriggerSource::Value
     ::Software));
     auto status = profiler.startAcquisition();
     status = profiler.triggerSoftware();
```
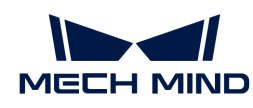

```
C#
     var status = currentUserSet.SetEnumValue(
            MMind.Eye.TriggerSettings.DataAcquisitionTriggerSource.Name,
            (int)MMind.Eye.TriggerSettings.DataAcquisitionTriggerSource.Value.Software);
     var status = profiler.StartAcquisition();
     status = profiler.TriggerSoftware();
```
## 获取数据

轮廓测量仪进行一轮数据采集所获取的数据将分批次(batch)返回。需先获取全部批次的数据, 再生成强度图和深度图。

可通过两种方式从轮廓测量仪获取数据:

- 调用Profiler类中的retrieveBatchData()方法,调用一次可获取一个批次的数据;
- 定义回调函数,并调用Profiler类中的registerAcquisitionCallBack()方法注册回调函数。

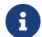

须在调用startAcquisition()方法前定义及注册回调函数。

以下为两种数据获取方式的示例代码。

• 调用Profiler类中的retrieveBatchData()方法:

```
C++int dataWidth = 0;
     auto status =
     currentUserSet.getIntValue(mmind::eye::scan_settings::DataPointsPerProfile::name,
     dataWidth);
     mmind::eye::ProfileBatch batch(dataWidth);
     status = profiler.retrieveBatchData(batch);
```
## $C#$

```
int dataWidth = 0;
var status =
currentUserSet.GetIntValue(MMind.Eye.ScanSettings.DataPointsPerProfile.Name, ref
dataWidth);
var batch = new ProfileBatch((ulong)dataWidth);
MMind.Eye.ErrorStatus status = profiler.RetrieveBatchData(ref batch);
```
• 使用回调函数:

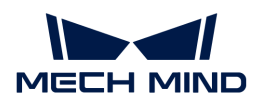

```
C++namespace{
     std::mutex kMutex;
     void callbackFunc(const mmind::eye::ProfileBatch& batch, void* pUser)
     {
           std::unique_lock<std::mutex> lock(kMutex);
            auto* outPutBatch = static_cast<mmind::eye::ProfileBatch*>(pUser);
            outPutBatch->append(batch);
     }
     }
     int dataPoints = 0;
     showError(currentUserSet.getIntValue(mmind::eye::scan_settings::DataPointsPerProfi
     le::name, dataPoints));
     mmind::eye::ProfileBatch profileBatch(dataPoints);
     profiler.registerAcquisitionCallback(callbackFunc, &profileBatch);
```
#### C#

```
private static readonly Mutex mut = new Mutex();
      private static void CallbackFunc(ref ProfileBatch batch, IntPtr pUser)
      {
          mut.WaitOne();
          GCHandle handle = GCHandle.FromIntPtr(pUser);
          var outputBatch = (handle.Target as ProfileBatch);
          outputBatch.Append(batch);
          mut.ReleaseMutex();
      }
int dataPoints = 0;
Utils.ShowError(currentUserSet.GetIntValue(MMind.Eye.ScanSettings.DataPointsPerPro
file.Name, ref dataPoints));
var profileBatch = new ProfileBatch((ulong)dataPoints);
GCHandle handle = GCHandle.Alloc(profileBatch);
IntPtr param = (IntPtr)handle;
profiler.RegisterAcquisitionCallback(CallbackFunc, param);
```
## 停止采集

调用Profiler类中的stopAcquisition()方法,停止轮廓测量仪的采集就绪状态,避免误触发扫 描。

 $C++$ 

profiler.stopAcquisition();

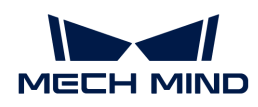

C#

profiler.StopAcquisition();

## 断开连接

调用Profiler类中的disconnect()方法,断开与当前轮廓测量仪的连接。

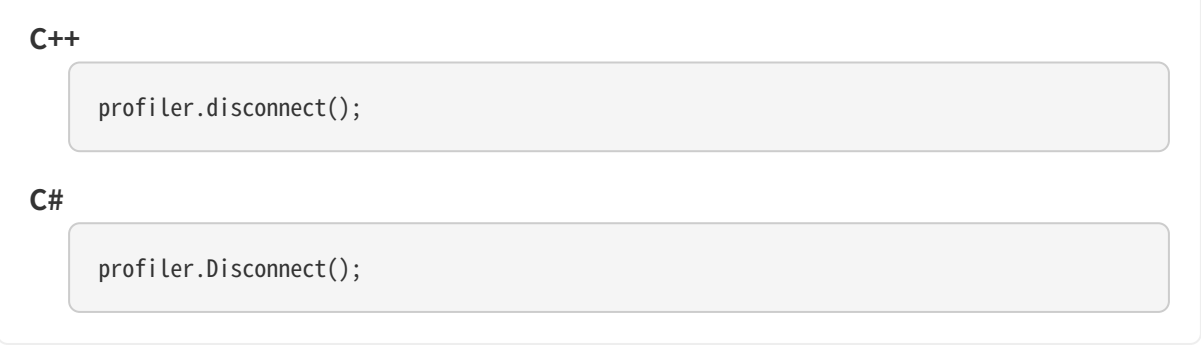

本章介绍了使用Mech-Eye API控制轮廓测量仪的基本流程。下一章提供Mech-Eye API的参考手 册。

## <span id="page-107-0"></span>6.4. 参考手册

欢迎使用Mech-Eye API! 更多信息请查阅: [Mech-Eye API参考手册](https://docs.mech-mind.net/api-reference/eye-api-profiler-cpp/2.3.2/index.html)。

## <span id="page-107-1"></span>6.5. 例程使用指南

本章提供不同平台和语言的例程使用指南,以及调用Mech-Eye API的第三方软件例程的使用指 南。

- [C++\(Windows\)](#page-107-2)
- $\bullet$  C++ (Ubuntu)
- [C#](#page-116-0)
- Python (Windows)
- Python (Ubuntu)
- [VisionPro](#page-124-0)

## <span id="page-107-2"></span>6.5.1. C++(Windows)

本章介绍如何在Windows系统中使用CMake配置Mech-Eye API的C++例程,并使用Visual Studio 构建例程。
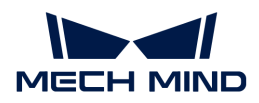

## 例程简介

目前提供了如下例程:

- TriggerWithSoftwareAndFixedRate: 通过软触发 + 固定频率的方式触发数据采集, 然后获 取并保存采集的数据。
- TriggerWithExternalDeviceAndFixedRate:通过外部触发 + 固定频率的方式触发数据采集 ,然后获取并保存采集的数据。
- TriggerWithSoftwareAndEncoder: 通过软触发 + 编码器的方式触发数据采集, 然后获取并 保存采集的数据。
- TriggerWithExternalDeviceAndEncoder: 通过外部触发 + 编码器的方式触发数据采集, 然 后获取并保存采集的数据。
- TriggerMultipleProfilersSimultaneously: 异步触发多台轮廓测量仪进行采集, 然后获取 并保存采集的数据。
- ManageUserSets: 管理参数组, 如获取所有参数组的名称、新增参数组、切换参数组和保存 参数设置至参数组。
- RegisterProfilerEvent:定义并注册检测相机连接状态的回调函数。
- UseVirtualDevice: 获取虚拟设备中储存的轮廓线数据, 并生成和保存强度图和深度图。

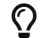

 $\overline{\Omega}$  关于触发轮廓测量仪进行数据采集的不同方式,请参考[触发数据采集的方式](#page-225-0)。

## 使用前提

使用Mech-Eye API的C++例程,需先满足以下使用前提:

- [正确连接轮廓测量仪和电脑](#page-161-0)。
- 获取例程。
- 安装必需软件。
- (可选)安装例程依赖的软件库,并添加相关的环境变量。

#### 获取例程

C++例程包含在Mech-Eye SDK的安装路径中,也可[从GitHub](https://github.com/MechMindRobotics)克隆获取。安装路径中的例程 为Mech-Eye SDK发布时的版本,GitHub上的例程可能包含最新修改。

- 安装路径中的例程位于xxx/Mech-Eye SDK-2.3.2/API/samples/cpp/profiler路径下;
- 通过GitHub克隆获取的例程位于xxx/mecheye\_cpp\_samples/profiler路径下。

## 安装必需软件

使用Mech-Eye API的C++例程,必须安装Mech-Eye SDK、CMake及Visual Studio。

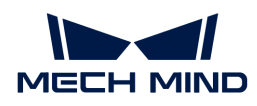

## 安装最新版本的Mech-Eye SDK

请根据[Mech-Eye SDK安装指南](#page-24-0)安装或升级Mech-Eye SDK。

## 安装CMake (3.2或以上版本)

1. 下载[CMake:](https://cmake.org/download/) 下载Windows x64 Installer右侧的安装包。

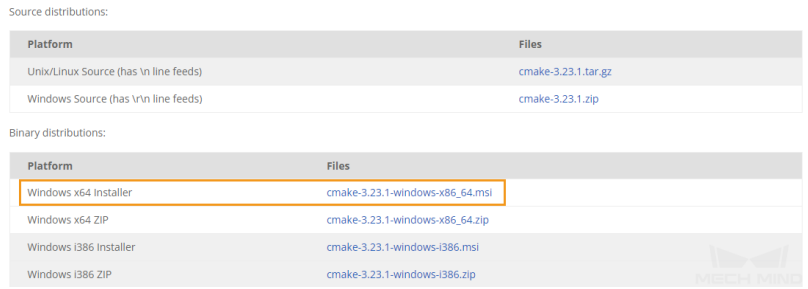

- 2. 安装时,请选择以下两个选项,以将CMake添加至环境变量,并创建CMake的桌面快捷方式。
	- Add CMake to the system PATH for all users
	- Create Cmake Desktop Icon

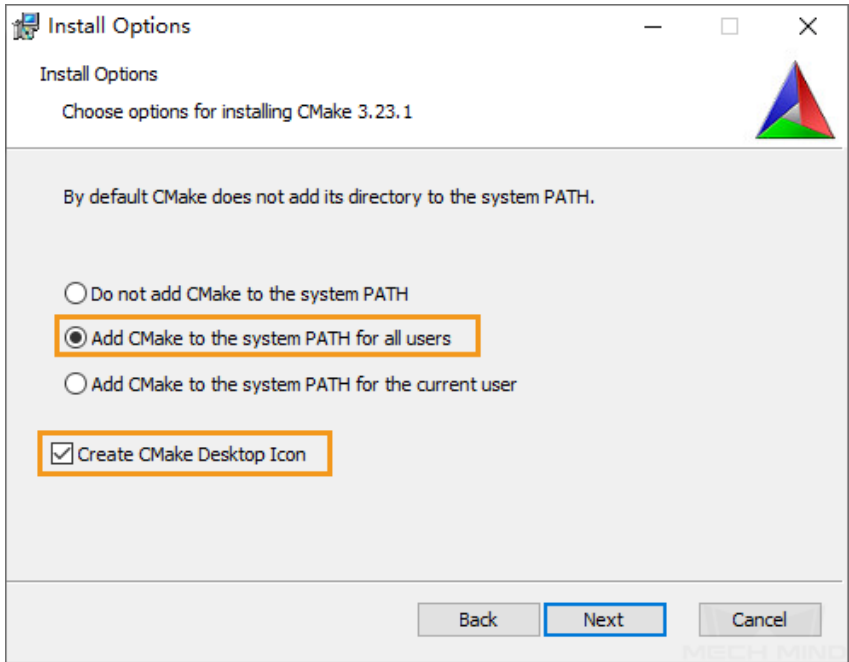

## 安装Visual Studio(2017或以上版本)

- 1. 下载[Visual Studio安装包](https://visualstudio.microsoft.com/downloads/)。
- 2. 安装时,勾选桌面应用和移动应用分类中的以下两个工作负荷,再点击[安装]。
	- 使用C++的桌面开发
	- 通用Windows平台开发
	-

安装完成后,请重启电脑。如仍需安装可选软件,可在全部安装完成后再重启。

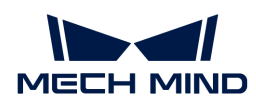

## (可选)安装依赖的软件库

部分例程中的功能依赖以下第三方软件库。如需使用下表中列出的例程,则必须安装其依赖的软 件库。

• OpenCV:3.4.5或以上版本

**4. 如未安装可选软件库,则配置例程前必须执行[禁用不需要的例程\(可选\)](#page-110-0)中的操作。** 

依赖第三方软件库的例程详见下表。

#### 例程

TriggerWithSoftwareAndFixedRate TriggerWithExternalDeviceAndFixedRate TriggerWithSoftwareAndEncoder TriggerWithExternalDeviceAndEncoder TriggerMultipleProfilersSimultaneously UseVirtualDevice

## 安装OpenCV

- 1. [下载并安装OpenCV。](https://opencv.org/releases/)请记录OpenCV的安装路径。
- 2. 将OpenCV添加至环境变量:
	- a. 右键单击桌面上的此电脑, 选择属性。
	- b. 选择高级系统设置, 再在弹出的系统属性窗口单击[环境变量], 进入环境变量界面。
	- c. 双击Path变量进入编辑环境变量页面。单击右上角[新建],依次添加以下路径。添加完成 后,单击右下角[ 确定 ]。
		- xxx/OpenCV/build/x64/vc14/bin
		- xxx/OpenCV/build/x64/vc14/lib
	- 添加环境变量后,请重启电脑,否则可能导致添加的环境变量不生效。

#### 构建及运行例程

你可以一次性构建全部例程,也可以仅构建单独一个例程。

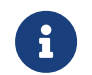

本节以安装路径中包含的例程为例提供相关路径,如使用从GitHub克隆获取的例程,需对应 更改路径。

#### <span id="page-110-0"></span>禁用不需要的例程 (可选)

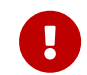

未安装可选软件库的情况下一次性构建全部例程时,必须进行该节的操作。否则使用CMake 配置例程时将报错。

如不需要使用依赖OpenCV的例程,在一次性构建全部例程前,需对CMakeLists文件进行编辑,禁 用这些例程。

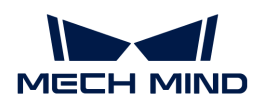

- 1. 打开xxx/Mech-Eye SDK-2.3.2/API/samples/cpp/profiler路径下的CMakeLists.txt。
- 2. 编辑option语句: 找option(USE\_OPENCV…)行, 将行末的ON改为OFF, 可禁用依赖OpenCV的例 程。
- 3. 保存修改后,关闭CMakeLists.txt。

#### 使用CMake配置例程

- 1. 右键单击CMake并选择以管理员身份运行。
- 2. 输入源码路径与构建目录路径。
	- 如需一次性构建所有例程,请输入如下路径。

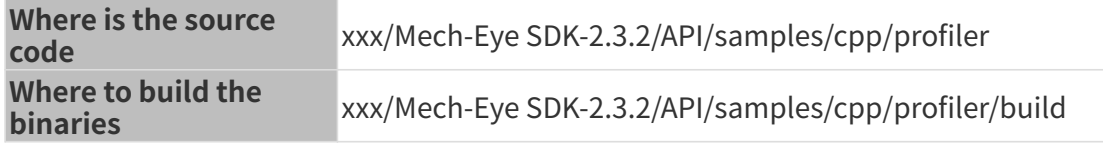

◦ 如需单独构建某一例程,请输入如下路径。将路径中的SampleName替换为例程名称。

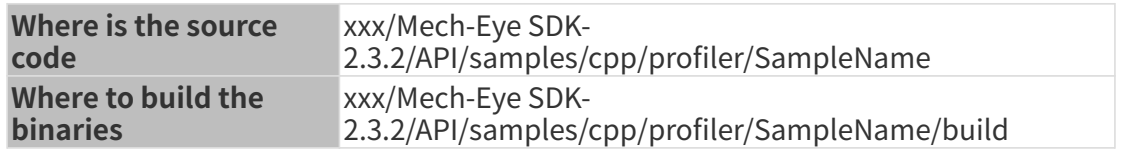

3. 单击[Configure], 进入配置页面。选择Visual Studio的版本, 并将平台设置为x64, 然后单 击[ Finish ]。配置成功后,日志最末行将显示Configuring done。

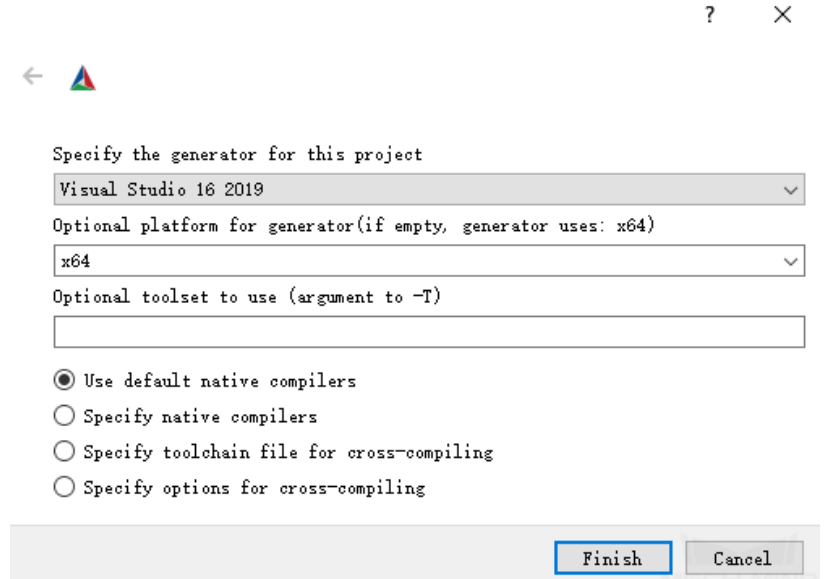

4. 单击[Generate]生成解决方案。生成成功后,日志最末行将显示Generating done。然后, 单击[Open Project],使用Visual Studio打开解决方案。

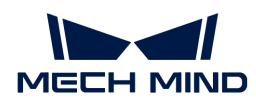

## 使用Visual Studio构建例程

- 1. 在Visual Studio工具栏中,将解决方案配置从Debug改为Release模式。
- 2. 在菜单栏中选择生成 › 生成解决方案。每个例程会生成对应的可执行文件 (.exe), 保存 在Release文件夹中,位于在CMake中输入的Where to build the binaries目录下。

#### 运行例程

你可以在Visual Studio中直接运行例程,也可以双击运行例程的可执行文件。

## 在Visual Studio中运行例程

- 1. 在解决方案资源管理器窗口中右键单击想要运行的例程, 并选择设为启动项目。
- 2. 单击工具栏中的[本地Windows调试器 ]即可在Visual Studio中运行例程。

例程运行过程中,请根据提示输入待连接轮廓测量仪的编号(index),并按 **Enter** 键连接轮廓 测量仪。

3. 如例程保存了图像或点云,将在build文件夹中得到保存的文件(即在CMake中输入的Where to build the binaries目录)。

#### 运行例程可执行文件

- 1. 进入在CMake中输入的Where to build the binaries目录,打开其中的Release文件夹。
- 2. 运行与例程同名的可执行文件。

例程运行过程中,请根据提示输入待连接轮廓测量仪的编号(index),并按 **Enter** 键连接轮廓 测量仪。

3. 如例程保存了图像或点云,将在Release文件夹中得到保存的文件。

## 6.5.2. C++(Ubuntu)

本章介绍如何在Ubuntu系统中使用CMake配置Mech-Eye API的C++例程,并使用make指令构建 例程。

## 例程简介

目前提供了如下例程:

- TriggerWithSoftwareAndFixedRate: 通过软触发 + 固定频率的方式触发数据采集, 然后获 取并保存采集的数据。
- TriggerWithExternalDeviceAndFixedRate: 通过外部触发 + 固定频率的方式触发数据采集 ,然后获取并保存采集的数据。
- TriggerWithSoftwareAndEncoder: 通过软触发 + 编码器的方式触发数据采集, 然后获取并

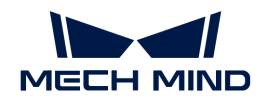

保存采集的数据。

- TriggerWithExternalDeviceAndEncoder: 通过外部触发 + 编码器的方式触发数据采集, 然 后获取并保存采集的数据。
- TriggerMultipleProfilersSimultaneously: 异步触发多台轮廓测量仪进行采集, 然后获取 并保存采集的数据。
- ManageUserSets: 管理参数组, 如获取所有参数组的名称、新增参数组、切换参数组和保存 参数设置至参数组。
- RegisterProfilerEvent:定义并注册检测相机连接状态的回调函数。
- UseVirtualDevice: 获取虚拟设备中储存的轮廓线数据, 并生成和保存强度图和深度图。

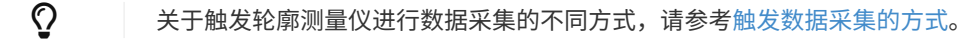

## 使用前提

使用Mech-Eye API的C++例程,需先满足以下使用前提:

- [正确连接轮廓测量仪和电脑](#page-161-0)。
- Ubuntu系统版本为18或以上。
- 获取例程。
- 安装必需软件。
- (可选)安装例程依赖的软件库。

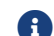

若使用Ubuntu系统的虚拟机,请保证磁盘可用空间大于20G,否则软件安装可能失败。

#### 获取例程

C++例程包含在Mech-Eye SDK的安装路径中,也可[从GitHub](https://github.com/MechMindRobotics)克隆获取。安装路径中的例程 为Mech-Eye SDK发布时的版本,GitHub上的例程可能包含最新修改。

- 安装路径中的例程位于/opt/mech-mind/mech-eye-sdk/samples/cpp/profiler路径下;
- 通过GitHub克隆获取的例程位于xxx/mecheye\_cpp\_samples/profiler路径下。

### 安装必需软件

使用Mech-Eye API的C++例程,必须更新软件源列表,并安装依赖库及Mech-Eye SDK。

1. 更新软件源列表:

sudo apt-get update

2. 安装依赖库:

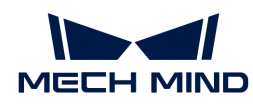

sudo apt-get install -y build-essential pkg-config cmake

3. 安装Mech-Eye SDK:详[见Mech-Eye SDK安装指南\(Ubuntu\)。](#page-96-0)

## (可选)安装依赖的软件库

部分例程中的功能依赖以下第三方软件库。如需使用下表中列出的例程,则必须安装其依赖的软 件库。

- OpenCV:最新版本
	-

如未安装可选软件库,则配置例程前必须执行[禁用不需要的例程\(可选\)](#page-114-0)中的操作。

依赖第三方软件库的例程详见下表。

#### 例程

TriggerWithSoftwareAndFixedRate TriggerWithExternalDeviceAndFixedRate TriggerWithSoftwareAndEncoder TriggerWithExternalDeviceAndEncoder TriggerMultipleProfilersSimultaneously UseVirtualDevice

#### 安装OpenCV

请执行以下命令安装最新版本的OpenCV:

```
sudo apt update && sudo apt install -y unzip
wget -O opencv.zip https://github.com/opencv/opencv/archive/4.x.zip
unzip opencv.zip
mkdir build && cd build
cmake ../opencv-4.x
cmake --build .
sudo make install
```
#### 构建及运行例程

你可以一次性构建全部例程,也可以仅构建单独一个例程。

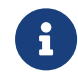

本节以安装路径中包含的例程为例提供相关路径,如使用从GitHub克隆获取的例程,需对应 更改路径。

#### <span id="page-114-0"></span>禁用不需要的例程 (可选)

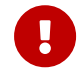

未安装可选软件库的情况下一次性构建全部例程时,必须进行该节的操作。否则使用CMake 配置例程时将报错。

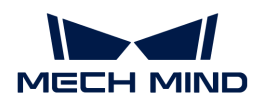

如不需要使用依赖OpenCV的例程,在一次性构建全部例程前,需对CMakeLists文件进行编辑,禁 用这些例程。

- 1. 在编辑器 (如vi) 中打开/opt/mech-mind/mech-eyesdk/samples/cpp/profiler/CMakeLists.txt。
- 2. 编辑option语句: 找option(USE\_OPENCV…)行, 将行末的ON改为OFF, 可禁用依赖OpenCV的例 程。
- 3. 在编辑器中保存对CMakeLists文件的修改。

## 构建例程

请执行以下步骤构建例程:

- 1. 进入例程所在路径:
	- 如一次性构建全部例程,请使用以下指令。

cd /opt/mech-mind/mech-eye-sdk/samples/cpp/profiler/

。如单独构建某个例程,请使用以下指令。将SampleName替换为例程名称。

cd /opt/mech-mind/mech-eye-sdk/samples/cpp/profiler/SampleName/

2. 在例程所在路径下新建build文件夹, 用于保存编译完成的例程等。

sudo mkdir build && cd build

3. 配置并构建例程:

sudo cmake .. sudo make

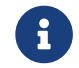

 如修改了例程文件夹中的源码文件,需删除build文件夹后,重新执行第2和3步,重新构建例 程。

#### 运行例程

构建例程后,请执行以下步骤运行例程:

- 1. 进入例程路径下的build文件夹(如构建例程后直接运行例程,可跳过此步):
	- 如一次性构建了全部例程,请使用以下指令。

cd /opt/mech-mind/mech-eye-sdk/samples/cpp/profiler/build/

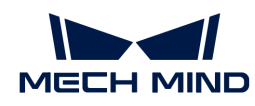

如单独构建了某个例程,请使用以下指令。将SampleName替换为例程名称。

cd /opt/mech-mind/mech-eye-sdk/samples/cpp/profiler/SampleName/build/

2. 运行例程: 将SampleName替换为例程名称。例程运行过程中, 请根据提示输入待连接轮廓 测量仪的编号(index),并按 **Enter** 键连接轮廓测量仪。

sudo ./SampleName

3. 如例程保存了图像或点云,将在build文件夹中得到保存的文件。

## <span id="page-116-0"></span>6.5.3. C#

本章介绍如何在Windows系统中使用Visual Studio构建Mech-Eye API的C#例程。

## 例程简介

目前提供了如下例程:

- TriggerWithSoftwareAndFixedRate: 通过软触发 + 固定频率的方式触发数据采集, 然后获 取并保存采集的数据。
- TriggerWithExternalDeviceAndFixedRate: 通过外部触发 + 固定频率的方式触发数据采集 ,然后获取并保存采集的数据。
- TriggerWithSoftwareAndEncoder: 通过软触发 + 编码器的方式触发数据采集, 然后获取并 保存采集的数据。
- TriggerWithExternalDeviceAndEncoder: 通过外部触发 + 编码器的方式触发数据采集, 然 后获取并保存采集的数据。
- TriggerMultipleProfilersSimultaneously: 异步触发多台轮廓测量仪进行采集, 然后获取 并保存采集的数据。
- ManageUserSets: 管理参数组,如获取所有参数组的名称、新增参数组、切换参数组和保存 参数设置至参数组。
- RegisterProfilerEvent:定义并注册检测相机连接状态的回调函数。
- UseVirtualDevice:获取虚拟设备中储存的轮廓线数据,并生成和保存强度图和深度图。

 $\overline{\Omega}$  关于触发轮廓测量仪进行数据采集的不同方式,请参考[触发数据采集的方式](#page-225-0)。

## 使用前提

使用Mech-Eye API的C#例程,需先满足以下使用前提:

• [正确连接轮廓测量仪和电脑](#page-161-0)。

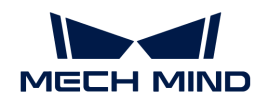

- 获取例程。
- 安装必需软件。

## 获取例程

C#例程包含在Mech-Eye SDK的安装路径中,也可从[GitHub](https://github.com/MechMindRobotics)克隆获取克隆获取。安装路径中的例 程为Mech-Eye SDK发布时的版本,GitHub上的例程可能包含最新修改。

- 安装路径中的例程位于xxx/Mech-Eye SDK-2.3.2/API/samples/csharp/profiler路径下;
- 通过GitHub克隆获取的例程位于xxx/mecheye\_csharp\_samples/profiler路径下。

## 安装必需软件

使用Mech-Eye API的C#例程,必须安装Mech-Eye SDK及Visual Studio。

## 安装最新版本的Mech-Eye SDK

请根据[Mech-Eye SDK安装指南](#page-24-0)安装或升级Mech-Eye SDK。

## 安装Visual Studio(2019或以上版本)

- 1. 下载[Visual Studio安装包](https://visualstudio.microsoft.com/downloads/)。
- 2. 安装时,勾选以下工作负荷和单个组件,再点击[ 安装 ]。
	- 桌面应用和移动应用分类的工作负荷:
		- .NET桌面开发
		- 使用C++的桌面开发
		- 通用Windows平台开发
	- 单个组件:.NET Framework 4.8目标包

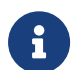

C#的Mech-Eye API基于.NET Framework 4.8。如未安装.NET Framework 4.8,将无法构建 例程。

## 安装Emgu CV

部分例程中的功能依赖OpenCV软件库。如需使用下方列出的例程,则必须通过Visiual Studio 的NuGet管理器安装Emgu CV (即OpenCV的.NET封装)。

具体安装方式请参考 [Microsoft提供的指南](https://docs.microsoft.com/zh-cn/nuget/consume-packages/install-use-packages-visual-studio)。

- TriggerWithSoftwareAndFixedRate
- TriggerWithExternalDeviceAndFixedRate
- TriggerWithSoftwareAndEncoder
- TriggerWithExternalDeviceAndEncoder

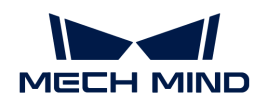

- TriggerMultipleProfilersSimultaneously
- UseVirtualDevice

## 构建及运行例程

在Visual Studio中构建例程后,可选择合适的方式运行例程。

## 使用Visual Studio构建例程

- 1. 双击profiler文件夹中的MechEyeCSharpSamples.sln。
- 2. 在Visual Studio工具栏中,将解决方案配置从Debug改为Release模式。
- 3. 在菜单栏中选择生成 › 生成解决方案。每个例程会生成对应的可执行文件 (.exe), 保存 在Build文件夹中,该文件夹位于profiler文件夹中。

## 运行例程

你可以在Visual Studio中直接运行例程,也可以双击运行例程的可执行文件。

## 在Visual Studio中运行例程

- 1. 在解决方案资源管理器窗口中右键单击想要运行的例程, 并选择设为启动项目。
- 2. 单击工具栏中的[本地Windows调试器]即可在Visual Studio中运行例程。

例程运行过程中,请根据提示输入待连接轮廓测量仪的编号(index),并按 **Enter** 键连接轮廓 测量仪。

3. 如例程保存了图像或点云,将在Build文件夹中得到保存的文件。

## 运行例程可执行文件

- 1. 进入profiler文件夹中的Build文件夹。
- 2. 运行与例程同名的可执行文件。

例程运行过程中,请根据提示输入待连接轮廓测量仪的编号(index),并按 **Enter** 键连接轮廓 测量仪。

3. 如例程保存了图像或点云,将在Build文件夹中得到保存的文件。

## 6.5.4. Python (Windows)

本章介绍如何在Windows系统中获取并运行Mech-Eye API的Python例程。

## 例程简介

目前提供了如下例程:

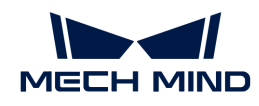

- trigger\_with\_software\_and\_fixed\_rate: 通过软触发 + 固定频率的方式触发数据采集, 然 后获取并保存采集的数据。
- trigger with external device and fixed rate: 通过外部触发 + 固定频率的方式触发数 据采集,然后获取并保存采集的数据。
- trigger\_with\_software\_and\_encoder: 通过软触发 + 编码器的方式触发数据采集, 然后获 取并保存采集的数据。
- trigger with external device and encoder: 通过外部触发 + 编码器的方式触发数据采 **集,然后获取并保存采集的数据。**
- trigger\_multiple\_profilers\_simultaneously: 异步触发多台轮廓测量仪进行采集, 然后获 取并保存采集的数据。
- manage\_user\_sets:管理参数组,如获取所有参数组的名称、新增参数组、切换参数组和保 存参数设置至参数组。
- register\_profiler\_event: 定义并注册检测相机连接状态的回调函数。
- use\_virtual\_device:获取虚拟设备中储存的轮廓线数据,并生成和保存强度图和深度图。

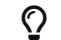

 $\boldsymbol{\Omega}$  关于触发轮廓测量仪进行数据采集的不同方式,请参考[触发数据采集的方式](#page-225-0)。

## 使用前提

使用Mech-Eye API的Python例程,需先满足以下使用前提:

- [正确连接轮廓测量仪和电脑](#page-161-0)。
- 确保安装的Python为64位,且版本在3.7至3.11之间。

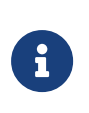

如安装Python时未勾选Add Python to PATH,请将以下两个路径添加至Path环境变量 中:

- xxx/AppData/LocalProgramsPython/Python36/
- xxx/AppData/LocalProgramsPython/Python36/Scripts/
- 获取例程。
- 安装必需软件。
- (可选)安装例程依赖的软件库。

## 获取例程

Python例程包含在Mech-Eye SDK的安装路径中,也可[从GitHub克](https://github.com/MechMindRobotics)隆获取。安装路径中的例程 为Mech-Eye SDK发布时的版本,GitHub上的例程可能包含最新修改。

- 安装路径中的例程位于xxx/Mech-Eye SDK-2.3.2/API/samples/python/profiler路径下;
- 通过GitHub克隆获取的例程位于xxx/mecheye\_python\_samples/profiler路径下。

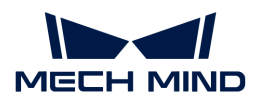

## 安装必需软件

使用Mech-Eye API的Python例程,必须安装Mech-Eye SDK及Python Mech-Eye API。

## 安装最新版本的Mech-Eye SDK

请根据[Mech-Eye SDK安装指南](#page-24-0)安装或升级Mech-Eye SDK。

## 安装最新版本的Python Mech-Eye API

请执行以下步骤安装最新版本的Python Mech-Eye API:

- 1. 以管理员身份运行Windows PowerShell。
- 2. 执行以下命令安装Python Mech-Eye API:

pip install MechEyeAPI

## (可选)安装依赖的软件库

部分例程中的功能依赖OpenCV。如需使用下方列出的例程,则必须安装OpenCV(推荐最新版本 )。

- trigger\_with\_software\_and\_fixed\_rate
- trigger\_with\_external\_device\_and\_fixed\_rate
- trigger\_with\_software\_and\_encoder
- trigger\_with\_external\_device\_and\_encoder
- trigger\_multiple\_profilers\_simultaneously
- use\_virtual\_device

请执行以下命令安装最新版本的OpenCV:

pip install opencv-python

#### 运行例程

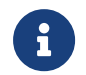

本节以安装路径中包含的例程为例提供相关路径,如使用从GitHub克隆获取的例程,需对应 更改路径。

#### 请执行以下步骤运行例程:

1. 进入例程所在的文件夹。

cd xxx/Mech-Eye SDK-2.3.2/API/samples/python/profiler

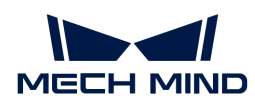

2. 运行例程: 将sample\_name替换为例程名称。例程运行过程中, 请根据提示输入待连接轮廓 测量仪的编号(index),并按 **Enter** 键连接轮廓测量仪。

python sample\_name.py

3. 如例程保存了图像或点云,将在例程所在文件夹中得到保存的文件。

## 6.5.5. Python (Ubuntu)

本章介绍如何在Ubuntu系统中获取并运行Mech-Eye API的Python例程。

## 例程简介

目前提供了如下例程:

- trigger with software and fixed rate: 通过软触发 + 固定频率的方式触发数据采集, 然 后获取并保存采集的数据。
- trigger\_with\_external\_device\_and\_fixed\_rate: 通过外部触发 + 固定频率的方式触发数 据采集,然后获取并保存采集的数据。
- trigger with software and encoder: 通过软触发 + 编码器的方式触发数据采集, 然后获 取并保存采集的数据。
- trigger\_with\_external\_device\_and\_encoder:通过外部触发 + 编码器的方式触发数据采 集,然后获取并保存采集的数据。
- trigger\_multiple\_profilers\_simultaneously: 异步触发多台轮廓测量仪进行采集, 然后获 取并保存采集的数据。
- manage\_user\_sets: 管理参数组,如获取所有参数组的名称、新增参数组、切换参数组和保 存参数设置至参数组。
- register\_profiler\_event:定义并注册检测相机连接状态的回调函数。
- use\_virtual\_device: 获取虚拟设备中储存的轮廓线数据, 并生成和保存强度图和深度图。

 $\boldsymbol{\Omega}$  关于触发轮廓测量仪进行数据采集的不同方式,请参考[触发数据采集的方式](#page-225-0)。

#### 使用前提

使用Mech-Eye API的Python例程,需先满足以下使用前提:

- [正确连接轮廓测量仪和电脑](#page-161-0)。
- 确保安装的Python为64位,且版本在3.7至3.11之间。
- 获取例程。
- 安装必需软件。

(可选)安装例程依赖的软件库。

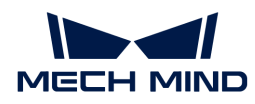

## •获取例程

Python例程包含在Mech-Eye SDK的安装路径中,也可[从GitHub克](https://github.com/MechMindRobotics)隆获取。安装路径中的例程 为Mech-Eye SDK发布时的版本,GitHub上的例程可能包含最新修改。

- 安装路径中的例程位于/opt/mech-mind/mech-eye-sdk/samples/python/profiler路径下;
- 通过GitHub克隆获取的例程位于xxx/mecheye\_python\_samples/profiler路径下。

执行以下指令从GitHub克隆Python例程:

 $cd \sim$ git clone https://github.com/MechMindRobotics/mecheye\_python\_samples.git

## 安装必需软件

使用Mech-Eye API的Python例程,必须安装依赖库、Mech-Eye SDK及Python Mech-Eye API。

- 1. 安装Mech-Eye SDK:详[见Mech-Eye SDK安装指南\(Ubuntu\)。](#page-96-0)
- 2. 安装pip3或升级pip3, 保证其版本为20.3.1或以上。
	- ▼ 操作步骤
		- 执行以下指令查看pip3是否安装及其版本:

pip3 -V

◦ 执行以下指令安装pip3:

sudo apt install python3-pip

◦ 执行以下指令升级pip3:

python3 -m pip install --upgrade pip

3. 升级g++,保证选中的版本为12或以上。

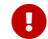

**{}** 如g++版本低于12,将导致import失败。

▼ 操作步骤

1. 执行以下指令安装新版本g++ (以g++ 13为例):

sudo add-apt-repository ppa:ubuntu-toolchain-r/test sudo apt-get update

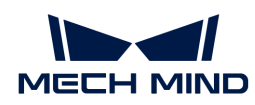

sudo apt install g++-13

2. 通过ls指令查看已安装的g++的版本:

ls /usr/bin/g++\*

- 3. 执行以下指令将各版本的g++添加为alternative (以g++ 9和g++ 13为例):
	- $\mathsf{\Omega}$  命令末尾的数字为优先级。数字越大,优先级越高。

```
sudo update-alternatives --install /usr/bin/g++ g++ /usr/bin/g++-9 10
sudo update-alternatives --install /usr/bin/g++ g++ /usr/bin/g++-13 20
```
4. 执行以下指令,选择g++版本。输入新版本g++对应的数字以选中该版本。

```
sudo update-alternatives --config g++
```
5. 执行以下指令,确认是否成功选中新版本g++:

g++ --version

4. 安装Python Mech-Eye API。

sudo pip3 install MechEyeApi

## (可选)安装依赖的软件库

部分例程中的功能依赖OpenCV。如需使用下方列出的例程,则必须安装OpenCV(推荐最新版本 )。

- trigger\_with\_software\_and\_fixed\_rate
- trigger\_with\_external\_device\_and\_fixed\_rate
- trigger\_with\_software\_and\_encoder
- trigger\_with\_external\_device\_and\_encoder
- trigger\_multiple\_profilers\_simultaneously
- use virtual device

请执行以下命令安装最新版本的OpenCV:

sudo apt-get install libopencv-dev sudo apt-get install python3-opencv

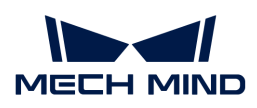

运行例程

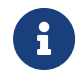

本节以安装路径中包含的例程为例提供相关路径,如使用从GitHub克隆获取的例程,需对应 更改路径。

请执行以下步骤运行例程:

1. 进入例程所在的文件夹。

cd ~/opt/mech-mind/mech-eye-sdk/samples/python/profiler

2. 运行例程: 将sample\_name替换为例程名称。例程运行过程中,请根据提示输入待连接轮廓 测量仪的编号(index),并按 **Enter** 键连接轮廓测量仪。

sudo python3 sample\_name.py

3. 如例程保存了图像或点云,将在例程所在文件夹中得到保存的文件。

自行编写程序时,请先使用import指令导入Mech-Eye API:

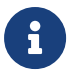

python3 import MechEye import open3d

## 6.5.6. VisionPro

本章介绍如何使用梅卡曼德提供的VisionPro例程通过C# Mech-Eye API连接轮廓测量仪并获取2D 和3D数据。

## 例程简介

目前提供以下例程:

- AcquireIntensityAndRangeImagesEncoder: 由编码器触发行扫描,获取强度和深度数据 ,并生成康耐视格式的强度图(CogImage8Grey)和深度图(CogImage16Range)。
- AcquireIntensityAndRangeImagesFixedRate:按照固定频率触发行扫描,获取强度和深 度数据,并生成康耐视格式的强度图(CogImage8Grey)和深度图(CogImage16Range)。

## 使用前提

使用VisionPro例程,需先满足以下使用前提:

- [正确连接轮廓测量仪和电脑](#page-161-0)。
- 获取例程。

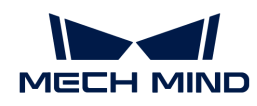

• 安装必需软件。

## 获取例程

VisionPro例程包含在Mech-Eye SDK的安装路径中,也可从[GitHub](https://github.com/MechMindRobotics)克隆获取。安装路径中的例程 为Mech-Eye SDK发布时的版本,GitHub上的例程可能包含最新修改。

- 安装路径中的例程位于xxx/Mech-Eye SDK-2.3.2/API/samples/visionpro/profiler路径下;
- 通过GitHub克隆获取的例程位于xxx/mecheye\_visionpro\_samples/profiler路径下。

## 安装必需软件

使用VisionPro例程,必须安装Mech-Eye SDK及VisionPro。

- Mech-Eye SDK: 请根据[Mech-Eye SDK安装指南](#page-24-0)安装最新版本或升级。
- 康耐视VisionPro:9.8 SR1版本经过测试。

## 配置及运行例程

完成必要的配置后,即可运行例程。

## 复制动态链接库

在VisionPro软件中调用Mech-Eye API,需先将Mech-Eye SDK的动态链接库复制至VisionPro的安 装路径下。

请执行以下步骤复制动态链接库:

- 1. 进入Mech-Eye SDK的安装路径并打开以下文件夹:xxx/Mech-Eye SDK-2.3.2/API/dll。
- 2. 复制上述文件夹中的以下动态链接库文件 (.dll):
	- MechEyeApi
	- MechEyeAPiNet
	- MechEyeApiWrapper
- 3. 进入VisionPro的安装路径,打开其中的bin文件夹,并粘贴复制的动态链接库文件。

## 配置脚本参考程序集

复制动态链接库后,需在例程中配置脚本参考程序集的路径。

请执行以下步骤配置脚本参考程序集:

- 1. 打开VisionPro QuickBuild, 选择文件菜单中的打开 QuickBuild 应用程序。
- 2. 在弹出的窗口中,选择需使用的VisionPro例程,并单击[打开]按钮。
- 3. 将弹出以下窗口。单击窗口中的[否]按钮关闭该弹窗。

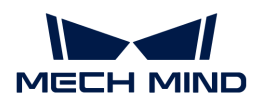

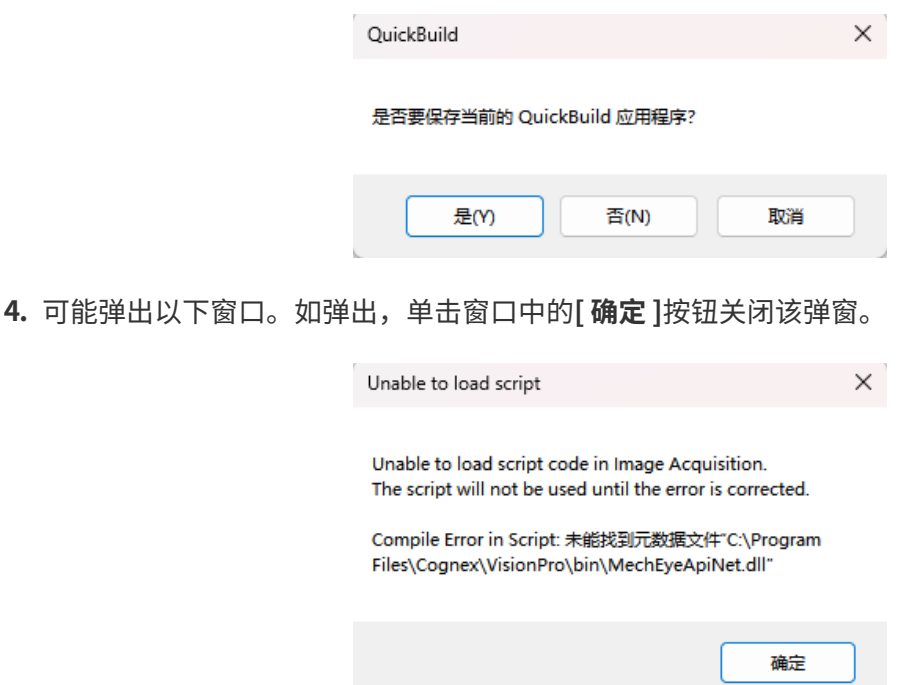

- 5. 在VisionPro QuickBuild的左边栏中,双击Mech-Eye 3D Laser Profiler。
- 6. 在弹出的作业编辑器窗口的左边栏中,双击Mech-Mind Image Grabber。
- 7. 在弹出的Mech-Mind Image Grabber窗口的工具栏中,单击 国按钮。
- 8. 在弹出的Mech-Mind Image Grabber 脚本窗口的工具栏中,单击●按钮。
- 9. 在弹出的添加/移除参考程序集窗口中,滚动至最下并双击MechEyeApiNet.dll条目。
- 10. 在弹出的输入程序集名称窗口中,单击[浏览…]按钮,导航至Mech-Eye SDK安装路径下动态 链接库所在的文件夹 (xxx/Mech-Eye SDK-2.3.2/API/dll), 并选择MechEyeApiNet动态链 接库文件。
- 11. 单击输入程序集名称窗口中的[确定]按钮关闭该窗口,然后单击添加/移除参考程序集窗口中 的[ 确定 ]按钮关闭该窗口。

#### 设置轮廓测量仪IP地址

运行例程前,需设置脚本中轮廓测量仪的IP地址,以便成功连接轮廓测量仪。

可通过[Mech-Eye Viewer或](#page-34-0)[IP配置工具查](#page-128-0)看并更改轮廓测量仪的IP地址。

请执行以下步骤设置轮廓测量仪的IP地址:

1. 在Mech-Mind Image Grabber 脚本窗口中, 找到以下行, 并将其中的IP地址更改为待连接轮 廓测量仪的实际IP地址。

status = profiler.Connect("192.168.20.15", 10000)

2. 单击工具栏中的 曲 按钮使修改生效。

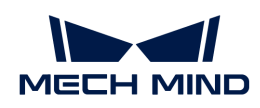

3. 关闭Mech-Mind Image Grabber 脚本和Mech-Mind Image Grabber窗口, 返回至作业编辑 器窗口。

## 运行例程

请执行以下步骤运行例程并查看获取的强度图和深度图:

- 1. 在作业编辑器窗口的工具栏中,单击 ▶ 按钮运行例程。
- 2. 在左边栏中, 双击对应的工具查看获取的强度图或深度图:
	- 强度图:双击CogAffineTransformTool1。
	- 深度图:双击Cog3DVisionDataReRenderTool1。
- 3. 如果获取的图像不满足要求,请根据下一节的内容调节轮廓测量仪的参数,以提升数据质量。

## 调节轮廓测量仪参数

轮廓测量仪的参数可通过Mech-Eye Viewer调节,或在例程中通过C# Mech-Eye API调节。推荐使 用Mech-Eye Viewer调节参数,可在图形化界面中即时采集数据确认参数调节的效果。

- 使用Mech-Eye Viewer调节参数:请参[考操作指南](#page-33-0)在Mech-Eye Viewer中连接轮廓测量仪、采 集数据、查看当前参数值并调节参数。
- 在例程中通过C# Mech-Eye API调节参数:使用例程调节轮廓测量仪参数,需在例程脚本中添 加对应的C# Mech-Eye API方法。请参考以下内容编辑例程脚本。
	- C# Mech-Eye API例程:例程简介、获取方式和使用指南请参[考C#。](#page-116-0)
	- ◎ Mech-Eve API参考手册:提供C++ Mech-Eve API方法的说明。

## 6.6. 工具

## 6.6.1. 固件升级工具

使用该工具可直接在Ubuntu系统中升级轮廓测量仪固件,简化固件升级的流程。

固件升级工具可从[梅卡曼德下载中心](https://downloads.mech-mind.com.cn/?tab=tab-sdk)获取。

固件升级工具包含两部分: 名为firmware upgrader的可执行文件和名为mmind eye v2.3.2 的压缩文件。

请执行以下步骤升级固件:

1. 执行以下命令,为固件升级工具增加可执行权限。

chmod 777 xxx/firmware\_upgrader

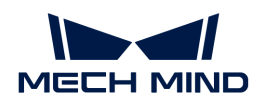

## 2. 执行以下命令,进行固件升级。

sudo xxx/firmware upgrader xxx/mmind eye v2.3.2.zip

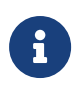

- 应先输入firmware\_upgrader的路径,再输入mmind\_eye\_v2.3.2.zip的路径,否 则固件升级工具无法运行。
- 两个路径之间需加空格,否则固件升级工具无法运行。
- 3. 根据提示输入需升级固件的轮廓测量仪编号(index),并按 **Enter** 键连接轮廓测量仪。连接后 ,将自动升级固件。

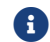

如固件升级失败,请重新尝试或联系技术支持。

## <span id="page-128-0"></span>6.6.2. IP配置工具

使用该工具可直接在Ubuntu系统中更改轮廓测量仪的IP配置,简化IP配置的流程。

#### 使用前提

使用IP配置工具,需先满足以下使用前提:

下载并安装2.2.0或以上版本的Mech-Eve SDK, 以获取IP配置工具。

IP配置工具为名为ip\_configurator的可执行文件,位于/opt/mech-mind/mech-eye-sdk/bin路 径下。

IP配置工具独立于Mech-Eye SDK。你可以将该可执行文件移动至其他位置保存并单独运行。

#### 操作步骤

请执行以下步骤更改轮廓测量仪的IP配置:

1. 执行以下命令,运行IP配置工具。请将路径替换为ip\_configurator可执行文件实际所在的路 径。

sudo /opt/mech-mind/mech-eye-sdk/bin/ip\_configurator

- 2. 根据提示输入需更改IP配置的轮廓测量仪编号(index),并按 **Enter** 键连接轮廓测量仪。
- 3. 根据提示选择IP地址分配方式,0为动态分配IP地址,1为设置静态IP地址。
	- 如选择动态分配IP地址,请执行步骤6。
	- 如选择设置静态IP地址,请执行下一步。
- 4. 输入需设置的IP地址,并按 **Enter** 键。
- 5. 输入需设置的子网掩码, 并按 Enter 键。如需将子网掩码设置为255.255.255.0, 输入0后

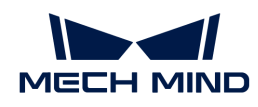

按 **Enter** 键即可。

- 6. 轮廓测量仪的新旧IP配置将打印在窗口中,请检查新的IP配置是否正确:
	- 如确认无误,请输入1并按 **Enter** 键,IP配置更改完成。
	- 如有误,请输入0并按 **Enter** 键。程序将重新列出所有可连接的轮廓测量仪,请返回步骤2 重新操作。

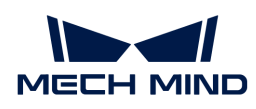

# 7. GenICam接口

# 7.1. 什么是GenICam?

GenICam是由欧洲机器视觉协会(EMVA)制定的机器视觉行业通用标准,允许使用通用的编程接 口控制机器视觉相机。

GenICam标准提供了一种普遍适用的编程接口,它为包括GigE Vision、USB 3.0 Vision、Camera Link和IEEE 1394等在内的接口提供了一个端到端配置接口。

对于符合GenICam标准的相机,可以使用兼容GenICam标准的机器视觉软件(如HALCON)便捷 地连接和控制相机,而无需对相机进行特定的配置。

## 工作原理

- 1. 符合GenICam标准的相机,提供一个XML格式的描述符文件。该文件用于描述相机参数,并指 明相机提供的特性和功能。
- 2. 兼容GenICam标准的机器视觉软件,将XML文件转换为GenAPI应用编程接口或图形用户界面 的元素。
- 3. 用户通过使用机器视觉软件上的应用编程接口或图形用户界面,轻松访问和使用相机提供的特 性和功能(例如曝光时间等)。

关于GenICam的更多信息,请访问:[GenICam。](https://www.emva.org/standards-technology/genicam)

## 轮廓测量仪对GenICam标准的支持

轮廓测量仪支持GenICam/GigE Vision标准,允许被HALCON等第三方机器视觉软件(简 称"GenICam客户端")控制。

关于可在GenICam客户端中访问和调节的轮廓测量仪参数及其说明,请参[见GenICam客户端中可](#page-145-0) [用的轮廓测量仪参数](#page-145-0)。

如果需要使用HALCON连接和管理轮廓测量仪,请参[见HALCON](#page-130-0)。

## <span id="page-130-0"></span>7.2. HALCON

使用梅卡曼德提供的HALCON例程,你可以完成连接轮廓测量仪、触发数据采集到获取数据的完整 流程。

## 例程简介

梅卡曼德提供以下HALCON例程:

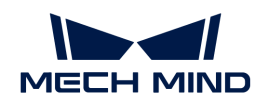

- trigger\_with\_software\_and\_fixed\_rate: 通过软触发 + 固定频率的方式触发一轮数据采集 并获取轮廓线数据。
- trigger with external device and fixed rate: 通过外部触发 + 固定频率的方式触发一 轮数据采集并获取轮廓线数据。
- trigger\_with\_software\_and\_encoder: 通过软触发 + 编码器的方式触发一轮数据采集并获 取轮廓线数据。
- trigger with external device and encoder: 通过外部触发 + 编码器的方式触发一轮数 据采集并获取轮廓线数据。
- trigger\_with\_software\_and\_fixed\_rate\_continuous: 通过软触发 + 固定频率的方式触发 多轮数据采集并获取轮廓线数据。
- trigger\_with\_external\_device\_and\_fixed\_rate\_continuous: 通过外部触发 + 固定频率 的方式触发多轮数据采集并获取轮廓线数据。

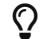

 $\boldsymbol{\Omega}$  关于触发轮廓测量仪进行数据采集的不同方式,请参考[触发数据采集的方式](#page-225-0)。

## 获取例程

HALCON例程包含在Mech-Eve SDK的安装路径中,也可[从GitHub克](https://github.com/MechMindRobotics)隆获取。安装路径中的例程 为Mech-Eye SDK发布时的版本,GitHub上的例程可能包含最新修改。

- 安装路径中的例程位于xxx/Mech-Eye SDK-2.3.2/API/samples/halcon/profiler路径下;
- 通过GitHub克隆获取的例程位于xxx/mecheye\_halcon\_samples/profiler路径下。

## 使用前提

使用HALCON例程前,请先确认以下使用前提是否满足:

- [轮廓测量仪和电脑已正确连接](#page-161-0)。
- 电脑上已安装[HALCON](https://www.mvtec.com/downloads) 20.11或以上。

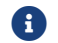

低于20.11版本的HALCON未经完全验证。

• 轮廓测量仪固件版本为2.2.0或以上。

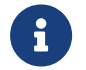

如需升级轮廓测量仪固件,请安装或更新Mech-Eye SDK后,打开Mech-Eye Viewer,单 击[ 升级 ]按钮。

- 以下两个IP地址在同一网段,且IP地址唯一:
	- 轮廓测量仪IP地址
	- 与轮廓测量仪相连的电脑网口的IP地址

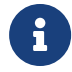

IP地址的设置方法,请参[考使用Mech-Eye Viewer设置轮廓测量仪IP地址](#page-34-1)[和设置电](#page-240-0) [脑IP地址](#page-240-0)。

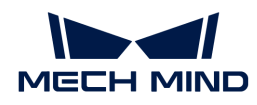

## 例程使用指南

以下章节提供各个例程在Windows系统下的使用指南:

- trigger with software and fixed rate: 单轮数据采集: 软触发 + 固定频率
- trigger with external device and fixed rate: 单轮数据采集: 外部触发 + 固定频率
- trigger\_with\_software\_and\_encoder: 单轮数据采集: 软触发 + 编码器
- trigger\_with\_external\_device\_and\_encoder:[单轮数据采集:外部触发 + 编码器](#page-138-0)
- trigger\_with\_software\_and\_fixed\_rate\_continuous[:多轮数据采集:软触发 + 固定频率](#page-141-0)
- trigger\_with\_external\_device\_and\_fixed\_rate\_continuous: 多轮数据采集: 外部触发 [+ 固定频率](#page-143-0)

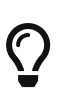

- 使用HALCON时,如遇到轮廓测量仪无法连接等问题,可查[看HALCON相关获](#page-214-0)取解决方 案。
- 如遇到上述章节未涉及的问题,请访问[梅卡曼德在线社区](https://community.mech-mind.com.cn/c/%E9%97%AE%E7%AD%94%E5%8C%BA/5)获取帮助(需注册并登录账户 )。

## <span id="page-132-0"></span>7.2.1. 单轮数据采集:软触发 + 固定频率

本章介绍如何在Windows系统下通过trigger\_with\_software\_and\_fixed\_rate例程触发一轮数 据采集并获取轮廓线数据。

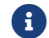

请参考[HALCON](#page-130-0)获取例程并确认使用前提。

#### 采集数据

该例程使用软触发 + 固定频率的方式触发数据采集。

 $\mathsf{\Omega}$  • 关于触发轮廓测量仪进行数据采集的不同方式,请参考[触发数据采集的方式](#page-225-0)。

请执行以下步骤采集数据:

- 1. 在HALCON中打开例程:运行HALCON,将例程拖拽至HALCON的程序窗口中。
- 2. 单步运行程序(重复单击工具栏中的 阿按钮), 直至弹出变量监视: MechEyeProfilerInfos 窗口。
- 3. 该窗口中显示所有可连接的轮廓测量仪。选中需连接的轮廓测量仪并双击,复 制unique\_name:或user\_name:后的名称。

' | device:GenICam | <mark>unique\_name:</mark><br>interface:Esen\_ITF\_1c697ac456f4c0a81492ffffff00 | producer:Esen' Wellington | User\_name: GenICam |

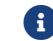

user\_name为自定义的轮廓测量仪备注。可[在Mech-Eye Viewer中设置](#page-35-0)。

4. 定位至以下命令行, 将LNX替换为复制的unique\_name或user\_name。

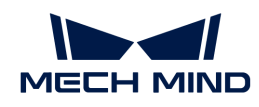

DeviceInfo := 'LNX'

- 5. 单击工具栏中的 ▷ 按钮或单击键盘上的 F5, 运行例程。
- 6. 在以下变量中查看获取的强度图和深度图数据:
	- reflectance:强度图
	- depthInMM:深度图

## 调节参数

如获取的数据不满足需求,可调节相应参数。

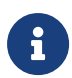

- 轮廓测量仪支持参数组功能,通过切换参数组可以快速切换轮廓测量仪的参数配置。轮 廓测量仪参数需要在指定的参数组下设置。
- 如果需要增加或删除参数组,请[通过Mech-Eye Viewer配置。](#page-45-0)

执行以下步骤调节参数:

1. 使用以下算子获取轮廓测量仪的参数组列表。

get\_framegrabber\_param (AcqHandle, 'UserSetSelector\_values', ParameterGroupNames)

- 2. 在控制变量区域的ParameterGroupNames中, 查看所有的参数组名称。
- 3. 使用以下算子选择要修改的参数组。UserSetSelector和UserSetLoad为轮廓测量仪参数,分 别用于选择和加载参数组。将ParameterGroupName替换为实际参数组名称。

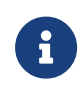

HALCON中显示的参数组名对应Mech-Eye Viewer中参数组的排列顺序。例如,HALCON 中的UserSet0为Mech-Eye Viewer中的第一个参数组。详情请参考[在HALCON中选择参](#page-221-0) [数组](#page-221-0)。

set framegrabber param (AcqHandle, 'UserSetSelector', 'ParameterGroupName') set framegrabber param (AcqHandle, 'UserSetLoad', 'ParameterGroupName')

4. 使用以下算子获取指定参数的值。将ParameterName替换为实际轮廓测量仪参数名 称。ParameterValues是保存获取参数值的变量,可以根据需要更改。注意变量不需要置于 引号内。

get\_framegrabber\_param (AcqHandle, 'ParameterName', ParameterValues)

- 5. 在控制变量区域的ParameterValues中, 查看该参数的值。
- 6. 使用以下算子修改参数设置。将ParameterName替换为实际轮廓测量仪参数名称
	- , NewParameterValue替换为新的参数值。

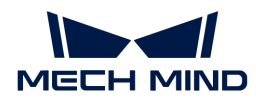

set\_framegrabber\_param (AcqHandle, 'ParameterName', 'NewParameterValue')

7. 使用以下算子将参数设置修改保存到参数组中。UserSetSave为轮廓测量仪参数,用于保存参 数设置到参数组。将ParameterGroupName替换为实际参数组名称。

set\_framegrabber\_param (AcqHandle, 'UserSetSave', 'ParameterGroupName')

## 参考信息

- GenICam客户端中可用的轮廓测量仪参数与Mech-Eye Viewer中可见的参数基本上一一对应。 详细的对应关系请参考[GenICam客户端中可用的轮廓测量仪参数。](#page-145-0)
- 调节[校正](#page-69-0)[、掩膜等](#page-67-0)参数时,通常需要借助可视化工具不断调节从而获取理想的值。由 于GenICam客户端并未提供辅助参数设置的可视化工具,你可以借助Mech-Eye Viewer的可视 化设置工具调节这些参数。详细信息请查看[使用Mech-Eye Viewer调节轮廓测量仪参数](#page-148-0)。

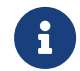

使用Mech-Eye Viewer连接轮廓测量仪前,需断开轮廓测量仪与HALCON的连接。如连接 不成功,请关闭HALCON软件后,再重新连接。

## <span id="page-134-0"></span>7.2.2. 单轮数据采集:外部触发 + 固定频率

本章介绍如何在Windows系统下通过trigger\_with\_external\_device\_and\_fixed\_rate例程触发 一轮数据采集并获取轮廓线数据。

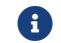

请参考[HALCON](#page-130-0)获取例程并确认使用前提。

#### 采集数据

该例程使用外部触发 + 固定频率的方式触发数据采集。

• 关于触发轮廓测量仪进行数据采集的不同方式,请参考[触发数据采集的方式](#page-225-0)。

请执行以下步骤采集数据:

- 1. 在HALCON中打开例程:运行HALCON,将例程拖拽至HALCON的程序窗口中。
- 2. 单步运行程序(重复单击工具栏中的 ▶ 按钮), 直至弹出变量监视: MechEyeProfilerInfos 窗口。
- 3. 该窗口中显示所有可连接的轮廓测量仪。选中需连接的轮廓测量仪并双击, 复 制unique\_name:或user\_name:后的名称。

<sup>1</sup> device:GenICam | <mark>unique\_name:</mark><br>interface:Esen ITF 1c697ac456f4c0a81492ffffff00 | producer:Esen' I user name:GenICam |

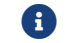

user\_name为自定义的轮廓测量仪备注。可[在Mech-Eye Viewer中设置](#page-35-0)。

4. 定位至以下命令行, 将LNX替换为复制的unique\_name或user\_name。

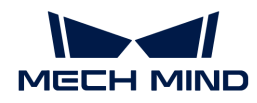

DeviceInfo := 'LNX'

- 5. 单击工具栏中的 ▷ 按钮或单击键盘上的 F5, 运行例程。
- 6. 从外部设备向轮廓测量仪输入触发信号: 需保证触发信号在程序执行完grab data()指令后输 入至轮廓测量仪, 且需在grab timeout超时时间内输入至轮廓测量仪。
- 7. 在以下变量中查看获取的强度图和深度图数据:
	- reflectance:强度图
	- depthInMM:深度图

#### 调节参数

如获取的数据不满足需求,可调节相应参数。

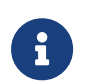

- 轮廓测量仪支持参数组功能,通过切换参数组可以快速切换轮廓测量仪的参数配置。轮 廓测量仪参数需要在指定的参数组下设置。
- 如果需要增加或删除参数组,请[通过Mech-Eye Viewer配置。](#page-45-0)

#### 执行以下步骤调节参数:

1. 使用以下算子获取轮廓测量仪的参数组列表。

get\_framegrabber\_param (AcqHandle, 'UserSetSelector\_values', ParameterGroupNames)

- 2. 在控制变量区域的ParameterGroupNames中,查看所有的参数组名称。
- 3. 使用以下算子选择要修改的参数组。UserSetSelector和UserSetLoad为轮廓测量仪参数, 分 别用于选择和加载参数组。将ParameterGroupName替换为实际参数组名称。

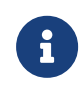

HALCON中显示的参数组名对应Mech-Eye Viewer中参数组的排列顺序。例如,HALCON 中的UserSet0为Mech-Eye Viewer中的第一个参数组。详情请参考[在HALCON中选择参](#page-221-0) [数组](#page-221-0)。

set\_framegrabber\_param (AcqHandle, 'UserSetSelector','ParameterGroupName') set\_framegrabber\_param (AcqHandle, 'UserSetLoad', 'ParameterGroupName')

4. 使用以下算子获取指定参数的值。将ParameterName替换为实际轮廓测量仪参数名 称。ParameterValues是保存获取参数值的变量,可以根据需要更改。注意变量不需要置于 引号内。

get framegrabber param (AcqHandle, 'ParameterName', ParameterValues)

5. 在控制变量区域的ParameterValues中, 查看该参数的值。

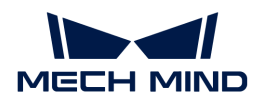

6. 使用以下算子修改参数设置。将ParameterName替换为实际轮廓测量仪参数名称 , NewParameterValue替换为新的参数值。

set\_framegrabber\_param (AcqHandle, 'ParameterName', 'NewParameterValue')

7. 使用以下算子将参数设置修改保存到参数组中。UserSetSave为轮廓测量仪参数,用于保存参 数设置到参数组。将ParameterGroupName替换为实际参数组名称。

set\_framegrabber\_param (AcqHandle, 'UserSetSave', 'ParameterGroupName')

## 参考信息

- GenICam客户端中可用的轮廓测量仪参数与Mech-Eye Viewer中可见的参数基本上一一对应。 详细的对应关系请参考[GenICam客户端中可用的轮廓测量仪参数。](#page-145-0)
- 调节[校正](#page-69-0)[、掩膜等](#page-67-0)参数时,通常需要借助可视化工具不断调节从而获取理想的值。由 于GenICam客户端并未提供辅助参数设置的可视化工具,你可以借助Mech-Eye Viewer的可视 化设置工具调节这些参数。详细信息请查看[使用Mech-Eye Viewer调节轮廓测量仪参数](#page-148-0)。

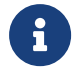

使用Mech-Eye Viewer连接轮廓测量仪前,需断开轮廓测量仪与HALCON的连接。如连接 不成功,请关闭HALCON软件后,再重新连接。

#### <span id="page-136-0"></span>7.2.3. 单轮数据采集:软触发 + 编码器

本章介绍如何在Windows系统下通过trigger\_with\_software\_and\_encoder例程触发一轮数据 采集并获取轮廓线数据。

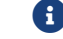

请参考[HALCON](#page-130-0)获取例程并确认使用前提。

#### 采集数据

该例程使用软触发 + 编码器的方式触发数据采集。

• 关于触发轮廓测量仪进行数据采集的不同方式,请参考[触发数据采集的方式](#page-225-0)。

请执行以下步骤采集数据:

- 1. 在HALCON中打开例程:运行HALCON,将例程拖拽至HALCON的程序窗口中。
- 2. 调节编码器相关的参数: 根据实际情况,参考[调节参数](#page-137-0)部分的内容, 调节以下编码器相关的参 数:
	- EncoderDivider
	- EncoderOutputMode
	- EncoderTriggerSignalCountingMode

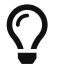

可参考[GenICam客户端中可用的轮廓测量仪参数](#page-145-0)查看Mech-Eye Viewer参数参考指

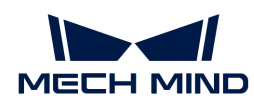

南中对参数的描述等信息。

- 3. 单步运行程序(重复单击工具栏中的 应按钮), 直至弹出变量监视: MechEyeProfilerInfos 窗口。
- 4. 该窗口中显示所有可连接的轮廓测量仪。选中需连接的轮廓测量仪并双击, 复 制unique\_name:或user\_name:后的名称。

<sup>1</sup> device:GenICam | <mark>unique\_name:</mark><br>interface:Esen\_ITF\_1c697ac456f4c0a81492ffffff00 | producer:Esen' ||<mark>user\_name:</mark>GenICam |

user\_name为自定义的轮廓测量仪备注。可[在Mech-Eye Viewer中设置](#page-35-0)。

5. 定位至以下命令行, 将LNX替换为复制的unique\_name或user\_name。

DeviceInfo := 'LNX'

- 6. 单击工具栏中的 **P** 按钮或单击键盘上的 F5, 运行例程。
- 7. 在以下变量中查看获取的强度图和深度图数据:
	- reflectance:强度图
	- depthInMM:深度图

#### <span id="page-137-0"></span>调节参数

如获取的数据不满足需求,可调节相应参数。

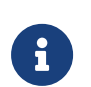

- 轮廓测量仪支持参数组功能,通过切换参数组可以快速切换轮廓测量仪的参数配置。轮 廓测量仪参数需要在指定的参数组下设置。
- 如果需要增加或删除参数组,请[通过Mech-Eye Viewer配置。](#page-45-0)

执行以下步骤调节参数:

1. 使用以下算子获取轮廓测量仪的参数组列表。

get\_framegrabber\_param (AcqHandle, 'UserSetSelector\_values', ParameterGroupNames)

- 2. 在控制变量区域的ParameterGroupNames中, 查看所有的参数组名称。
- 3. 使用以下算子选择要修改的参数组。UserSetSelector和UserSetLoad为轮廓测量仪参数, 分 别用于选择和加载参数组。将ParameterGroupName替换为实际参数组名称。

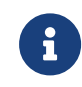

HALCON中显示的参数组名对应Mech-Eye Viewer中参数组的排列顺序。例如, HALCON 中的UserSet0为Mech-Eye Viewer中的第一个参数组。详情请参考[在HALCON中选择参](#page-221-0) [数组](#page-221-0)。

set\_framegrabber\_param (AcqHandle, 'UserSetSelector','ParameterGroupName')

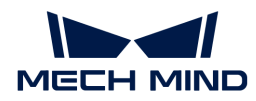

set\_framegrabber\_param (AcqHandle, 'UserSetLoad','ParameterGroupName')

4. 使用以下算子获取指定参数的值。将ParameterName替换为实际轮廓测量仪参数名 称。ParameterValues是保存获取参数值的变量,可以根据需要更改。注意变量不需要置于 引号内。

get\_framegrabber\_param (AcqHandle, 'ParameterName', ParameterValues)

- 5. 在控制变量区域的ParameterValues中, 查看该参数的值。
- 6. 使用以下算子修改参数设置。将ParameterName替换为实际轮廓测量仪参数名称 , NewParameterValue替换为新的参数值。

set\_framegrabber\_param (AcqHandle, 'ParameterName', 'NewParameterValue')

7. 使用以下算子将参数设置修改保存到参数组中。UserSetSave为轮廓测量仪参数,用于保存参 数设置到参数组。将ParameterGroupName替换为实际参数组名称。

set\_framegrabber\_param (AcqHandle, 'UserSetSave', 'ParameterGroupName')

## 参考信息

- GenICam客户端中可用的轮廓测量仪参数与Mech-Eye Viewer中可见的参数基本上一一对应。 详细的对应关系请参考[GenICam客户端中可用的轮廓测量仪参数。](#page-145-0)
- 调节[校正](#page-69-0)[、掩膜等](#page-67-0)参数时,通常需要借助可视化工具不断调节从而获取理想的值。由 于GenICam客户端并未提供辅助参数设置的可视化工具,你可以借助Mech-Eye Viewer的可视 化设置工具调节这些参数。详细信息请查看[使用Mech-Eye Viewer调节轮廓测量仪参数](#page-148-0)。

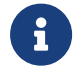

使用Mech-Eye Viewer连接轮廓测量仪前,需断开轮廓测量仪与HALCON的连接。如连接 不成功,请关闭HALCON软件后,再重新连接。

## <span id="page-138-0"></span>7.2.4. 单轮数据采集:外部触发 + 编码器

本章介绍如何在Windows系统下通过trigger\_with\_external\_device\_and\_encoder例程触发一 轮数据采集并获取轮廓线数据。

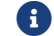

请参考[HALCON](#page-130-0)获取例程并确认使用前提。

## 采集数据

该例程使用外部触发 + 编码器的方式触发数据采集。

 $\mathsf{\Omega}$  • 关于触发轮廓测量仪进行数据采集的不同方式,请参考[触发数据采集的方式](#page-225-0)。

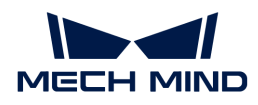

请执行以下步骤采集数据:

- 1. 在HALCON中打开例程:运行HALCON,将例程拖拽至HALCON的程序窗口中。
- 2. 调节编码器相关的参数: 根据实际情况,参考[调节参数](#page-139-0)部分的内容, 调节以下编码器相关的参 数:
	- EncoderDivider
	- EncoderOutputMode
	- EncoderTriggerSignalCountingMode

 $\bigcirc$ 

可参考[GenICam客户端中可用的轮廓测量仪参数](#page-145-0)查看Mech-Eye Viewer参数参考指 南中对参数的描述等信息。

- 3. 单步运行程序(重复单击工具栏中的 阿按钮), 直至弹出变量监视: MechEveProfilerInfos 窗口。
- 4. 该窗口中显示所有可连接的轮廓测量仪。选中需连接的轮廓测量仪并双击,复 制unique\_name:或user\_name:后的名称。

' | device:GenICam | <mark>unique\_name:</mark><br>interface:Esen\_ITF\_1c697ac456f4c0a81492ffffff00 | producer:Esen' | user name: GenICam

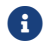

user\_name为自定义的轮廓测量仪备注。可[在Mech-Eye Viewer中设置](#page-35-0)。

5. 定位至以下命令行, 将LNX替换为复制的unique\_name或user\_name。

DeviceInfo := 'LNX'

- 6. 单击工具栏中的 ▷ 按钮或单击键盘上的 F5, 运行例程。
- 7. 从外部设备向轮廓测量仪输入触发信号: 需保证触发信号在程序执行完grab\_data()指令后输 入至轮廓测量仪,且需在grab\_timeout超时时间内输入至轮廓测量仪。
- 8. 在以下变量中查看获取的强度图和深度图数据:
	- reflectance:强度图
	- depthInMM:深度图

## <span id="page-139-0"></span>调节参数

如获取的数据不满足需求,可调节相应参数。

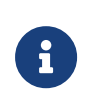

- 轮廓测量仪支持参数组功能,通过切换参数组可以快速切换轮廓测量仪的参数配置。轮 廓测量仪参数需要在指定的参数组下设置。
- 如果需要增加或删除参数组,请[通过Mech-Eye Viewer配置。](#page-45-0)

执行以下步骤调节参数:

1. 使用以下算子获取轮廓测量仪的参数组列表。

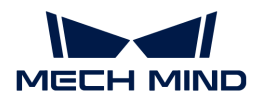

get\_framegrabber\_param (AcqHandle, 'UserSetSelector\_values', ParameterGroupNames)

- 2. 在控制变量区域的ParameterGroupNames中,查看所有的参数组名称。
- 3. 使用以下算子选择要修改的参数组。UserSetSelector和UserSetLoad为轮廓测量仪参数, 分 别用于选择和加载参数组。将ParameterGroupName替换为实际参数组名称。

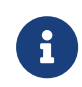

HALCON中显示的参数组名对应Mech-Eye Viewer中参数组的排列顺序。例如, HALCON 中的UserSet0为Mech-Eye Viewer中的第一个参数组。详情请参考[在HALCON中选择参](#page-221-0) [数组](#page-221-0)。

set\_framegrabber\_param (AcqHandle, 'UserSetSelector','ParameterGroupName') set\_framegrabber\_param (AcqHandle, 'UserSetLoad','ParameterGroupName')

4. 使用以下算子获取指定参数的值。将ParameterName替换为实际轮廓测量仪参数名 称。ParameterValues是保存获取参数值的变量,可以根据需要更改。注意变量不需要置于 引号内。

get\_framegrabber\_param (AcqHandle, 'ParameterName', ParameterValues)

- 5. 在控制变量区域的ParameterValues中, 查看该参数的值。
- 6. 使用以下算子修改参数设置。将ParameterName替换为实际轮廓测量仪参数名称 , NewParameterValue替换为新的参数值。

set\_framegrabber\_param (AcqHandle, 'ParameterName', 'NewParameterValue')

7. 使用以下算子将参数设置修改保存到参数组中。UserSetSave为轮廓测量仪参数,用于保存参 数设置到参数组。将ParameterGroupName替换为实际参数组名称。

set\_framegrabber\_param (AcqHandle, 'UserSetSave', 'ParameterGroupName')

## 参考信息

- GenICam客户端中可用的轮廓测量仪参数与Mech-Eye Viewer中可见的参数基本上一一对应。 详细的对应关系请参考[GenICam客户端中可用的轮廓测量仪参数。](#page-145-0)
- 调节[校正](#page-69-0)[、掩膜等](#page-67-0)参数时,通常需要借助可视化工具不断调节从而获取理想的值。由 于GenICam客户端并未提供辅助参数设置的可视化工具,你可以借助Mech-Eye Viewer的可视 化设置工具调节这些参数。详细信息请查看[使用Mech-Eye Viewer调节轮廓测量仪参数](#page-148-0)。

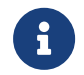

使用Mech-Eye Viewer连接轮廓测量仪前,需断开轮廓测量仪与HALCON的连接。如连接 不成功,请关闭HALCON软件后,再重新连接。

<span id="page-141-0"></span>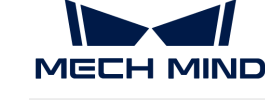

#### 7.2.5. 多轮数据采集:软触发 + 固定频率

本章介绍如何在Windows系统下通过trigger\_with\_software\_and\_fixed\_rate\_continuous例 程触发连续的多轮数据采集并获取轮廓线数据。

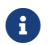

请参考[HALCON](#page-130-0)获取例程并确认使用前提。

#### 采集数据

该例程使用软触发 + 固定频率的方式触发连续的多轮数据采集。

• 关于触发轮廓测量仪进行数据采集的不同方式,请参考[触发数据采集的方式](#page-225-0)。

请执行以下步骤采集数据:

- 1. 在HALCON中打开例程:运行HALCON,将例程拖拽至HALCON的**程序窗口**中。
- 2. 设置数据采集的次数: 定位至如下命令行, 将2替换为需进行的数据采集次数。

for Index  $:=1$  to 2 by 1

- 3. 单步运行程序(重复单击工具栏中的 IB 按钮), 直至弹出**变量监视: MechEyeProfilerInfos** 窗口。
- 4. 该窗口中显示所有可连接的轮廓测量仪。选中需连接的轮廓测量仪并双击,复 制unique\_name:或user\_name:后的名称。

<sup>1</sup> | device:GenICam | <mark>unique\_name:</mark><br>interface:Esen\_ITF\_1c697ac456f4c0a81492ffffff00 | producer:Esen' Werland | user\_name:<mark>GenICam |</mark>

user\_name为自定义的轮廓测量仪备注。可[在Mech-Eye Viewer中设置](#page-35-0)。

5. 定位至以下命令行, 将LNX替换为复制的unique\_name或user\_name。

DeviceInfo := 'LNX'

- 6. 单击工具栏中的 **P** 按钮或单击键盘上的 F5, 运行例程。
- 7. 在以下变量中查看最后一轮数据采集获取的强度图和深度图数据:
	- reflectance:强度图
	- depthInMM:深度图

#### 调节参数

如获取的数据不满足需求,可调节相应参数。

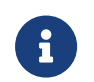

• 轮廓测量仪支持参数组功能,通过切换参数组可以快速切换轮廓测量仪的参数配置。轮 廓测量仪参数需要在指定的参数组下设置。

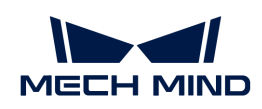

• 如果需要增加或删除参数组,请[通过Mech-Eye Viewer配置。](#page-45-0)

执行以下步骤调节参数:

1. 使用以下算子获取轮廓测量仪的参数组列表。

get\_framegrabber\_param (AcqHandle, 'UserSetSelector\_values', ParameterGroupNames)

- 2. 在控制变量区域的ParameterGroupNames中, 查看所有的参数组名称。
- 3. 使用以下算子选择要修改的参数组。UserSetSelector和UserSetLoad为轮廓测量仪参数, 分 别用于选择和加载参数组。将ParameterGroupName替换为实际参数组名称。

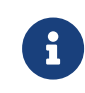

HALCON中显示的参数组名对应Mech-Eye Viewer中参数组的排列顺序。例如,HALCON 中的UserSet0为Mech-Eye Viewer中的第一个参数组。详情请参考[在HALCON中选择参](#page-221-0) [数组](#page-221-0)。

set framegrabber param (AcqHandle, 'UserSetSelector', 'ParameterGroupName') set\_framegrabber\_param (AcqHandle, 'UserSetLoad', 'ParameterGroupName')

4. 使用以下算子获取指定参数的值。将ParameterName替换为实际轮廓测量仪参数名 称。ParameterValues是保存获取参数值的变量,可以根据需要更改。注意变量不需要置于 引号内。

get\_framegrabber\_param (AcqHandle, 'ParameterName', ParameterValues)

- 5. 在控制变量区域的ParameterValues中, 查看该参数的值。
- 6. 使用以下算子修改参数设置。将ParameterName替换为实际轮廓测量仪参数名称
	- , NewParameterValue替换为新的参数值。

set\_framegrabber\_param (AcqHandle, 'ParameterName', 'NewParameterValue')

7. 使用以下算子将参数设置修改保存到参数组中。UserSetSave为轮廓测量仪参数,用于保存参 数设置到参数组。将ParameterGroupName替换为实际参数组名称。

set\_framegrabber\_param (AcqHandle, 'UserSetSave', 'ParameterGroupName')

## 参考信息

- GenICam客户端中可用的轮廓测量仪参数与Mech-Eye Viewer中可见的参数基本上一一对应。 详细的对应关系请参考[GenICam客户端中可用的轮廓测量仪参数。](#page-145-0)
- 调节[校正](#page-69-0)[、掩膜等](#page-67-0)参数时,通常需要借助可视化工具不断调节从而获取理想的值。由

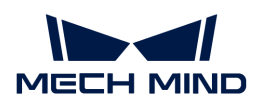

于GenICam客户端并未提供辅助参数设置的可视化工具,你可以借助Mech-Eye Viewer的可 视化设置工具调节这些参数。详细信息请查看[使用Mech-Eye Viewer调节轮廓测量仪参数。](#page-148-0)

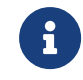

使用Mech-Eye Viewer连接轮廓测量仪前,需断开轮廓测量仪与HALCON的连接。如连接 不成功,请关闭HALCON软件后,再重新连接。

## <span id="page-143-0"></span>7.2.6. 多轮数据采集:外部触发 + 固定频率

## 本章介绍如何在Windows系统下通

过trigger\_with\_external\_device\_and\_fixed\_rate\_continuous例程触发连续的多轮数据采集 并获取轮廓线数据。

请参考[HALCON](#page-130-0)获取例程并确认使用前提。

## 采集数据

该例程使用外部触发 + 固定频率的方式触发连续的多轮数据采集。

• 关于触发轮廓测量仪进行数据采集的不同方式,请参考[触发数据采集的方式](#page-225-0)。

请执行以下步骤采集数据:

- 1. 在HALCON中打开例程:运行HALCON,将例程拖拽至HALCON的程序窗口中。
- 2. 设置数据采集的次数: 定位至如下命令行, 将2替换为需进行的数据采集次数。

for Index  $:=1$  to 2 by 1

- 3. 单步运行程序(重复单击工具栏中的 )按钮), 直至弹出变量监视: MechEyeProfilerInfos 窗口。
- 4. 该窗口中显示所有可连接的轮廓测量仪。选中需连接的轮廓测量仪并双击, 复 制unique\_name:或user\_name:后的名称。

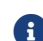

' | device:GenICam | <mark>unique\_name:</mark><br>interface:Esen\_ITF\_1c697ac456f4c0a81492ffffff00 | producer:Esen' | <mark>user\_name:</mark>GenICam |

user\_name为自定义的轮廓测量仪备注。可[在Mech-Eye Viewer中设置](#page-35-0)。

5. 定位至以下命令行, 将LNX替换为复制的unique\_name或user\_name。

```
DeviceInfo := 'LNX'
```
- 6. 单击工具栏中的 **P** 按钮或单击键盘上的 F5, 运行例程。
- 7. 从外部设备向轮廓测量仪输入触发信号:需保证触发信号在程序每次执行 完grab\_data\_async()指令后输入至轮廓测量仪,且需在grab\_timeout超时时间内输入至轮廓 测量仪。

8.
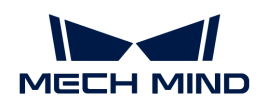

在以下变量中查看最后一轮数据采集获取的强度图和深度图数据:

- reflectance:强度图
- depthInMM:深度图

#### 调节参数

如获取的数据不满足需求,可调节相应参数。

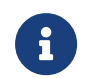

- 轮廓测量仪支持参数组功能,通过切换参数组可以快速切换轮廓测量仪的参数配置。轮 廓测量仪参数需要在指定的参数组下设置。
- 如果需要增加或删除参数组,请[通过Mech-Eye Viewer配置。](#page-45-0)

执行以下步骤调节参数:

1. 使用以下算子获取轮廓测量仪的参数组列表。

get\_framegrabber\_param (AcqHandle, 'UserSetSelector\_values', ParameterGroupNames)

- 2. 在控制变量区域的ParameterGroupNames中,查看所有的参数组名称。
- 3. 使用以下算子选择要修改的参数组。UserSetSelector和UserSetLoad为轮廓测量仪参数,分 别用于选择和加载参数组。将ParameterGroupName替换为实际参数组名称。

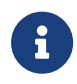

HALCON中显示的参数组名对应Mech-Eye Viewer中参数组的排列顺序。例如,HALCON 中的UserSet0为Mech-Eye Viewer中的第一个参数组。详情请参考[在HALCON中选择参](#page-221-0) [数组](#page-221-0)。

set\_framegrabber\_param (AcqHandle, 'UserSetSelector','ParameterGroupName') set\_framegrabber\_param (AcqHandle, 'UserSetLoad','ParameterGroupName')

4. 使用以下算子获取指定参数的值。将ParameterName替换为实际轮廓测量仪参数名 称。ParameterValues是保存获取参数值的变量,可以根据需要更改。注意变量不需要置于 引号内。

get framegrabber param (AcqHandle, 'ParameterName', ParameterValues)

- 5. 在控制变量区域的ParameterValues中, 查看该参数的值。
- 6. 使用以下算子修改参数设置。将ParameterName替换为实际轮廓测量仪参数名称
	- , NewParameterValue替换为新的参数值。

set\_framegrabber\_param (AcqHandle, 'ParameterName', 'NewParameterValue')

7. 使用以下算子将参数设置修改保存到参数组中。UserSetSave为轮廓测量仪参数,用于保存参

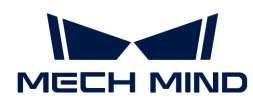

数设置到参数组。将ParameterGroupName替换为实际参数组名称。

set\_framegrabber\_param (AcqHandle, 'UserSetSave', 'ParameterGroupName')

#### 参考信息

- GenICam客户端中可用的轮廓测量仪参数与Mech-Eye Viewer中可见的参数基本上一一对应。 详细的对应关系请参考[GenICam客户端中可用的轮廓测量仪参数。](#page-145-0)
- 调节[校正](#page-69-0)[、掩膜等](#page-67-0)参数时,通常需要借助可视化工具不断调节从而获取理想的值。由 于GenICam客户端并未提供辅助参数设置的可视化工具,你可以借助Mech-Eye Viewer的可视 化设置工具调节这些参数。详细信息请查看[使用Mech-Eye Viewer调节轮廓测量仪参数](#page-148-0)。

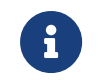

使用Mech-Eye Viewer连接轮廓测量仪前,需断开轮廓测量仪与HALCON的连接。如连接 不成功,请关闭HALCON软件后,再重新连接。

## 7.3. 参考信息

#### <span id="page-145-0"></span>7.3.1. GenICam客户端中可用的轮廓测量仪参数

本章介绍可在GenICam客户端中访问和调节的轮廓测量仪参数,以及这些参数与Mech-Eye Viewer中可见的参数的对应关系。

#### 参数对应关系

GenICam客户端中可用的轮廓测量仪参数与Mech-Eye Viewer中可见的参数基本上一一对 应。Mech-Eye Viewer中提供参数的描述、值范围等信息,可以使用这些信息协助你在GenICam 客户端中调节参数。

参数的对应关系见下表:

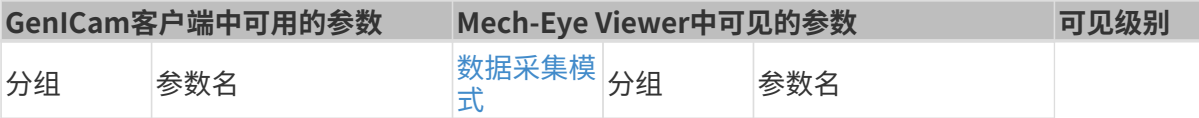

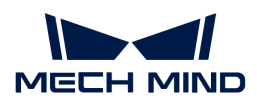

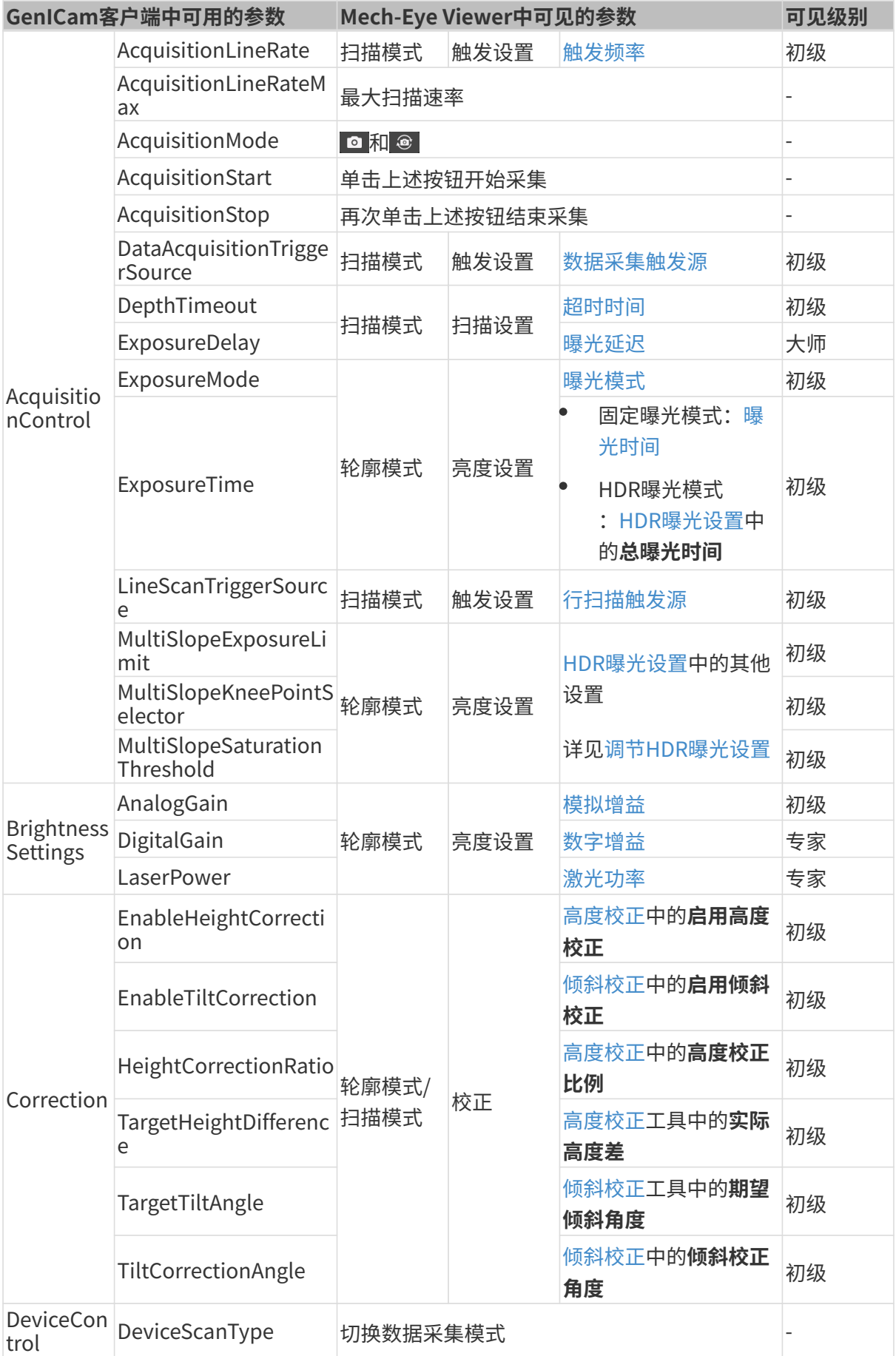

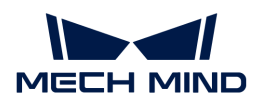

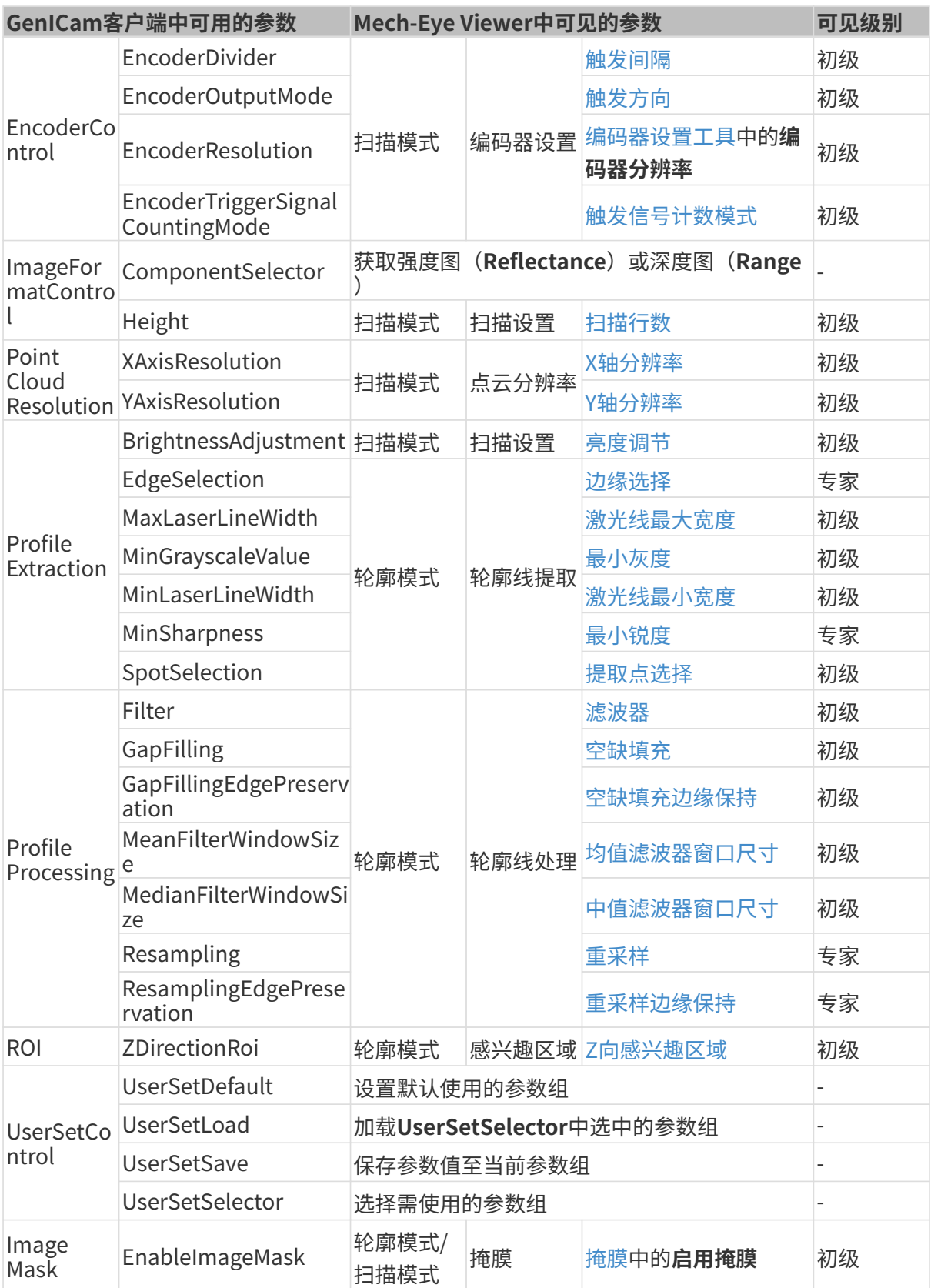

#### <span id="page-147-0"></span>调节HDR曝光设置

GenICam客户端中调节HDR曝光设置的方式与Mech-Eye Viewer区别较大,本节介绍GenICam客

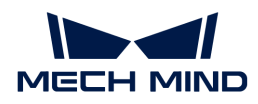

户端中具体的调节方式。

- 1. 将ExposureMode设置为HDR。
- 2. 通过ExposureTime设置总曝光时间。
- 3. 通过MultiSlopeKneePointSelector选择接下来需调节的曝光阶段。0为第一个曝光阶段, 1 为第二个曝光阶段。
- 4. 通过MultiSlopeSaturationThreshold设置当前曝光阶段在总曝光时间中所占比例。
- 5. 通过MultiSlopeExposureLimit设置当前曝光阶段的灰度阈值(即Mech-Eye Viewer中的第 一阈值或第二阈值)。
- 6. 如需调节另一个曝光阶段,重复步骤3至5。

#### <span id="page-148-0"></span>7.3.2. 使用Mech-Eye Viewer调节轮廓测量仪参数

调节[校正](#page-69-0)[、掩膜等](#page-67-0)参数时,通常需要借助可视化工具不断调节从而获取理想的值。由于GenICam 客户端并未提供辅助参数设置的可视化工具,你可以借助Mech-Eye Viewer的可视化设置工具调节 这些参数。

通过Mech-Eye Viewer调节这些参数后,你可以直接在GenICam客户端中读取并使用最新的参数 值。

#### 准备工作

在使用Mech-Eye Viewer进行可视化调节前,需完成以下步骤:

- 1. 保存GenICam客户端修改的参数。
- 2. 断开轮廓测量仪与GenICam客户端的连接。
- 3. [使用Mech-Eye Viewer连接轮廓测量仪。](#page-35-0)
- 4. 在Mech-Eye Viewer右侧的参数标签页中选择用于保存参数值的参数组,或[创建新参数组。](#page-45-0)

#### 调节参数

请参考Mech-Eye Viewer[的参数参考指南](#page-53-1)确认各个参数的调节方式。

以下列出推荐使用Mech-Eye Viewer调节的参数:

- [HDR曝光设置](#page-55-0)
- [掩膜](#page-67-0)
- [倾斜校正](#page-69-1)
- [高度校正](#page-72-0)
- [编码器设置](#page-75-2)

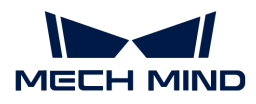

#### 同步参数值

在Mech-Eye Viewer中调节完**自动曝光感兴趣区域、深度范围及感兴趣区域**后,执行以下步骤 在GenICam客户端中读取最新的参数值。

- 1. 在Mech-Eye Viewer右侧的参数标签页中,单击最上方的[保存],保存参数至参数组。
- 2. 断开轮廓测量仪与Mech-Eye Viewer的连接。
- 3. 连接轮廓测量仪至GenICam客户端。
- 4. 在GenICam客户端中, 通过UserSetSelector和UserSetLoad参数选择并读取保存了最新参 数值的参数组。

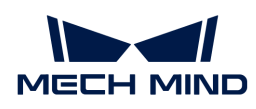

## 8. 轮廓测量仪硬件用户手册

### 8.1. 轮廓测量仪型号对比

本章介绍轮廓测量仪的型号及各型号的特点与适用场景。

#### 关键参数对比

轮廓测量仪的感测头当前在售型号包括:

- LNX-8000系列:LNX-8030、LNX-8080和LNX-8300(搭配LNX-8000C型号的控制器)
- LNX-7500系列:LNX-7530、LNX-7580和LNX-75300(搭配LNX-7500C型号的控制器)

下表提供感测头各型号的关键参数对比。轮廓测量仪的全部技术参数,请参考[LNX-8000系列硬件](#page-171-0) [用户手册](#page-171-0)[和LNX-7500系列硬件用户手册](#page-200-0)。

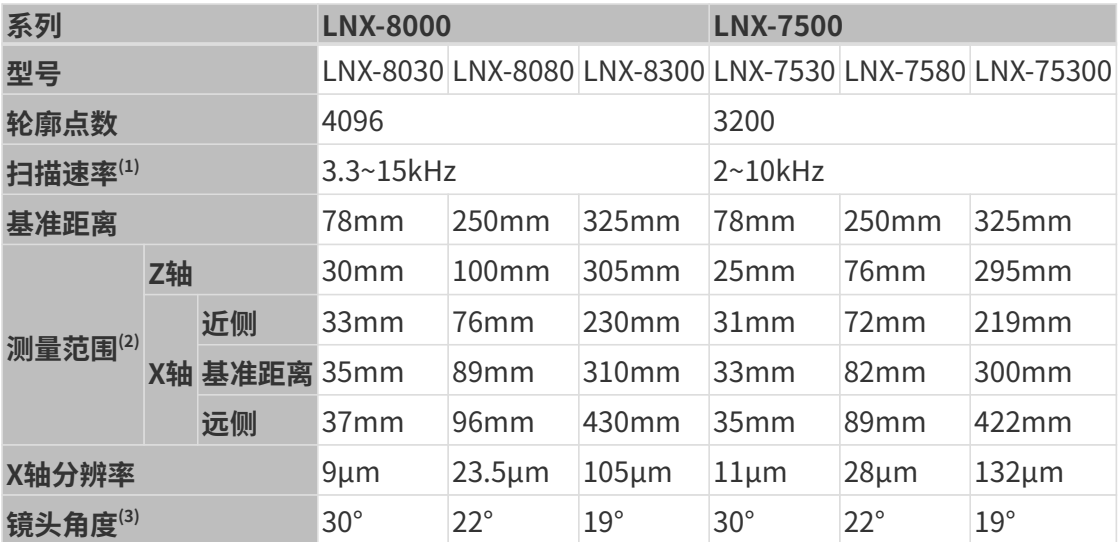

(1) 该范围为Z向感兴趣区域设置为不同值时, 轮廓测量仪可达到的最大扫描速率。

(2) 请参考下方[的视野对比](#page-150-0)。

(3) 请参考各系列硬件用户手册中的图示。

#### <span id="page-150-0"></span>视野对比

• LNX-8000各型号感测头的视野对比如下图所示:

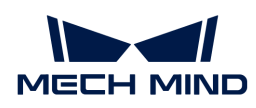

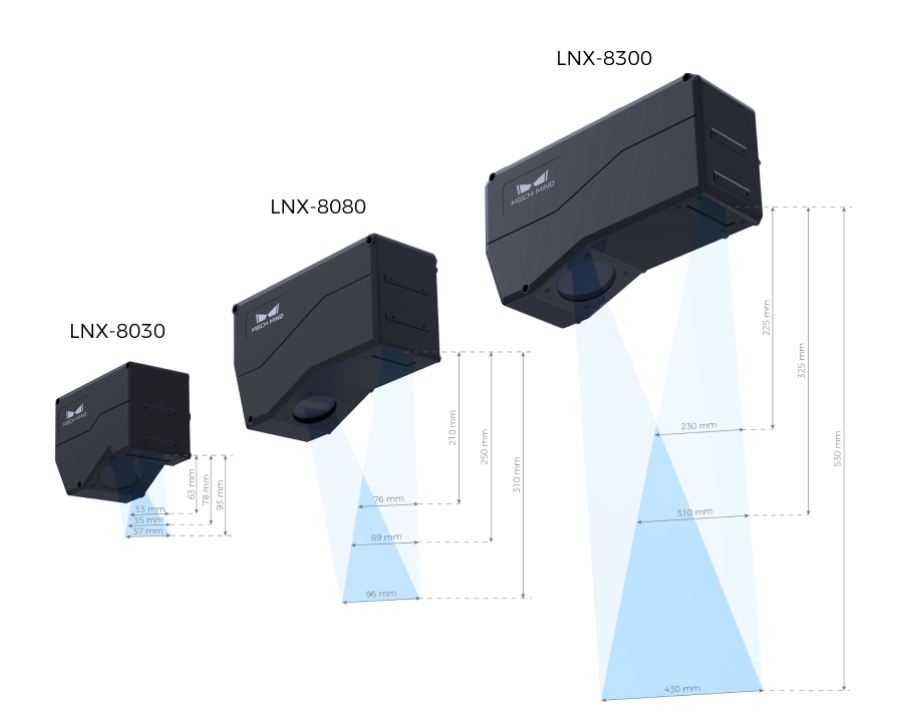

• LNX-7500各型号感测头的视野对比如下图所示:

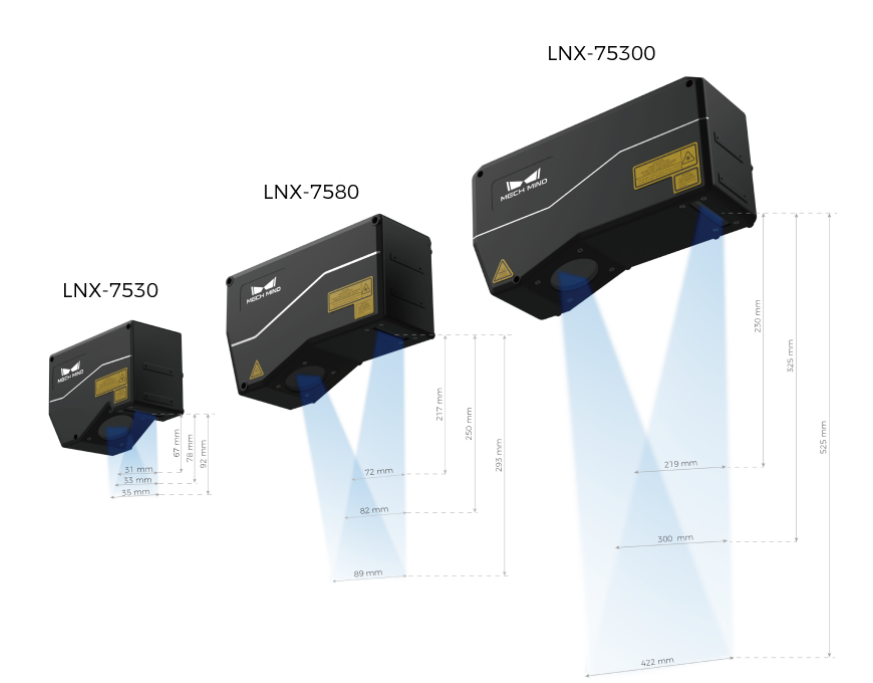

#### 适用场景

各型号感测头均具有高扫描速率和高分辨率,可根据目标物体的大小,并结合下表提供各型号典 型适用场景,选择视野合适的型号。

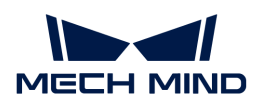

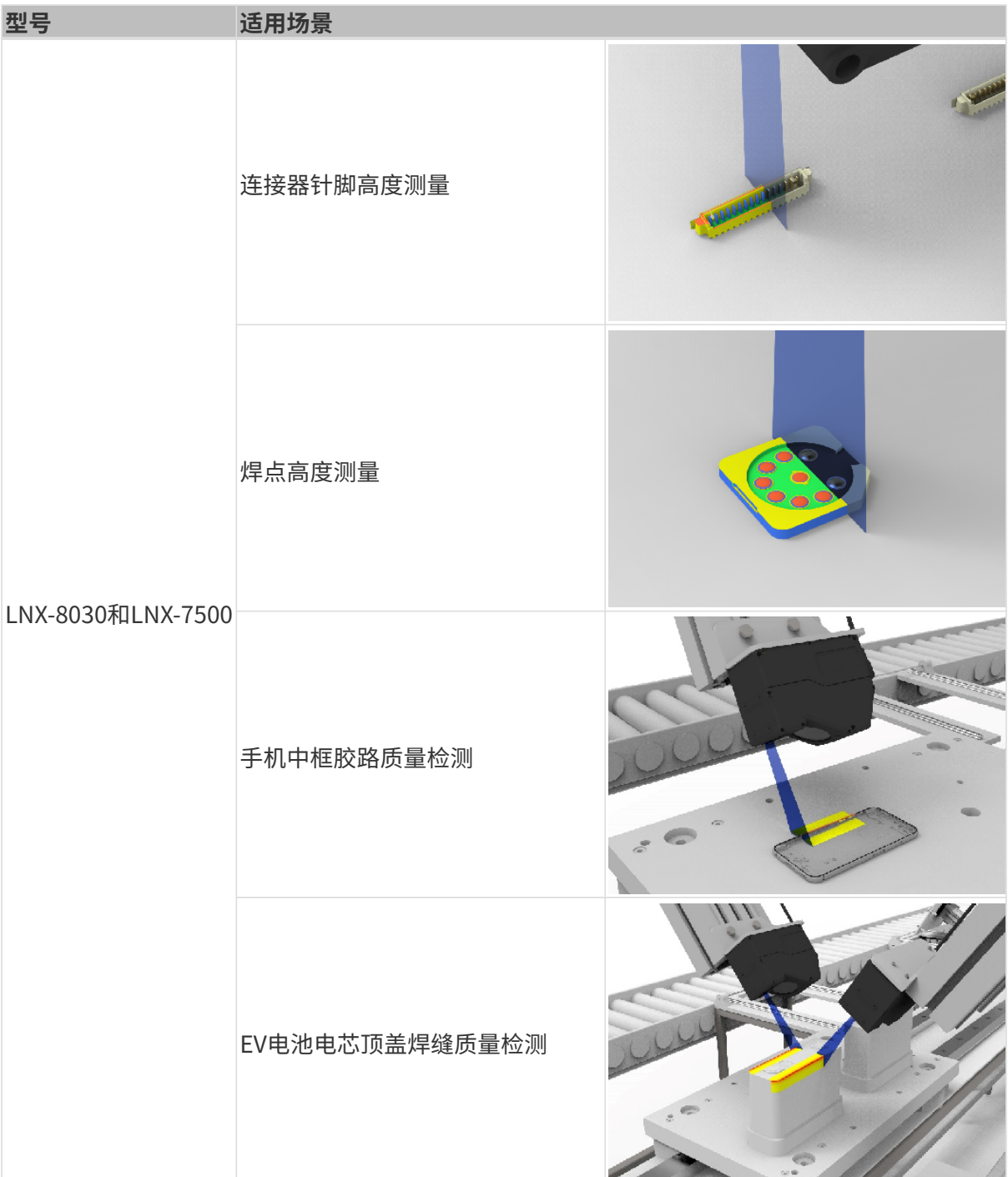

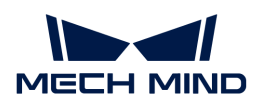

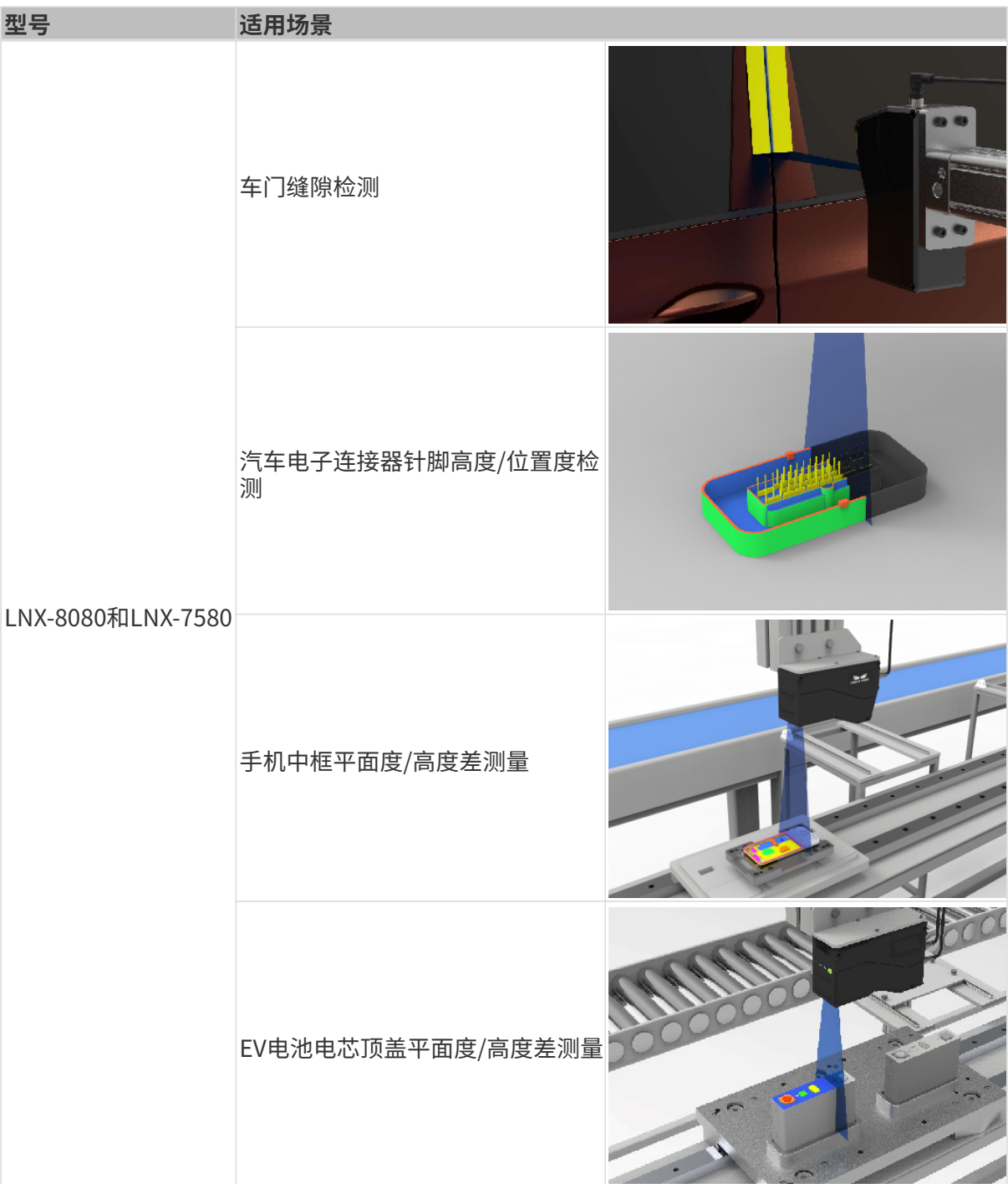

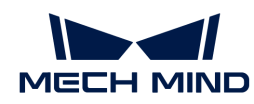

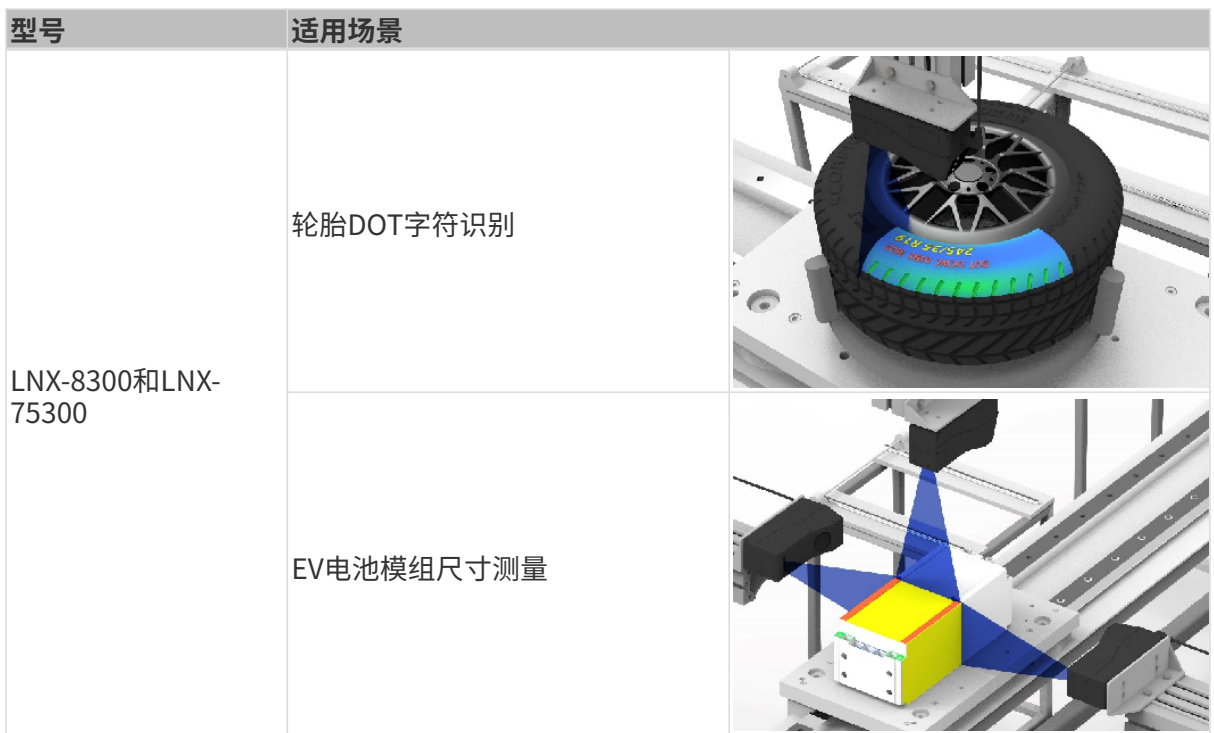

## 8.2. LNX-8030 / LNX-8080 / LNX-8300

#### 欢迎使用

Mech-Eye 3D线激光轮廓测量仪由感测头和控制器组成。您可通过配套软件Mech-Eye SDK控制本 产品获取图像与点云数据。

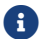

本手册以感测头LNX-8030为例。图示仅供参考,请以实物为准。

#### 安全须知

- 为确保安全使用,在阅读本使用说明书并知悉如何正确使用本产品前,请勿使用。如不按本使 用说明书使用和保养,可能导致产品损坏或其他伤害。由于您操作不当导致的人员伤亡或第三 方遭受的任何损失,与梅卡曼德无关,梅卡曼德不承担任何责任。
- 遵循本使用说明书中的警告,可有效降低风险,但无法消除所有风险。如未按本使用说明书使 用产品,可能导致无法正常使用全部功能,或损坏本产品。
- 本使用说明书的内容在编写过程中,每个部分均经过检查。如您发现任何错误或有任何疑问, 请随时与梅卡曼德联系。
- 本产品需由已成年的技术人员安装、连接、使用与维护。请正确运输、储存、安装、连接、使 用和维护,以确保产品的安全运行。
- 激光有危害,请了解激光安全使用须知后,再使用本产品。

#### 使用环境须知

• 本产品禁止在防爆区使用,严禁在本产品附近放置腐蚀性物品或易燃易爆等危险品。

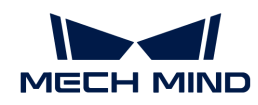

- 请勿将本产品置于明火处或高温下;请勿将产品放入火中,或进行机械粉碎,否则可能导致爆 炸。
- 请勿在温度过高、过低或变化较大的环境中使用。工作温度范围:0~45℃。
- 请在室内使用本产品。
- 请勿在海拔4000米以上的环境中使用本产品。
- 本产品需安装在通风且开阔的地方。请勿将本产品安装在潮湿、灰尘较多的地方。
- 请勿将本产品安装在阳光直射的地方或照明设备附近。如无法避免,请使用遮光布进行遮盖, 确保本产品不受影响。
- 请勿将本产品安装在容易受到震动或冲击的地方。
- 请勿将本产品安装在容易受到水、油等飞沫波及的地方。

#### 安装须知

- 为保证感测头散热良好,请将感测头安装在金属板上。
- 在安装和布置线缆时,请务必远离高压线。
- 本产品安装完成,线缆连接无误后,再接通电源。

#### 使用须知

- 首次使用时,请撕掉感测头的保护膜。
- 每次使用前,请您仔细检查本产品,确保其处于可正常工作的状态,且无损坏、进水、散发异 味、冒烟或螺钉损坏、脱落等现象。如有上述现象,请立即切断电源,停止使用。
- 本产品接通电源后,请等待至少30分钟再使用,否则可能导致数据质量不稳定。调节参数时, 请勿关闭电源,否则可能导致对参数的修改丢失。
- 高温会导致电源线老化,请定期检查电源线,确保电源线正常,无老化现象。如电源线老化, 请联系梅卡曼德重新购买。
- 长时间使用本产品,可能导致其表面温度较高。请小心使用,防止烫伤。
- 请勿碰撞、扔掷或摔跌本产品。如受到强烈碰撞或震动,可能导致损坏或运行故障。
- 本产品内部请勿混入金属片、粉尘、纸张、木屑等异物,否则可能导致火灾、触电、功能故障 等问题。

#### 导轨电源使用须知

- 导轨电源需放在配电箱中使用,导轨电源请勿安放在难以断电的地方。
- 请勿在电源接口或导轨电源潮湿的情况下使用。
- 切勿将导轨电源或电源线投入火中或加热。
- 请使用正确的电源电压,否则可能导致火灾或触电。推荐使用梅卡曼德提供的导轨电源。 如需 更换,请使用满足相应安全标准要求的导轨电源,或使用获得CCC认证的导轨电源。

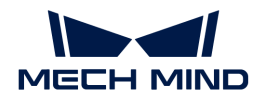

#### 激光安全使用须知

- 使用本产品时,请全程佩戴激光防护眼镜。
- 本产品有激光辐射,请避免眼睛受到直接照射。请勿直视激光束及其反射激光束。请勿对着人 发射激光。观察激光束可能引发眩目和视后像等视觉干扰,使用过程中请严格遵循说明书中的 操作和调试要求。
- 请勿使用光学仪器(如望远镜)直视激光束,否则可能对眼睛造成伤害。
- 激光束不可与眼睛处于同一水平线,必须高于或低于眼睛的水平线。
- 请充分考虑激光光路,切勿进入激光束及其反射范围;切勿在激光光路上放置反光物体。激光 被镜面反射/漫反射,可能导致您暴露在反射光的危险中,请用遮挡物遮挡,防止激光伤害。
- 如不按照说明书使用,可能受到有害辐射的照射。
- 禁止拆解本产品。本产品不具备拆解时停止发射激光的机制,请勿擅自拆解。

#### 废弃须知

• 废弃本产品时请遵守当地法规,共同保护自然环境。请勿将旧电池扔进生活垃圾中;请勿随意 丢弃,不当处置可能污染环境。

#### 认证

本产品符合以下标准和测试规范。请注意,认证状态可能会有更新。如需更多相关信息,请咨询 当地销售代表。

#### 激光产品安全

依据GB 7247.1-2012标准施行激光等级分级。

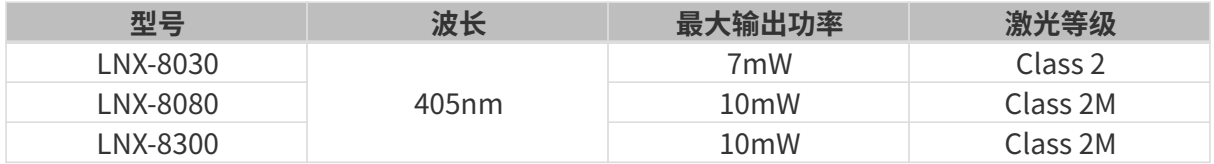

#### 标签

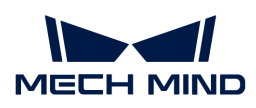

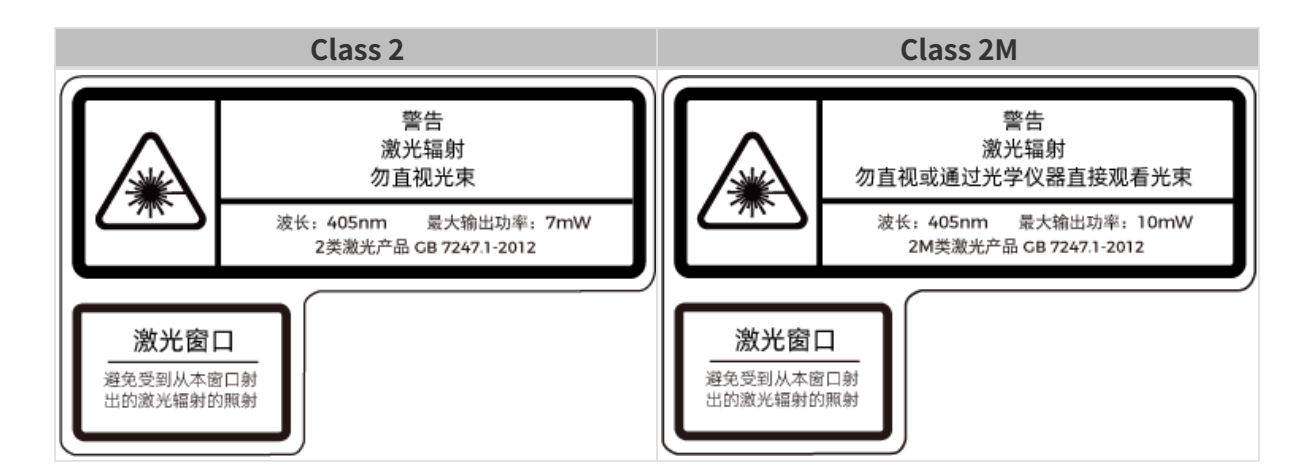

#### 标签粘贴位置

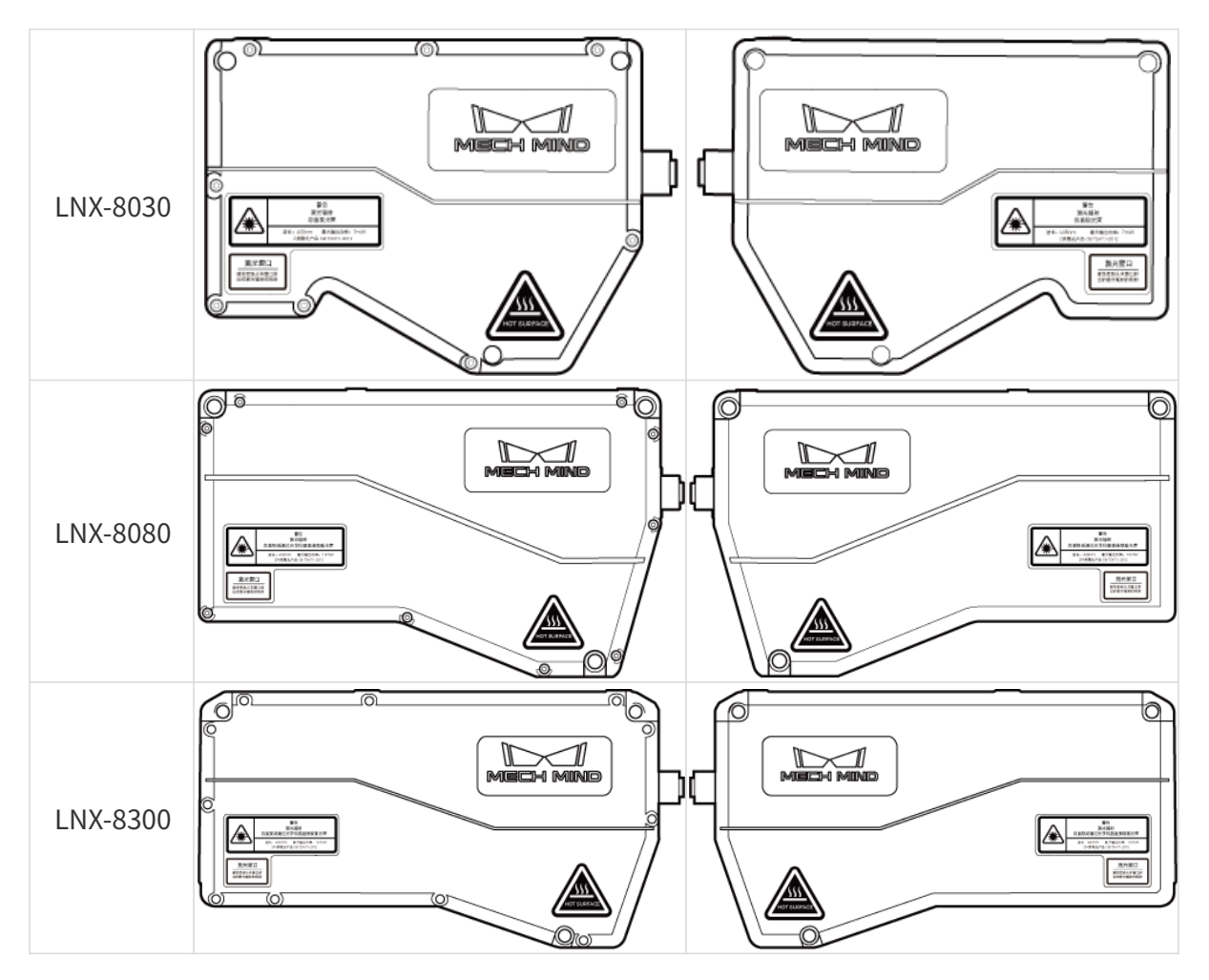

**CE** 

# $\boldsymbol{\epsilon}$

符合以下欧盟电磁兼容标准要求:

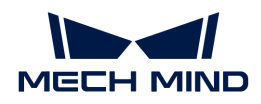

- EN 55032:2015+A11:2020+A1:2020
- EN 55035:2017+A11:2020
- EN 61000-3-3:2013+A1:2019+A2:2021
- EN IEC 61000-3-2:2019+A1:2021

#### **FCC**

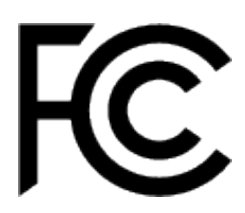

- 符合美国ANSI C63.4和47 CFR PART 15B电磁兼容标准要求。
- 符合加拿大ICES-003电磁兼容标准要求。

#### **VCCI**

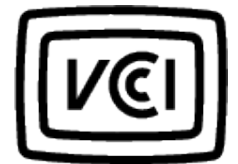

符合日本VCCI-CISPR 32:2016标准要求。

#### 包装清单

#### 感测头

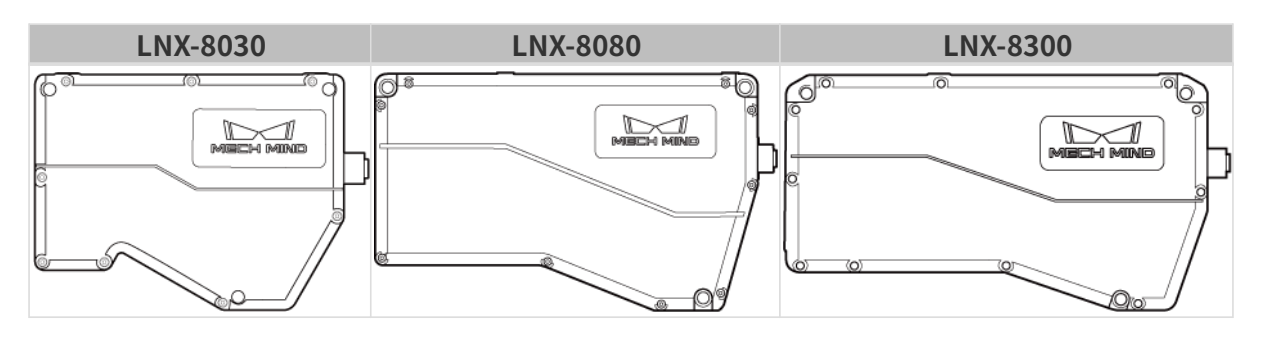

#### 感测头配件

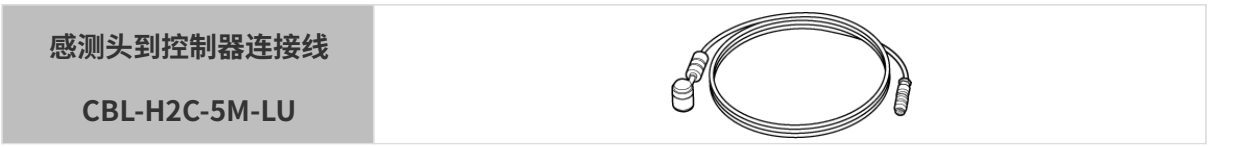

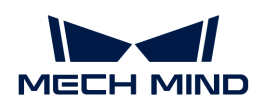

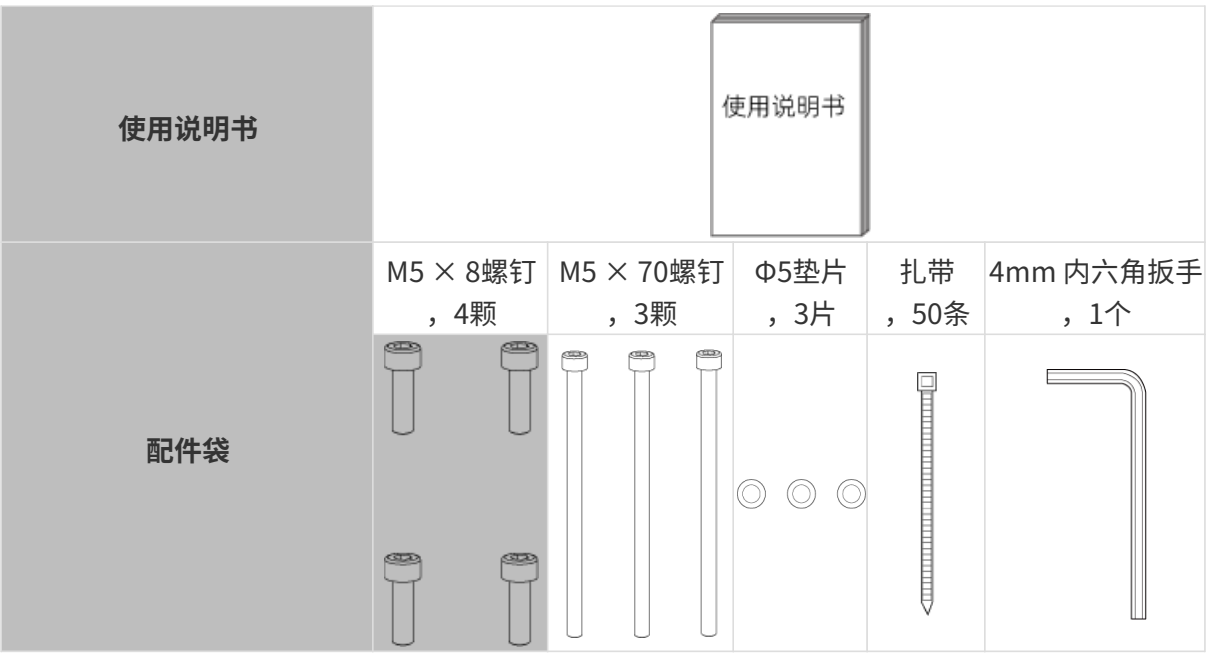

#### 控制器(LNX-8000C)

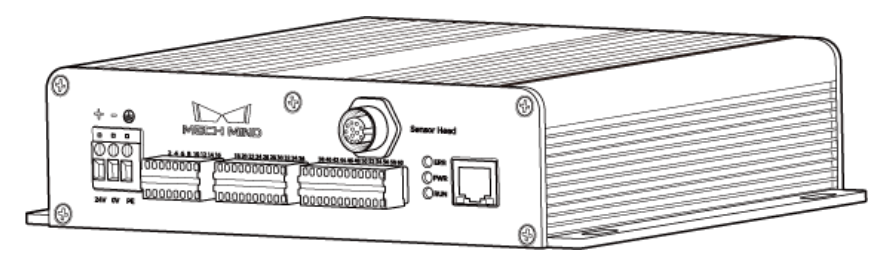

#### 控制器配件

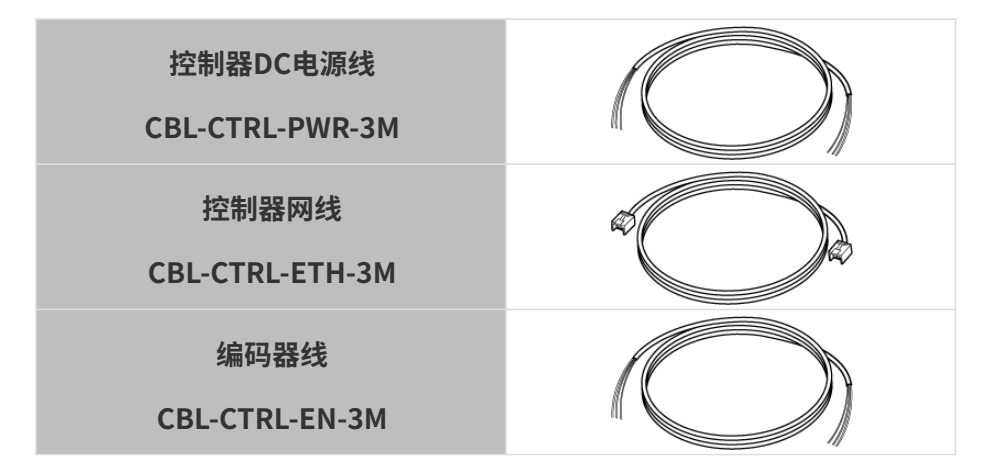

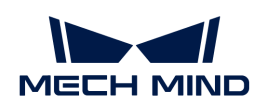

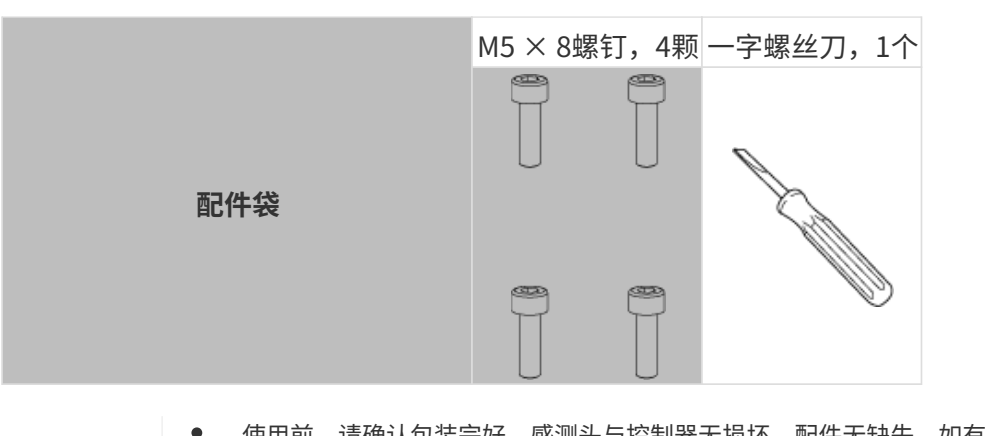

- 使用前,请确认包装完好,感测头与控制器无损坏,配件无缺失。如有损坏或物品缺失 ,请与梅卡曼德联系。
	- [线缆](#page-183-0)尺寸详见线缆。

#### 功能示意图

 $\mathbf{i}$ 

本产品由感测头和控制器组成。

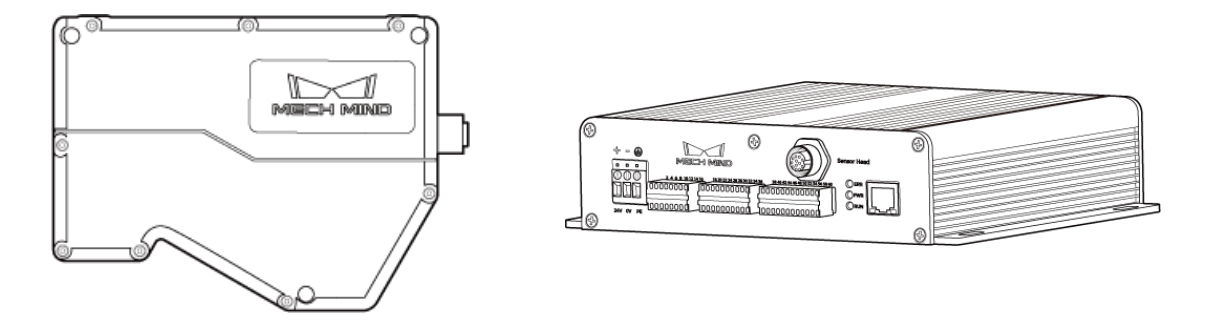

感测头

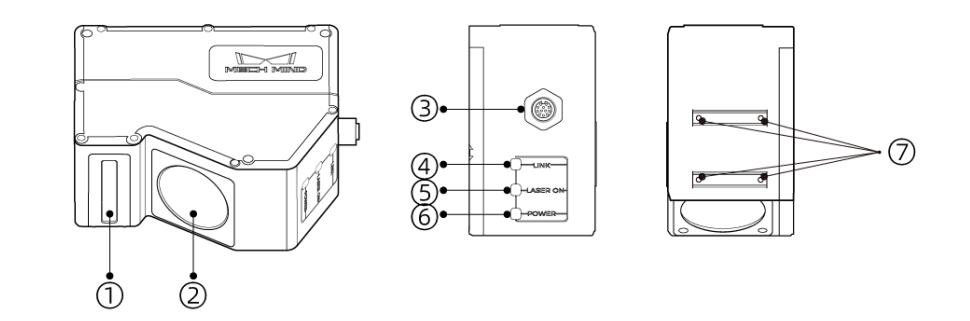

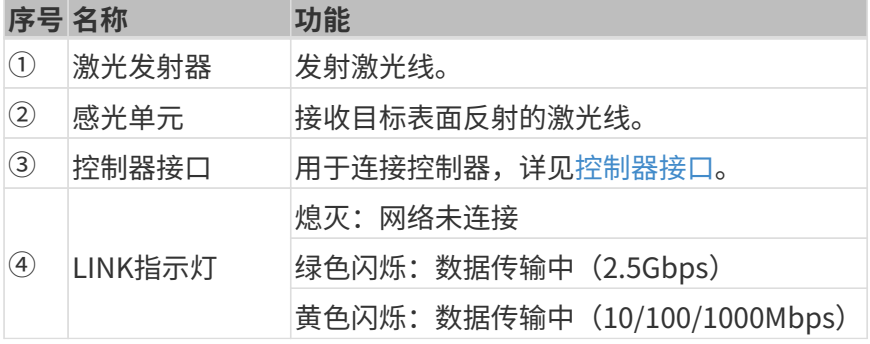

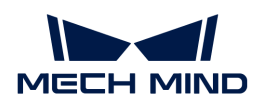

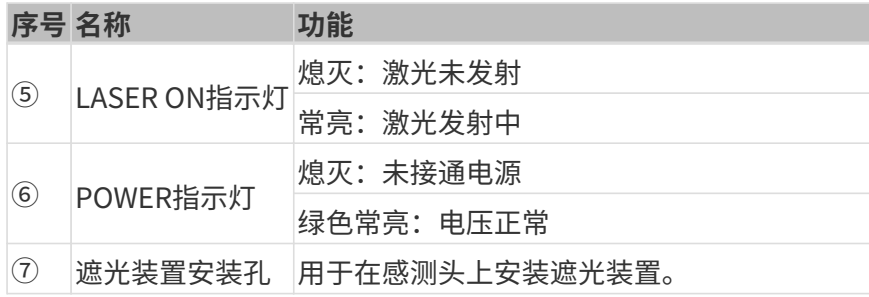

#### 控制器

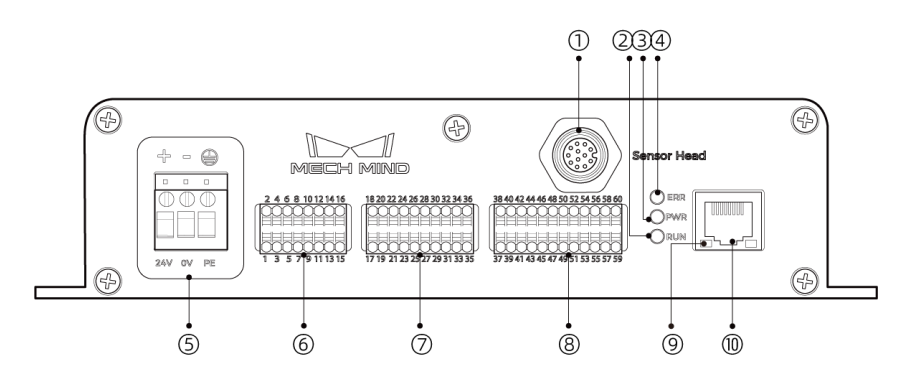

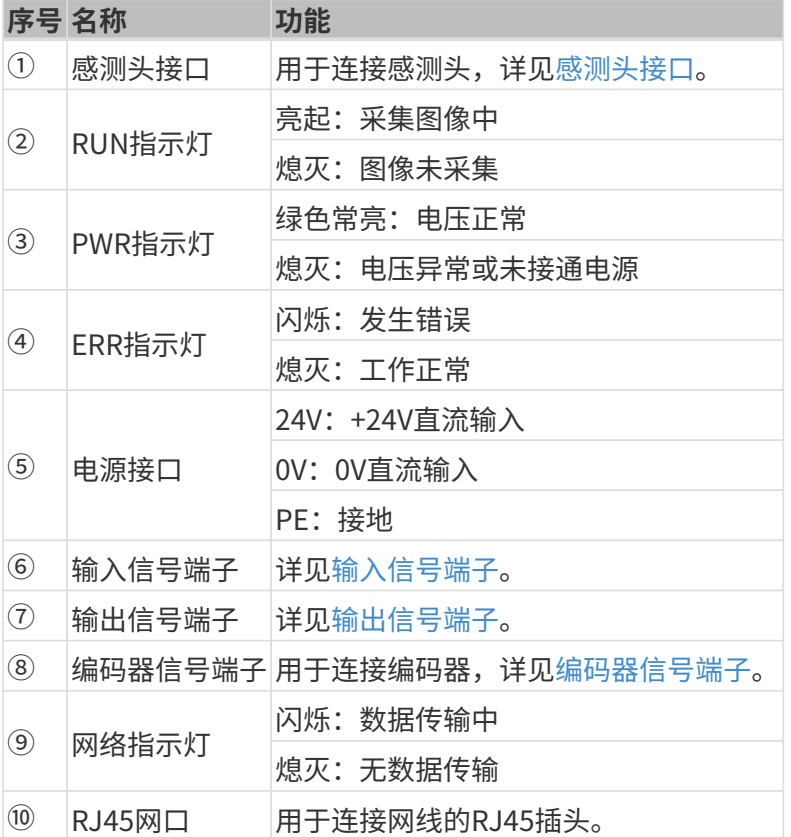

#### 安装与连接

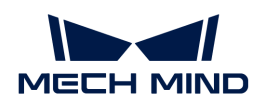

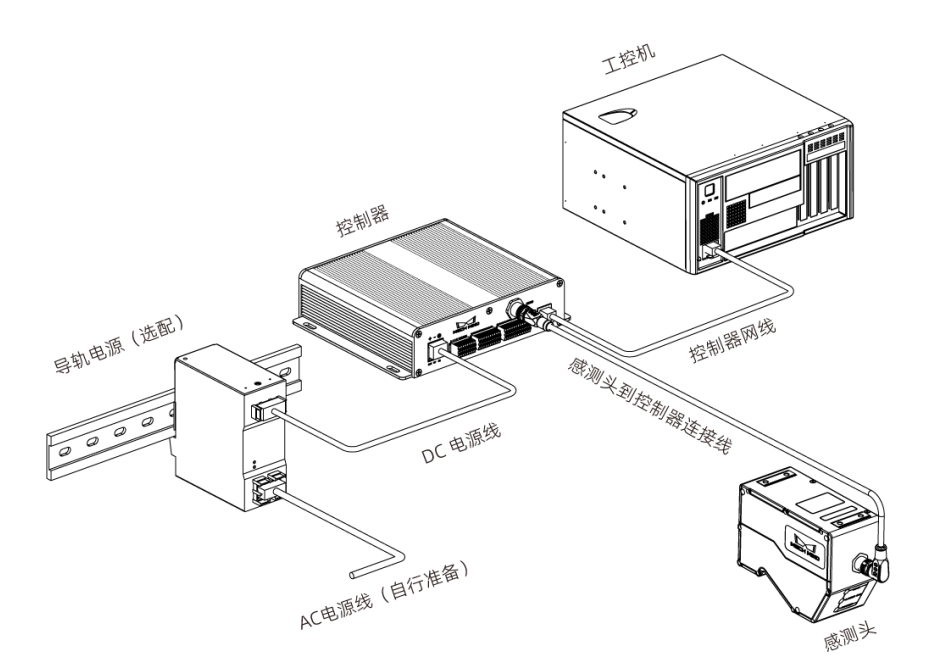

#### 安装感测头

#### 安装注意事项

• 目标物体的形状可能导致测量范围中产生死角。安装前需评估死角对检测的影响。本产品的激 光基本呈平行状态,受死角影响较小。

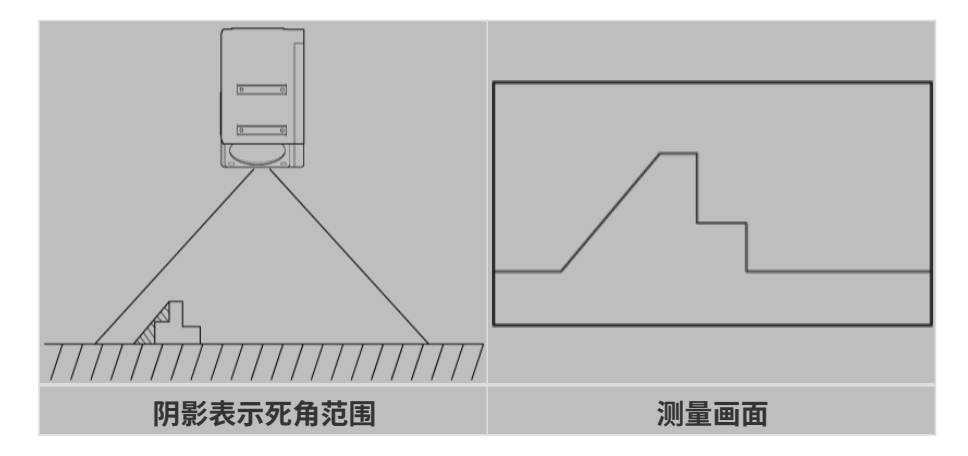

• 安装时,需保证目标物体反射的线激光不被遮挡。

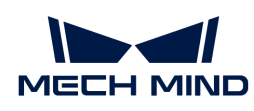

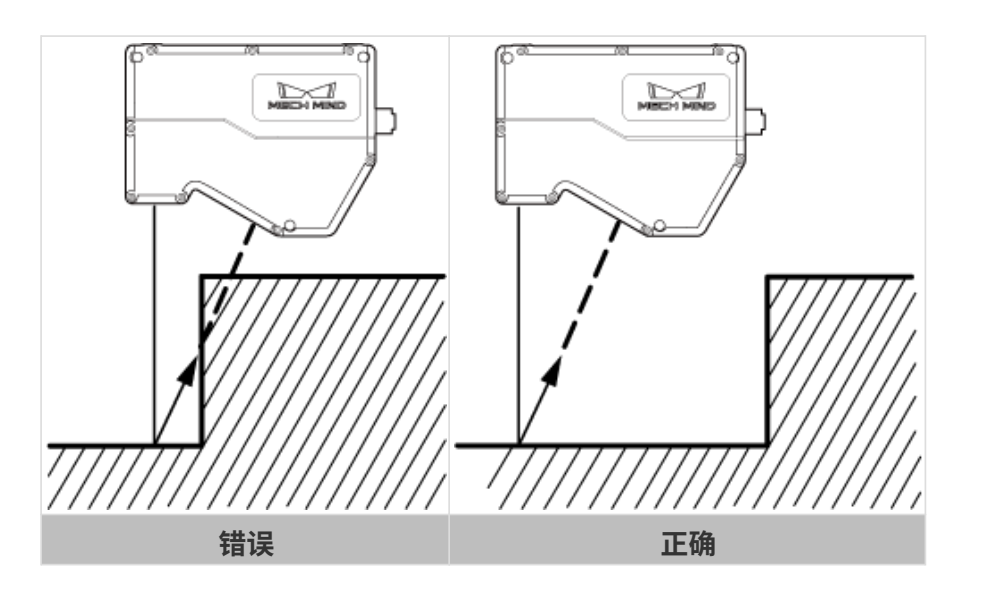

• 激光经墙面等周围物体反射后,会产生杂散光。安装前需评估杂散光对测量的影响。

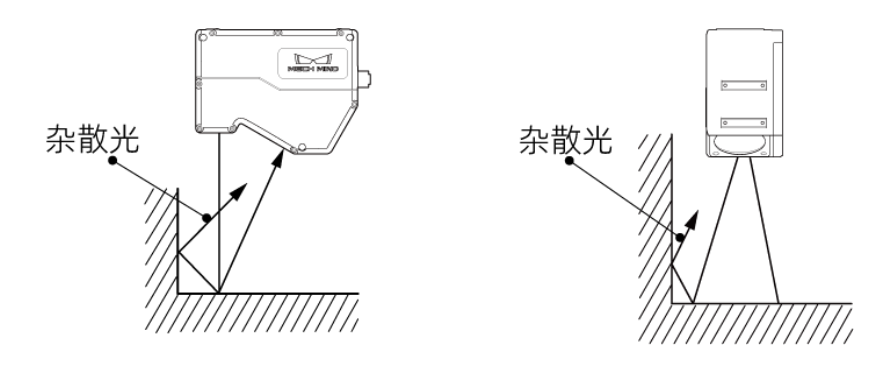

• 为保证感测头散热良好,请将其安装在至少有一面面积达到200平方厘米的金属板上。

安装

**← 安装板过厚时,请自行准备符合要求的M5螺钉。请自行准备M5螺母与开口扳手。** 

方式一

如下图所示,放置4颗M5 × 8螺钉,使用4mm内六角扳手按顺序先预紧,再拧紧螺钉。

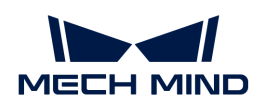

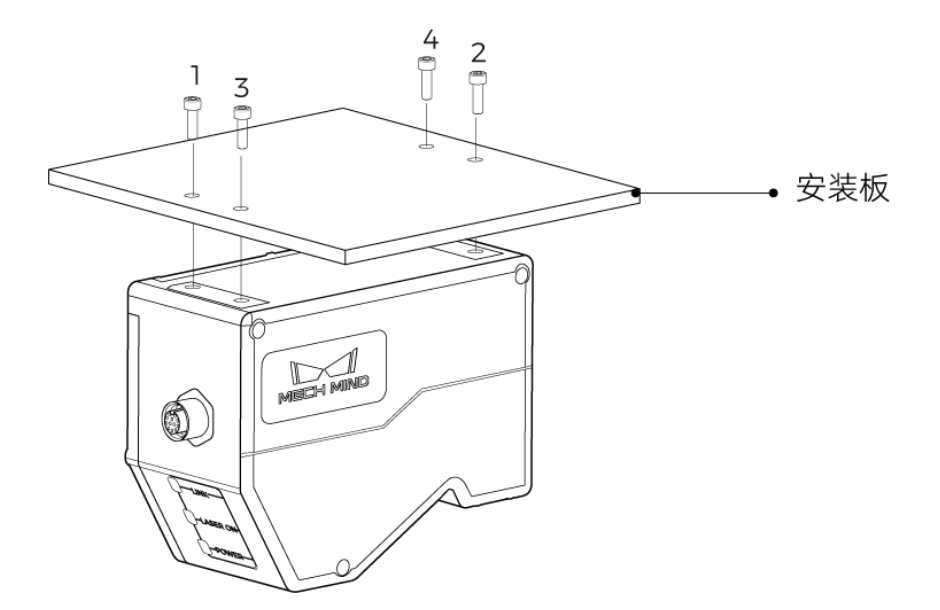

#### 方式二

如下图所示,依次放置Φ5垫片与M5 × 70螺钉,再使用开口扳手拧紧螺母。

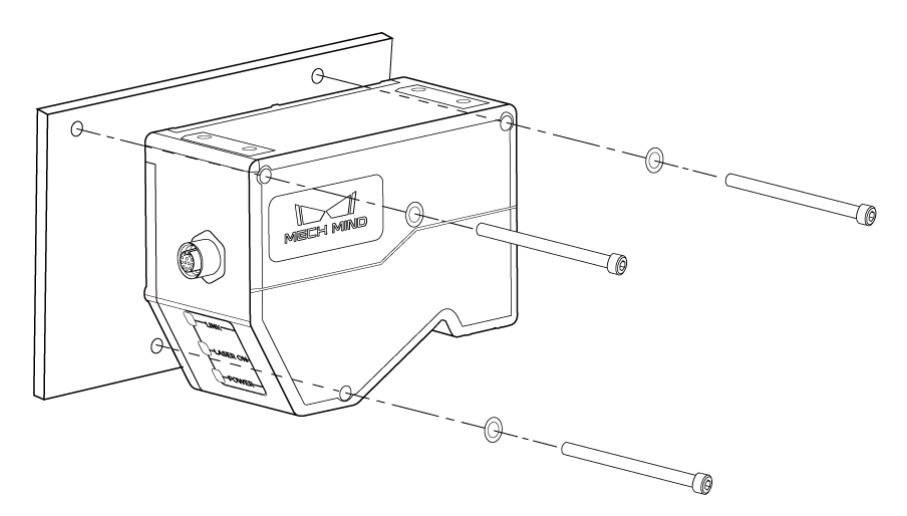

#### 安装控制器

#### 安装注意事项

• 安装控制器时,请为其上侧与左右两侧预留至少50mm的空间。此外,连接面板正前方请预留 至少90mm的空间。

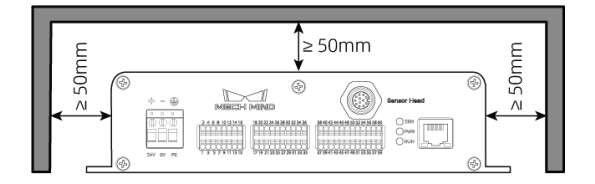

• 并排放置控制器时,相邻控制器之间请预留至少50mm的空间,控制器上方请预留至少50mm 的空间。

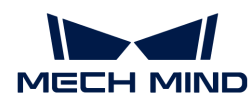

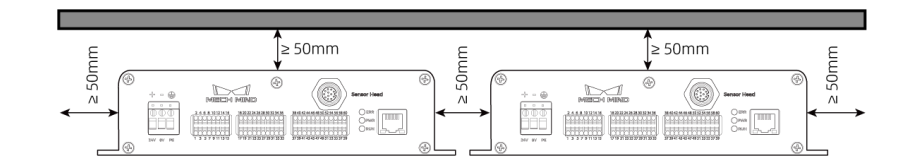

安装

如下图所示,放置4颗M5 × 8螺钉,再使用开口扳手拧紧螺母。

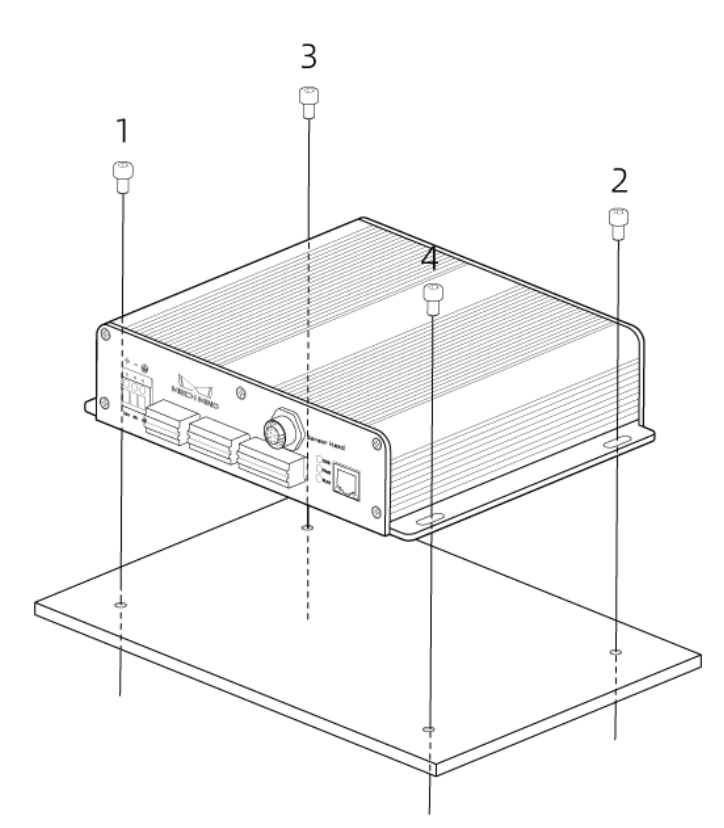

#### 连接感测头与控制器

将感测头到控制器连接线的弯头插入感测头的控制器接口,直头插入控制器的感测头接口。

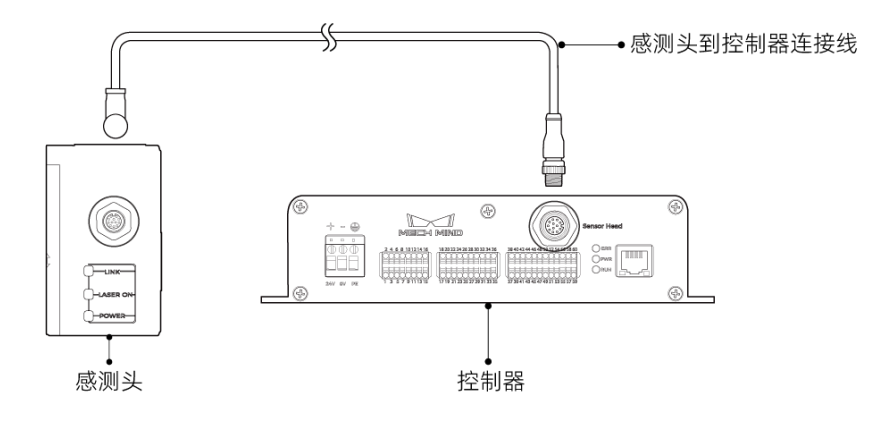

1. 将感测头到控制器连接线航插头的凸起对准航插接口的豁口插入。

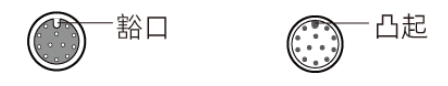

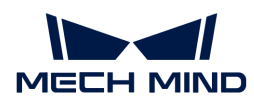

2. 拧紧紧固螺母,推荐扭矩为0.7N·m。拧紧后,约有2mm间隙。

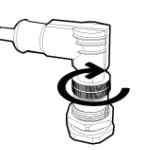

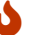

• 请妥善固定线缆,防止拉扯而损坏线缆或插头。

#### 连接控制器和工控机

将控制器网线一端插入控制器的RJ45网口,另一端插入工控机的RJ45网口。

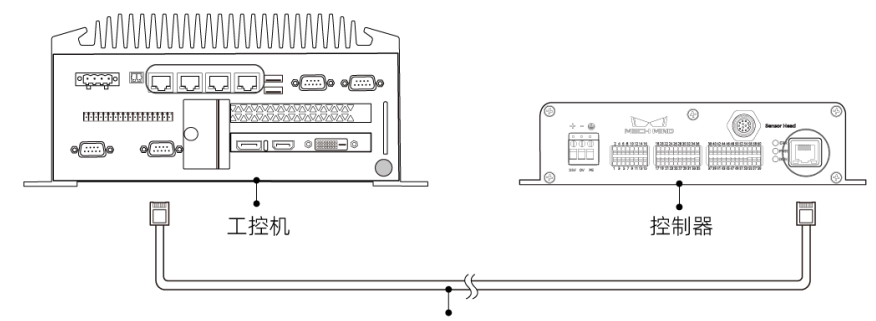

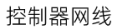

- 请勿使用扩展坞。否则,可能导致网络不稳定,数据传输失败。
- 请使用CAT5e或以上级别的屏蔽网线。

#### 连接控制器和导轨电源

i

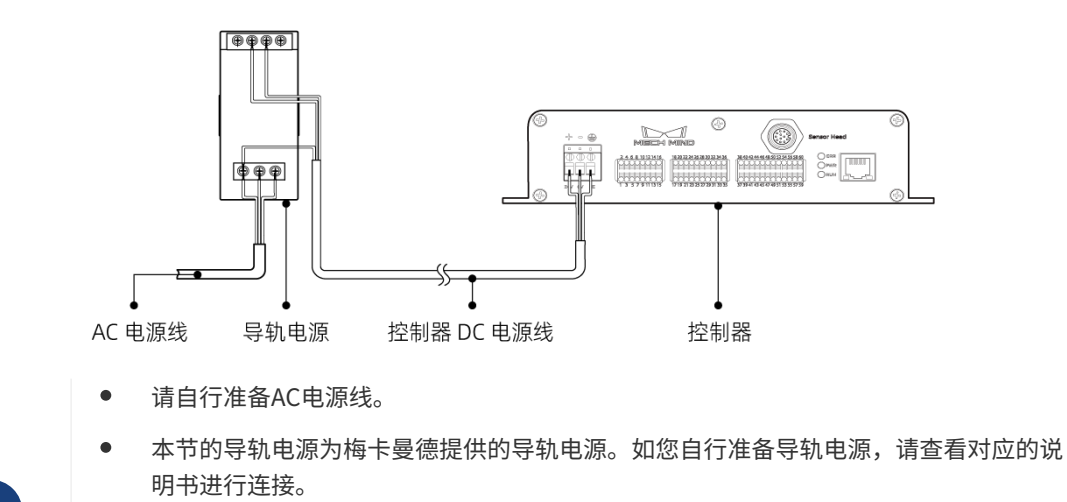

- AC电源插座应采用有保护接地线(PE线)的单相三线电源插座。
- 不推荐使用30米以上的DC电源线,且单根电源线推荐使用15 AWG或更大线径的导线, 以满足电流以及电压降。

#### 将DC电源线一端接入控制器的电源接线孔

1. 使用一字螺丝刀拧松电源接线孔上方的螺钉。

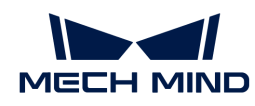

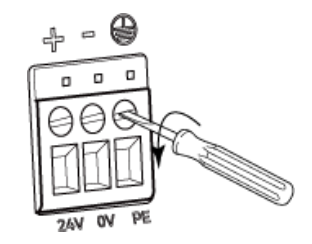

2. 将线缆接入对应的接线孔。电压正插入24V接线孔,电压负插入0V接线孔,接地线插入接地接 线孔(4)。

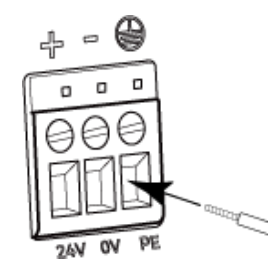

3. 使用一字螺丝刀拧紧接线孔上方的螺钉。推荐扭矩为0.2N·m。

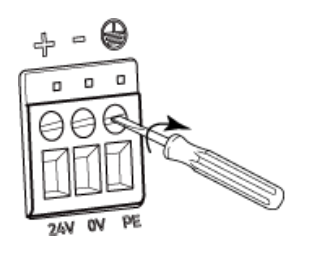

#### 将DC电源线另一端接入导轨电源的端子

- 1. 使用一字螺丝刀拧松端子上的螺钉。
- 2. 将电压正连接+V端子,电压负连接-V端子,PE线连接接地端子(4)。
- 3. 使用一字螺丝刀拧紧端子上的螺钉。

#### 将AC电源线接入导轨电源的输入端子

- 1. 使用一字螺丝刀拧松输入端子上的螺钉。
- 2. 将火线连接L端子,零线连接N端子, PE线连接接地端子(4)。
- 3. 使用一字螺丝刀拧紧输入端子上的螺钉。

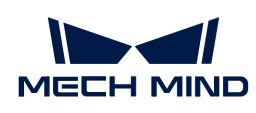

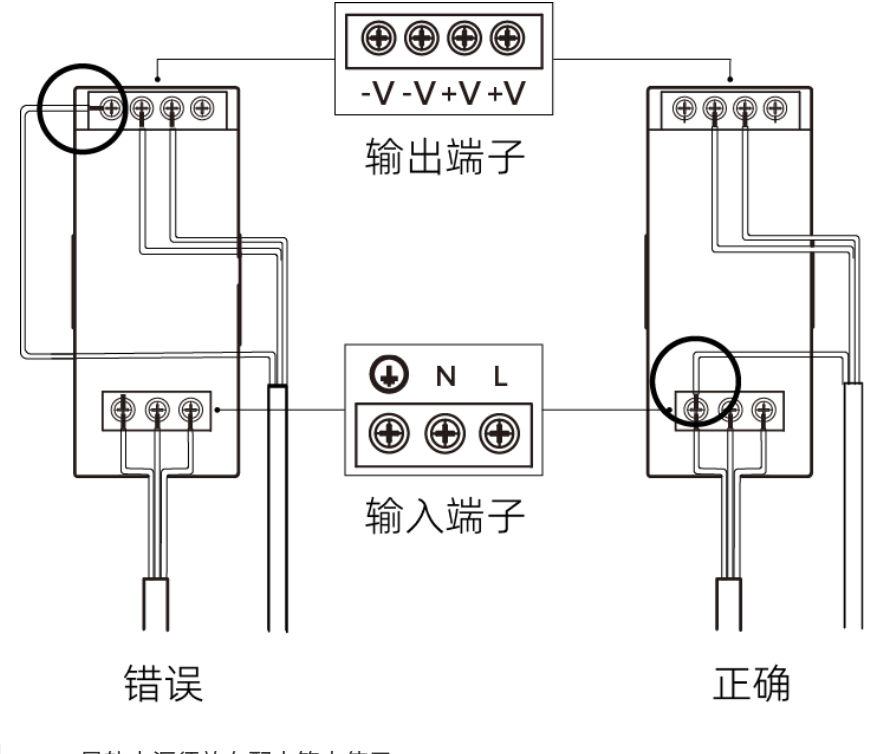

- 导轨电源须放在配电箱中使用。
- 导轨电源或连接导轨电源的导轨应可靠接地。如多台导轨电源安装在同一导轨时,各导 轨电源应保持一定间距。
- PE线的裸露部分(去绝缘层部分)需尽可能短。
- 连接时,请最后接通电源。接通电源后,控制器的PWR指示灯应绿色常亮,且感测头 的POWER指示灯应绿色常亮。否则,请联系梅卡曼德。
- 接通电源后,如需移动或更换感测头,断开感测头与控制器的连接前需先断开电源。

#### 将线缆接入信号端子

J

1. 选择需要插入线缆的信号端子,使用一字螺丝刀按住信号端子上/下方的按钮。

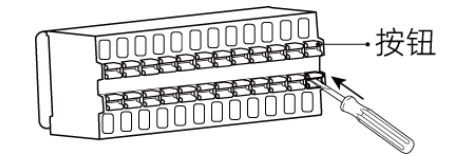

2. 将线缆插入信号端子中,再移开一字螺丝刀。

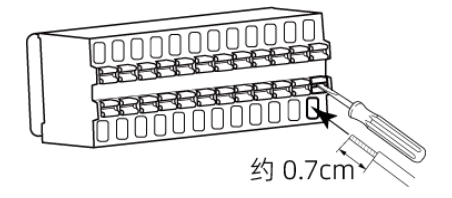

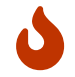

◦ 线缆的裸露部分应为约0.7cm长。如裸露部分过短,可能导致接线失败。

◦ 线缆的裸露部分为散线时,请先将其拧为一股线,再进行连接。

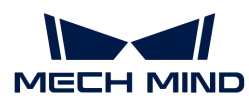

3. 轻轻拽动线缆,如线缆未被拉出来,则连接成功。否则,请重新连接线缆。

拽动线缆时,应避免用力过大,否则将导致线缆被拽出,裸露部分断裂。

如需拔出线缆,请使用一字螺丝刀按住信号端子上/下方的按钮,然后拔出。

#### 信号回路图

#### 输入信号

外部设备提供的外部触发输出信号,可以接入控制器的输入信号使用。

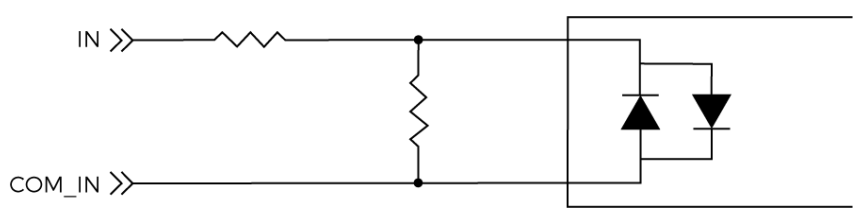

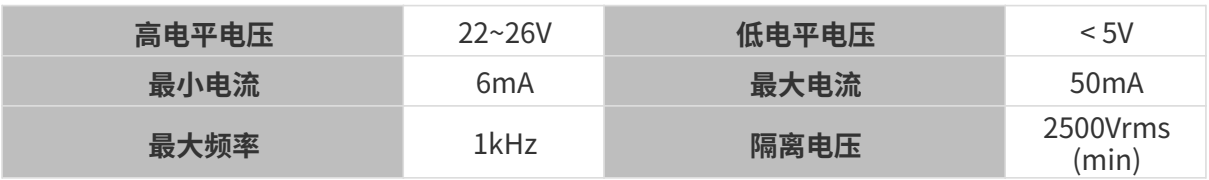

#### 连接示例

• 将PLC的NPN输出连接到控制器的输入。

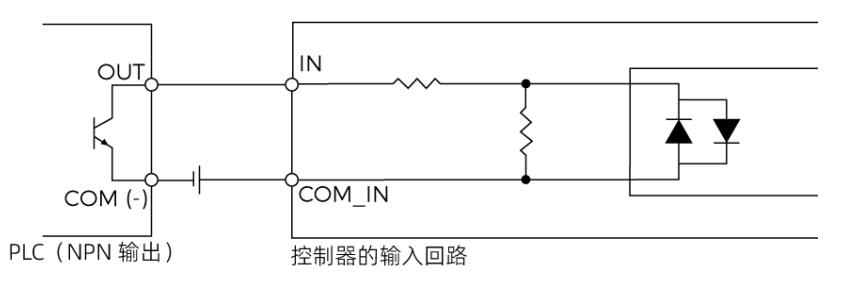

• 将PLC的PNP输出连接到控制器的输入。

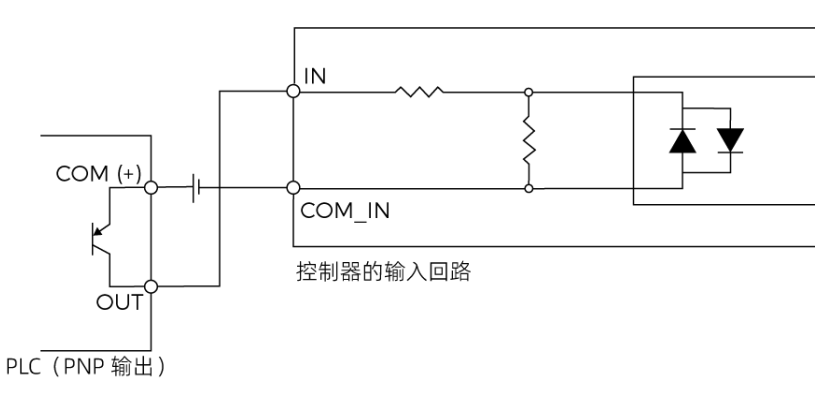

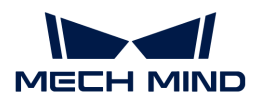

#### 输出信号

控制器的输出信号,可以接入外部设备的输入信号。

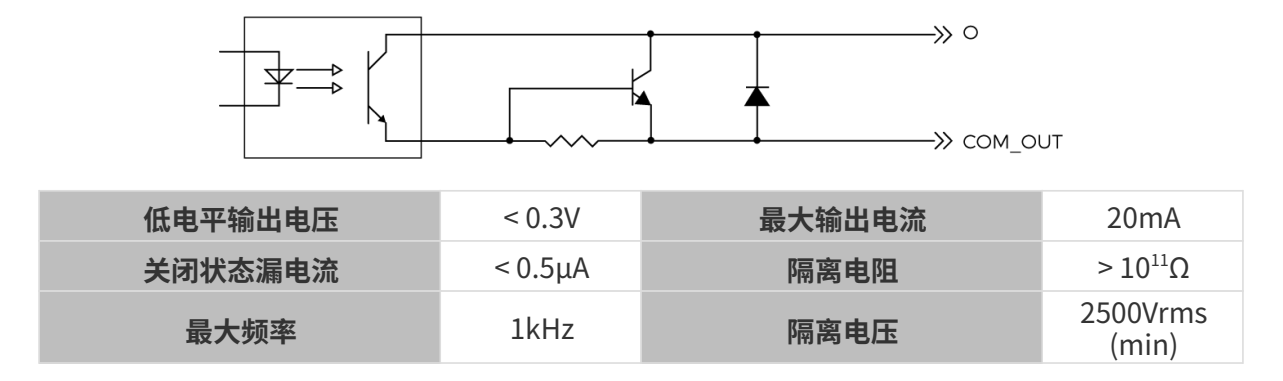

#### 连接示例

将控制器的输出连接到PLC的输入。

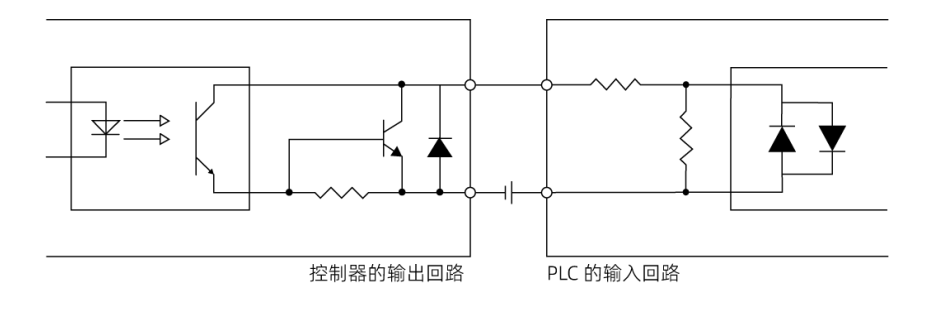

#### 单端编码器

控制器提供单端编码器的输入接口。

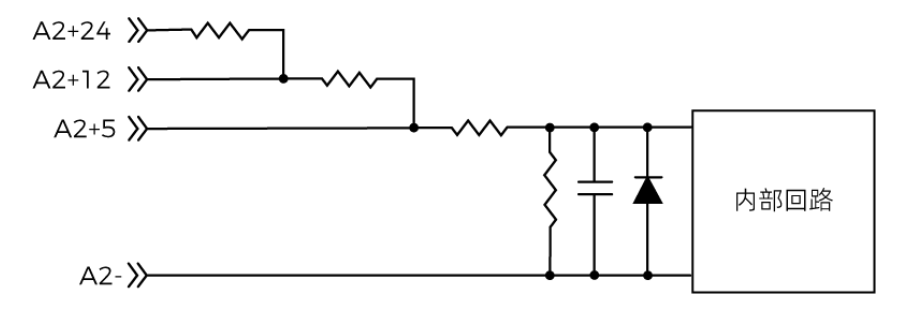

#### 连接示例

连接的单端编码器为NPN集电极开路输出时:

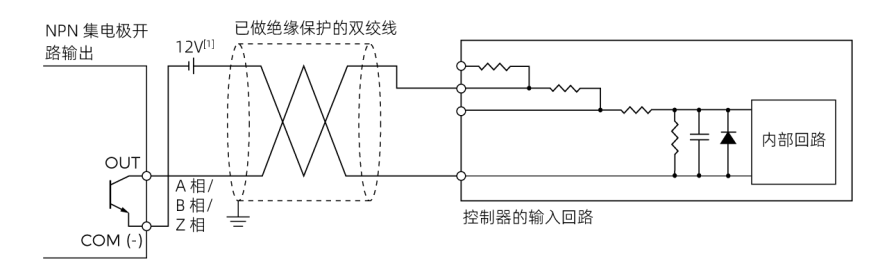

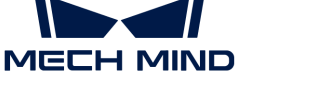

[1] 以上示例的电源为12V。

• 连接的单端编码器为PNP集电极开路输出时:

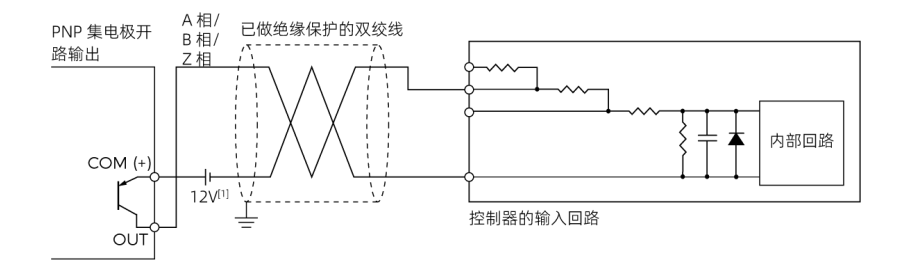

[1] 以上示例的电源为12V。

#### 差分编码器

控制器提供差分编码器的输入接口。

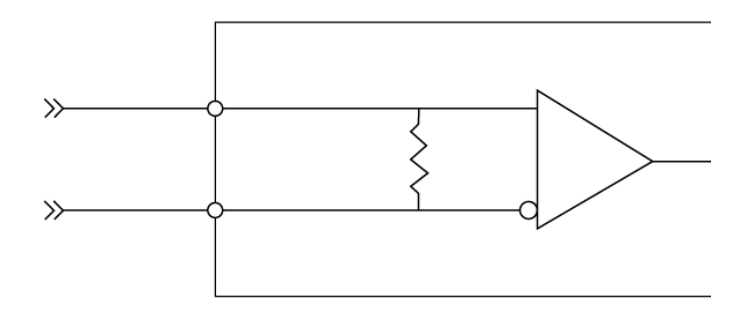

连接编码器时,请使用适用于RS-422信号的屏蔽线缆。

连接示例

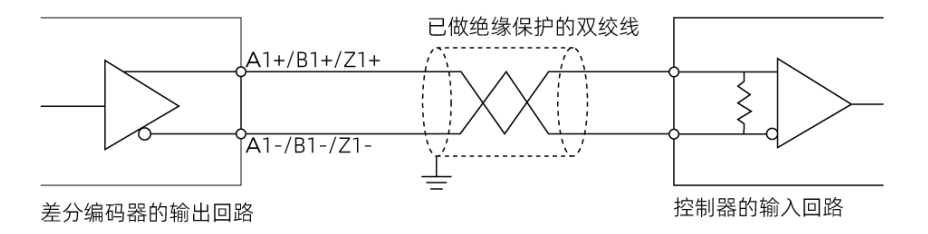

#### <span id="page-171-0"></span>技术参数

感测头

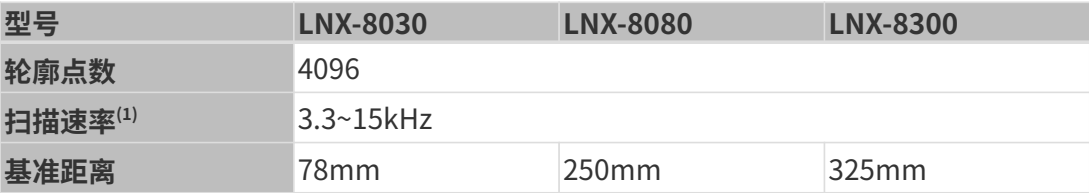

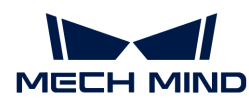

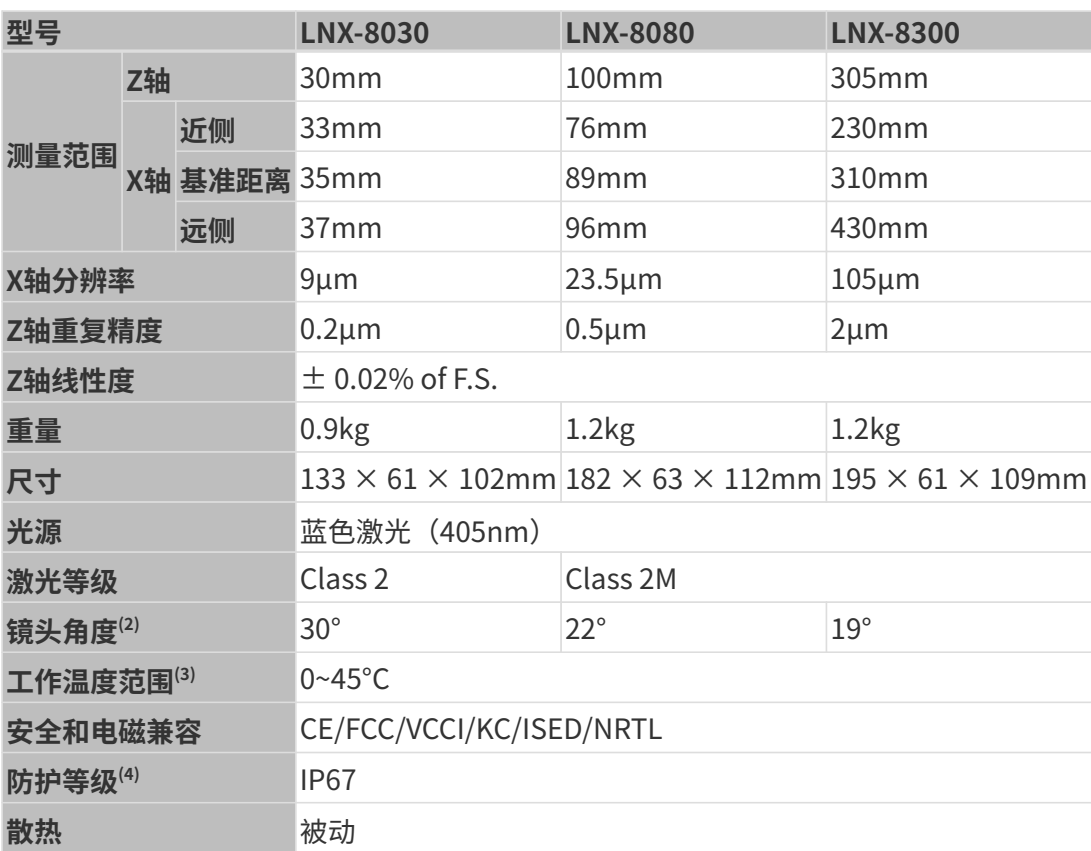

(1) Z向感兴趣区域设置为1时,轮廓测量仪可达到的最大扫描速率为3.3kHz;设置为1/16时,可达 到的最大扫描速率为15kHz。

(2) 请参考[视野中](#page-172-0)的图示。

(3) 该范围为感测头安装在金属支架上,且散热良好时的温度范围。

(4) 根据IEC 60529标准测试。其中,6代表防尘等级,7代表防水等级。

#### <span id="page-172-0"></span>视野

#### LNX-8030

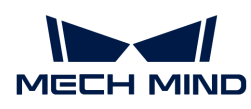

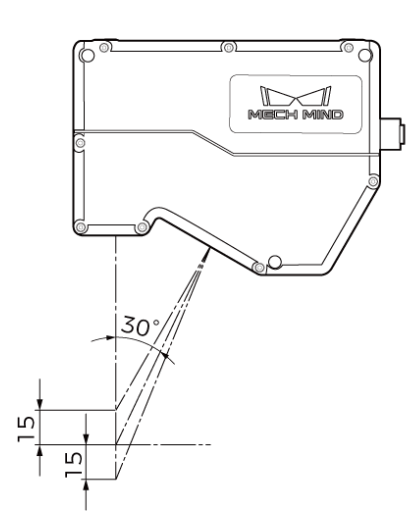

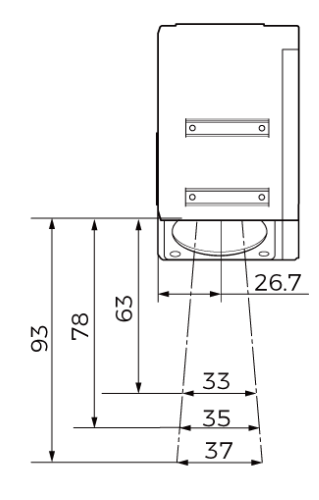

#### LNX-8080

单位:mm

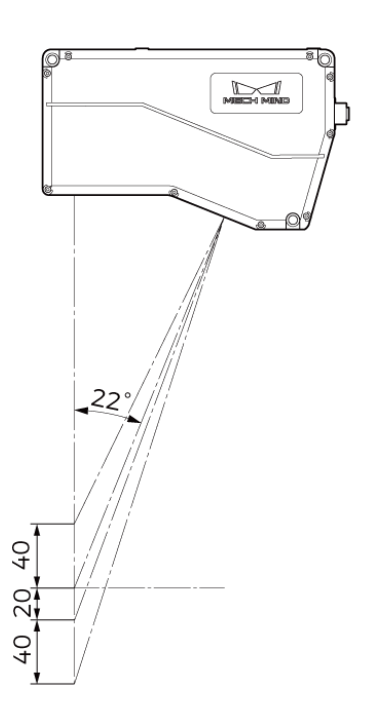

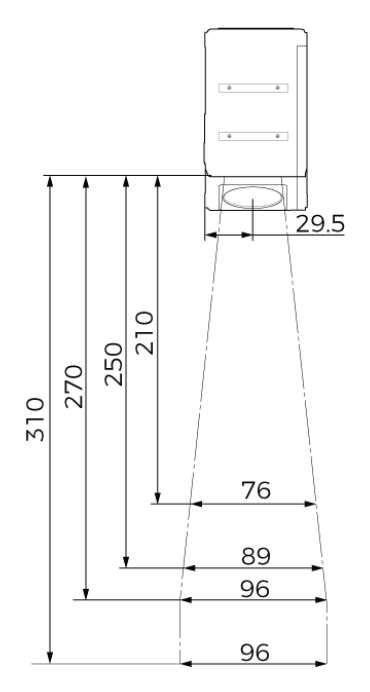

#### LNX-8300

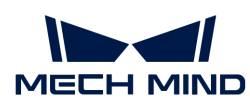

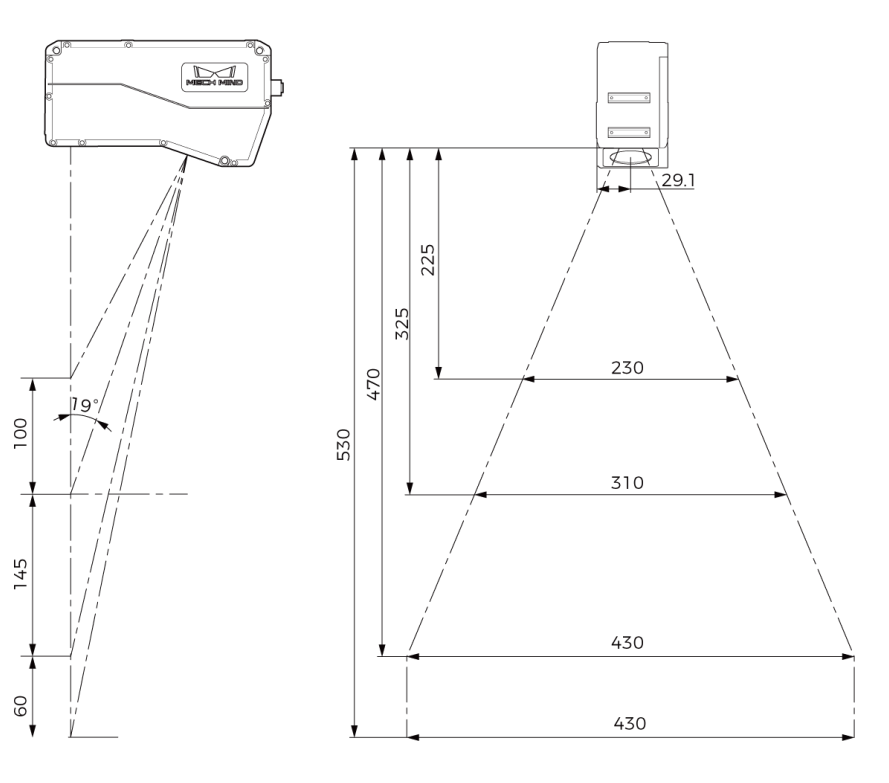

尺寸

LNX-8030

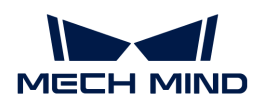

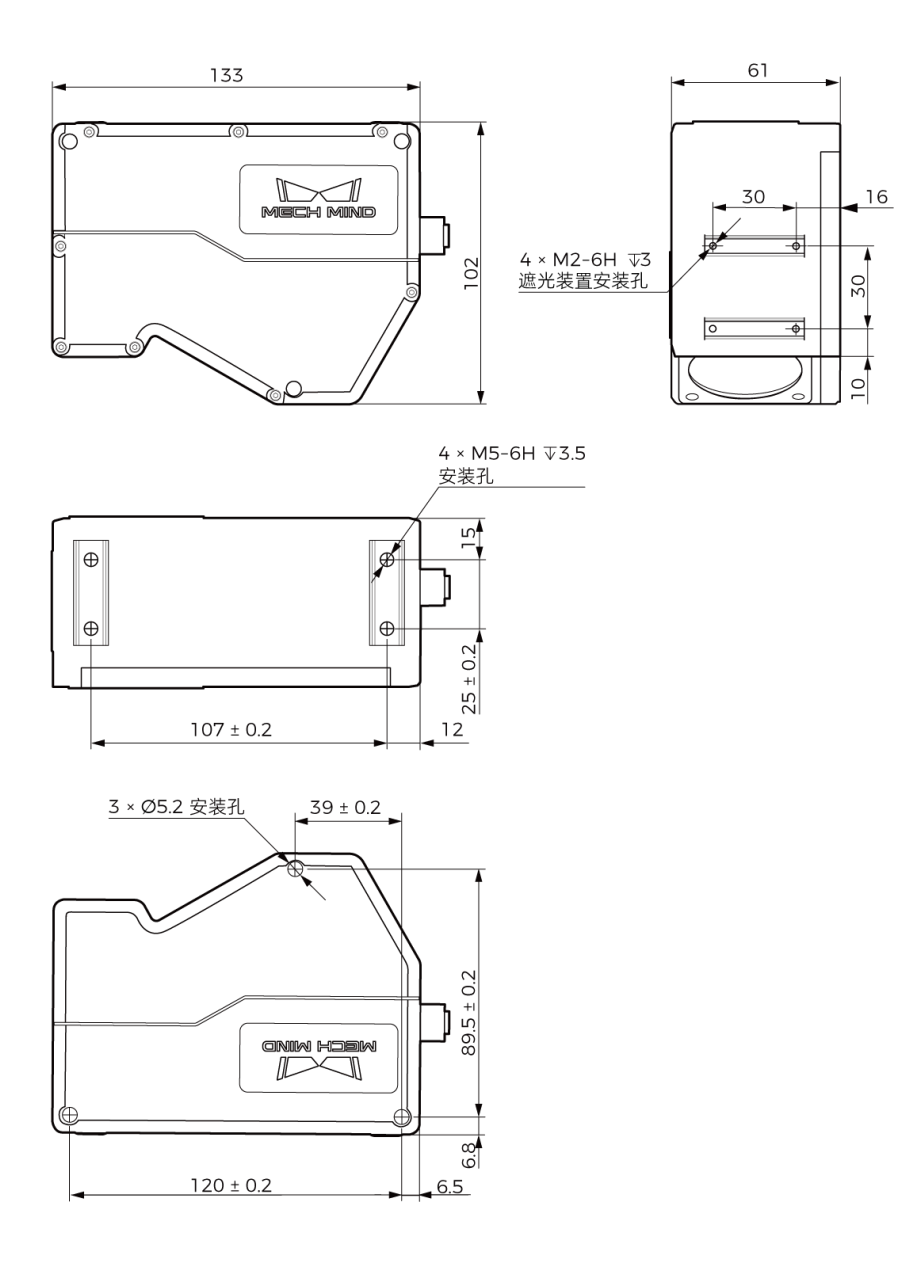

#### LNX-8080

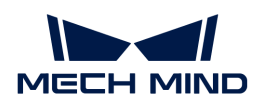

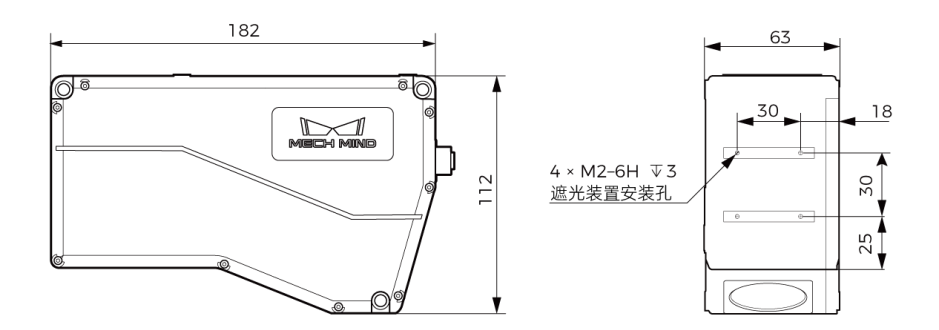

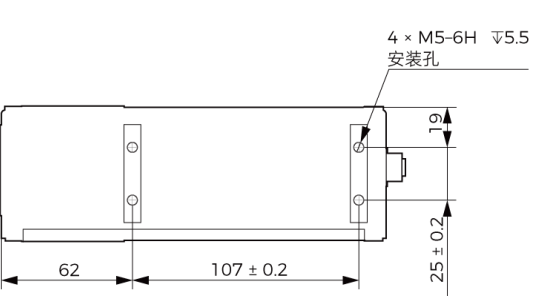

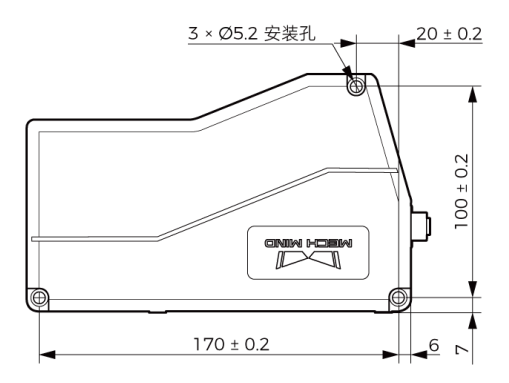

#### LNX-8300

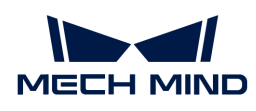

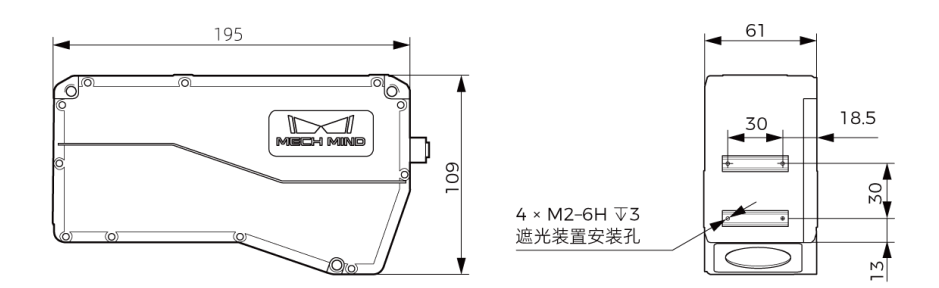

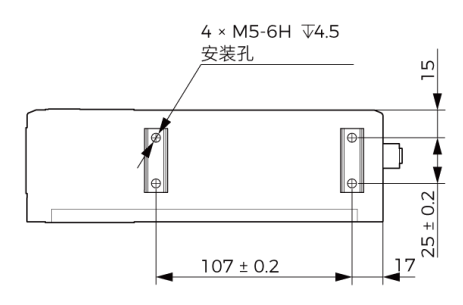

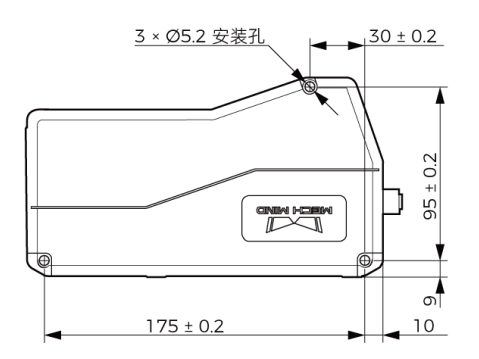

#### 控制器

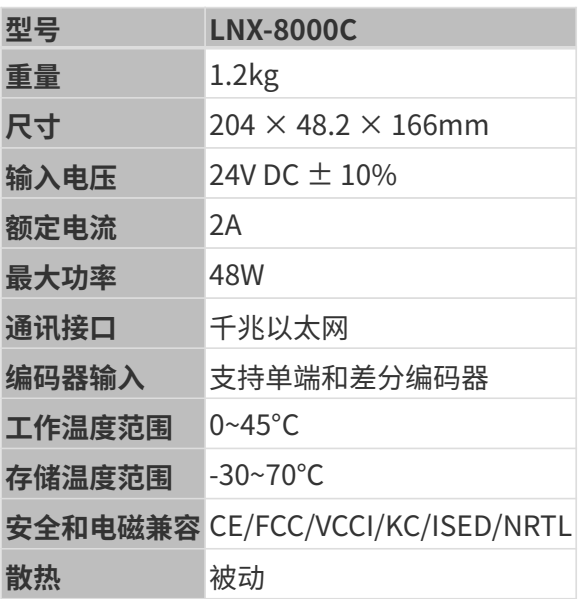

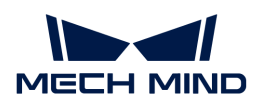

#### 尺寸

单位:mm

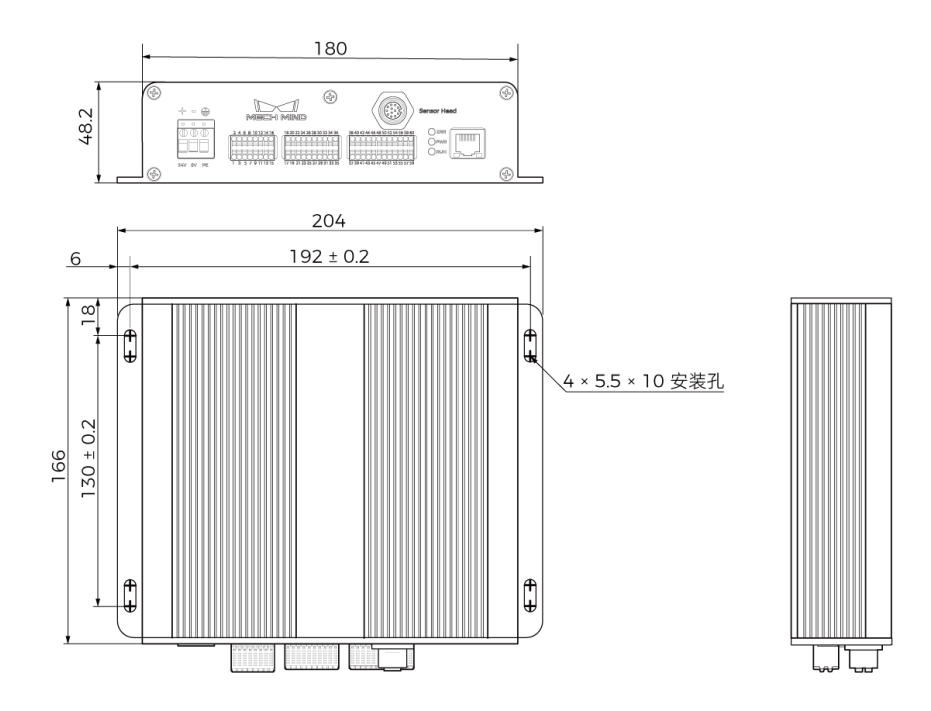

#### 维护保养

#### 清洁

清洁本产品前,请先断开电源。清洁机身时,请使用干净软布擦去灰尘和浮屑。若要去除镜头上 的污渍,可使用滴有镜头清洁剂或玻璃清洁剂的干净柔软无绒布小心擦拭,以免造成镜头划伤。

- 清洁本产品时,如未断电,可能导致触电风险。
- 请勿使用酒精、汽油、煤油或其它有腐蚀性、挥发性的物质清洗本产品。这些物质可能 会损坏本产品的外观和内部结构。
- 请勿使用压力水枪或水管喷淋冲刷。由于进水而导致的损害和损失,梅卡曼德不承担任 何责任。

#### 存储

IJ

感测头防护等级为IP67,可有效防止粉尘和水进入感测头内部,影响其功能。使用中应避免将产 品长时间浸入水中,或长时间放在户外。不使用本产品时,请将其存于室内阴凉干燥、通风良好 的地方。产品的存储温度范围为-30~70℃。

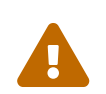

- 存放前请断开与导轨电源的连接,以免火灾发生。
- 请勿将感光单元正对太阳或对准强光源。强光可能会损坏影像传感器,导致图像出现白 色模糊现象。

#### 免责声明

强烈建议为本产品使用梅卡曼德配套的电源和线缆,以确保符合安全和EMC辐射及抗扰度标准。

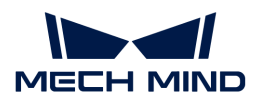

使用第三方电源和线缆产生的任何问题,梅卡曼德不承担任何责任。

#### 有害物质声明

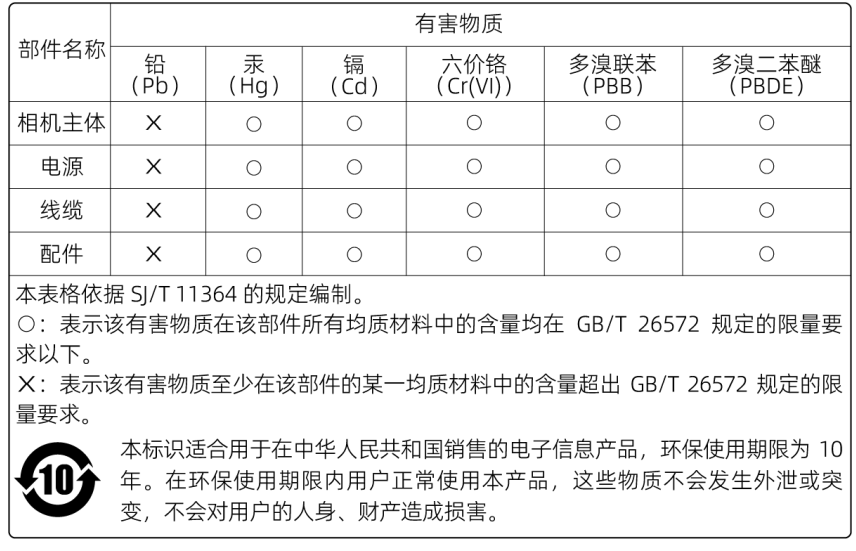

#### 商标与法律声明

Mech-Mind、 震 系 Mech-Mind 系列商标、标识等是梅卡曼德(北京)机器人科技有限公司或 具有关联关系主体之注册商标或商标,受法律保护,侵权必究。

© 2024,梅卡曼德(北京)机器人科技有限公司

未经梅卡曼德(北京)机器人科技有限公司(以下简称梅卡曼德)事先书面许可,任何单位及个 人不得以任何方式或理由对上述商标的全部或任何部分以使用、复制、修改、传播、抄录等任何 方式侵权,亦不得与其它产品捆绑使用与销售。

凡侵犯梅卡曼德商标权的,梅卡曼德必依法追究其法律责任。

梅卡曼德对于本使用说明书拥有一切权利。根据著作权相关法律规定,未经梅卡曼德授权,任何 个人或组织不得对本使用说明书的部分内容或全部内容进行复制、修改或发行。对于购买并使用 本产品的用户,您可以下载并打印或复制本使用说明书作为个人或组织内部使用。未经梅卡曼德 的授权,禁止将本使用说明书的内容用于任何其他用途;且任何单位或个人不得转载本使用说明 书中的部分或全部内容。

#### 附录

感测头

<span id="page-179-0"></span>控制器接口
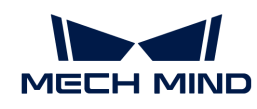

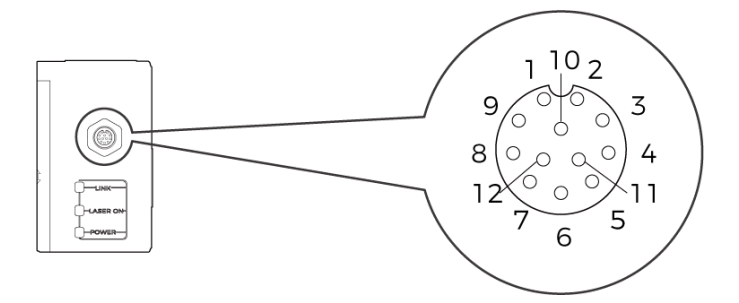

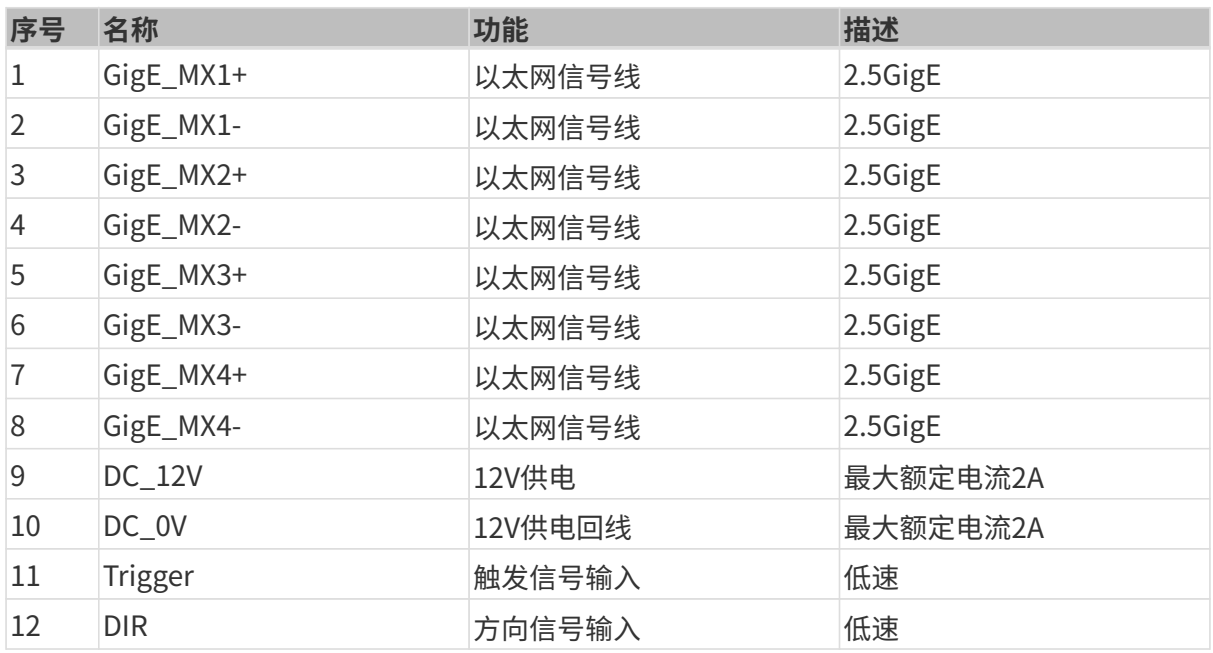

## 控制器

## 感测头接口

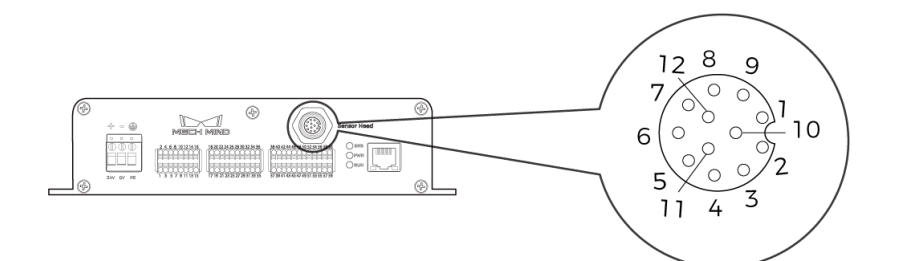

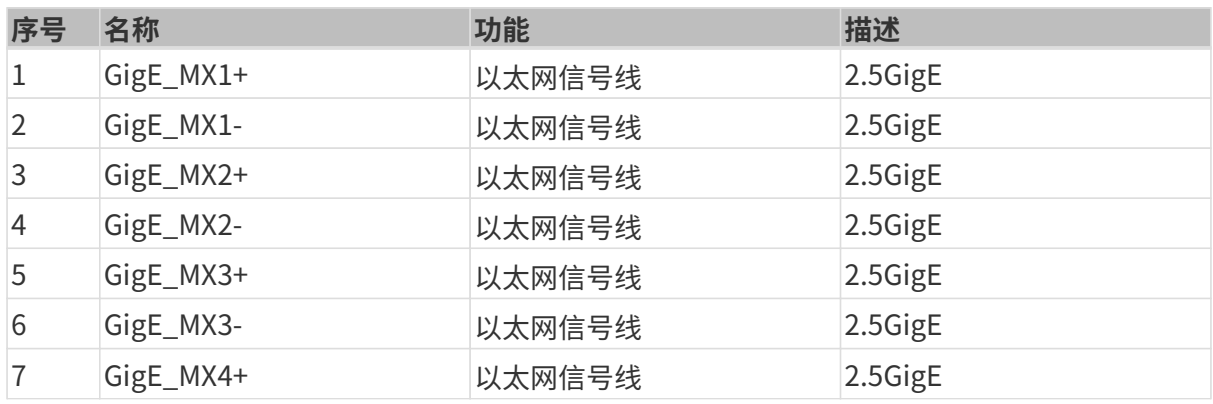

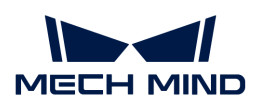

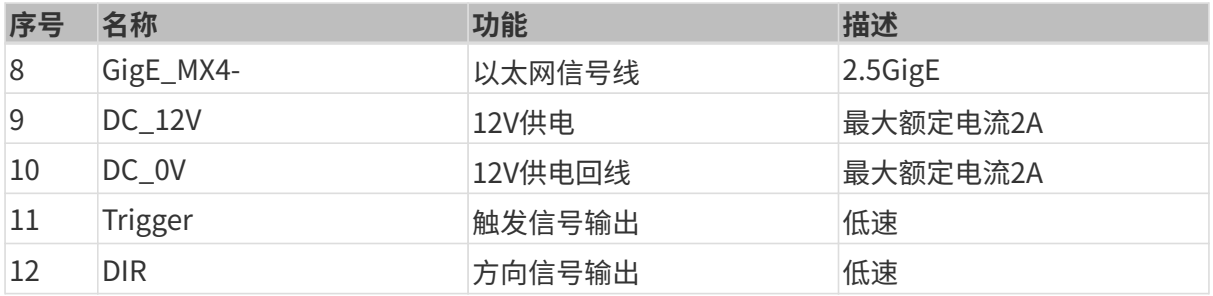

## 输入信号端子

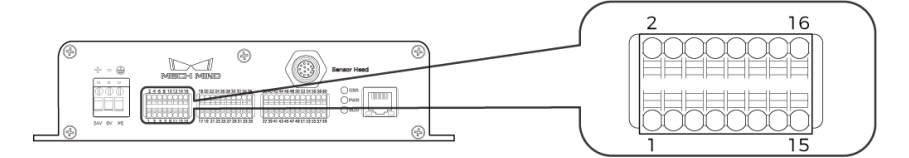

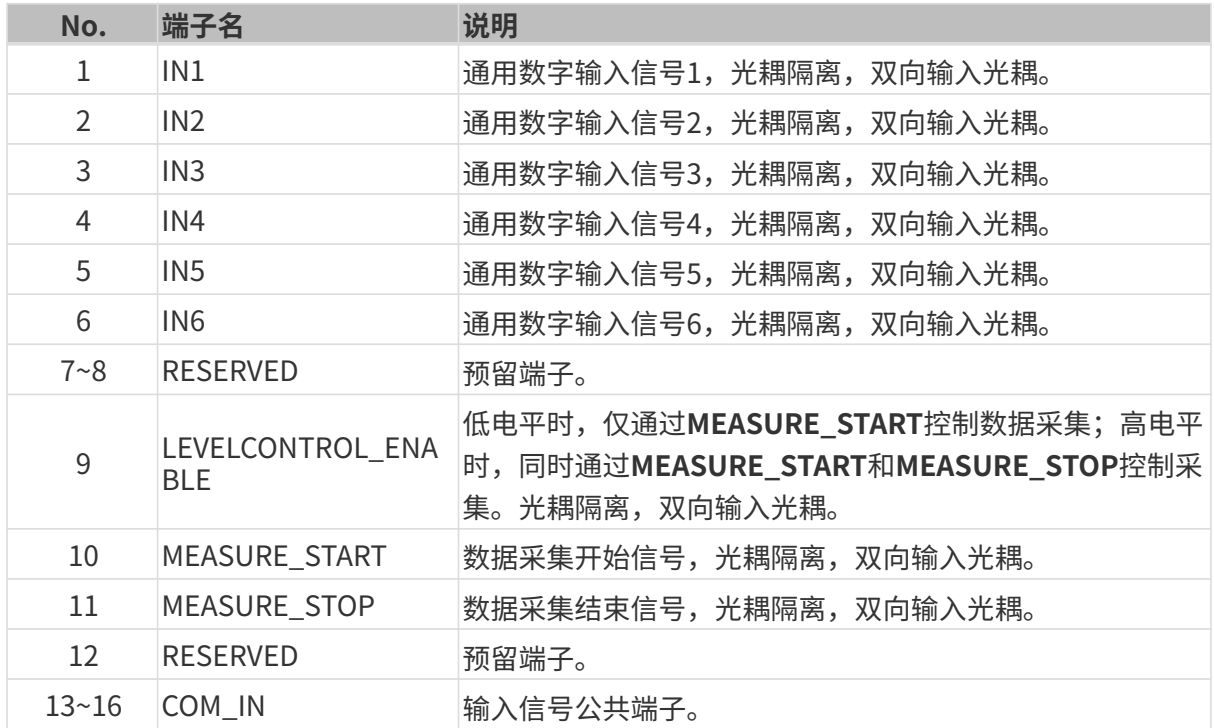

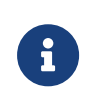

• 关于触发轮廓测量仪采集数据的方式,详见[触发数据采集的方式](#page-225-0)。

• 关于通过LEVELCONTROL\_ENABLE、MEASURE\_START和MEASURE\_STOP端子控制 数据采集的方式,详见[通过外部设备控制数据采集](#page-232-0)。

## 输出信号端子

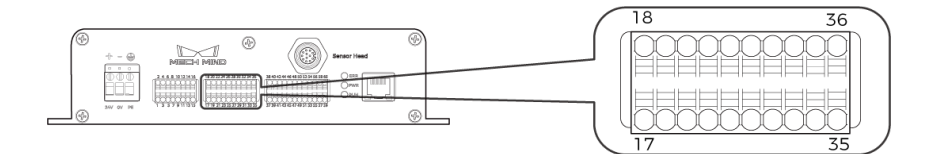

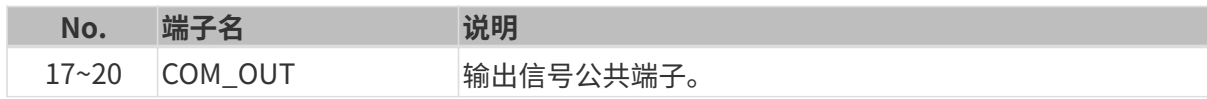

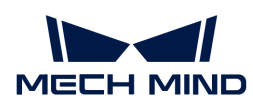

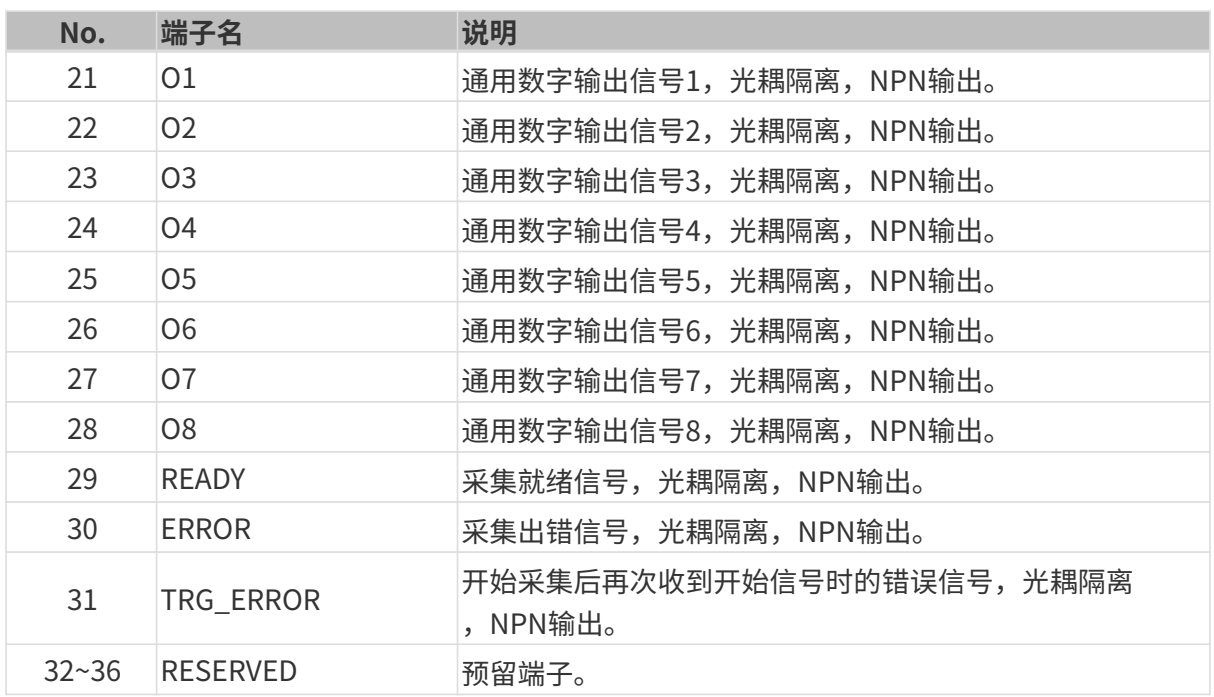

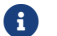

关于READY、ERROR和TRG\_ERROR端子的说明,详见[为外部设备提供数据采集状态信号。](#page-236-0)

## 编码器信号端子

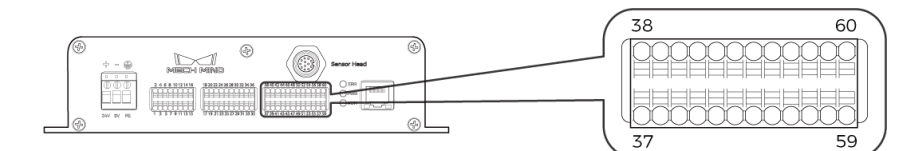

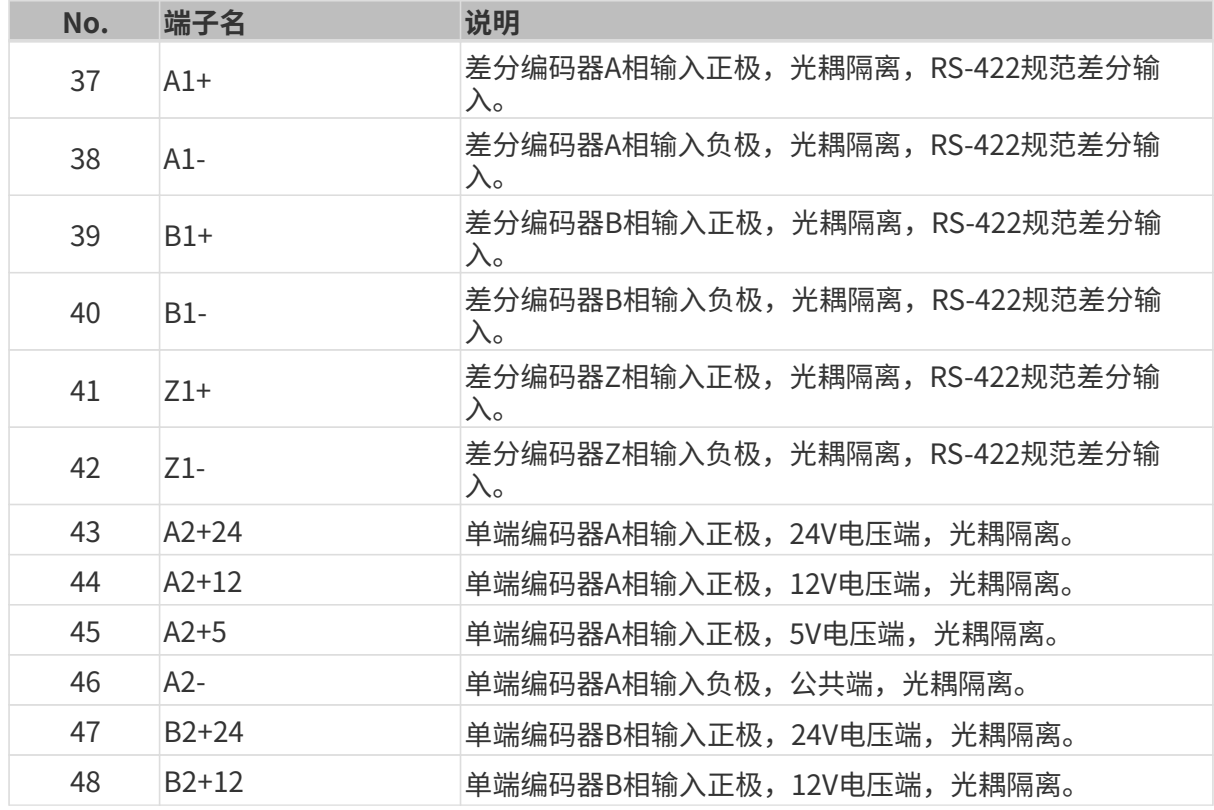

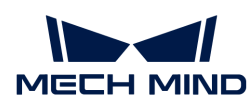

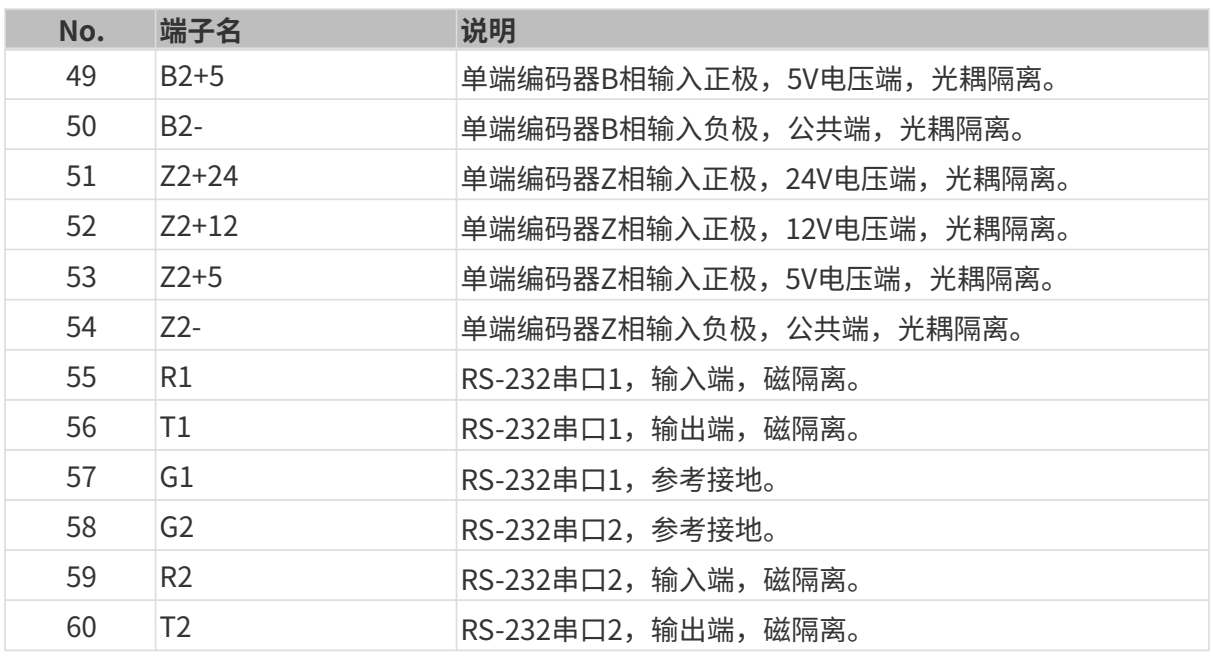

## 线缆

## 感测头到控制器连接线(CBL-H2C-5M-LU)

单位:mm

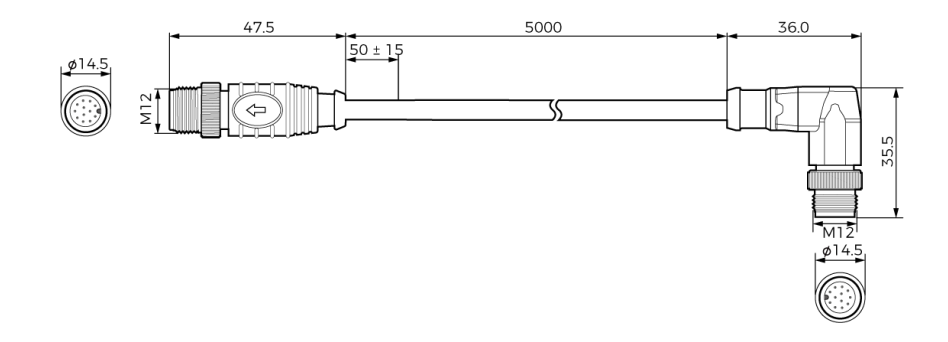

## 控制器DC电源线(CBL-CTRL-PWR-3M)

单位:mm

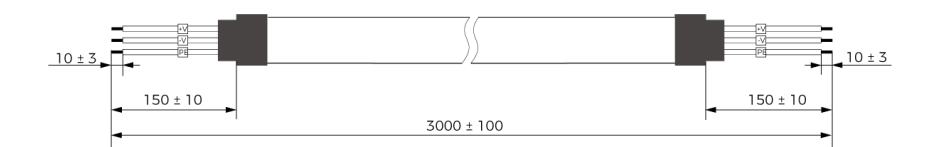

## 控制器网线(CBL-CTRL-ETH-3M)

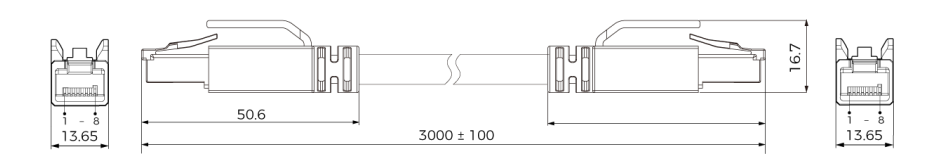

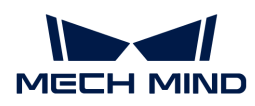

#### 编码器线(CBL-CTRL-EN-3M)

单位:mm

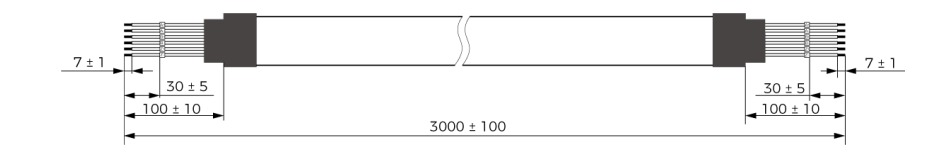

# 8.3. LNX-7530 / LNX-7580 / LNX-75300

#### 欢迎使用

Mech-Eye 3D线激光轮廓测量仪由感测头和控制器组成。您可通过配套软件Mech-Eye SDK控制本 产品获取图像与点云数据。

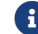

本手册以感测头LNX-7530为例。图示仅供参考,请以实物为准。

## 安全须知

- 为确保安全使用,在阅读本使用说明书并知悉如何正确使用本产品前,请勿使用。如不按本使 用说明书使用和保养,可能导致产品损坏或其他伤害。由于您操作不当导致的人员伤亡或第三 方遭受的任何损失,与梅卡曼德无关,梅卡曼德不承担任何责任。
- 遵循本使用说明书中的警告,可有效降低风险,但无法消除所有风险。如未按本使用说明书使 用产品,可能导致无法正常使用全部功能,或损坏本产品。
- 本使用说明书的内容在编写过程中,每个部分均经过检查。如您发现任何错误或有任何疑问, 请随时与梅卡曼德联系。
- 本产品需由已成年的技术人员安装、连接、使用与维护。请正确运输、储存、安装、连接、使 用和维护,以确保产品的安全运行。
- 激光有危害,请了解激光安全使用须知后,再使用本产品。

#### 使用环境须知

- 本产品禁止在防爆区使用,严禁在本产品附近放置腐蚀性物品或易燃易爆等危险品。
- 请勿将本产品置于明火处或高温下;请勿将产品放入火中,或进行机械粉碎,否则可能导致爆 炸。
- 请勿在温度过高、过低或变化较大的环境中使用。工作温度范围:0~45℃。
- 请在室内使用本产品。
- 请勿在海拔4000米以上的环境中使用本产品。
- 本产品需安装在通风且开阔的地方。请勿将本产品安装在潮湿、灰尘较多的地方。
- 请勿将本产品安装在阳光直射的地方或照明设备附近。如无法避免,请使用遮光布进行遮盖, 确保本产品不受影响。

请勿将本产品安装在容易受到震动或冲击的地方。

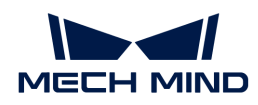

• 请勿将本产品安装在容易受到水、油等飞沫波及的地方。

#### 安装须知

- 为保证感测头散热良好,请将感测头安装在金属板上。
- 在安装和布置线缆时,请务必远离高压线。
- 本产品安装完成,线缆连接无误后,再接通电源。

#### 使用须知

- 首次使用时,请撕掉感测头的保护膜。
- 每次使用前,请您仔细检查本产品,确保其处于可正常工作的状态,且无损坏、进水、散发异 味、冒烟或螺钉损坏、脱落等现象。如有上述现象,请立即切断电源,停止使用。
- 本产品接通电源后,请等待至少30分钟再使用,否则可能导致数据质量不稳定。调节参数时, 请勿关闭电源,否则可能导致对参数的修改丢失。
- 高温会导致电源线老化,请定期检查电源线,确保电源线正常,无老化现象。如电源线老化, 请联系梅卡曼德重新购买。
- 长时间使用本产品,可能导致其表面温度较高。请小心使用,防止烫伤。
- 请勿碰撞、扔掷或摔跌本产品。如受到强烈碰撞或震动,可能导致损坏或运行故障。
- 本产品内部请勿混入金属片、粉尘、纸张、木屑等异物,否则可能导致火灾、触电、功能故障 等问题。

#### 导轨电源使用须知

- 导轨电源需放在配电箱中使用,导轨电源请勿安放在难以断电的地方。
- 请勿在电源接口或导轨电源潮湿的情况下使用。
- 切勿将导轨电源或电源线投入火中或加热。
- 请使用正确的电源电压,否则可能导致火灾或触电。推荐使用梅卡曼德提供的导轨电源。 如需 更换,请使用满足相应安全标准要求的导轨电源,或使用获得CCC认证的导轨电源。

#### 激光安全使用须知

- 使用本产品时,请全程佩戴激光防护眼镜。
- 本产品有激光辐射,请避免眼睛受到直接照射。请勿直视激光束及其反射激光束。请勿对着人 发射激光。观察激光束可能引发眩目和视后像等视觉干扰,使用过程中请严格遵循说明书中的 操作和调试要求。
- 请勿使用光学仪器(如望远镜)直视激光束,否则可能对眼睛造成伤害。
- 激光束不可与眼睛处于同一水平线,必须高于或低于眼睛的水平线。
- 请充分考虑激光光路,切勿进入激光束及其反射范围;切勿在激光光路上放置反光物体。激光

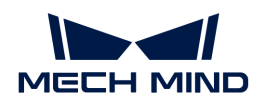

被镜面反射/漫反射,可能导致您暴露在反射光的危险中,请用遮挡物遮挡,防止激光伤害。

- 如不按照说明书使用,可能受到有害辐射的照射。
- 禁止拆解本产品。本产品不具备拆解时停止发射激光的机制,请勿擅自拆解。

#### 废弃须知

• 废弃本产品时请遵守当地法规,共同保护自然环境。请勿将旧电池扔进生活垃圾中;请勿随意 丢弃,不当处置可能污染环境。

## 认证

本产品符合以下标准和测试规范。请注意,认证状态可能会有更新。如需更多相关信息,请咨询 当地销售代表。

#### 激光产品安全

依据GB 7247.1-2012标准施行激光等级分级。

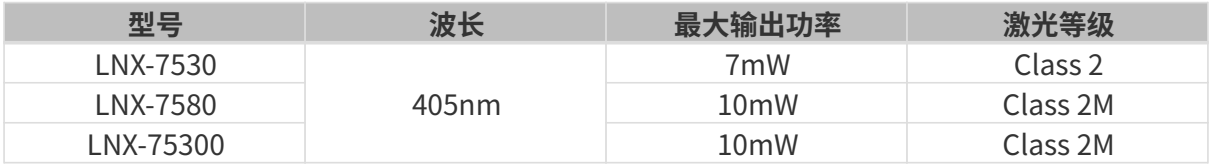

#### 标签

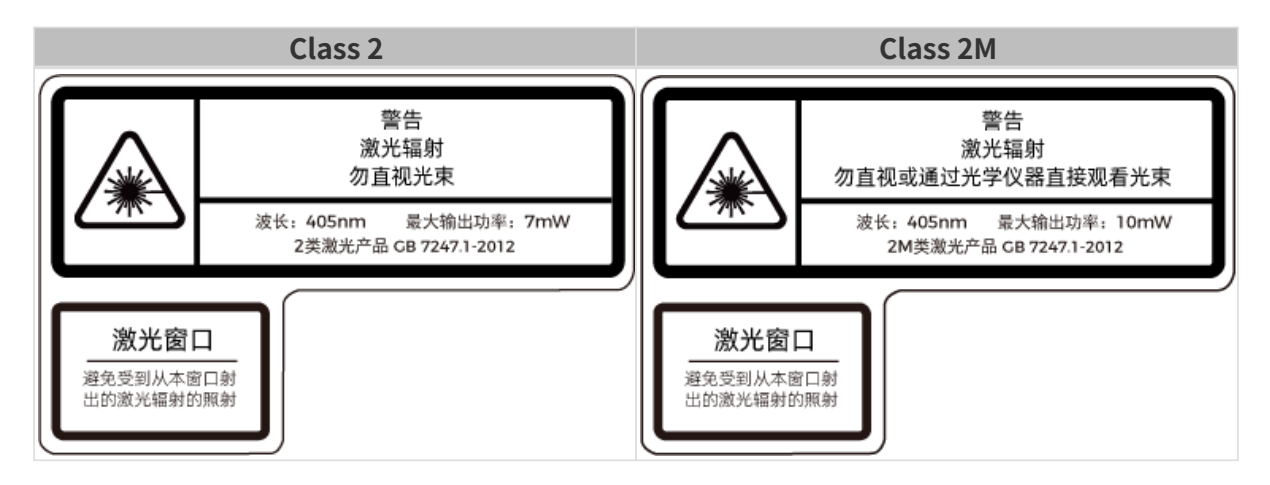

#### 标签粘贴位置

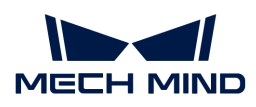

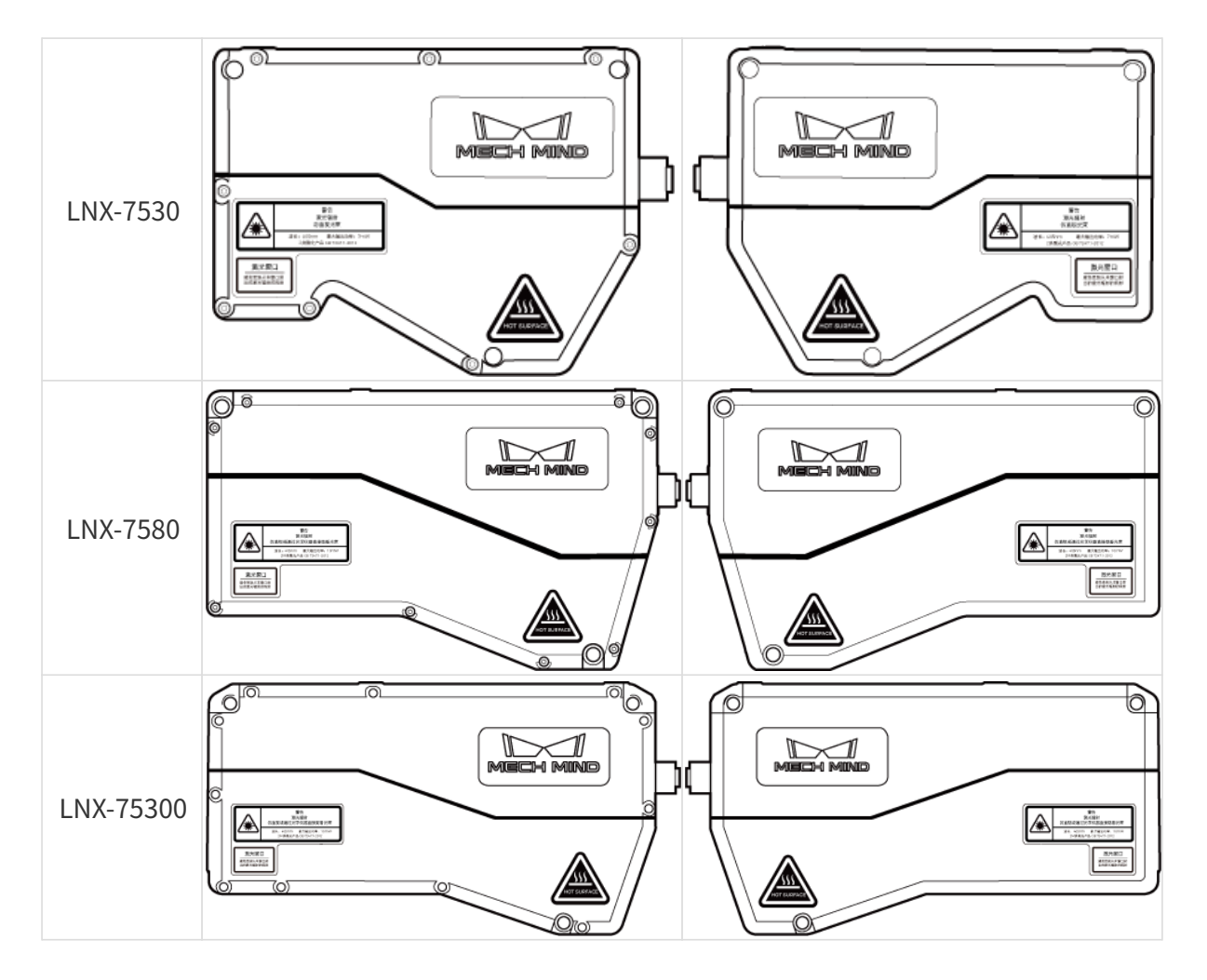

**CE** 

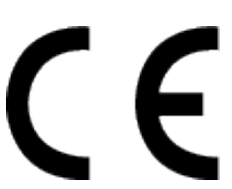

符合以下欧盟电磁兼容标准要求:

- EN 55032:2015+A11:2020+A1:2020<br>• EN 55035:2017+A11:2020
- EN 55035:2017+A11:2020
- EN 61000-3-3:2013+A1:2019+A2:2021
- EN IEC 61000-3-2:2019+A1:2021

## **FCC**

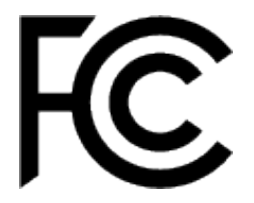

符合美国ANSI C63.4和47 CFR PART 15B电磁兼容标准要求。

• 符合加拿大ICES-003电磁兼容标准要求。

**VCCI** 

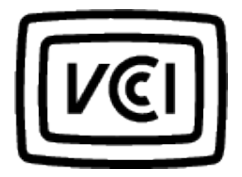

符合日本VCCI-CISPR 32:2016标准要求。

## 包装清单

## 感测头

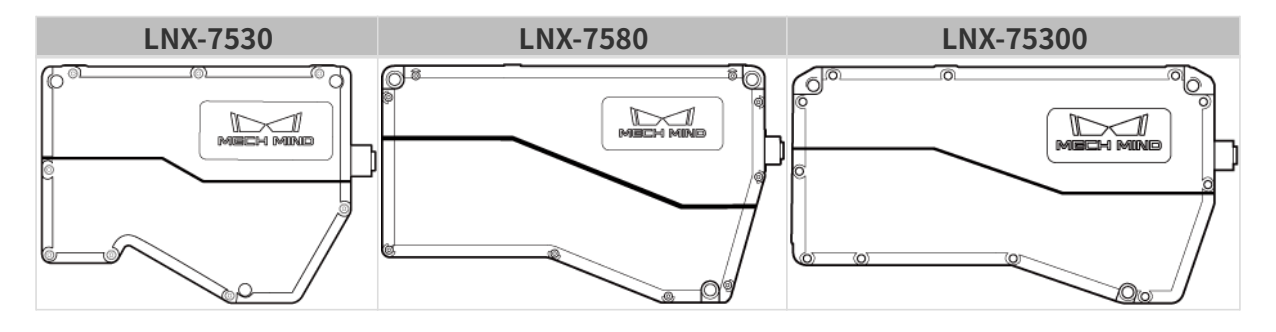

### 感测头配件

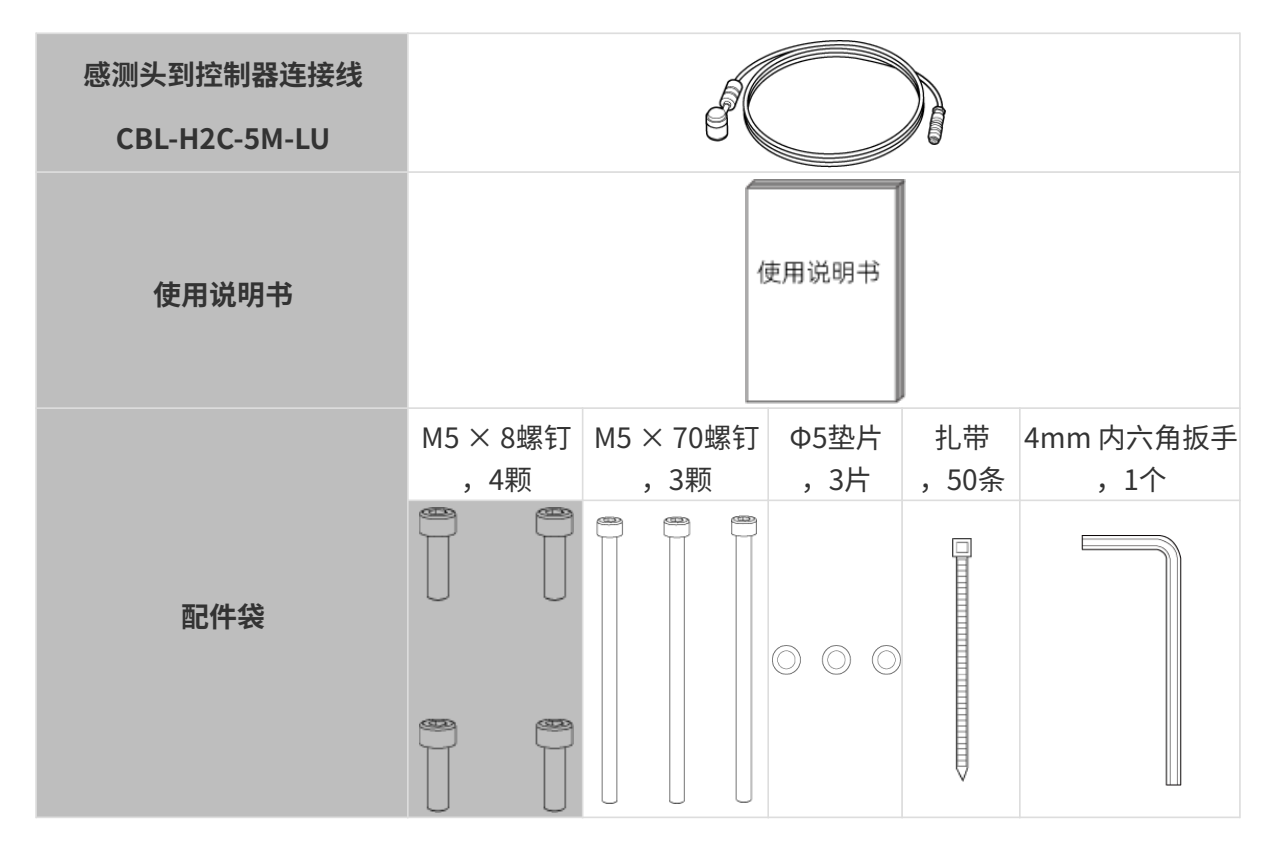

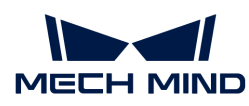

## 控制器(LNX-7500C)

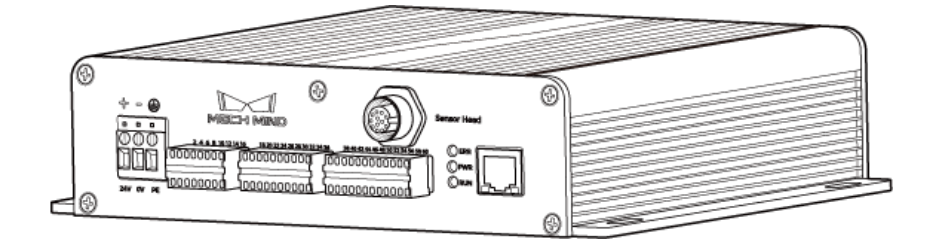

## 控制器配件

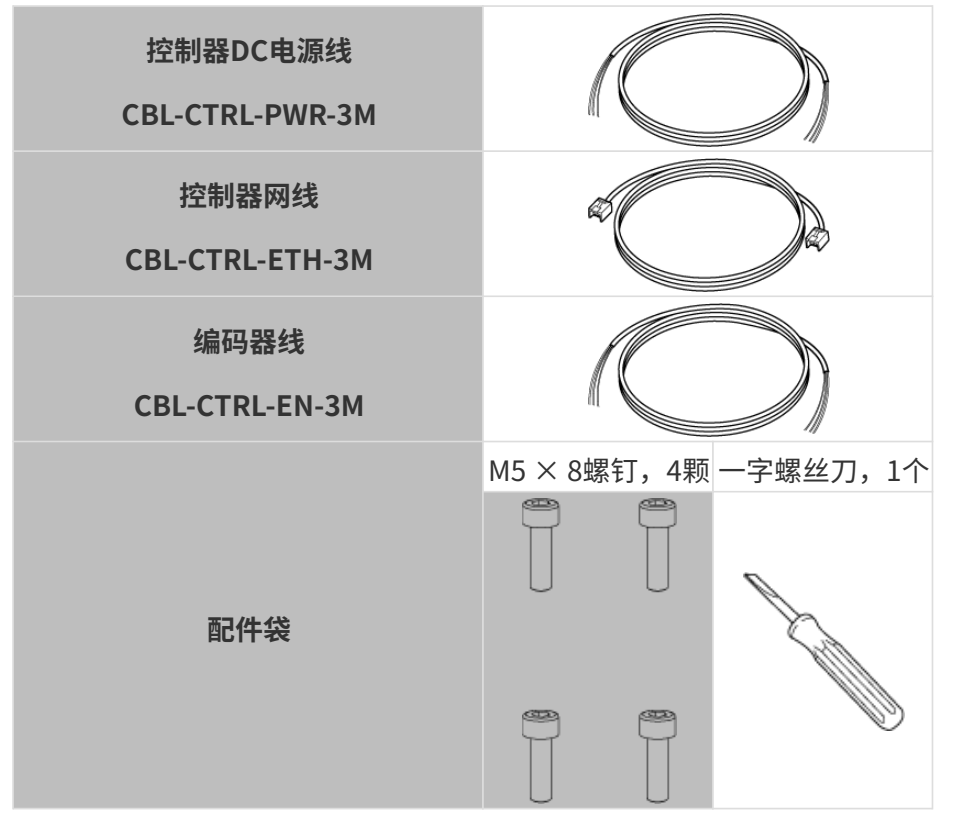

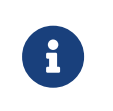

- 使用前,请确认包装完好,感测头与控制器无损坏,配件无缺失。如有损坏或物品缺失 ,请与梅卡曼德联系。
- 线缆尺寸详见[线缆](#page-212-0)。

## 功能示意图

本产品由感测头和控制器组成。

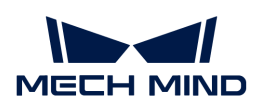

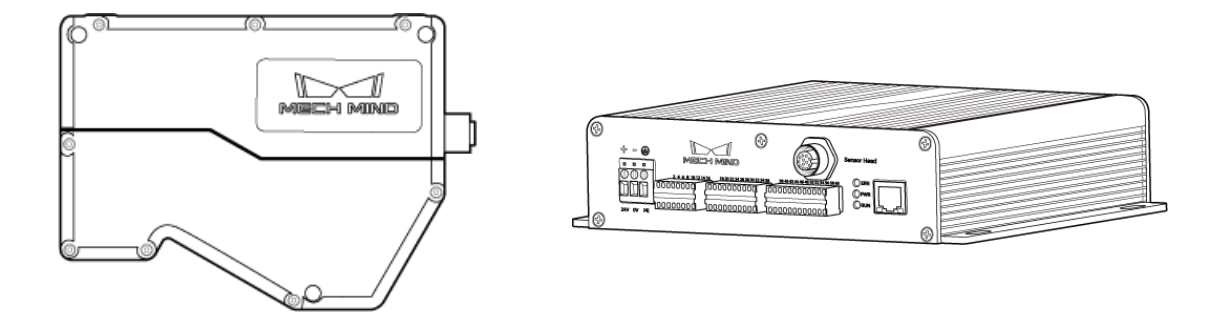

## 感测头

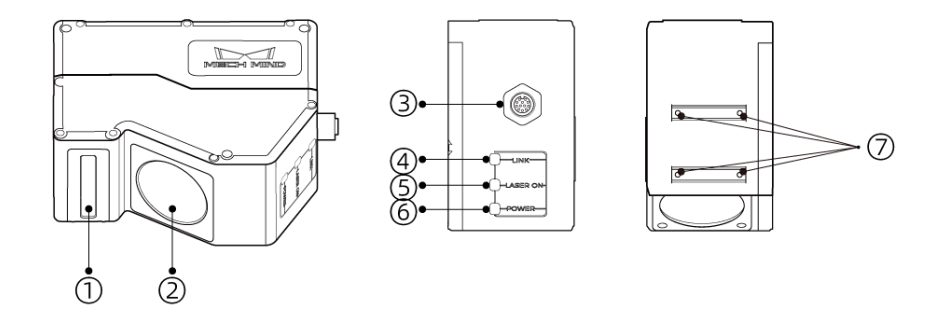

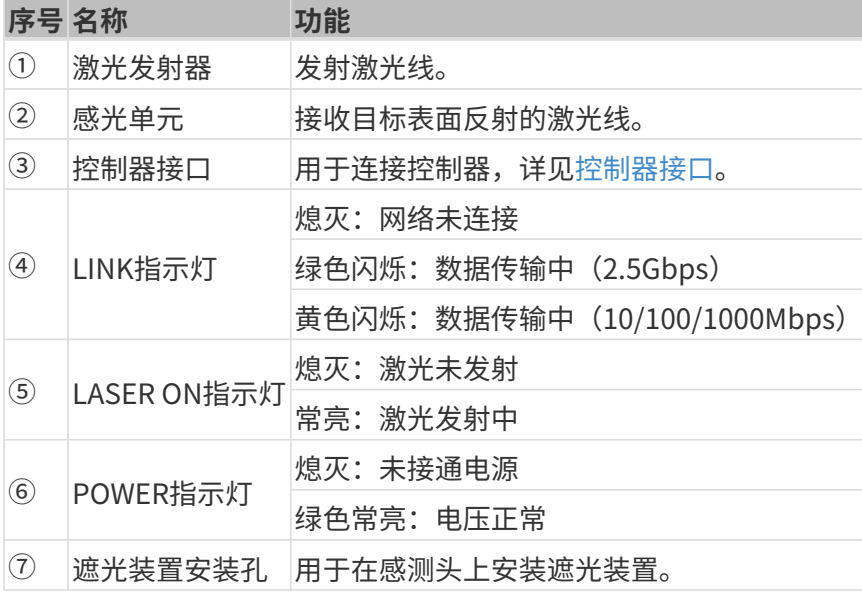

## 控制器

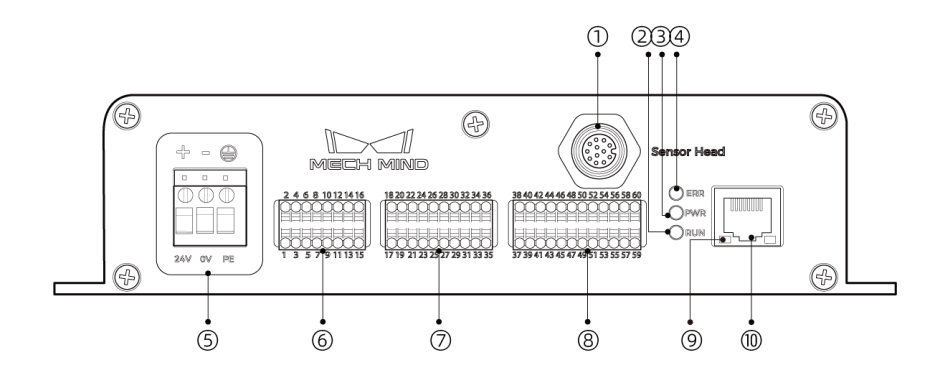

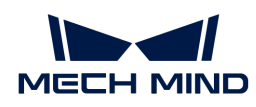

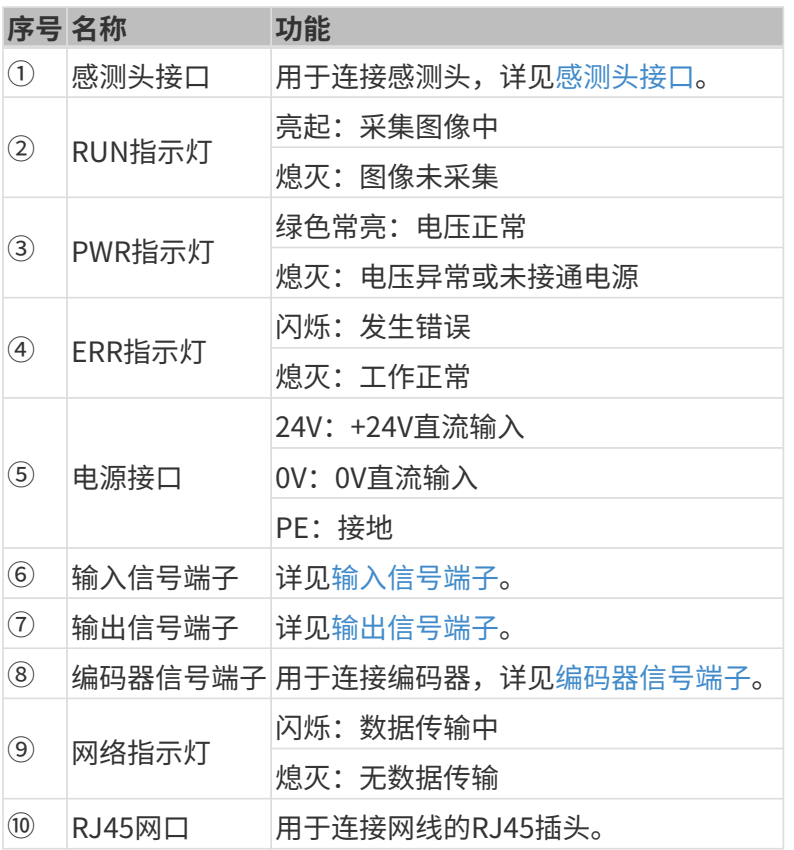

## 安装与连接

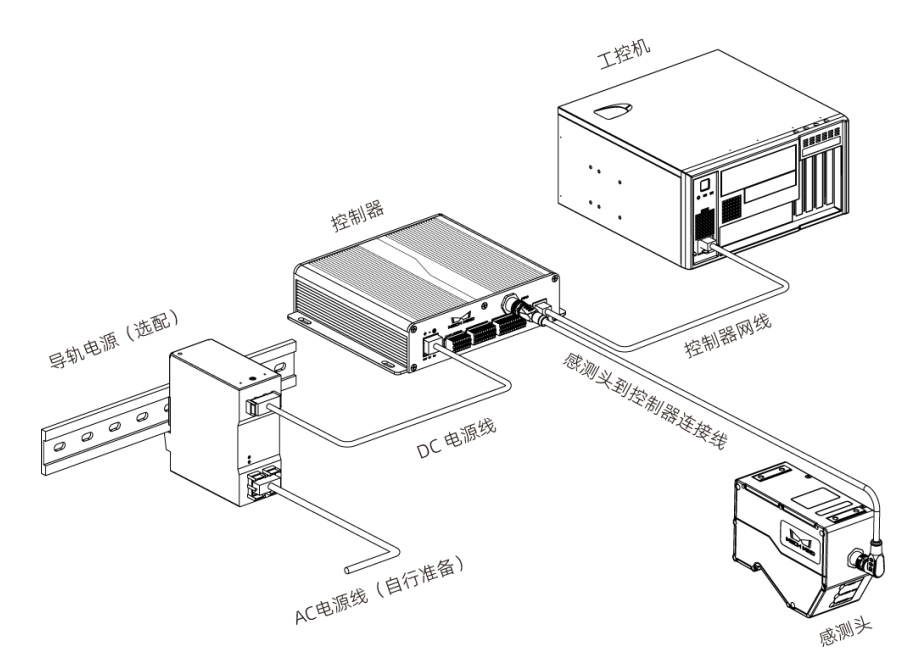

## 安装感测头

## 安装注意事项

• 目标物体的形状可能导致测量范围中产生死角。安装前需评估死角对检测的影响。本产品的激 光基本呈平行状态,受死角影响较小。

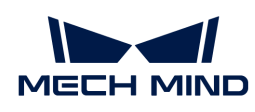

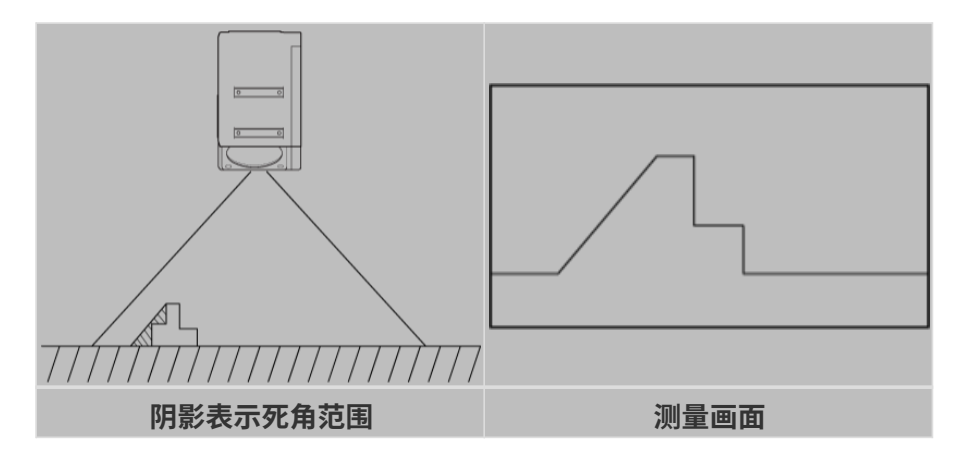

安装时,需保证目标物体反射的线激光不被遮挡。

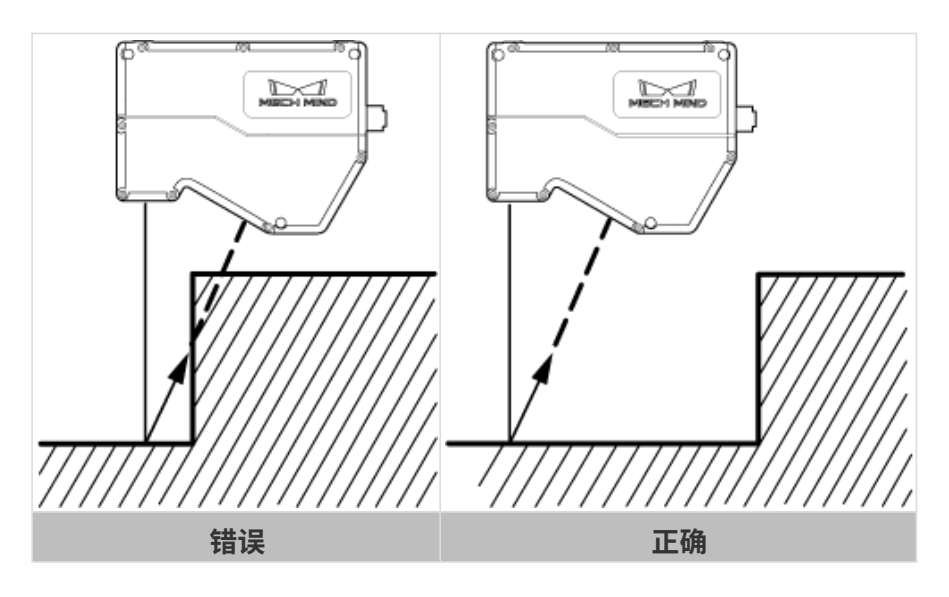

• 激光经墙面等周围物体反射后,会产生杂散光。安装前需评估杂散光对测量的影响。

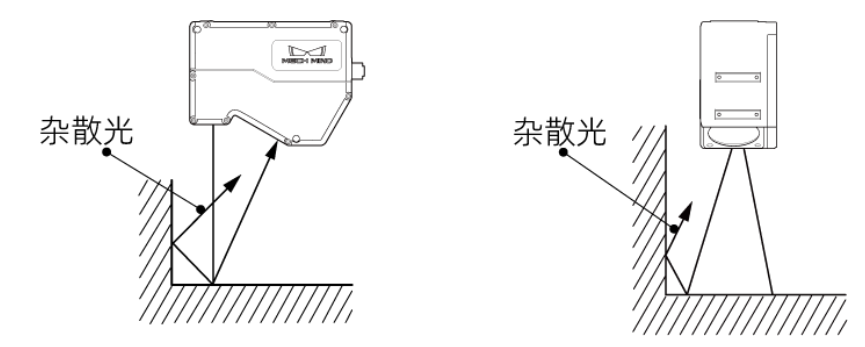

• 为保证感测头散热良好,请将其安装在至少有一面面积达到200平方厘米的金属板上。

## 安装

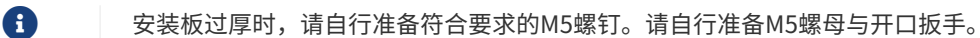

## 方式一

如下图所示,放置4颗M5 × 8螺钉,使用4mm内六角扳手按顺序先预紧,再拧紧螺钉。

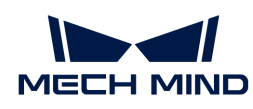

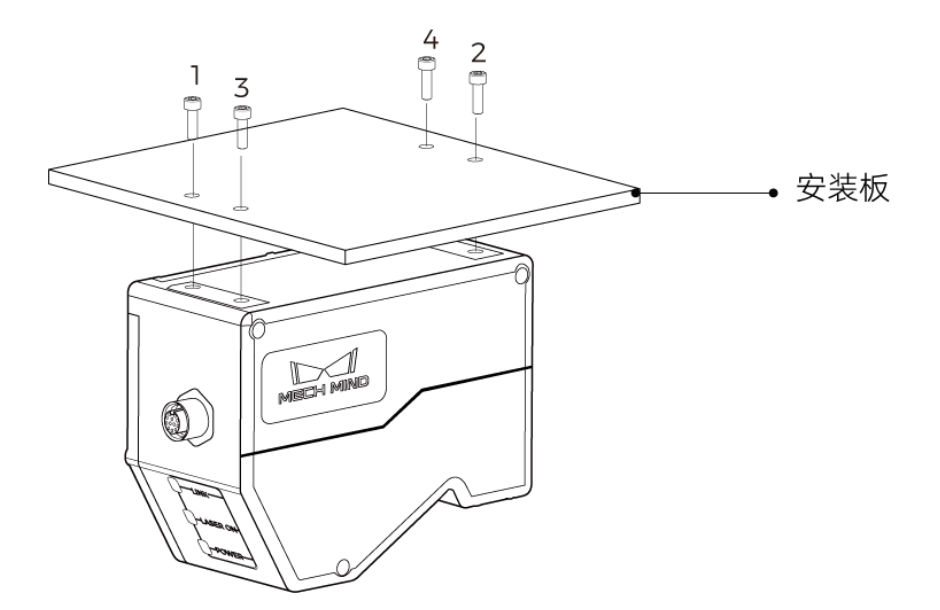

## 方式二

如下图所示,依次放置Φ5垫片与M5 × 70螺钉,再使用开口扳手拧紧螺母。

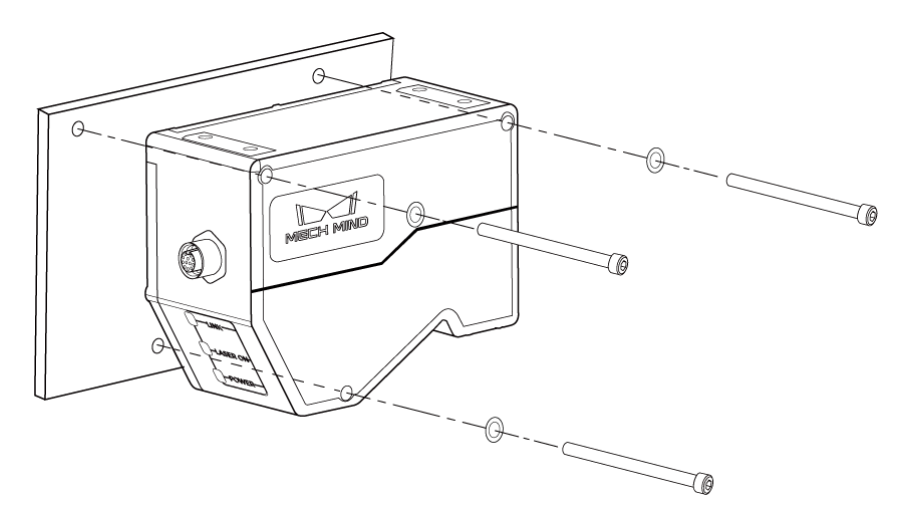

## 安装控制器

## 安装注意事项

• 安装控制器时,请为其上侧与左右两侧预留至少50mm的空间。此外,连接面板正前方请预留 至少90mm的空间。

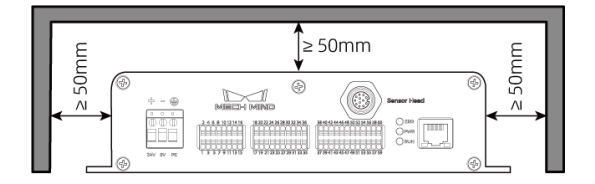

• 并排放置控制器时,相邻控制器之间请预留至少50mm的空间,控制器上方请预留至少50mm 的空间。

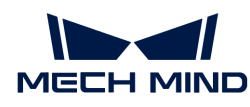

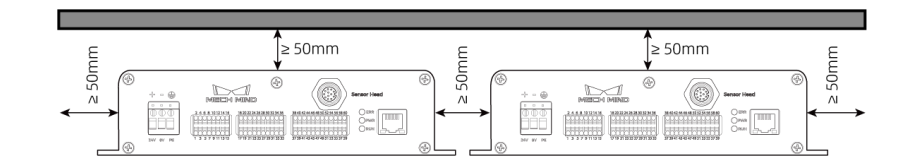

安装

如下图所示,放置4颗M5 × 8螺钉,再使用开口扳手拧紧螺母。

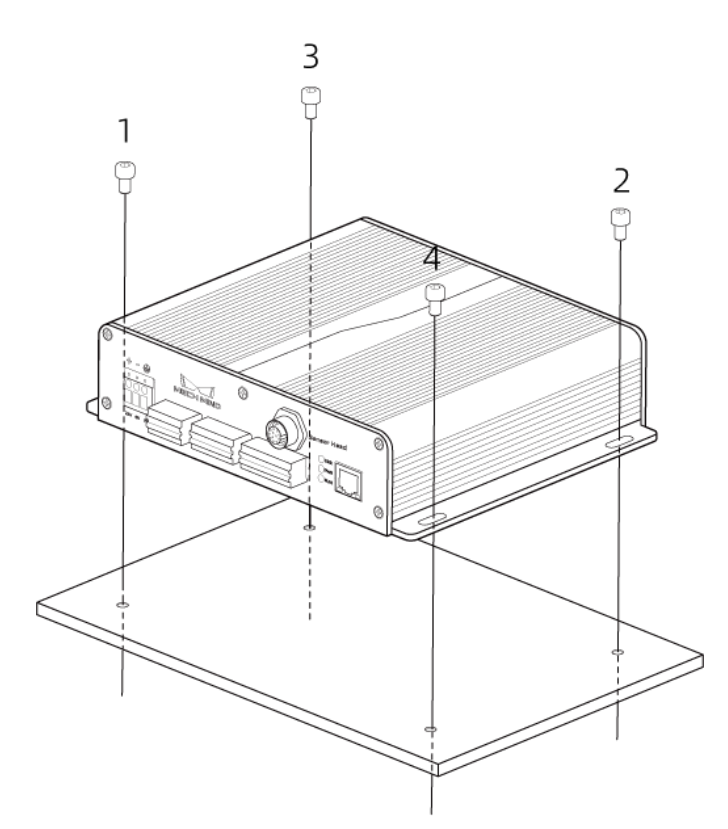

## 连接感测头与控制器

将感测头到控制器连接线的弯头插入感测头的控制器接口,直头插入控制器的感测头接口。

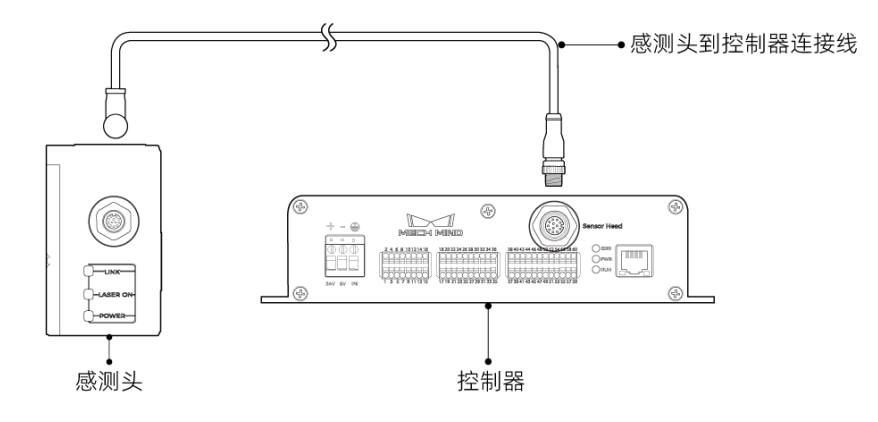

1. 将感测头到控制器连接线航插头的凸起对准航插接口的豁口插入。

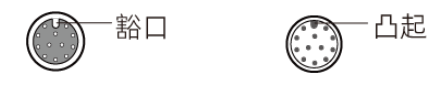

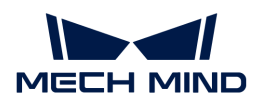

2. 拧紧紧固螺母,推荐扭矩为0.7N·m。拧紧后,约有2mm间隙。

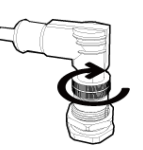

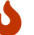

• 请妥善固定线缆,防止拉扯而损坏线缆或插头。

#### 连接控制器和工控机

将控制器网线一端插入控制器的RJ45网口,另一端插入工控机的RJ45网口。

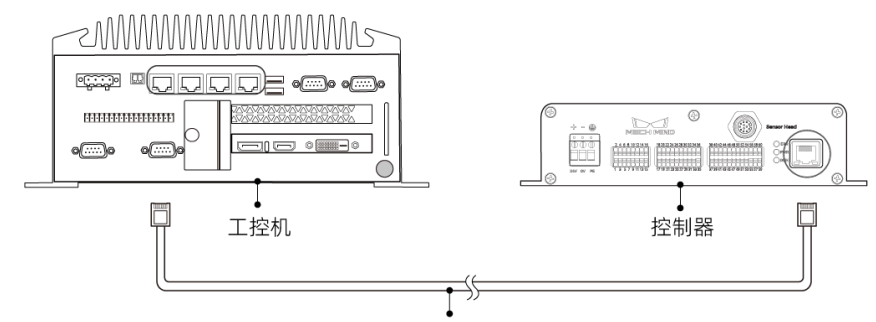

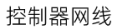

- 请勿使用扩展坞。否则,可能导致网络不稳定,数据传输失败。
- 请使用CAT5e或以上级别的屏蔽网线。

#### 连接控制器和导轨电源

i

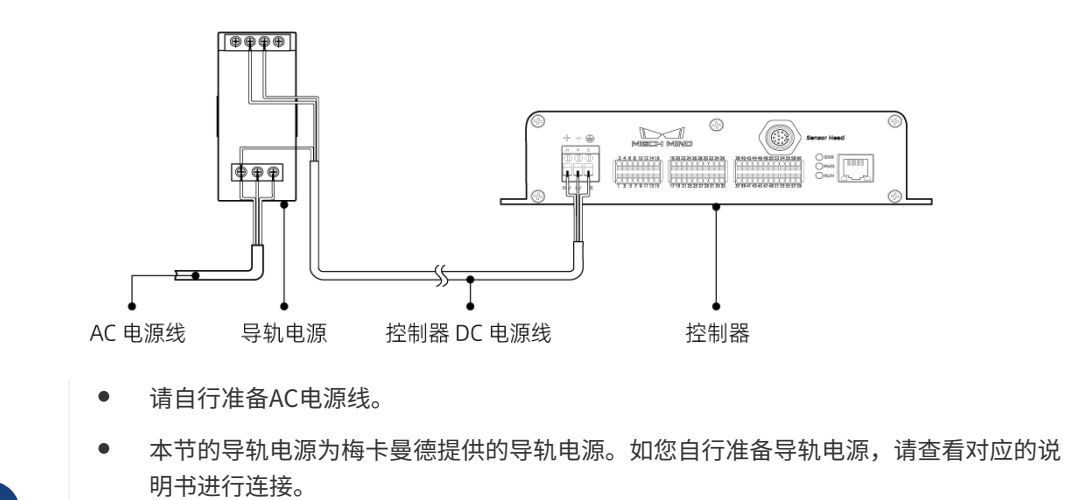

- AC电源插座应采用有保护接地线(PE线)的单相三线电源插座。
- 不推荐使用30米以上的DC电源线,且单根电源线推荐使用15 AWG或更大线径的导线, 以满足电流以及电压降。

### 将DC电源线一端接入控制器的电源接线孔

1. 使用一字螺丝刀拧松电源接线孔上方的螺钉。

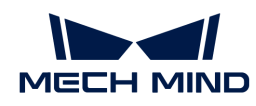

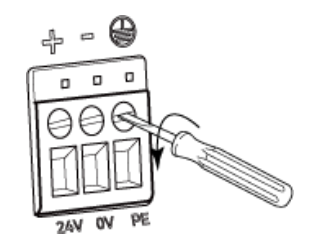

2. 将线缆接入对应的接线孔。电压正插入24V接线孔,电压负插入0V接线孔,接地线插入接地接 线孔(4)。

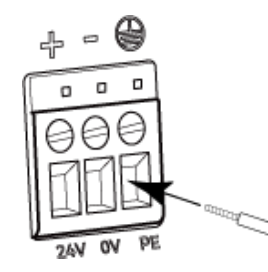

3. 使用一字螺丝刀拧紧接线孔上方的螺钉。推荐扭矩为0.2N·m。

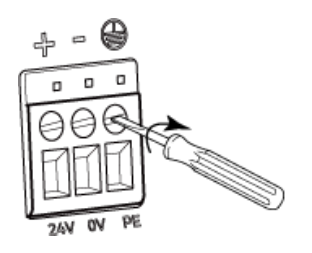

#### 将DC电源线另一端接入导轨电源的端子

- 1. 使用一字螺丝刀拧松端子上的螺钉。
- 2. 将电压正连接+V端子,电压负连接-V端子,PE线连接接地端子(4)。
- 3. 使用一字螺丝刀拧紧端子上的螺钉。

## 将AC电源线接入导轨电源的输入端子

- 1. 使用一字螺丝刀拧松输入端子上的螺钉。
- 2. 将火线连接L端子,零线连接N端子, PE线连接接地端子(4)。
- 3. 使用一字螺丝刀拧紧输入端子上的螺钉。

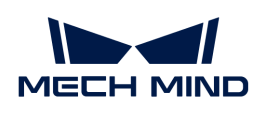

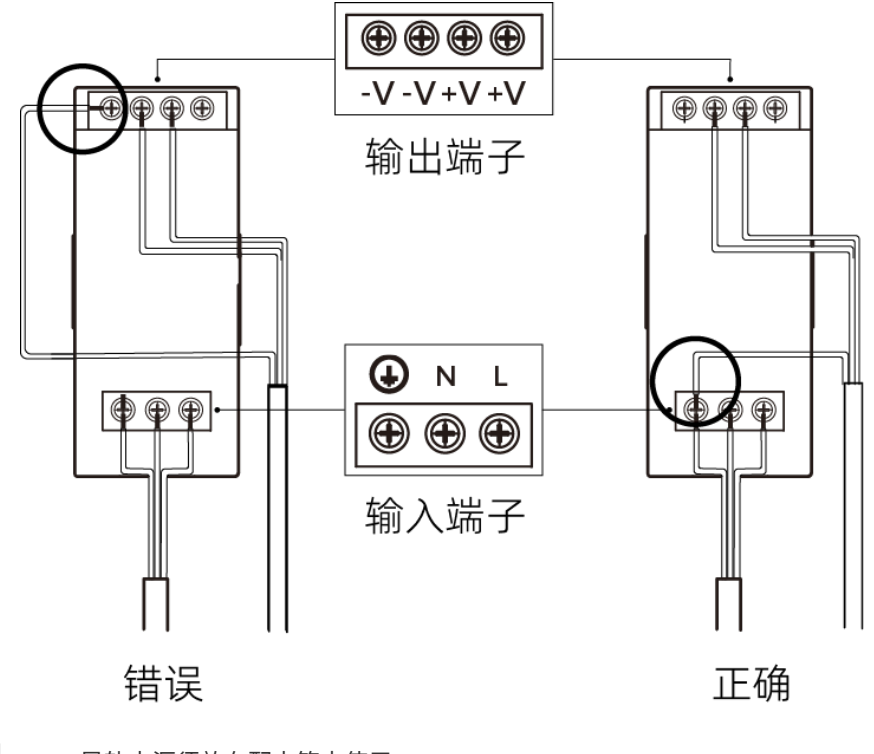

- 导轨电源须放在配电箱中使用。
- 导轨电源或连接导轨电源的导轨应可靠接地。如多台导轨电源安装在同一导轨时,各导 轨电源应保持一定间距。
- PE线的裸露部分(去绝缘层部分)需尽可能短。
- 连接时,请最后接通电源。接通电源后,控制器的PWR指示灯应绿色常亮,且感测头 的POWER指示灯应绿色常亮。否则,请联系梅卡曼德。
- 接通电源后,如需移动或更换感测头,断开感测头与控制器的连接前需先断开电源。

## 将线缆接入信号端子

J

1. 选择需要插入线缆的信号端子,使用一字螺丝刀按住信号端子上/下方的按钮。

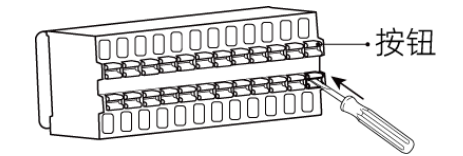

2. 将线缆插入信号端子中,再移开一字螺丝刀。

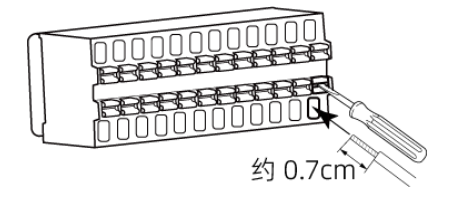

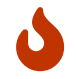

◦ 线缆的裸露部分应为约0.7cm长。如裸露部分过短,可能导致接线失败。

◦ 线缆的裸露部分为散线时,请先将其拧为一股线,再进行连接。

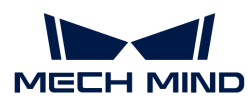

3. 轻轻拽动线缆,如线缆未被拉出来,则连接成功。否则,请重新连接线缆。

拽动线缆时,应避免用力过大,否则将导致线缆被拽出,裸露部分断裂。

如需拔出线缆,请使用一字螺丝刀按住信号端子上/下方的按钮,然后拔出。

## 信号回路图

## 输入信号

外部设备提供的外部触发输出信号,可以接入控制器的输入信号使用。

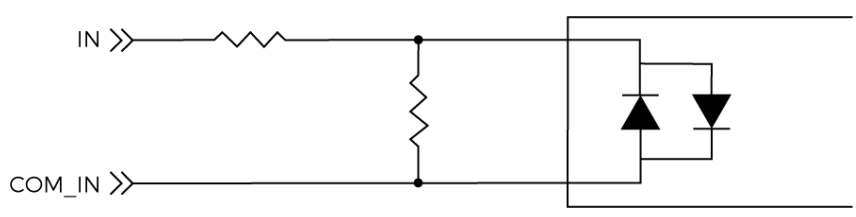

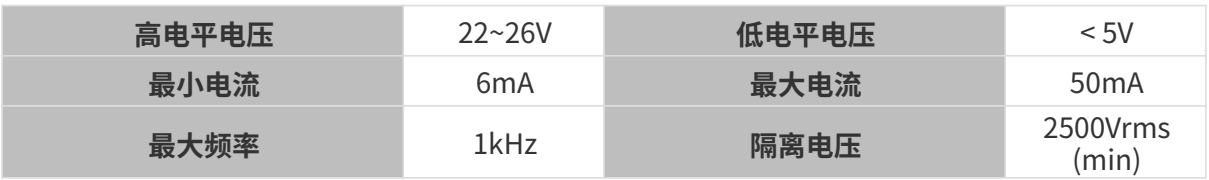

## 连接示例

• 将PLC的NPN输出连接到控制器的输入。

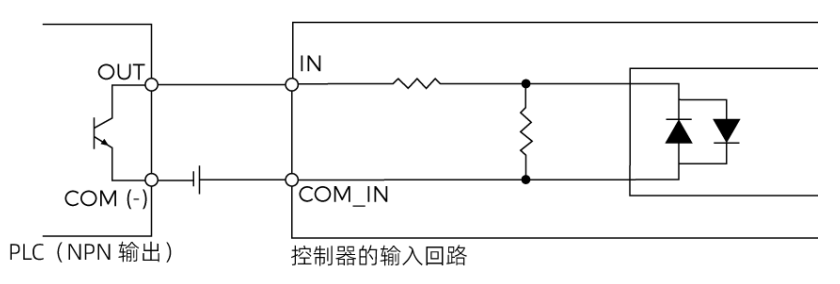

• 将PLC的PNP输出连接到控制器的输入。

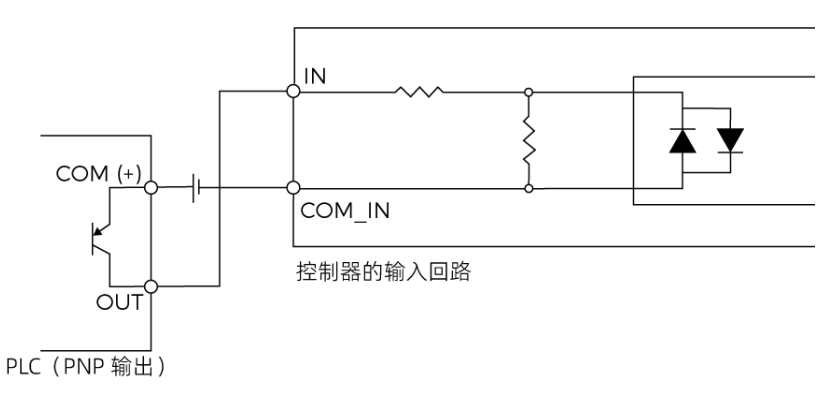

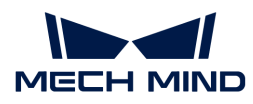

#### 输出信号

控制器的输出信号,可以接入外部设备的输入信号。

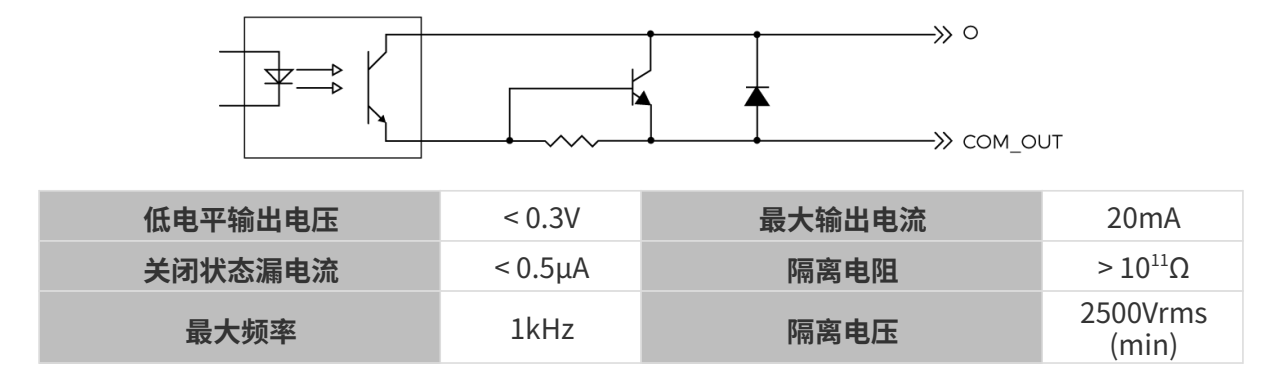

## 连接示例

将控制器的输出连接到PLC的输入。

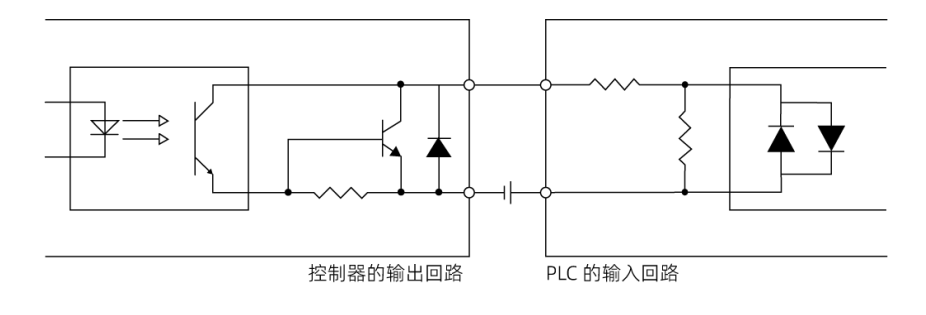

#### 单端编码器

控制器提供单端编码器的输入接口。

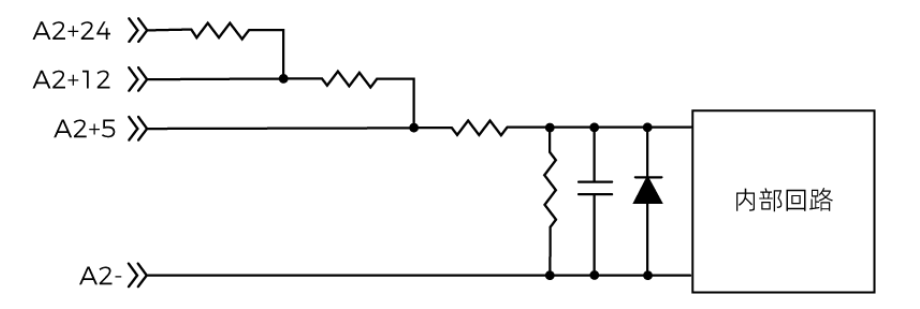

#### 连接示例

连接的单端编码器为NPN集电极开路输出时:

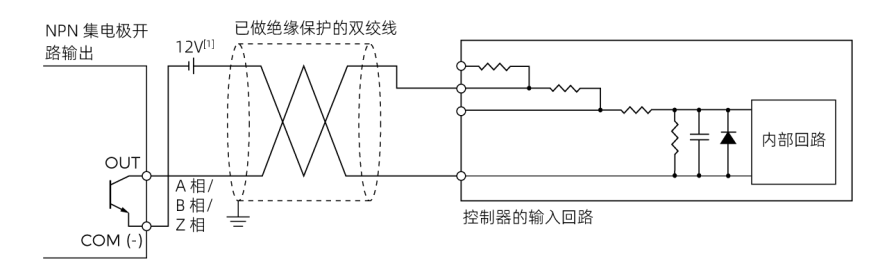

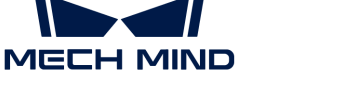

[1] 以上示例的电源为12V。

• 连接的单端编码器为PNP集电极开路输出时:

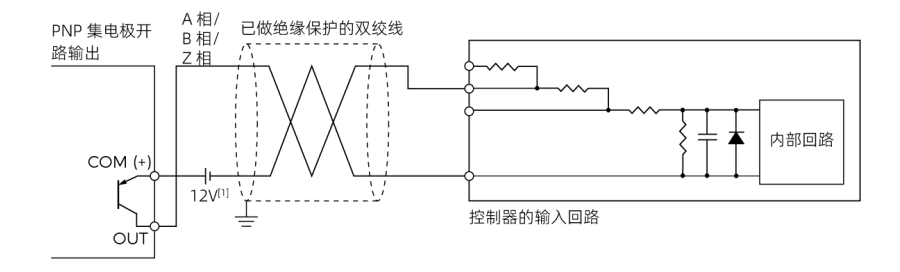

[1] 以上示例的电源为12V。

## 差分编码器

控制器提供差分编码器的输入接口。

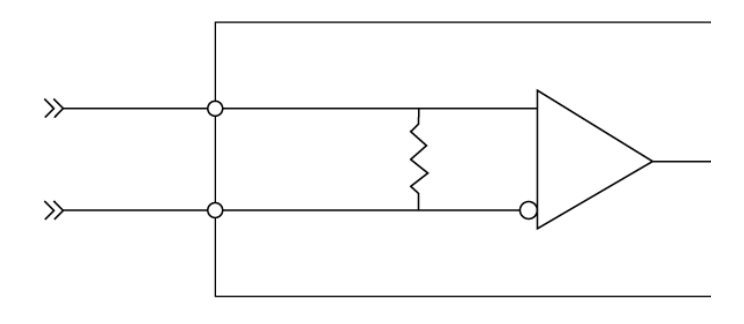

连接编码器时,请使用适用于RS-422信号的屏蔽线缆。

连接示例

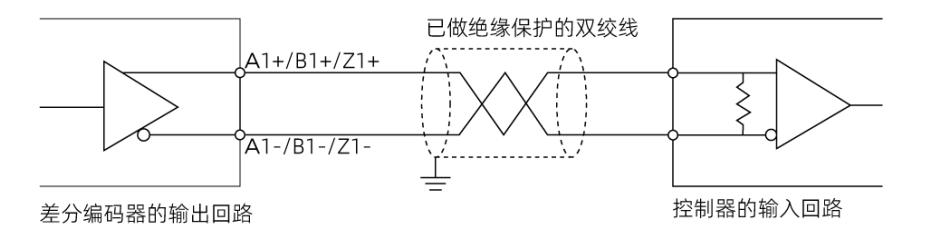

#### 技术参数

感测头

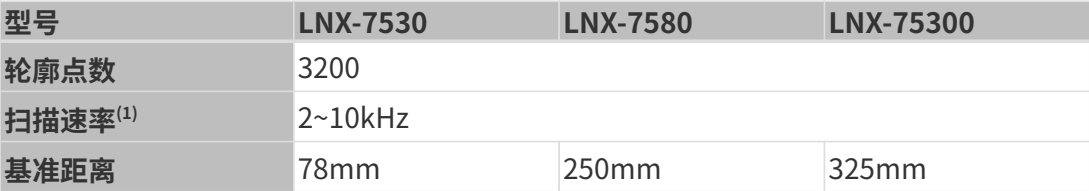

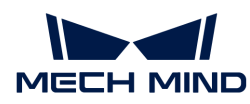

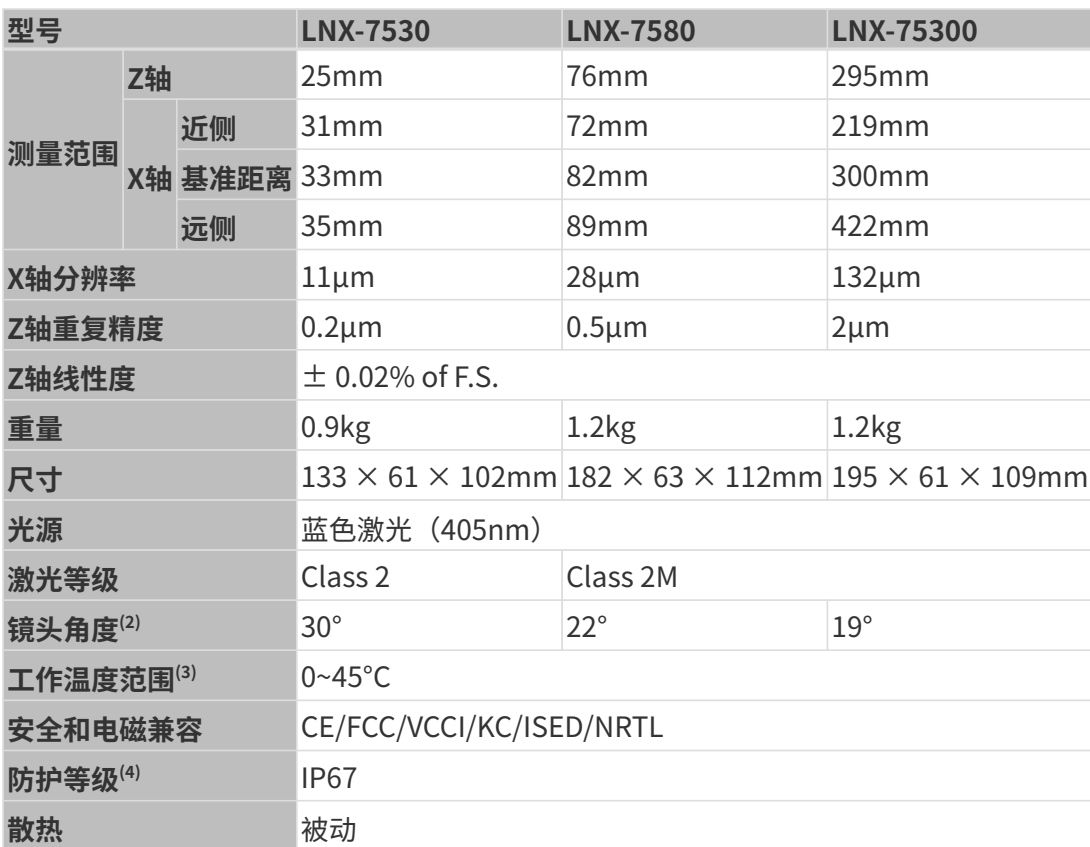

(1) Z向感兴趣区域设置为1时,轮廓测量仪可达到的最大扫描速率为2kHz;设置为1/16时,可达到 的最大扫描速率为10kHz。

(2) 请参考[视野中](#page-201-0)的图示。

(3) 该范围为感测头安装在金属支架上,且散热良好时的温度范围。

(4) 根据IEC 60529标准测试。其中,6代表防尘等级,7代表防水等级。

#### <span id="page-201-0"></span>视野

## LNX-7530

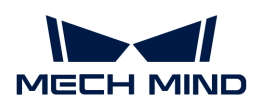

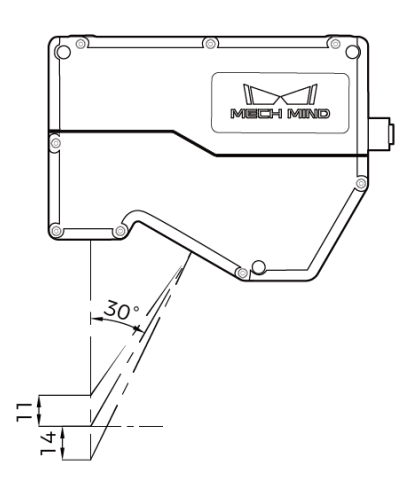

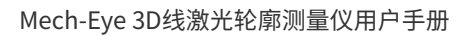

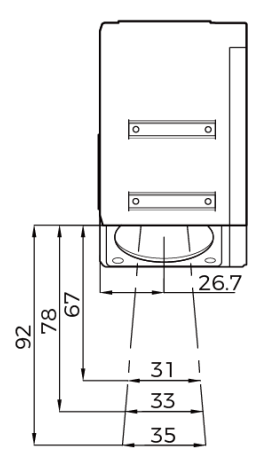

## LNX-7580

单位:mm

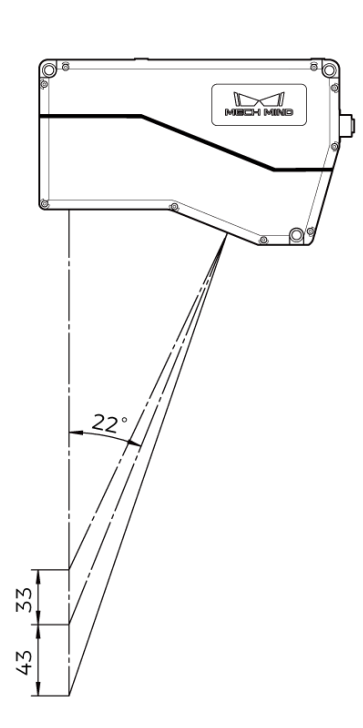

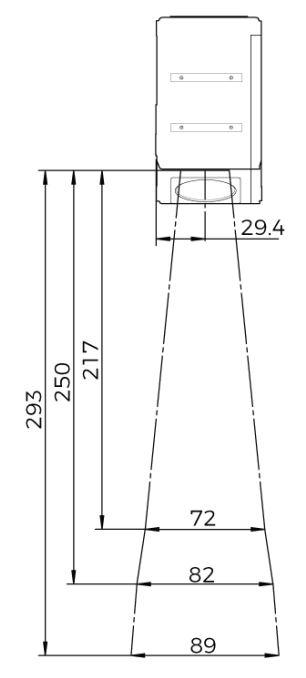

## LNX-75300

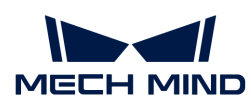

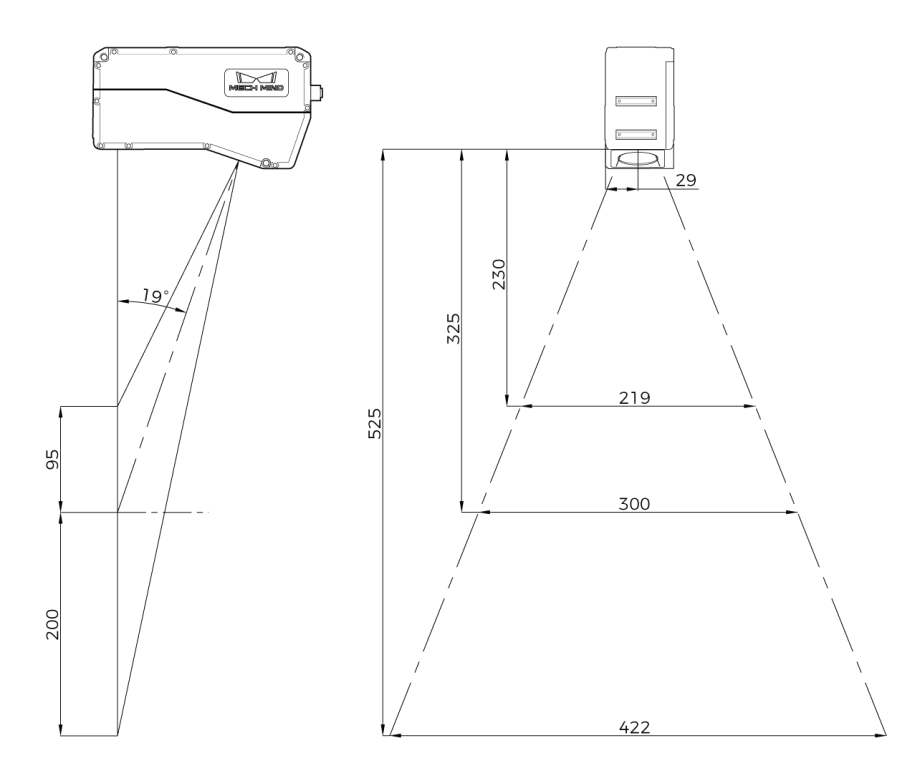

尺寸

LNX-7530

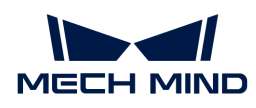

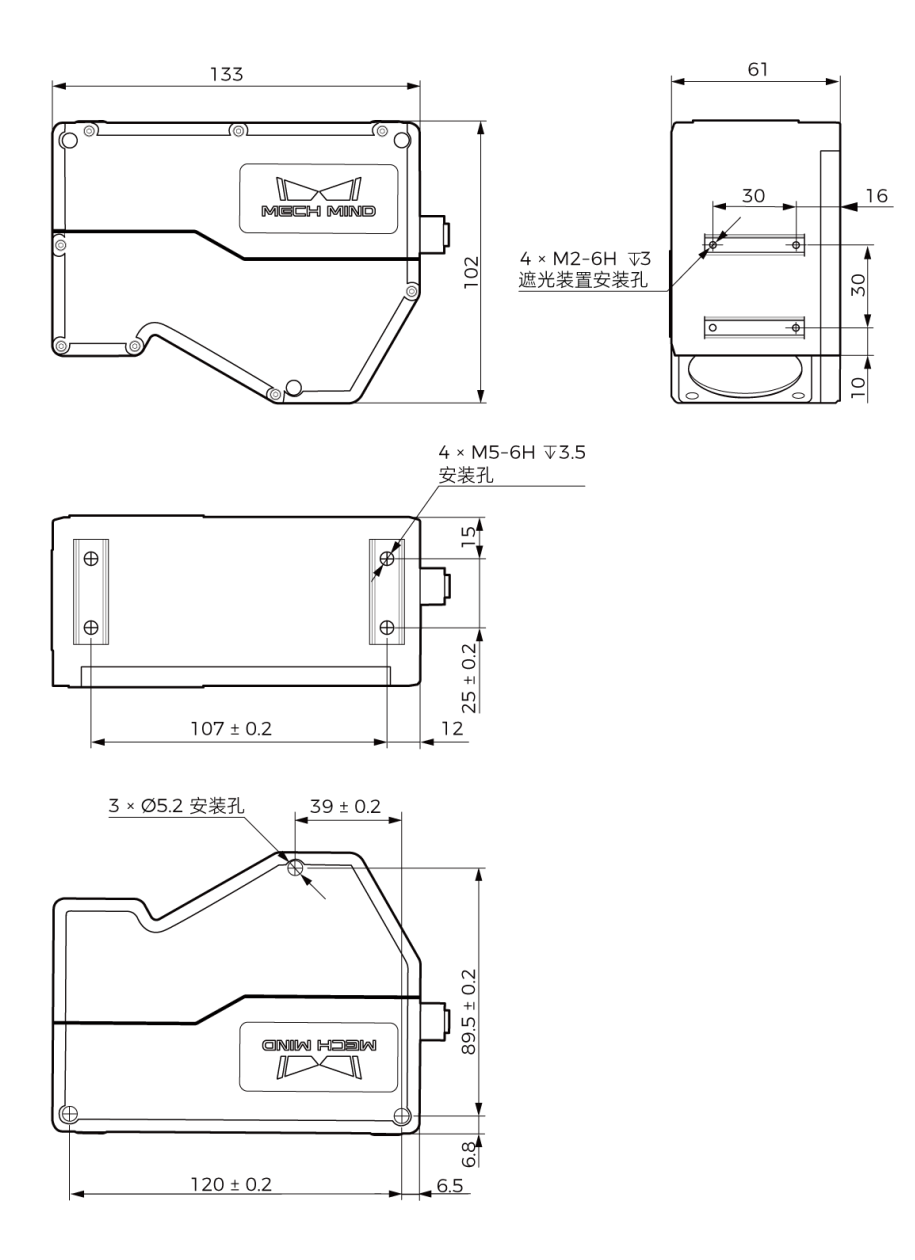

## LNX-7580

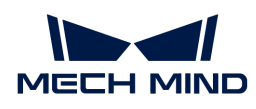

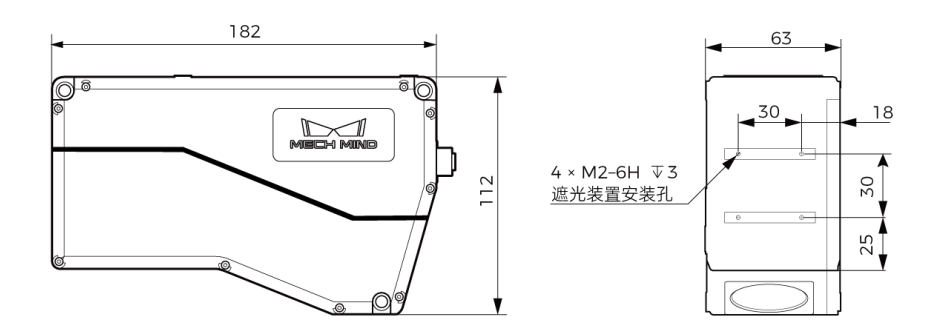

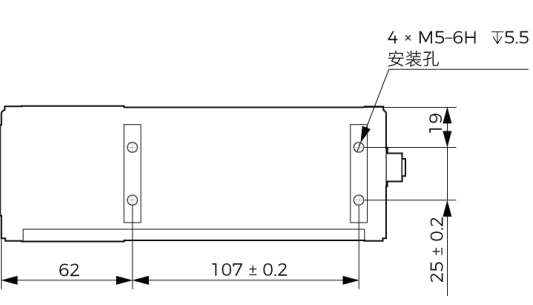

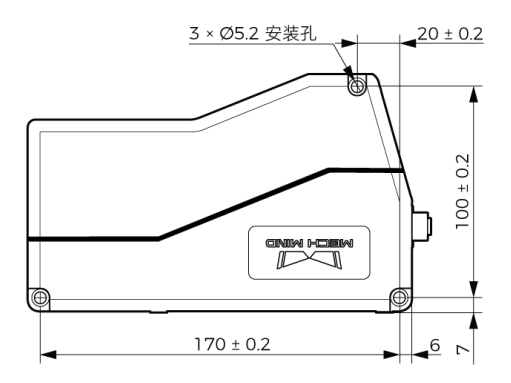

## LNX-75300

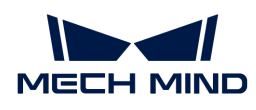

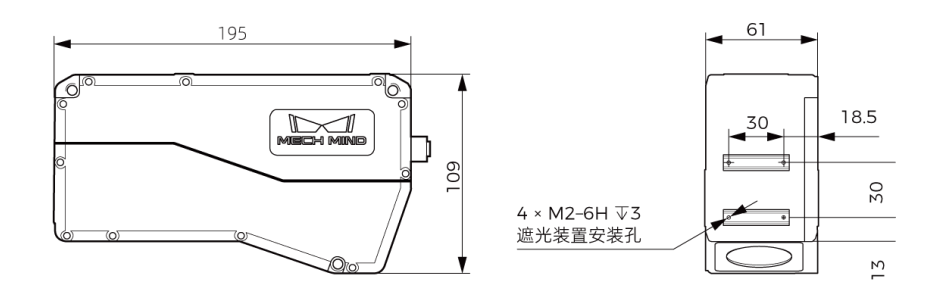

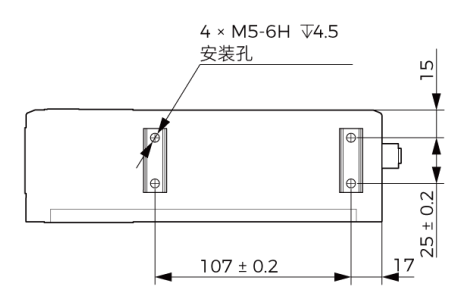

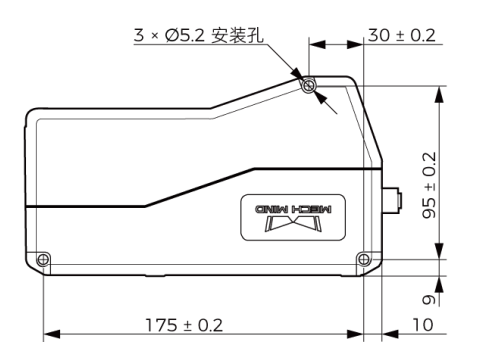

## 控制器

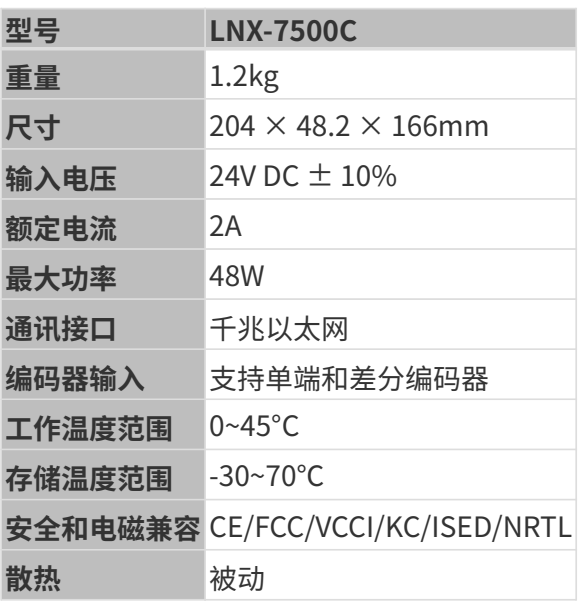

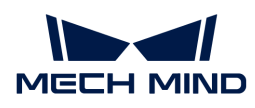

## 尺寸

单位:mm

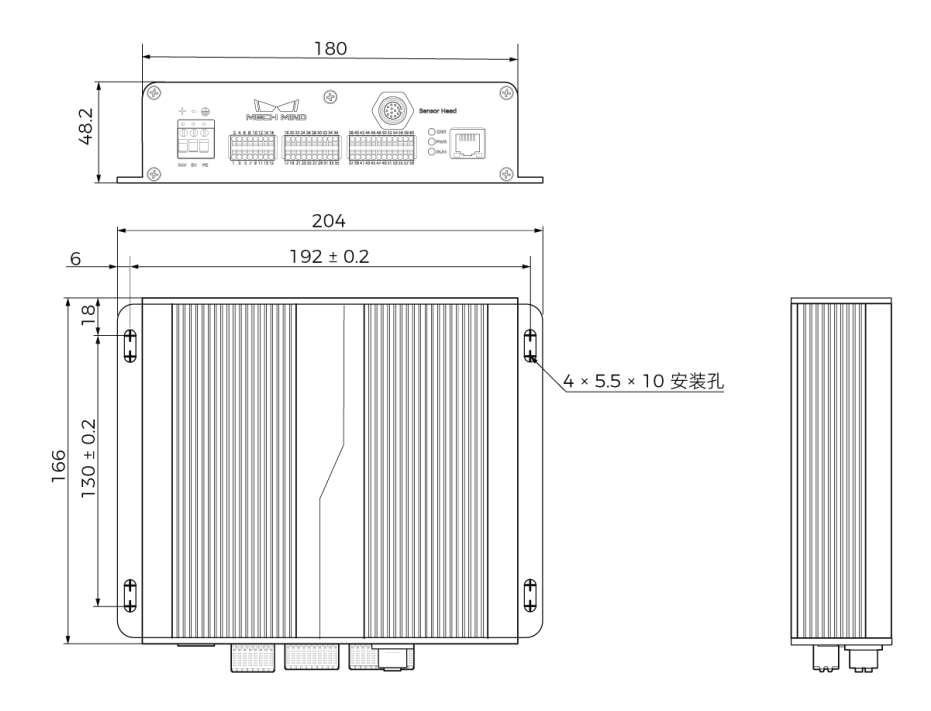

#### 维护保养

#### 清洁

清洁本产品前,请先断开电源。清洁机身时,请使用干净软布擦去灰尘和浮屑。若要去除镜头上 的污渍,可使用滴有镜头清洁剂或玻璃清洁剂的干净柔软无绒布小心擦拭,以免造成镜头划伤。

- 清洁本产品时,如未断电,可能导致触电风险。
- 请勿使用酒精、汽油、煤油或其它有腐蚀性、挥发性的物质清洗本产品。这些物质可能 会损坏本产品的外观和内部结构。
- 请勿使用压力水枪或水管喷淋冲刷。由于进水而导致的损害和损失,梅卡曼德不承担任 何责任。

## 存储

IJ

感测头防护等级为IP67,可有效防止粉尘和水进入感测头内部,影响其功能。使用中应避免将产 品长时间浸入水中,或长时间放在户外。不使用本产品时,请将其存于室内阴凉干燥、通风良好 的地方。产品的存储温度范围为-30~70℃。

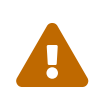

- 存放前请断开与导轨电源的连接,以免火灾发生。
- 请勿将感光单元正对太阳或对准强光源。强光可能会损坏影像传感器,导致图像出现白 色模糊现象。

## 免责声明

强烈建议为本产品使用梅卡曼德配套的电源和线缆,以确保符合安全和EMC辐射及抗扰度标准。

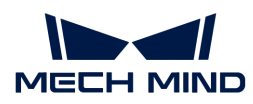

使用第三方电源和线缆产生的任何问题,梅卡曼德不承担任何责任。

#### 有害物质声明

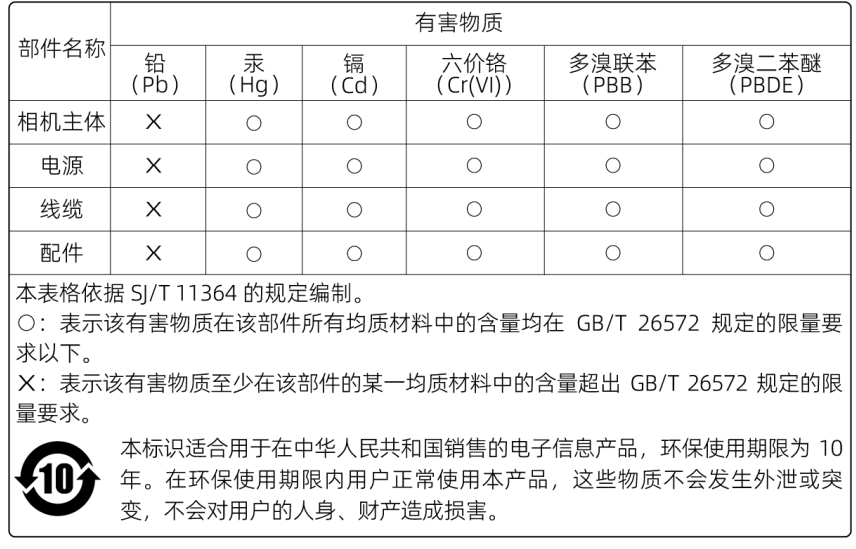

#### 商标与法律声明

Mech-Mind、 震 系 Mech-Mind 系列商标、标识等是梅卡曼德(北京)机器人科技有限公司或 具有关联关系主体之注册商标或商标,受法律保护,侵权必究。

© 2024,梅卡曼德(北京)机器人科技有限公司

未经梅卡曼德(北京)机器人科技有限公司(以下简称梅卡曼德)事先书面许可,任何单位及个 人不得以任何方式或理由对上述商标的全部或任何部分以使用、复制、修改、传播、抄录等任何 方式侵权,亦不得与其它产品捆绑使用与销售。

凡侵犯梅卡曼德商标权的,梅卡曼德必依法追究其法律责任。

梅卡曼德对于本使用说明书拥有一切权利。根据著作权相关法律规定,未经梅卡曼德授权,任何 个人或组织不得对本使用说明书的部分内容或全部内容进行复制、修改或发行。对于购买并使用 本产品的用户,您可以下载并打印或复制本使用说明书作为个人或组织内部使用。未经梅卡曼德 的授权,禁止将本使用说明书的内容用于任何其他用途;且任何单位或个人不得转载本使用说明 书中的部分或全部内容。

## 附录

感测头

<span id="page-208-0"></span>控制器接口

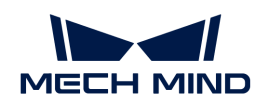

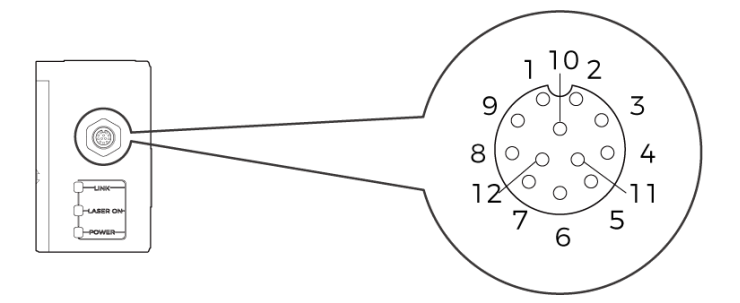

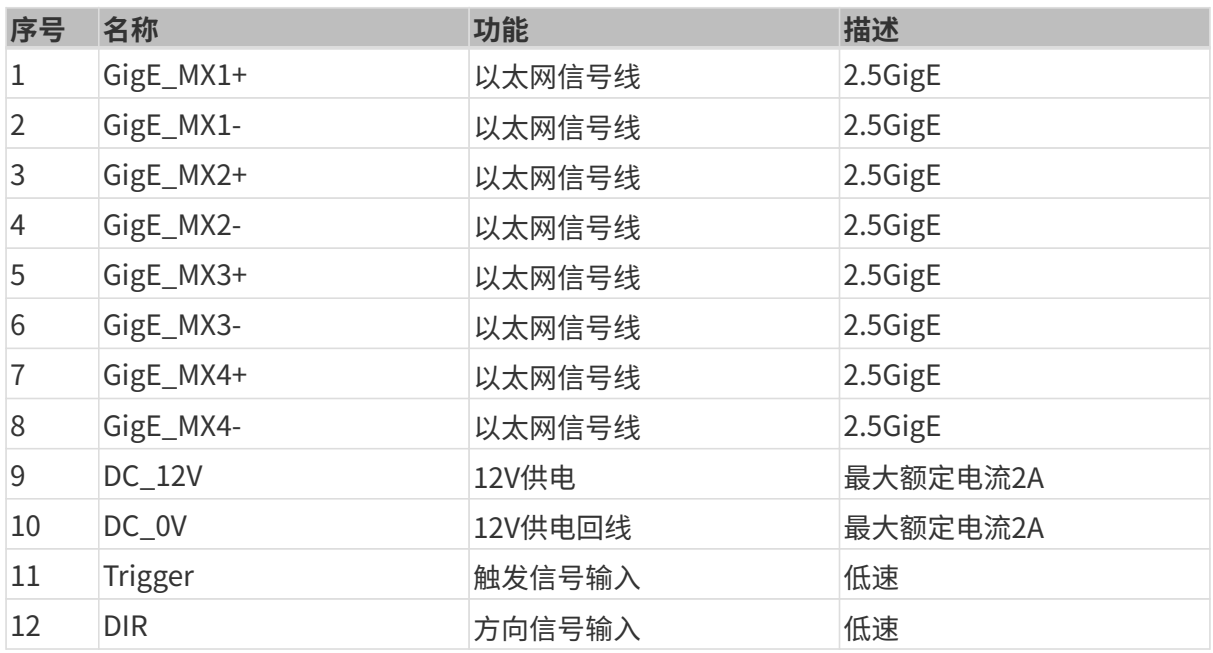

## 控制器

## <span id="page-209-0"></span>感测头接口

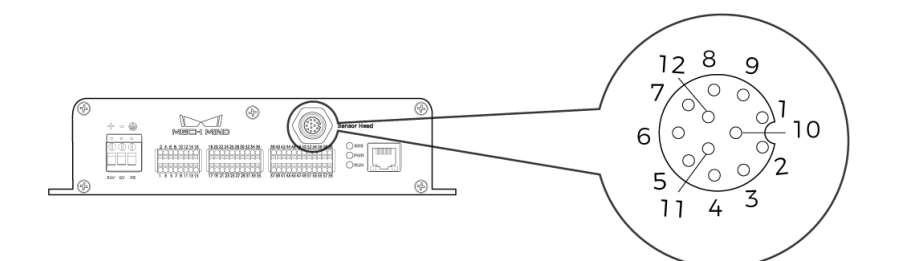

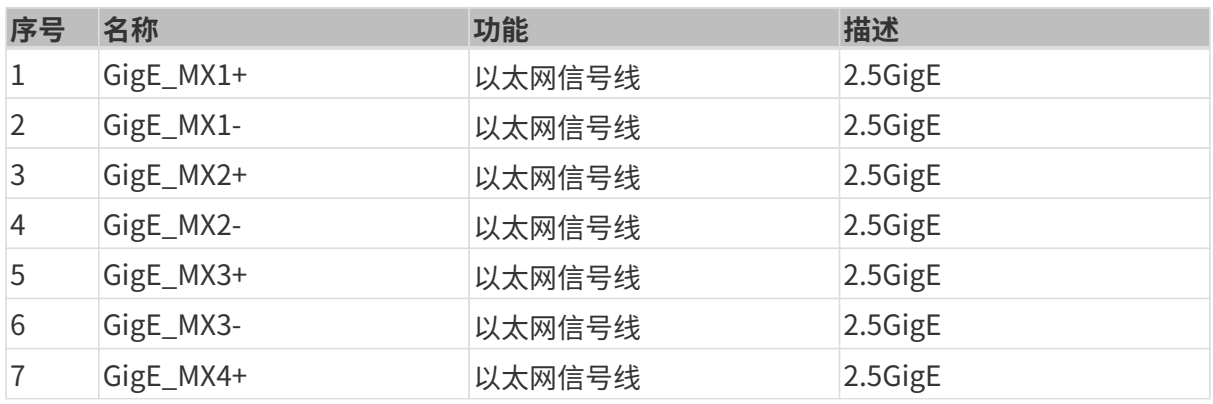

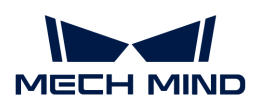

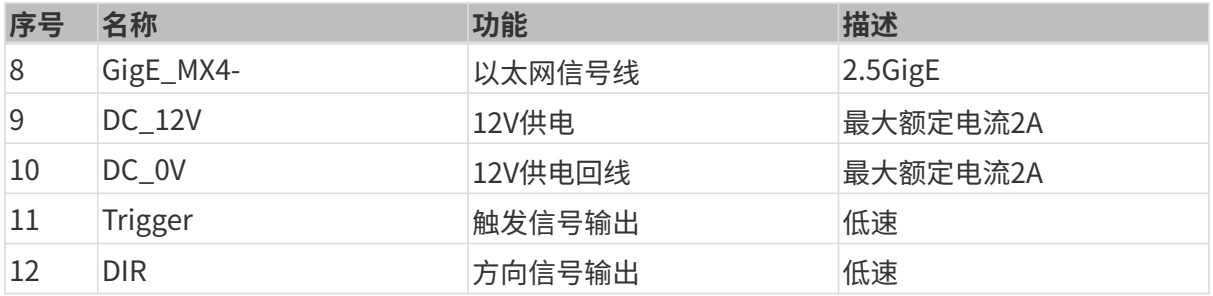

## <span id="page-210-0"></span>输入信号端子

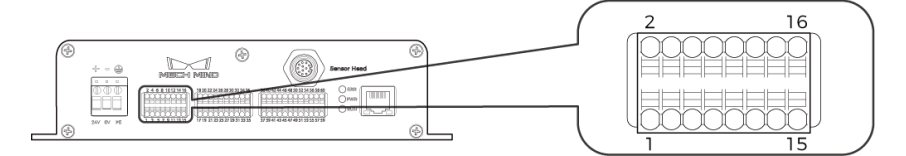

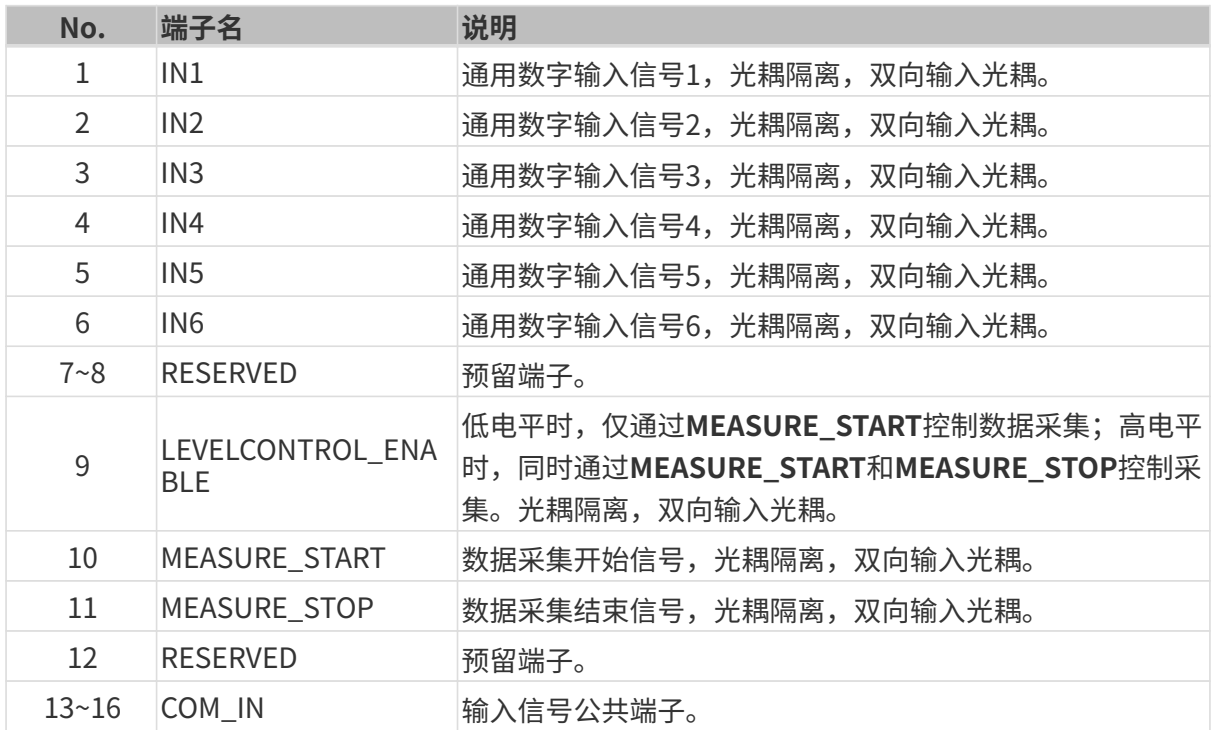

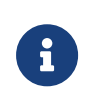

• 关于触发轮廓测量仪采集数据的方式,详见[触发数据采集的方式](#page-225-0)。

• 关于通过LEVELCONTROL\_ENABLE、MEASURE\_START和MEASURE\_STOP端子控制 数据采集的方式,详见[通过外部设备控制数据采集](#page-232-0)。

## <span id="page-210-1"></span>输出信号端子

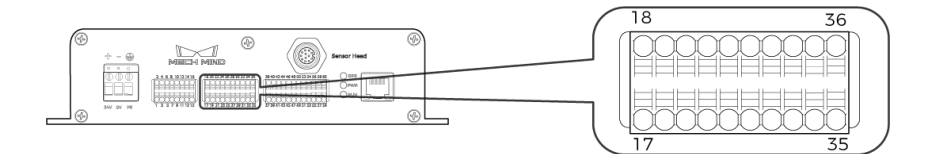

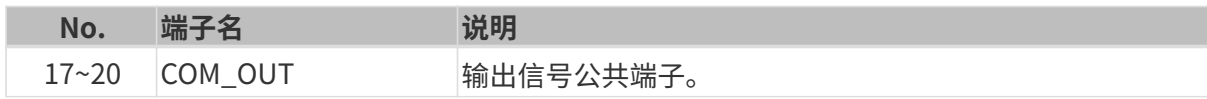

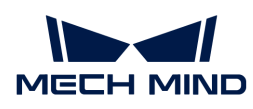

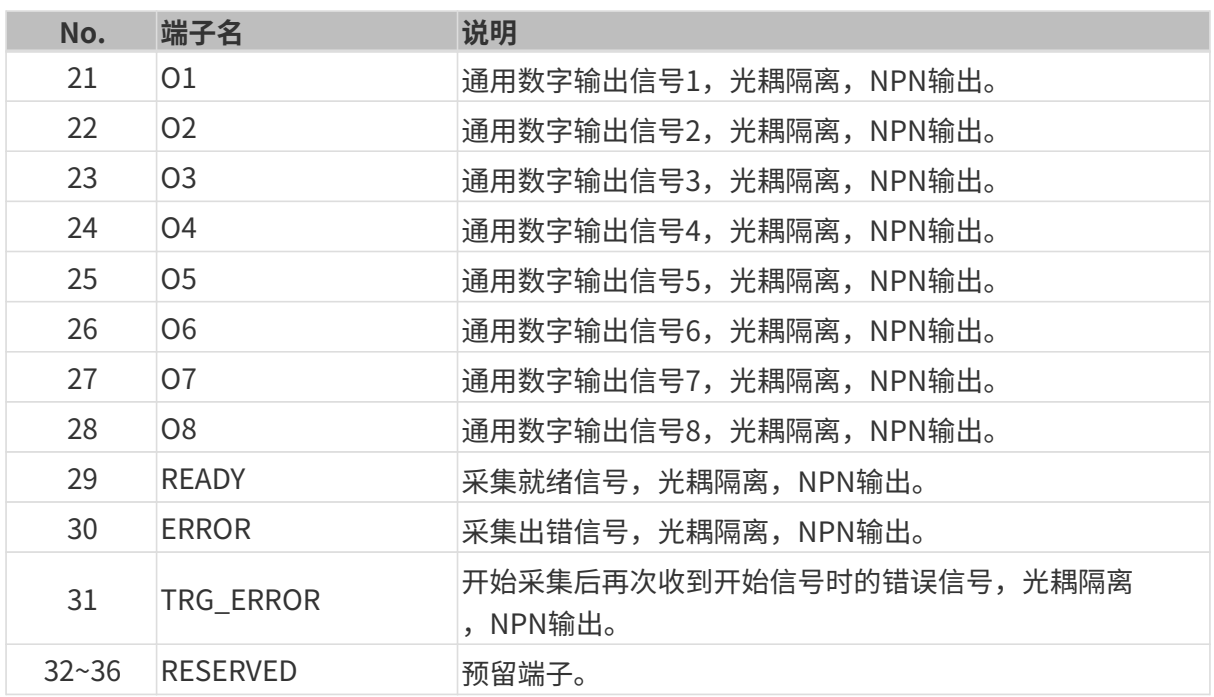

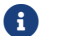

关于READY、ERROR和TRG\_ERROR端子的说明,详见[为外部设备提供数据采集状态信号。](#page-236-0)

## <span id="page-211-0"></span>编码器信号端子

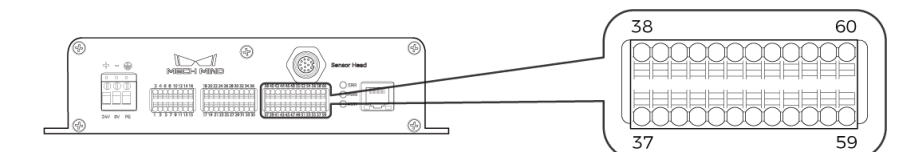

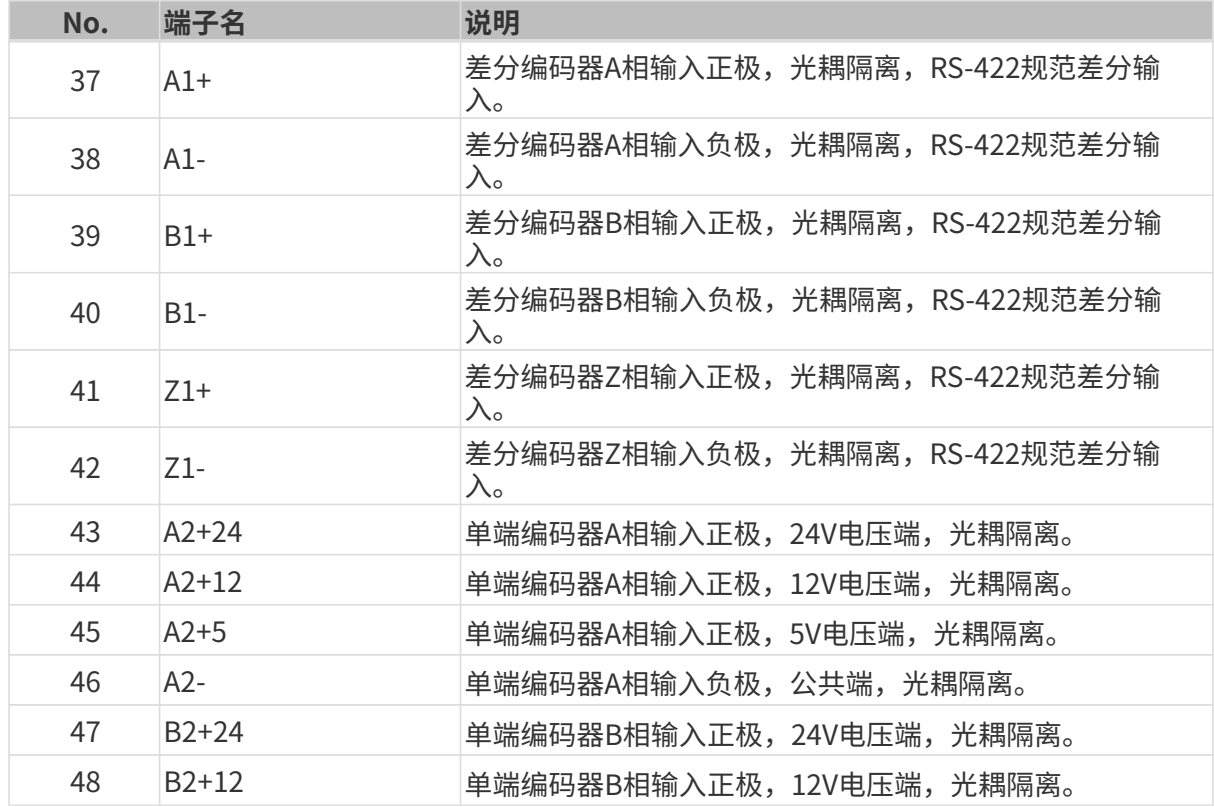

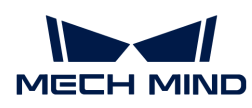

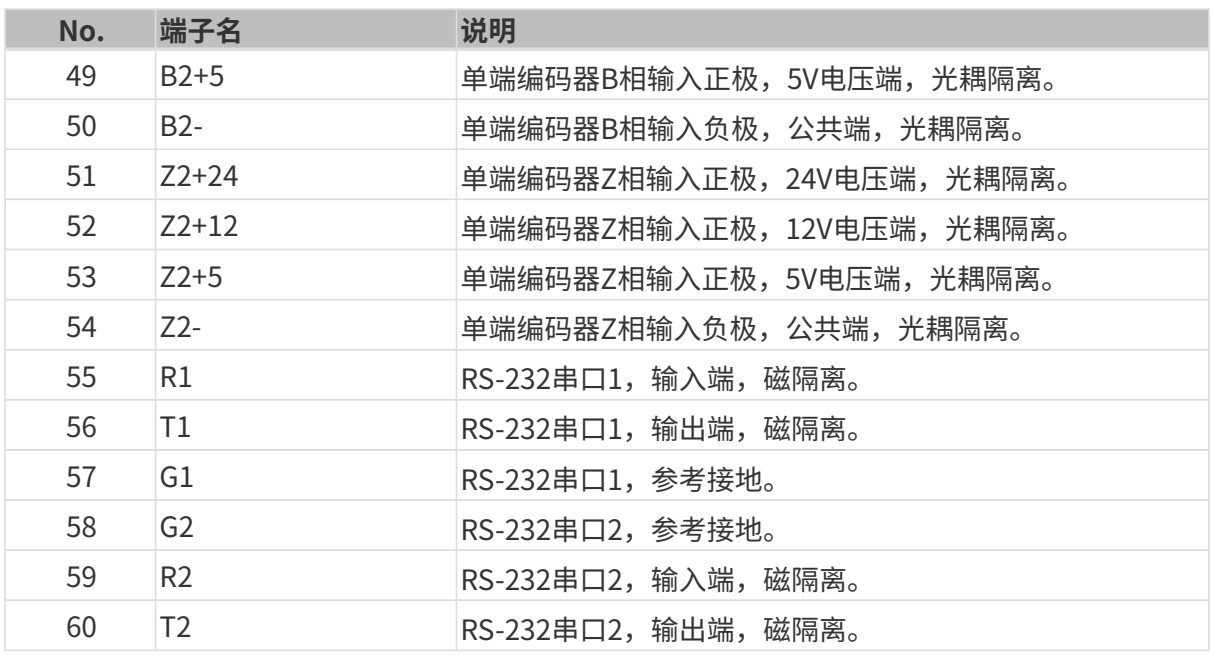

## <span id="page-212-0"></span>线缆

## 感测头到控制器连接线(CBL-H2C-5M-LU)

单位:mm

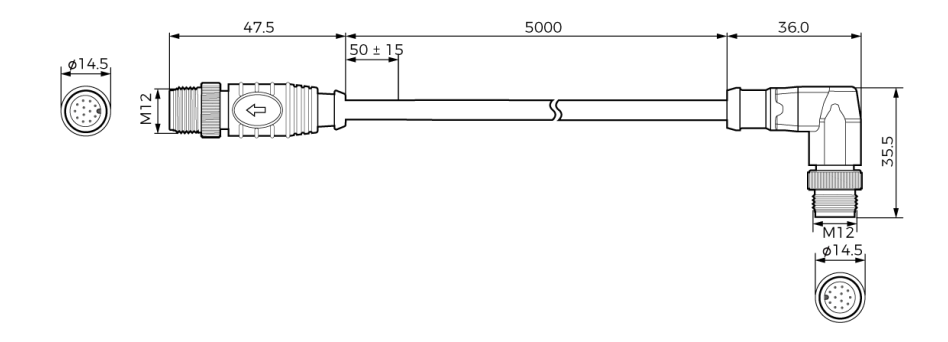

## 控制器DC电源线(CBL-CTRL-PWR-3M)

单位:mm

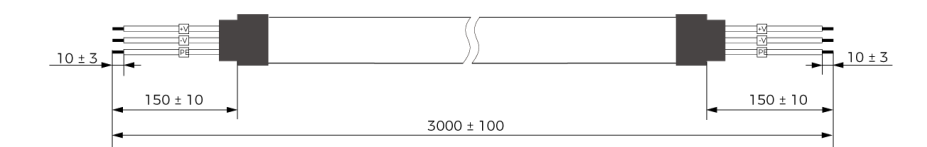

## 控制器网线(CBL-CTRL-ETH-3M)

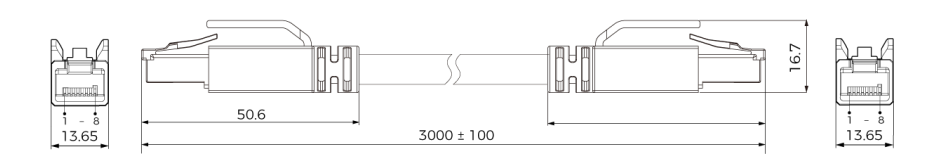

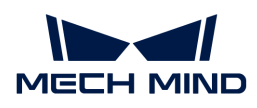

## 编码器线(CBL-CTRL-EN-3M)

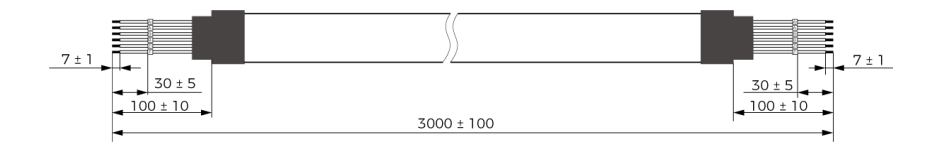

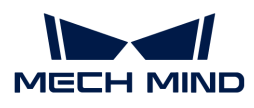

# 9. 售后支持

# 9.1. 故障排查

本章提供各类常见问题的故障排查指导。

 $\boldsymbol{\Omega}$  如遇到以下章节未涉及的问题,请访问[梅卡曼德在线社区](https://community.mech-mind.com.cn/c/%E9%97%AE%E7%AD%94%E5%8C%BA/5)获取帮助(需注册并登录账户)。

## 轮廓测量仪连接相关

- [Mech-Eye SDK搜索不到轮廓测量仪](#page-214-0)
- [Mech-Eye SDK无法连接轮廓测量仪](#page-217-0)

## 数据采集相关

• [部分数据丢失](#page-220-0)

## HALCON相关

• [HALCON:无法连接轮廓测量仪\(错误代码5312\)](#page-221-0)

## <span id="page-214-0"></span>9.1.1. Mech-Eye SDK搜索不到轮廓测量仪

使用Mech-Eye SDK连接轮廓测量仪时,有时会无法搜索到轮廓测量仪。本文将介绍问题的可能原 因,排查问题的思路及排查方法。

## 问题原因

- 轮廓测量仪和电脑的IP地址冲突
- 轮廓测量仪、电脑、交换机线缆连接异常
- 网口冲突
- 其他

## 排查思路

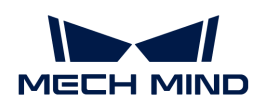

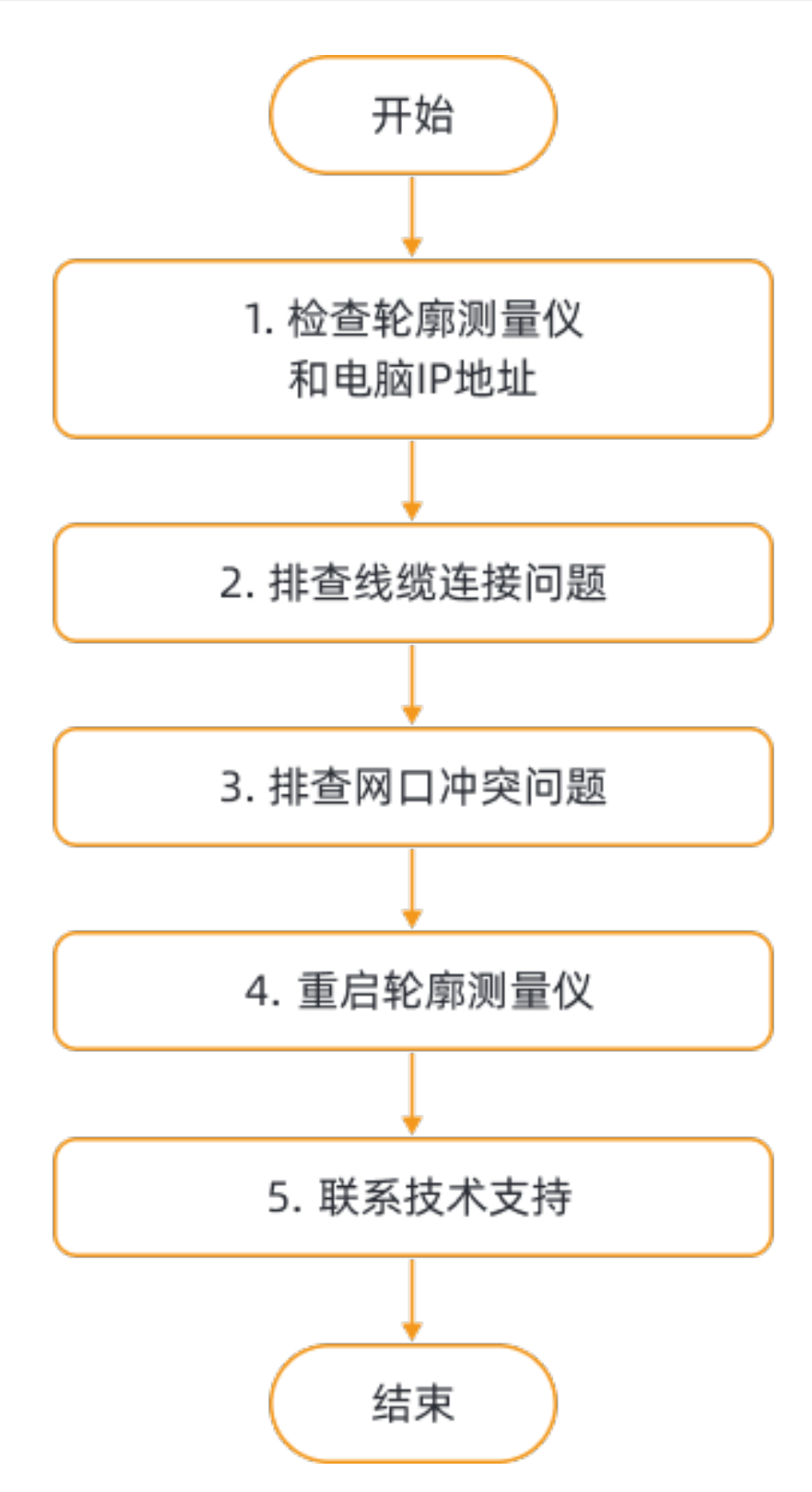

Mech-Eye SDK搜索不到轮廓测量仪时的排查思路为:

- 1. 如Mech-Eye SDK仅能搜索到一台轮廓测量仪, 检查该轮廓测量仪和电脑的IP地址。
- 2. 排查线缆连接问题。确认线缆连接无误后,请使用Mech-Eye SDK搜索轮廓测量仪,如无法搜
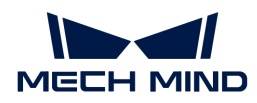

索到轮廓测量仪,请查看下一步。

- 3. 排查网口冲突问题。
- 4. 如解决网口冲突后仍无法搜索到轮廓测量仪,请重启轮廓测量仪。
- 5. 如重启轮廓测量仪后仍无法搜索到轮廓测量仪,请联系梅卡曼德技术支持。

### 排查方法

### 检查轮廓测量仪和电脑的IP地址

如电脑同时连接了多台轮廓测量仪,但Mech-Eye SDK仅能搜索到一台轮廓测量仪,请执行以下步 骤排查问题:

- 1. 检查以下两个IP地址是否相同:
	- 该轮廓测量仪的IP地址
	- 与该轮廓测量仪相连的电脑网口的IP地址
- 2. 如两个IP地址相同,需修改其一:
	- 修改轮廓测量仪的IP地址:使[用Mech-Eye Viewer或](#page-34-0)[IP配置工具修](https://docs.mech-mind.net/zh/eye-3d-profiler/2.3.2/api/api-ip-configuration.html)改。
	- 修改电脑网口的IP地址:请参[考设置电脑IP地址。](#page-240-0)
- 3. 运行Mech-Eye SDK,重新搜索轮廓测量仪。
	- 如能搜索到全部轮廓测量仪,故障处理结束。
	- 如仍无法搜索到全部轮廓测量仪,请查看下一节。

### 排查线缆连接问题

请通过各设备的指示灯确认是否存在线缆连接问题。如指示灯的状态和下表不符,则对应的线缆 可能有连接问题。

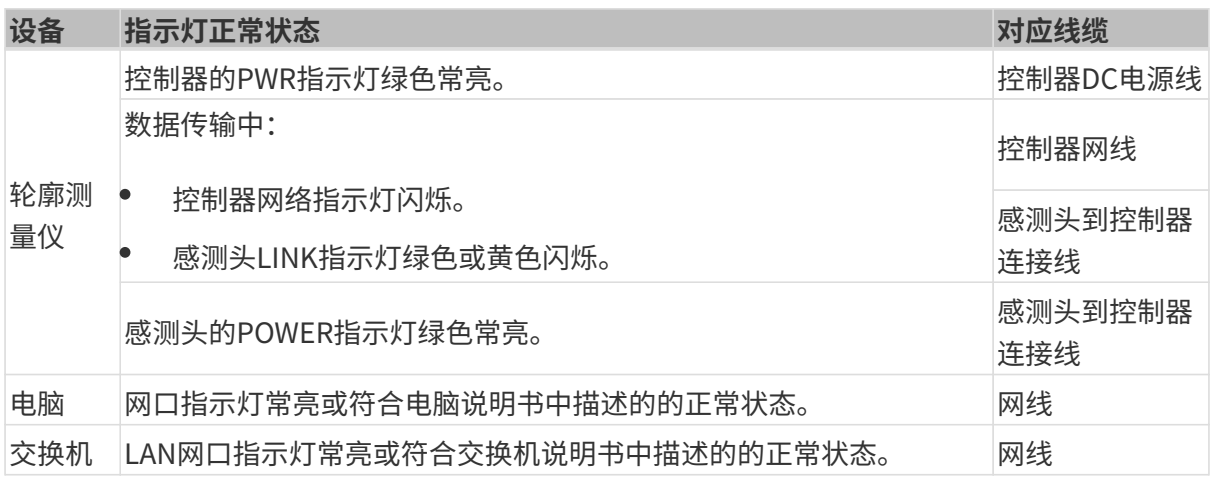

轮廓测量仪与电脑直接连接时,不需要检查交换机的连接。

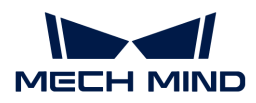

#### 排查网口冲突问题

### 排查步骤:

1. 禁用电脑中连接轮廓测量仪网口外的其它网口。

选择 控制面板 › 网络和Internet › 查看网络状态和任务 › 更改适配器设置 进入**网络连接**页面。 选中网口,右键单击,选择禁用以禁用该网口。

- 2. 运行Mech-Eye SDK,重新搜索轮廓测量仪。
- 3. 如成功搜索到轮廓测量仪, 则为网口冲突。启用其他网口, 并将其设置到不同网段。

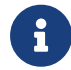

如无法搜索轮廓测量仪,请尝试重启轮廓测量仪网口;如重启网口后仍无法搜索到,请更换 连接轮廓测量仪的网口。

### 重启轮廓测量仪

如以上步骤全部尝试后,仍无法搜索到轮廓测量仪,请尝试重新启动轮廓测量仪。

#### 轮廓测量仪重启步骤:

- 1. 拔出电源线插头,轮廓测量仪断电。
- 2. 等待20秒左右, 重新插入电源线插头, 轮廓测量仪通电。

### 联系技术支持

如以上步骤全部尝试后,仍无法搜索到轮廓测量仪,请联系梅卡曼德技术支持。

### 9.1.2. Mech-Eye SDK无法连接轮廓测量仪

使用Mech-Eye SDK连接轮廓测量仪时,无法连接搜索到的轮廓测量仪,并且Mech-Eye Viewer的 轮廓测量仪信息卡片中轮廓测量仪的状态显示为 Unreachable。本章将介绍问题的可能原因,排 查问题的思路及排查方法。

#### 问题原因

- 控制器未连接感测头
- 轮廓测量仪与电脑IP地址不在同一网段
- IP地址冲突
- 网口冲突
- 其他

### 排查思路

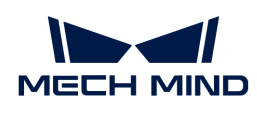

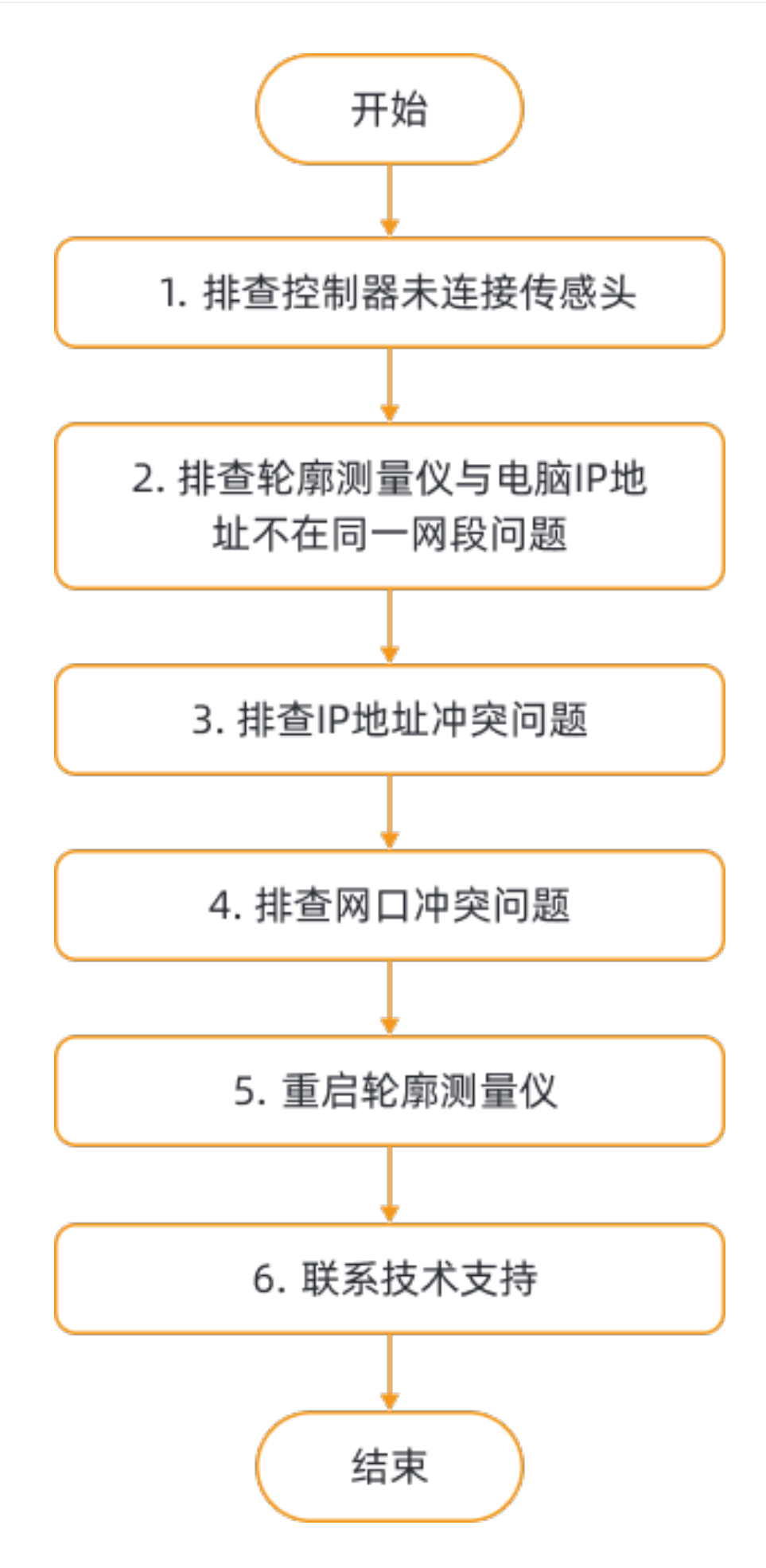

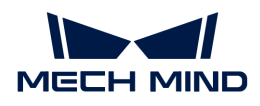

Mech-Eye SDK搜索到但无法连接轮廓测量仪时的排查思路为:

- 1. 排查控制器未连接感测头问题。确认控制器正确连接感测头后,请使用Mech-Eye SDK连接轮 廓测量仪,如无法连接到轮廓测量仪,请查看下一步。
- 2. 排查轮廓测量仪与电脑IP地址不在同一网段问题。确认IP地址在同一网段后,请使用Mech-Eye SDK连接轮廓测量仪,如无法连接到轮廓测量仪,请查看下一步。
- 3. 排查IP地址冲突问题。如IP地址冲突解决后,如仍无法连接到轮廓测量仪,请查看下一步。
- 4. 排查网口冲突问题。
- 5. 如解决网口冲突后仍无法连接到轮廓测量仪, 请**重启轮廓测量仪**。
- 6. 如重启轮廓测量仪后仍无法连接到轮廓测量仪,请联系梅卡曼德技术支持。

### 排查方法

### 排查控制器未连接感测头问题

### 排查步骤:

- 1. 断开控制器的电源。
- 2. 参考[安装与连接,](#page-161-0)将感测头连接到控制器上。
- 3. 连接控制器的电源。
- 4. 运行Mech-Eye SDK, 重新扫描并连接轮廓测量仪。

### 排查轮廓测量仪与电脑IP地址不在同一网段问题

### 排查步骤:

- 1. 查看电脑IP地址,请参考[设置IP地址](#page-240-0)。
- 2. 查看轮廓测量仪IP地址,请参[考设置IP地址。](#page-34-0)
- 3. 确保轮廓测量仪与电脑IP地址在同一网段。如果不在同一网段,请[设置轮廓测量仪IP地址,](#page-34-0)使 轮廓测量仪IP地址与电脑在同一网段。
- 4. 运行Mech-Eye SDK, 重新扫描并连接轮廓测量仪。

### 排查IP地址冲突问题

电脑与交换机连接的设备中,存在IP地址冲突。IP地址冲突即两个或多个设备拥有相同的IP地址。

### 排查步骤:

- 1. 在电脑上,仅保留与轮廓测量仪连接的网线,拔掉电脑和交换机的其他网线。
- 2. 运行Mech-Eye SDK, 重新扫描并连接轮廓测量仪。
- **3.** 如成功连接到轮廓测量仪,则为IP地址冲突。需逐一排查其他设备的IP地址,并更改导致冲突

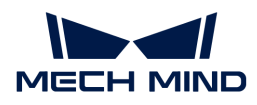

设备的IP地址;或重新设置轮廓测量仪IP地址,使其唯一。

#### 排查网口冲突问题

#### 排查步骤:

1. 禁用电脑中连接轮廓测量仪网口外的其它网口。

选择控制面板 › 网络和Internet › 查看网络状态和任务 › 更改适配器设置进入**网络连接**页面。选 中网口,右键单击,选择禁用以禁用该网口。

- 2. 运行Mech-Eye SDK,重新连接轮廓测量仪。
- 3. 如成功连接到轮廓测量仪,则为网口冲突。启用其他网口,并将其设置到不同网段。

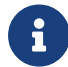

如无法连接轮廓测量仪,请尝试重启轮廓测量仪网口;如重启网口后仍无法连接,请更换连 接轮廓测量仪的网口。

#### 重启轮廓测量仪

如以上步骤全部尝试后,仍无法连接轮廓测量仪,请尝试重新启动轮廓测量仪。

#### 轮廓测量仪重启步骤:

- 1. 拔出电源线插头,轮廓测量仪断电。
- 2. 等待20秒左右, 重新插入电源线插头, 轮廓测量仪通电。

### 联系技术支持

如以上步骤全部尝试后,仍无法连接轮廓测量仪,请联系梅卡曼德技术支持。

### 9.1.3. 部分数据丢失

#### 问题现象

由编码器触发扫描时,强度图、深度图和点云中有横向的黑色条纹,或完全不显示,且右下角弹 出部分数据丢失的提示。

#### 可能原因

编码器触发扫描的频率超过轮廓测量仪的最大扫描速率。

### 解决方案

请根据实际情况,尝试以下解决方案:

• 调小轮廓模式下的[Z向感兴趣区域](#page-59-0):减少需要处理的数据量,可提升轮廓测量仪的最大扫描速 率。

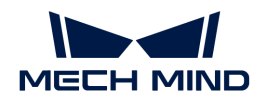

在所需数据不被裁剪的前提下,可将Z向感兴趣区域调至尽可能小。

调小轮廓模式下的[曝光时间](#page-54-0)(固定曝光模式)[或HDR曝光设置](#page-55-0)中的**总曝光时间**(HDR曝光模式 ),以提升轮廓测量仪的最大扫描速率。

调小曝光时间或总曝光时间后,原始图像中的激光线亮度将降低。如亮度过低,请调大轮廓模 式下的[模拟增益。](#page-56-0)

• 调大扫描模式下的[触发间隔](#page-77-0),以降低编码器触发扫描的频率。

**← 在[触发信号计数模式](#page-76-0)保持不变时调节触发间隔**,将改变扫描数据的Y轴分辨率。

### 9.1.4. HALCON: 无法连接轮廓测量仪 (错误代码5312)

### 问题现象

在2023年8月7日之后安装或升级的HALCON中,无法连接轮廓测量仪,并弹出以下报错:

- 错误代码: 5312
- 错误信息: Image acquisition: device cannot be initialized

### 影响版本

轮廓测量仪固件2.2.2及以下版本。

### 可能原因

该问题由以下两个原因共同导致:

- 轮廓测量仪的参数组名称中包含了英文和数字以外的字符。
- MVTec于2023年8月7日发布的20.11.17版本的GigE Vision 2接口不支持上述字符。在此日期后 安装或升级的HALCON中均使用此版本的GigE Vision 2接口。

### 解决方案

Mech-Eye SDK 2.3.0针对该问题修改了参数组相关的功能,以保证轮廓测量仪可在HALCON中正 常连接和使用。

[请升级或安装Mech-Eye SDK 2.3.0或以上版本,](#page-24-0)并[通过Mech-Eye Viewer将轮廓测量仪固件升级](#page-35-0) [至2.3.0或以上版本](#page-35-0)。

升级后,在HALCON中选择参数组的方式有所变化。请参考以下步骤在HALCON中选择参数组:

- 1. 在Mech-Eye Viewer连接轮廓测量仪。
- 2. 在右侧的参数标签页最上方,单击参数组下拉菜单,确认参数组的排列顺序。

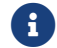

因Mech-Eye Viewer和HALCON不可同时连接同一台轮廓测量仪,可通过截图等方式记录

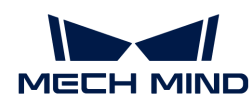

参数组的排列顺序,便于后续操作。

- 3. 在Mech-Eye Viewer中断开轮廓测量仪的连接,然后在HALCON中通过图像采集助手或程序连 接轮廓测量仪。
- 4. 在HALCON中选择参数组:需根据参数组在Mech-Eye Viewer中的排列顺序选择。

如所需参数组在Mech-Eye Viewer的参数组下拉菜单中为第一个,则在HALCON中需选择 名为UserSet0的参数组。

如所需参数组在Mech-Eye Viewer的参数组下拉菜单中为第二个,则在HALCON中需选择 名为UserSet1的参数组。以此类推。

# 9.2. FAQ

本章提供常见问题的解答。

### • [如何解读产品序列号?](#page-222-0)

### <span id="page-222-0"></span>9.2.1. 如何解读产品序列号?

产品上粘贴的标签上印有产品序列号(SN),为每台产品的唯一识别编号。

序列号共16位,从序列号可得知产品的类型、型号和生产年月等信息。

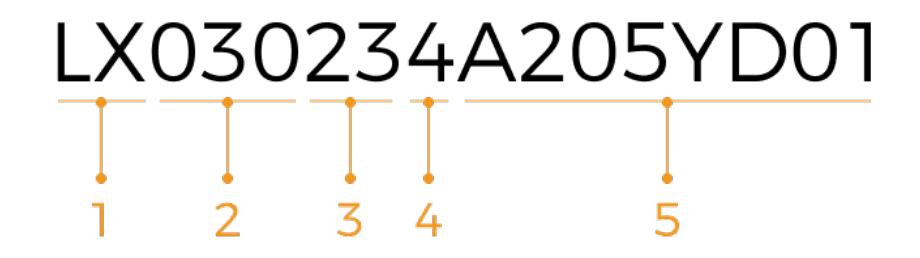

1. 第1至2位代表产品类型:

#### 编码 类型

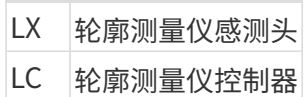

2. 第3至5位代表产品型号:

## 编码 型号

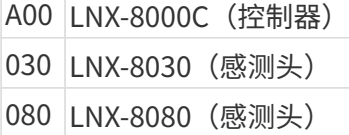

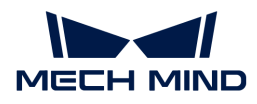

### 编码 型号

300 LNX-8300(感测头)

- 3. 第6至7位代表产品生产年份:例如, "23"代表生产年份为2023年。
- 4. 第8位代表产品生产月份:

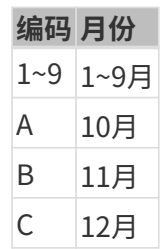

5. 第9至16位为产品的生产编号。

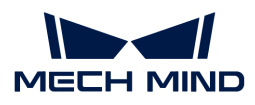

# 10. 附录

本章提供可辅助你使用轮廓测量仪的知识。

# 新手必读

- [轮廓测量仪工作原理](#page-224-0)
- [触发数据采集的方式](#page-225-0)
- [触发数据采集的流程](#page-227-0)

# 与外部设备的通信

- [通过外部设备控制数据采集](#page-232-0)
- [为外部设备提供数据采集状态信号](#page-236-0)

# 扫描数据相关

• [扫描数据的Y轴分辨率](#page-238-0)

# 实用技巧

[设置电脑IP地址](#page-240-0)

# <span id="page-224-0"></span>10.1. 轮廓测量仪工作原理

轮廓测量仪通过内部的激光发射器和感光单元完成对目标物体的扫描。本章介绍扫描的基本过程 及相关概念。

### 扫描的基本过程

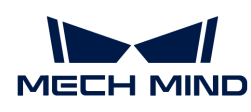

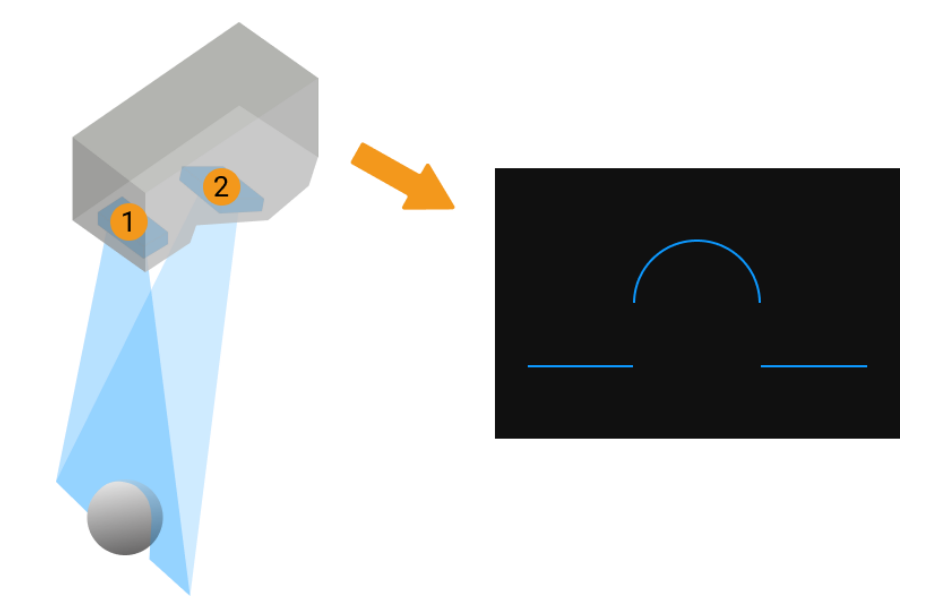

- 1. 激光发射器(上图中1)发射一条线形的激光,照射到位于轮廓测量仪视野中的目标物体上。
- 2. 激光被目标物体反射后,被感光单元(上图中2)接收。因为感光单元和激光发射器之间有夹 角,目标物体上不同高度的表面反射的激光落在感光单元的不同位置上。此时感光单元上生成 的图像为Mech-Eye Viewer中的原始图像。
- 3. 激光发射器、感光单元和目标物体形成一个三角形。基于三角测量原理,轮廓测量仪即可根据 已知的角度和距离信息,计算出反射的激光线上各点到感测头的距离。
- 4. 轮廓测量仪根据计算结果和其他参数设置,从原始图像中提取出一条轮廓线。轮廓线反映目标 物体的一个截面到感测头距离的变化,也即高度的变化。
- 5. 目标物体和轮廓测量仪发生相对移动。轮廓测量仪重复上述步骤,进行多次扫描,即可获得目 标物体的一系列轮廓线,用以生成强度图、深度图和点云。

### 相关概念

- 行扫描:轮廓测量仪发射一次激光并生成一条轮廓线的过程。
- 一轮数据采集:轮廓测量仪完成多次行扫描,生成多条轮廓线,并拼接轮廓线生成强度图、深 度图和点云的过程。
- 触发:让轮廓测量仪开始进行一轮数据采集或一次行扫描。

一轮数据采集和一次行扫描分别有两种触发方式,适用不同的适用场景。详见[触发数据采集的](#page-225-0) [方式](#page-225-0)。

# <span id="page-225-0"></span>10.2. 触发数据采集的方式

本章介绍触发轮廓测量仪进行数据采集的不同方式。轮廓测量仪支持多种触发方式,可与系统中 其他设备及软件灵活配合,获取强度图、深度图和点云。

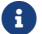

阅读本章前,请先阅读[轮廓测量仪工作原理](#page-224-0),了解轮廓测量仪的工作原理和相关概念。

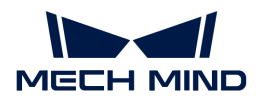

### 触发方式简介

每一轮数据采集和每次行扫描的触发方式分别有两种。

- 触发一轮数据采集:
	- 外部触发:通过从外部设备输入的信号触发每轮数据采集。
	- 软触发:通过Mech-Eye Viewer、Mech-Eye API、[Mech-MSR](https://docs.mech-mind.net/zh/3d-measurement-manual/1.9.0/tutorial/index.html)或GenICam客户端触发每轮 数据采集。
- 触发每次行扫描:
	- 编码器:通过编码器信号触发每次行扫描。
	- 固定频率:按照固定频率触发每次行扫描。

### 触发方式组合

每一轮数据采集和每次行扫描的触发方式可以分别组合,适用于不同的场景:

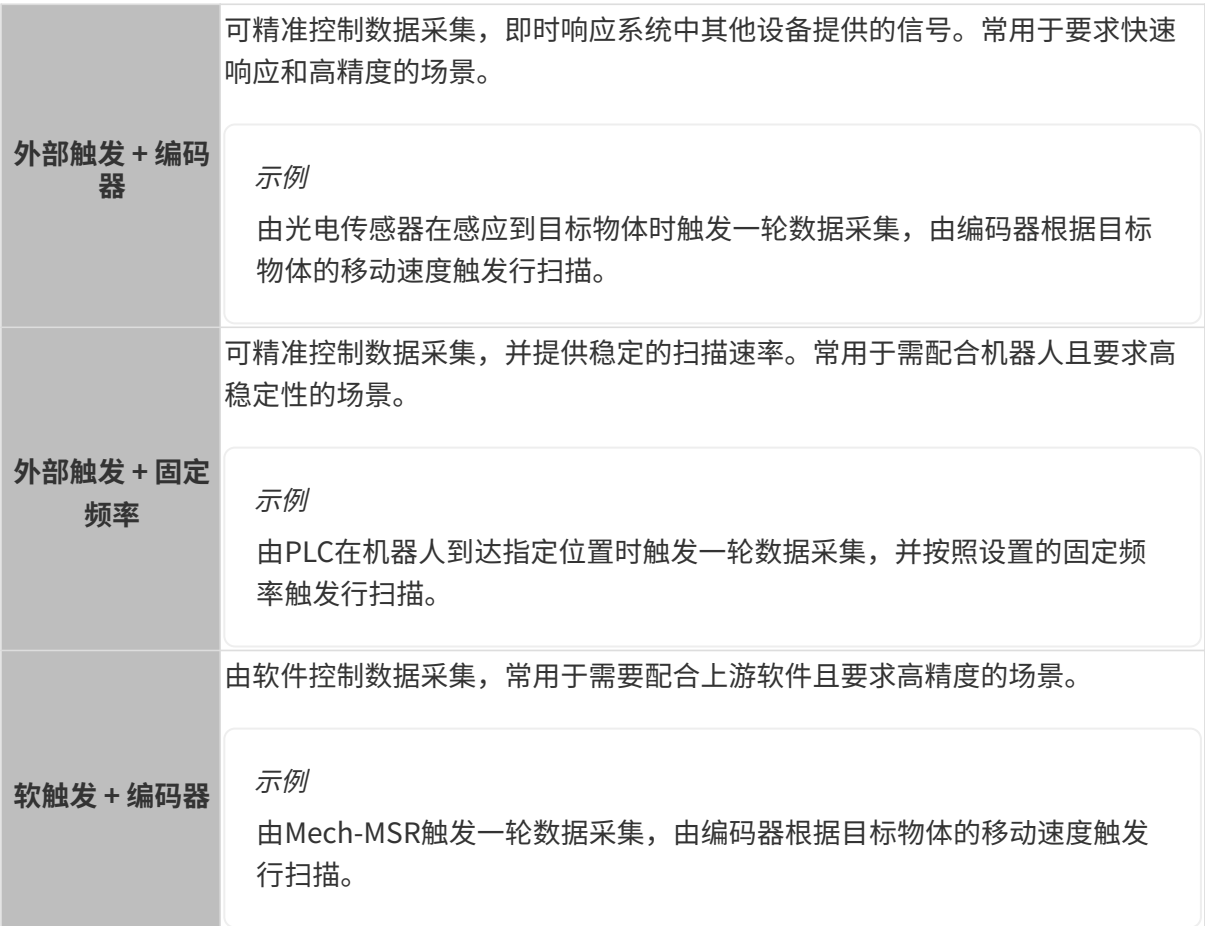

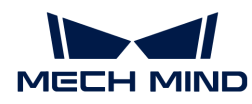

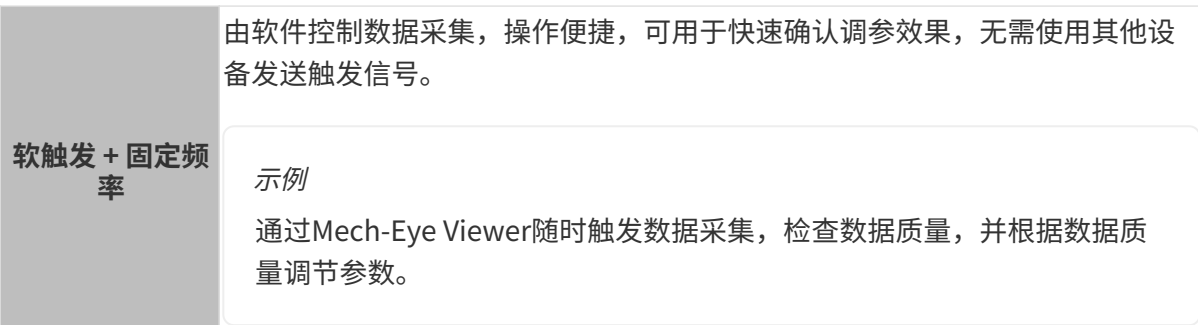

[下一章分](#page-227-0)别介绍使用每种触发方式组合触发数据采集的流程。

# <span id="page-227-0"></span>10.3. 触发数据采集的流程

本章介绍使用每种触发方式组合触发数据采集,获取强度图、深度图和点云的流程。

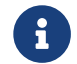

<mark>(</mark>) 阅读本章前,请先阅读[触发数据采集的方式](#page-225-0),了解触发轮廓测量仪进行数据采集的不同方 式。

### 外部触发 + 编码器

通过外部输入的信号触发每轮数据采集,并通过编码器信号触发每次行扫描。

### 使用前提

如需使用外部触发 + 编码器的方式触发数据采集,需满足以下使用前提:

- 连接硬件:
	- 将提供信号的外部设备连接至控制器的相应输入信号端子上。请参考[通过外部设备控制数](#page-232-0) [据采集选](#page-232-0)择控制逻辑并连接对应的端子。
	- 将提供信号的编码器连接至控制器的相应编码器信号端子上。请参考[信号回路图和](#page-170-0)[编码器](#page-182-0) [信号端口](#page-182-0)。
- 提升轮廓线的质量:

强度图、深度图和点云由多条轮廓线组合而成。因此,轮廓线的质量决定了强度图、深度图和 点云的质量。

请参考[轮廓模式调](#page-47-0)节轮廓模式下的参数,以提升轮廓线质量。

### 触发流程

如需使用外部触发 + 编码器的方式触发数据采集,请执行以下步骤:

1. 设置参数:

a. [将数据采集触发源](#page-74-0)参数设置为**外部触发**。

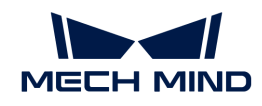

- b. [将行扫描触发源参](#page-75-0)数设置为编码器。
- c. 根据实际需求,[调节扫描模式下的其他参数。](#page-49-0)
- 2. 使轮廓测量仪进入采集就绪状态:进入采集就绪状态后,轮廓测量仪才能够响应外部输入的信 号。
	- <sup>。</sup> Mech-Eye Viewer: 在扫描模式下,单击 ◎ 按钮。
	- Mech-Eye API:[调用](https://docs.mech-mind.net/zh/eye-3d-profiler/2.3.2/api/operation-workflow.html#start-acquisition)[startAcquisition\(\)](https://docs.mech-mind.net/zh/eye-3d-profiler/2.3.2/api/operation-workflow.html#start-acquisition)[方法](https://docs.mech-mind.net/zh/eye-3d-profiler/2.3.2/api/operation-workflow.html#start-acquisition)。
	- GenICam客户端:向轮廓测量仪发送AcquisitionStart()指令。
- 3. 开始一轮数据采集: 通过外部设备向轮廓测量仪输入触发一轮数据采集的信号。
- 4. 开始行扫描: 通过编码器向轮廓测量仪输入触发行扫描的信号。
- 5. 结束当前轮次的数据采集:
	- 通过外部设备向轮廓测量仪输入结束数据采集的信号。
	- 设置合适[的扫描行数](#page-78-0)参数值,轮廓测量仪在扫描完设置的行数后自动结束当前轮次的数据 采集。
- 6. 进行下一轮数据采集:当前轮次的数据采集完成后,重复步骤3和4。
- 7. 退出采集就绪状态:在无需采集数据时退出采集就绪状态,可避免误触发。
	- ◎ Mech-Eve Viewer: 在扫描模式下,单击 © 按钮。
	- Mech-Eve API: [调用](https://docs.mech-mind.net/zh/eye-3d-profiler/2.3.2/api/operation-workflow.html#start-acquisition)[stopAcquisition\(\)](https://docs.mech-mind.net/zh/eye-3d-profiler/2.3.2/api/operation-workflow.html#start-acquisition)[方法](https://docs.mech-mind.net/zh/eye-3d-profiler/2.3.2/api/operation-workflow.html#start-acquisition)。
	- GenICam客户端:向轮廓测量仪发送AcquisitionStop()指令。

### 外部触发 + 固定频率

通过外部输入的信号触发每轮数据采集,并按照固定频率触发每次行扫描。

### 使用前提

如需使用外部触发 + 固定频率的方式触发数据采集,需满足以下使用前提:

连接硬件:

将提供信号的外部设备连接至控制器的相应输入信号端子上。请参考[通过外部设备控制数据采](#page-232-0) [集](#page-232-0)选择控制逻辑并连接对应的端子。

• 提升轮廓线的质量:

强度图、深度图和点云由多条轮廓线组合而成。因此,轮廓线的质量决定了强度图、深度图和 点云的质量。

请参考[轮廓模式调](#page-47-0)节轮廓模式下的参数,以提升轮廓线质量。

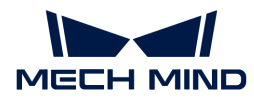

#### 触发流程

如需使用外部触发 + 固定频率的方式触发数据采集,请执行以下步骤:

- 1. 设置参数:
	- a. [将数据采集触发源](#page-74-0)参数设置为外部触发。
	- b. [将行扫描触发源参](#page-75-0)数设置为固定频率。
	- c. 根据实际需求,[调节扫描模式下的其他参数。](#page-49-0)
- 2. 使轮廓测量仪进入采集就绪状态:进入采集就绪状态后,轮廓测量仪才能够响应外部输入的信 号。
	- ◎ Mech-Eye Viewer: 在扫描模式下,单击 ◎ 按钮。
	- Mech-Eye API:[调用](https://docs.mech-mind.net/zh/eye-3d-profiler/2.3.2/api/operation-workflow.html#start-acquisition)[startAcquisition\(\)](https://docs.mech-mind.net/zh/eye-3d-profiler/2.3.2/api/operation-workflow.html#start-acquisition)[方法](https://docs.mech-mind.net/zh/eye-3d-profiler/2.3.2/api/operation-workflow.html#start-acquisition)。
	- GenICam客户端:向轮廓测量仪发送AcquisitionStart()指令。
- 3. 开始一轮数据采集: 通过外部设备向轮廓测量仪输入触发一轮数据采集的信号。

当前轮次的数据采集开始后,轮廓测量仪即开始按照设置的固定频率进行行扫描。

- 4. 结束当前轮次的数据采集:
	- 通过外部设备向轮廓测量仪输入结束数据采集的信号。
	- 设置合适[的扫描行数](#page-78-0)参数值,轮廓测量仪在扫描完设置的行数后自动结束当前轮次的数据 采集。
- 5. 进行下一轮数据采集:当前轮次的数据采集完成后,重复步骤3。
- 6. 退出采集就绪状态: 在无需采集数据时退出采集就绪状态,可避免误触发。
	- ◎ Mech-Eye Viewer: 在扫描模式下,单击 © 按钮。
	- Mech-Eye API:[调用](https://docs.mech-mind.net/zh/eye-3d-profiler/2.3.2/api/operation-workflow.html#start-acquisition)[stopAcquisition\(\)](https://docs.mech-mind.net/zh/eye-3d-profiler/2.3.2/api/operation-workflow.html#start-acquisition)[方法](https://docs.mech-mind.net/zh/eye-3d-profiler/2.3.2/api/operation-workflow.html#start-acquisition)。
	- GenICam客户端:向轮廓测量仪发送AcquisitionStop()指令。

### 软触发 + 编码器

通过软件触发每轮数据采集,并通过编码器信号触发每次行扫描。

### 使用前提

如需使用软触发 + 编码器的方式触发数据采集,需满足以下使用前提:

连接硬件:

将提供信号的编码器连接至控制器的相应编码器信号端子上。请参考[信号回路图和](#page-170-0)[编码器信号](#page-182-0) [端口](#page-182-0)。

• 提升轮廓线的质量:

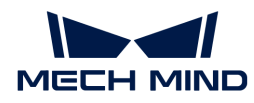

强度图、深度图和点云由多条轮廓线组合而成。因此,轮廓线的质量决定了强度图、深度图和 点云的质量。

请参考[轮廓模式调](#page-47-0)节轮廓模式下的参数,以提升轮廓线质量。

### 触发流程

如需使用软触发 + 编码器的方式触发数据采集,请执行以下步骤:

- 1. 设置参数:
	- a. [将数据采集触发源](#page-74-0)参数设置为软触发。
	- b. [将行扫描触发源参](#page-75-0)数设置为编码器。
	- c. 根据实际需求,[调节扫描模式下的其他参数。](#page-49-0)
- 2. 使轮廓测量仪进入采集就绪状态:进入采集就绪状态后,轮廓测量仪才能够响应外部输入的信 号。
	- ◎ Mech-Eye Viewer: 在扫描模式下,单击 ◎ 按钮。
	- Mech-Eye API:[调用](https://docs.mech-mind.net/zh/eye-3d-profiler/2.3.2/api/operation-workflow.html#start-acquisition)[startAcquisition\(\)](https://docs.mech-mind.net/zh/eye-3d-profiler/2.3.2/api/operation-workflow.html#start-acquisition)[方法](https://docs.mech-mind.net/zh/eye-3d-profiler/2.3.2/api/operation-workflow.html#start-acquisition)。
	- GenICam客户端:向轮廓测量仪发送AcquisitionStart()指令。
- 3. 开始一轮数据采集:
	- Mech-Eye Viewer:在步骤2中进入采集就绪状态后,轮廓测量仪即自动开始一轮数据采 集。
	- Mech-Eye API: [调用](https://docs.mech-mind.net/zh/eye-3d-profiler/2.3.2/api/operation-workflow.html#start-acquisition)[triggerSoftware\(\)](https://docs.mech-mind.net/zh/eye-3d-profiler/2.3.2/api/operation-workflow.html#start-acquisition)[方法](https://docs.mech-mind.net/zh/eye-3d-profiler/2.3.2/api/operation-workflow.html#start-acquisition)。
	- GenICam客户端:向轮廓测量仪发送TriggerSoftware()指令。
- 4. 开始行扫描: 通过编码器向轮廓测量仪输入触发行扫描的信号。
- 5. 结束当前轮次的数据采集:设置合适[的扫描行数](#page-78-0)参数值,轮廓测量仪在扫描完设置的行数后自 动结束当前轮次的数据采集。
- 6. 进行下一轮数据采集:
	- Mech-Eye Viewer:上一轮数据采集结束后,轮廓测量仪即自动开始新一轮数据采集。
	- Mech-Eye API:重复步骤3。
	- GenICam客户端:重复步骤3。
- 7. 退出采集就绪状态: 在无需采集数据时退出采集就绪状态, 可避免误触发。
	- ◎ Mech-Eye Viewer: 在扫描模式下,单击 ◎ 按钮。
	- Mech-Eye API:[调用](https://docs.mech-mind.net/zh/eye-3d-profiler/2.3.2/api/operation-workflow.html#start-acquisition)[stopAcquisition\(\)](https://docs.mech-mind.net/zh/eye-3d-profiler/2.3.2/api/operation-workflow.html#start-acquisition)[方法](https://docs.mech-mind.net/zh/eye-3d-profiler/2.3.2/api/operation-workflow.html#start-acquisition)。
	- GenICam客户端:向轮廓测量仪发送AcquisitionStop()指令。

### 软触发 + 固定频率

通过软件触发每轮数据采集,并按照固定频率触发每次行扫描。

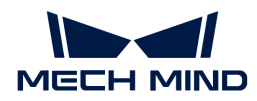

#### 使用前提

如需使用软触发 + 固定频率的方式触发数据采集,需满足以下使用前提:

• 提升轮廓线的质量:

强度图、深度图和点云由多条轮廓线组合而成。因此,轮廓线的质量决定了强度图、深度图和 点云的质量。

请参考[轮廓模式调](#page-47-0)节轮廓模式下的参数,以提升轮廓线质量。

### 触发流程

如需使用软触发 + 固定频率的方式触发数据采集,请执行以下步骤:

- 1. 设置参数:
	- a. [将数据采集触发源](#page-74-0)参数设置为软触发。
	- b. [将行扫描触发源参](#page-75-0)数设置为固定频率。
	- c. 根据实际需求,[调节扫描模式下的其他参数。](#page-49-0)
- 2. 使轮廓测量仪进入采集就绪状态:进入采集就绪状态后,轮廓测量仪才能够响应软件发送的信 号。
	- ◎ Mech-Eye Viewer: 在扫描模式下,单击 ◎ 按钮。
	- Mech-Eye API:[调用](https://docs.mech-mind.net/zh/eye-3d-profiler/2.3.2/api/operation-workflow.html#start-acquisition)[startAcquisition\(\)](https://docs.mech-mind.net/zh/eye-3d-profiler/2.3.2/api/operation-workflow.html#start-acquisition)[方法](https://docs.mech-mind.net/zh/eye-3d-profiler/2.3.2/api/operation-workflow.html#start-acquisition)。
	- GenICam客户端:向轮廓测量仪发送AcquisitionStart()指令。
- 3. 开始一轮数据采集:
	- Mech-Eye Viewer:在步骤2中进入采集就绪状态后,轮廓测量仪即自动开始一轮数据采 集。
	- Mech-Eye API:[调用](https://docs.mech-mind.net/zh/eye-3d-profiler/2.3.2/api/operation-workflow.html#start-acquisition)[triggerSoftware\(\)](https://docs.mech-mind.net/zh/eye-3d-profiler/2.3.2/api/operation-workflow.html#start-acquisition)[方法](https://docs.mech-mind.net/zh/eye-3d-profiler/2.3.2/api/operation-workflow.html#start-acquisition)。
	- GenICam客户端:向轮廓测量仪发送TriggerSoftware()指令。

当前轮次的数据采集开始后,轮廓测量仪即开始按照设置的固定频率进行行扫描。

- 4. 结束当前轮次的数据采集:设置合适[的扫描行数](#page-78-0)参数值,轮廓测量仪在扫描完设置的行数后自 动结束当前轮次的数据采集。
- 5. 进行下一轮数据采集:
	- Mech-Eye Viewer:上一轮数据采集结束后,轮廓测量仪即自动开始新一轮数据采集。
	- Mech-Eye API:重复步骤3。
	- GenICam客户端:重复步骤3。
- 6. 退出采集就绪状态:在无需采集数据时退出采集就绪状态,可避免误触发。
	- ◎ Mech-Eye Viewer: 在扫描模式下,单击 ◎ 按钮。

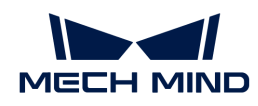

- Mech-Eye API:[调用](https://docs.mech-mind.net/zh/eye-3d-profiler/2.3.2/api/operation-workflow.html#start-acquisition)[stopAcquisition\(\)](https://docs.mech-mind.net/zh/eye-3d-profiler/2.3.2/api/operation-workflow.html#start-acquisition)[方法](https://docs.mech-mind.net/zh/eye-3d-profiler/2.3.2/api/operation-workflow.html#start-acquisition)。
- GenICam客户端:向轮廓测量仪发送AcquisitionStop()指令。

# <span id="page-232-0"></span>10.4. 通过外部设备控制数据采集

本章介绍如何使用外部设备控制轮廓测量仪进行数据采集,以将轮廓测量仪与系统集成。

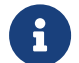

阅读本章前,请先阅读[触发数据采集的方式](#page-225-0)和[触发数据采集的流程](#page-227-0),了解触发轮廓测量 仪进行数据采集的不同方式。

### 相关输入信号端子

使用外部设备控制轮廓测量仪进行数据采集时,需要将外部设备的信号线连接至轮廓测量仪控制 器的对应输入信号端子,为轮廓测量仪提供数据采集控制信号。

本章涉及以下输入信号端子:

### No. 端子名 9 LEVELCONTROL ENABLE 10 MEASURE\_START 11 MEASURE\_STOP

其中, LEVELCONTROL\_ENABLE端子决定控制数据采集的方式, MEASURE\_START 和MEASURE\_STOP用于输入数据采集控制信号。

共有三种通过外部设备的信号控制数据采集的方式:

通过MEASURE START端子的信号控制数据采集的开始,通[过扫描行数](#page-78-0)参数控制数据采集的 结束。

### 示例

目标物体的尺寸和扫描开始的位置固定。当目标物体到达扫描开始的位置时,遮挡光电 开关发出的光线,此时光电开关向轮廓测量仪发送信号开始数据采集。扫描完固定行数 后,轮廓测量仪停止数据采集。

仅通过MEASURE START端子的信号控制数据采集的开始和结束。

### 示例

需扫描多种尺寸不一的目标物体。目标物体到达扫描开始的位置时,开始遮挡光电开关 发出的光线,此时光电开关向轮廓测量仪发送信号开始数据采集。目标物体继续向前移 动,直至不再遮挡光电开关发出的光线,此时轮廓测量仪根据光电开关的信号变化停止 数据采集。

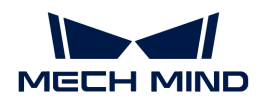

通过MEASURE\_START和MEASURE\_STOP端子的信号分别控制数据采集的开始和结束。

示例

 $\mathbf i$ 

目标物体较长,需要分段扫描几部分感兴趣的区域。根据目标物体的位置,由PLC的两 个I/O信号端子灵活地分别控制数据采集的开始和结束。

以下小节分别说明这三种控制方式。

本章中的高电平和低电平信号含义如下:

- 高电平:提及端子与输入信号公共端子之间的电压差在22~26V之间。
- 低电平:提及端子与输入信号公共端子之间的之间的电压差小于5V。

### 通过MEASURE\_START和扫描行数控制数据采集

通过MEASURE START端子的信号控制数据采集的开始,通[过扫描行数](#page-78-0)参数控制数据采集的结 束。

请参考以下示例连接信号线并为轮廓测量仪提供数据采集控制信号。

- 1. 将外部设备的信号线连接至控制器上的以下端子:
	- 连接13~16号输入信号公共端子之一。
	- $^{\circ}$  连接10号MEASURE\_START端子,并保证未开始采集前(初始状态)输入低电平信号。

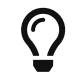

◦ 控制器上的端子排上下侧标有编号。请根据编号连接对应的端子。

- 信号回路图详见[信号回路图](#page-169-0)。
- 2. 参考下图和下表,设置合适的扫描行数参数值,并在合适的时机调节MEASURE\_START端子 的电平信号,控制数据采集的开始和结束:

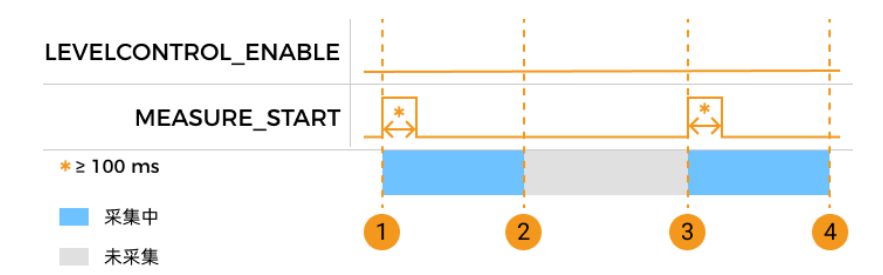

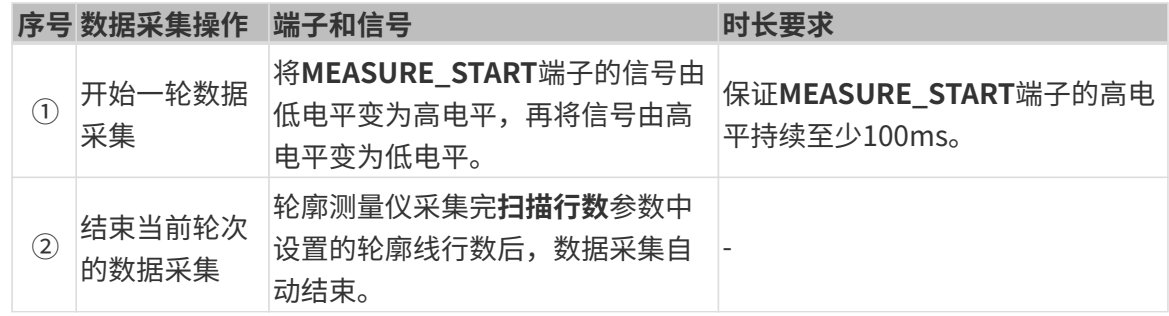

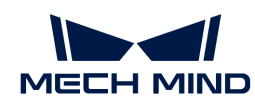

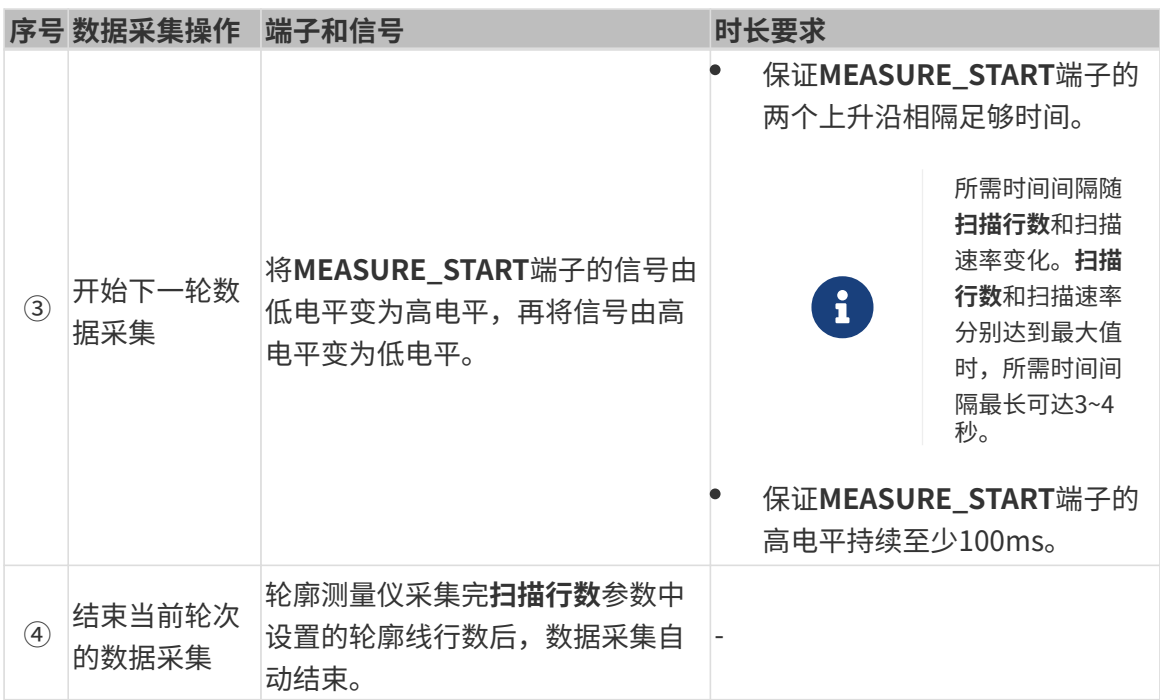

### 仅通过MEASURE\_START控制数据采集

通过MEASURE\_START端子的信号控制数据采集的开始和结束。

请参考以下示例连接信号线并为轮廓测量仪提供数据采集控制信号。

- 1. 将外部设备的信号线连接至控制器上的以下端子:
	- 连接13~16号输入信号公共端子之一。
	- 。连接9号LEVELCONTROL ENABLE端子,并持续输入高电平信号。
	- $\degree$  连接10号MEASURE\_START端子,并保证未开始采集前(初始状态)输入低电平信号。

◦ 控制器上的端子排上下侧标有编号。请根据编号连接对应的端子。

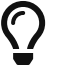

◦ 信号回路图详见[信号回路图](#page-169-0)。

2. 参考下图和下表, 在合适的时机调节MEASURE\_START端子的电平信号, 控制数据采集的开 始和结束:

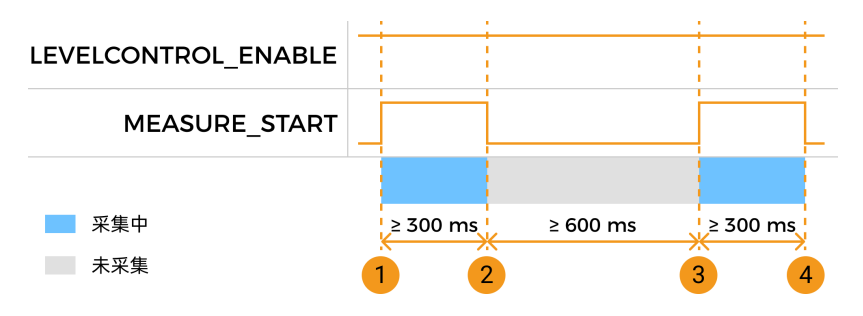

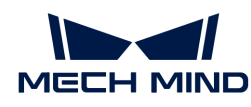

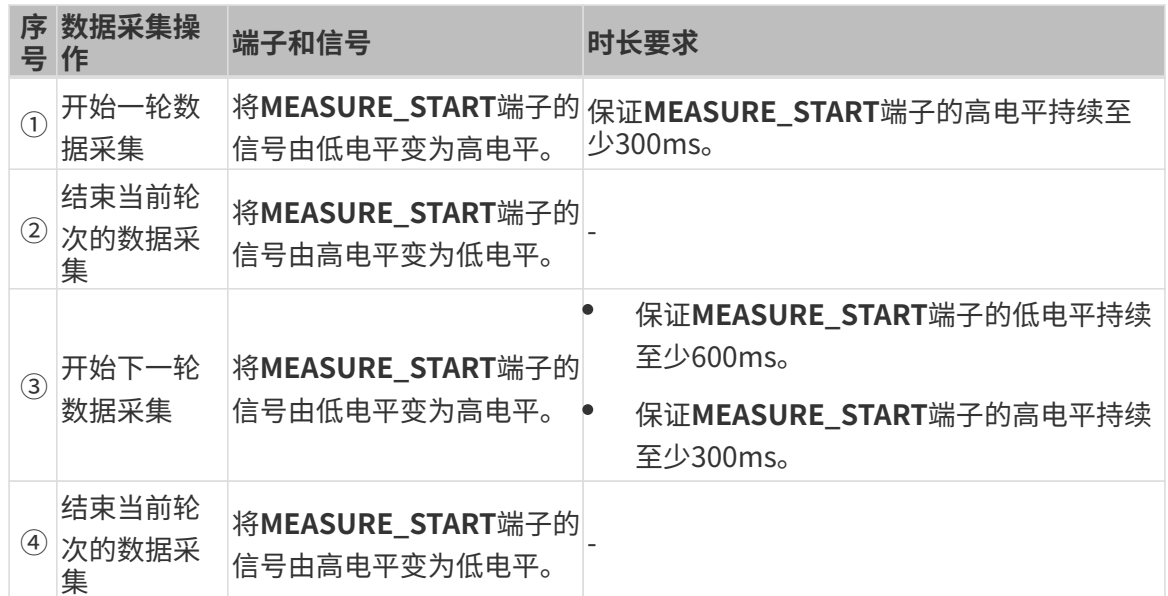

### 通过MEASURE\_START和MEASURE\_STOP控制数据采集

通过MEASURE START和MEASURE STOP端子的信号分别控制数据采集的开始和结束。

请参考以下示例连接信号线并为轮廓测量仪提供数据采集控制信号。

- 1. 将外部设备的信号线连接至控制器上的以下端子:
	- 连接13~16号输入信号公共端子之一。
	- 连接10号MEASURE\_START端子,并保证未开始采集前(初始状态)输入低电平信号。
	- 连接11号MEASURE\_STOP端子,并保证未开始采集前(初始状态)输入低电平信号。

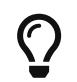

◦ 控制器上的端子排上下侧标有编号。请根据编号连接对应的端子。

◦ 信号回路图详见[信号回路图](#page-169-0)。

2. 参考下图和下表,在合适的时机调节MEASURE\_START和MEASURE\_STOP端子的电平信号 ,控制数据采集的开始和结束:

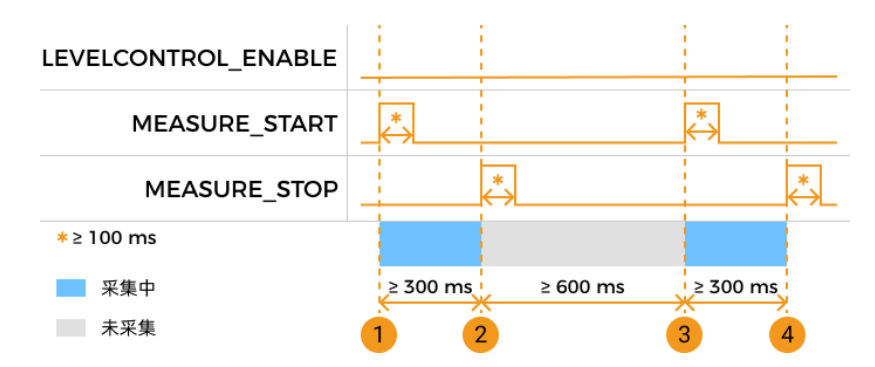

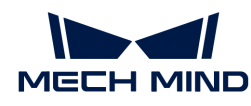

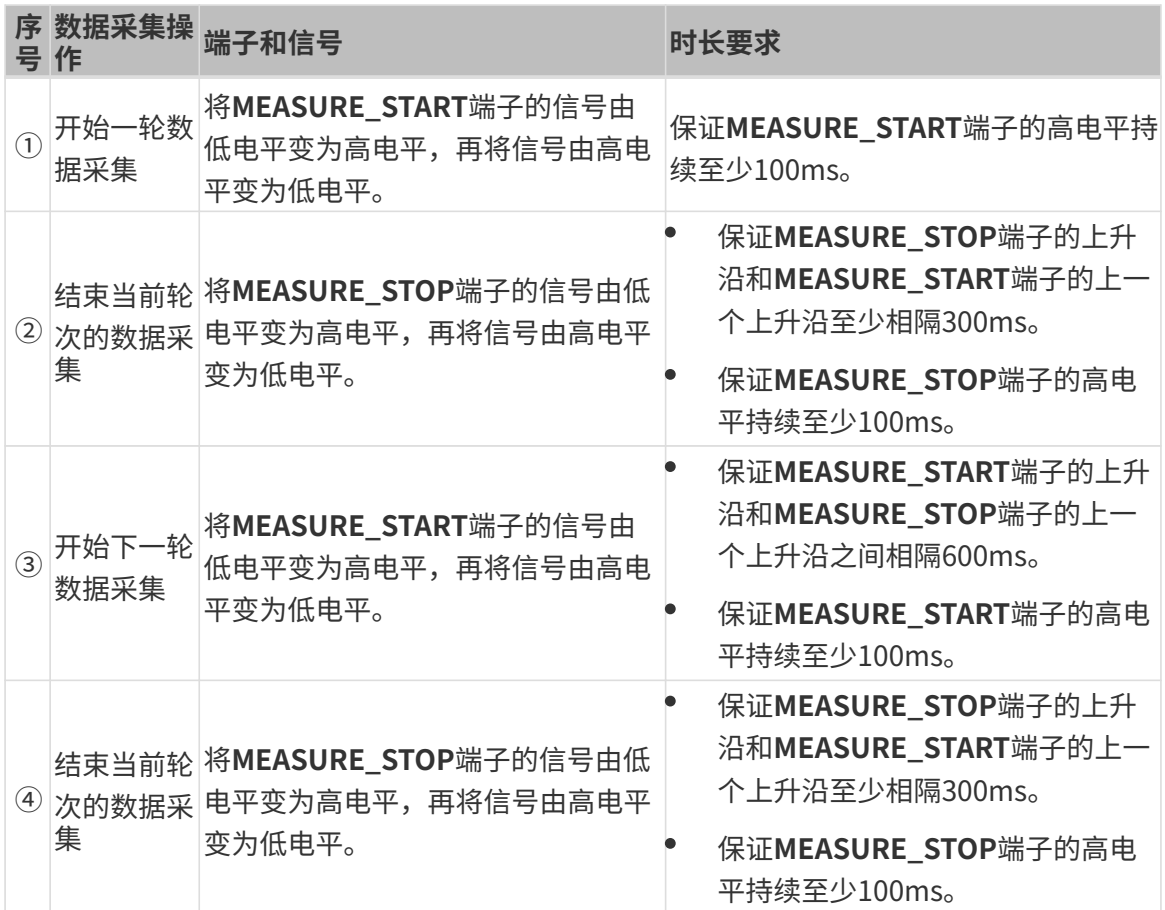

### 后续步骤

选择完控制逻辑并完成硬件连接后,请参考[触发数据采集的流程](#page-227-0),完成其余步骤,以通过外部输 入的信号触发数据采集。

## <span id="page-236-0"></span>10.5. 为外部设备提供数据采集状态信号

本章介绍控制器上已定义的输出信号端子的电平信号。这些信号用于为外部设备提供轮廓测量仪 的数据采集状态,并据此设计相应的控制逻辑。

### 相关输出端子

本章涉及以下三个输出端子:

### No. 端子名

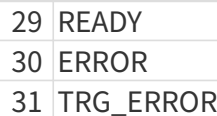

### **READY**

READY端子输出的信号如下:

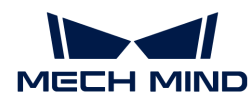

- 轮廓测量仪已进入采集就绪状态,但未进行数据采集时,READY端子输出高电平信号。
- 轮廓测量仪正在进行数据采集时,READY端子输出低电平信号。

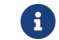

关于不同触发方式下如何使轮廓测量仪进入采集就绪状态,请参考[触发数据采集的流程](#page-227-0)。

### ERROR

ERROR端子输出的信号如下:

- 轮廓测量仪已进入采集就绪状态但未进行数据采集时,以及正常进行数据采集时,ERROR端 子输出低电平信号。
- 轮廓测量仪在数据采集过程中发生以下错误时,ERROR端子输出高电平信号,直至当前轮次 的数据采集结束。
	- 未在设置[的超时时间](#page-78-1)内收到采集的数据。
	- 。[行扫描触发源](#page-75-0)设置为**软触发**时,数据采集未能成功开始。

关于不同触发方式下如何使轮廓测量仪进入采集就绪状态,请参考[触发数据采集的流程](#page-227-0)。

### TRG\_ERROR

TRG\_ERROR端子输出的信号如下:

- 轮廓测量仪已进入采集就绪状态但未进行数据采集时,以及正常进行数据采集时 ,TRG\_ERROR端子输出低电平信号。
- 轮廓测量仪在数据采集过程中再次收到触发数据采集的信号时,TRG\_ERROR端子输出高电平 信号,直至触发数据采集的信号消失。

关于不同触发方式下如何使轮廓测量仪进入采集就绪状态,请参考[触发数据采集的流程](#page-227-0)。

### 示例

以下图为例,按各端子电平信号变化顺序说明信号与数据采集状态的对应关系。

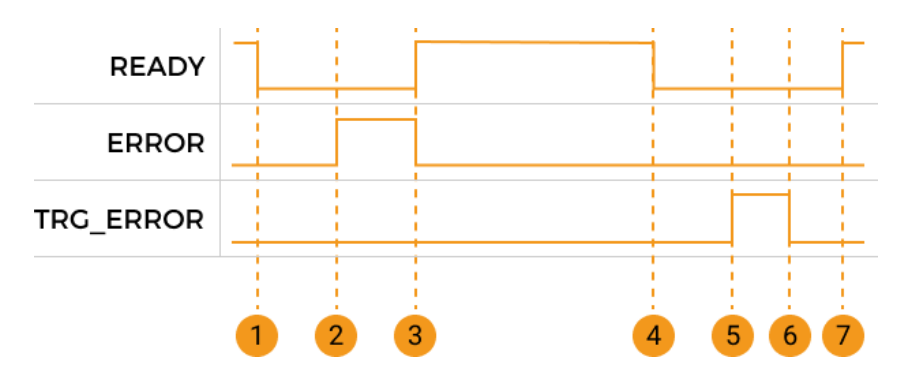

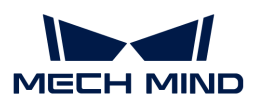

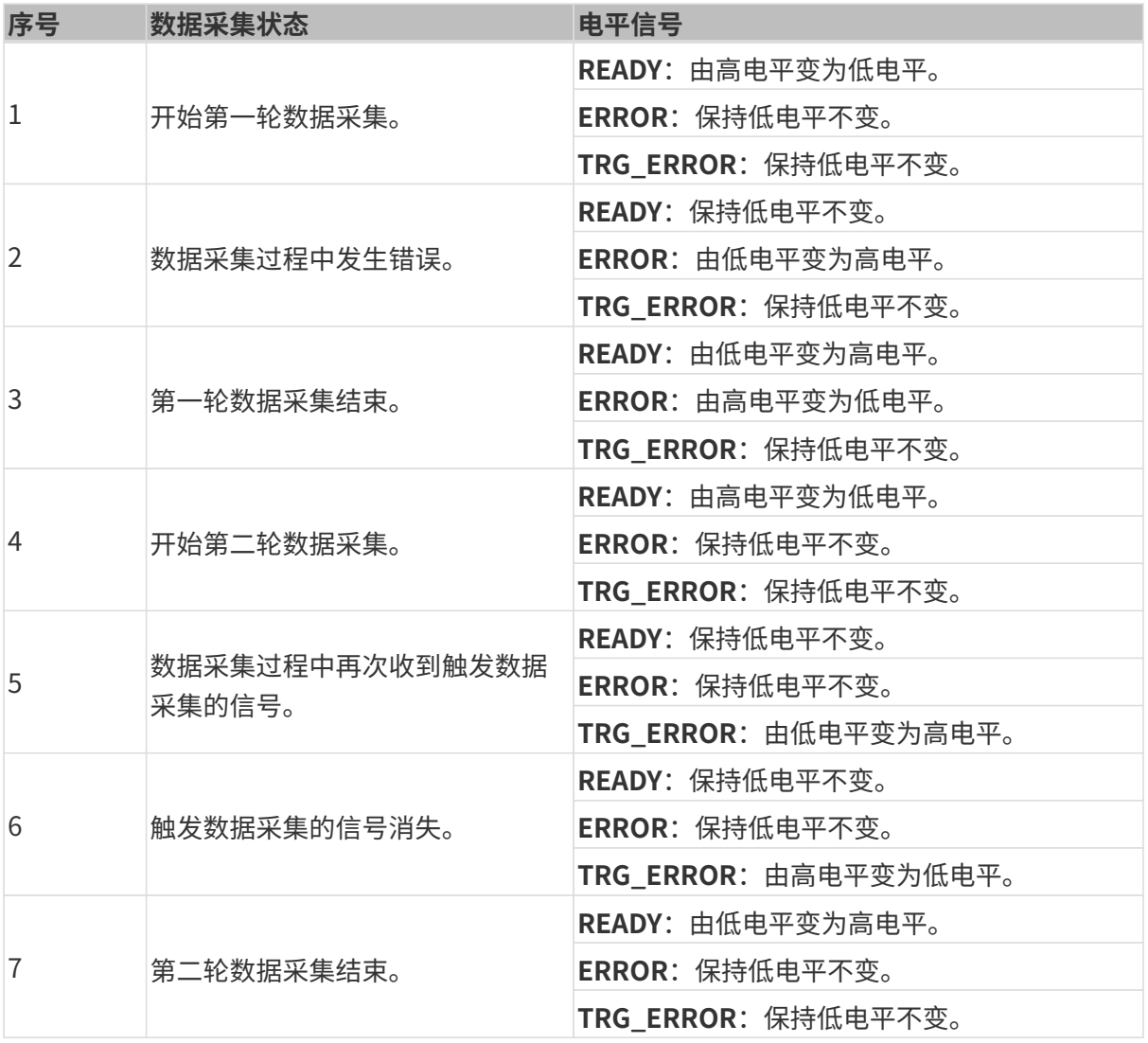

### <span id="page-238-0"></span>10.6. 扫描数据的Y轴分辨率

扫描数据的Y轴分辨率是两个相邻数据点在目标物体运动方向上的距离,等同于两条相邻轮廓线之 间的距离。Y轴分辨率决定了扫描数据的精度,以及强度图和深度图中目标物体的宽高比。

触发扫描的频率决定了两条相邻轮廓线之间的距离,从而决定了扫描数据的Y轴分辨率。

[行扫描触发源](#page-75-0)不同,影响触发扫描频率的参数也不同:

- 按固定频率触发扫描时:[触发频率决](#page-78-2)定触发扫描的频率。
- 由编码器触发扫描时:[触发信号计数模式](#page-76-0)与[触发间隔共](#page-77-0)同决定触发扫描的频率。

### 通过参数调节Y轴分辨率

对扫描数据的Y轴分辨率有具体要求时,可通过调节上述参数改变Y轴分辨率。

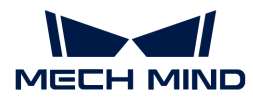

### 触发频率

按固定频率触发扫描时,可参考以下公式,计算能达到所需Y轴分辨率的触**发频率**的参数值:

Y轴分辨率(μm) = 目标物体相对轮廓测量仪的移动速度(μm/s) ÷ 触发频率

### 触发信号计数模式和触发间隔

由编码器触发扫描时,可参考以下公式,计算能达到所需Y轴分辨率的**触发信号计数模式**和触发间 隔的参数值:

 $Y$ 轴分辨率 (um) = 编码器分辨率 (um)  $\times$  触发间隔 ÷ 触发信号计数模式  $\times$  4

其中,编码器分辨率为下图中每个信号对应的目标物体相对轮廓测量仪的移动距离,单位为μm。

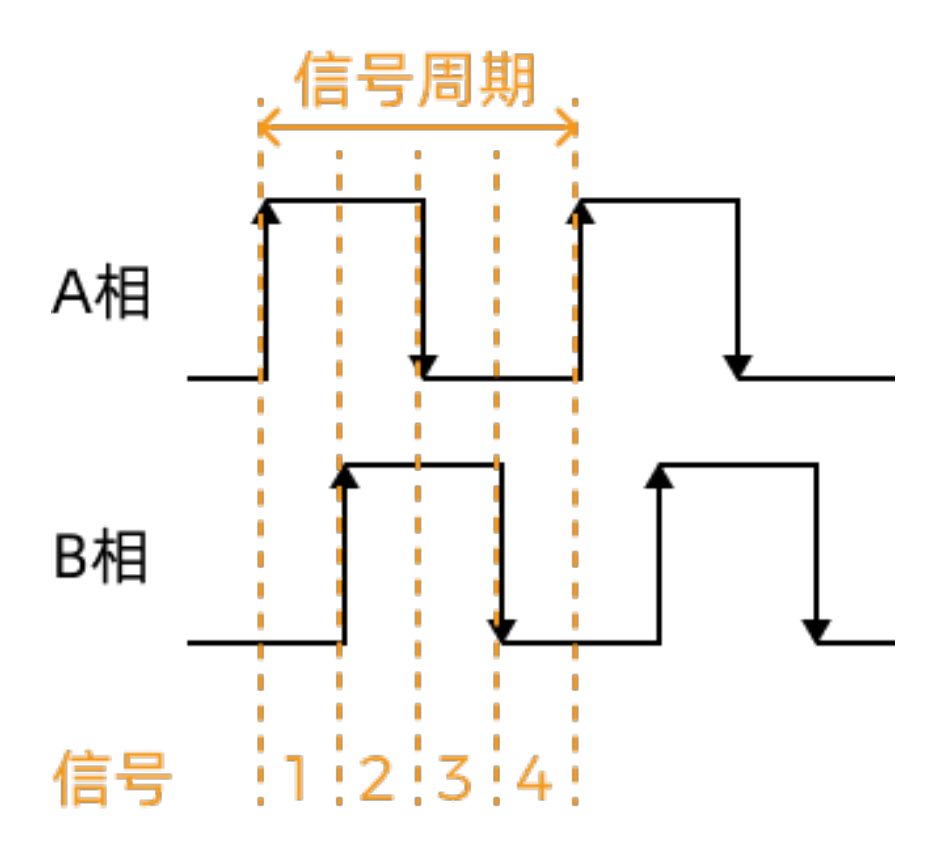

### 计算示例

已知编码器分辨率为4μm,需要的Y轴分辨率为20μm,则:

 $20 = 4 \times \n *4*$ 触发间隔 ÷ 触发信号计数模式 × 4

简化后可得:1.25 × 触发信号计数模式 = 触发间隔。

那么,以下参数值可基本满足对Y轴分辨率的要求:

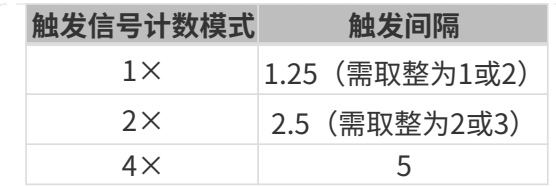

# <span id="page-240-0"></span>10.7. 设置电脑IP地址

本章介绍如何设置与轮廓测量仪相连的电脑网口的IP地址。

- 1. 在电脑上,选择控制面板 › 网络和Internet › 网络和共享中心 › 更改适配器设置, 网络连接页面 将打开。
- 2. 右键单击与轮廓测量仪相连的网口,选择属性,进入以太网属性页面。
- 3. 选中Internet协议版本4 (TCP/IPv4), 然后单击[属性]按钮进入Internet协议版本4 (TCP/IPv4)属性界面。

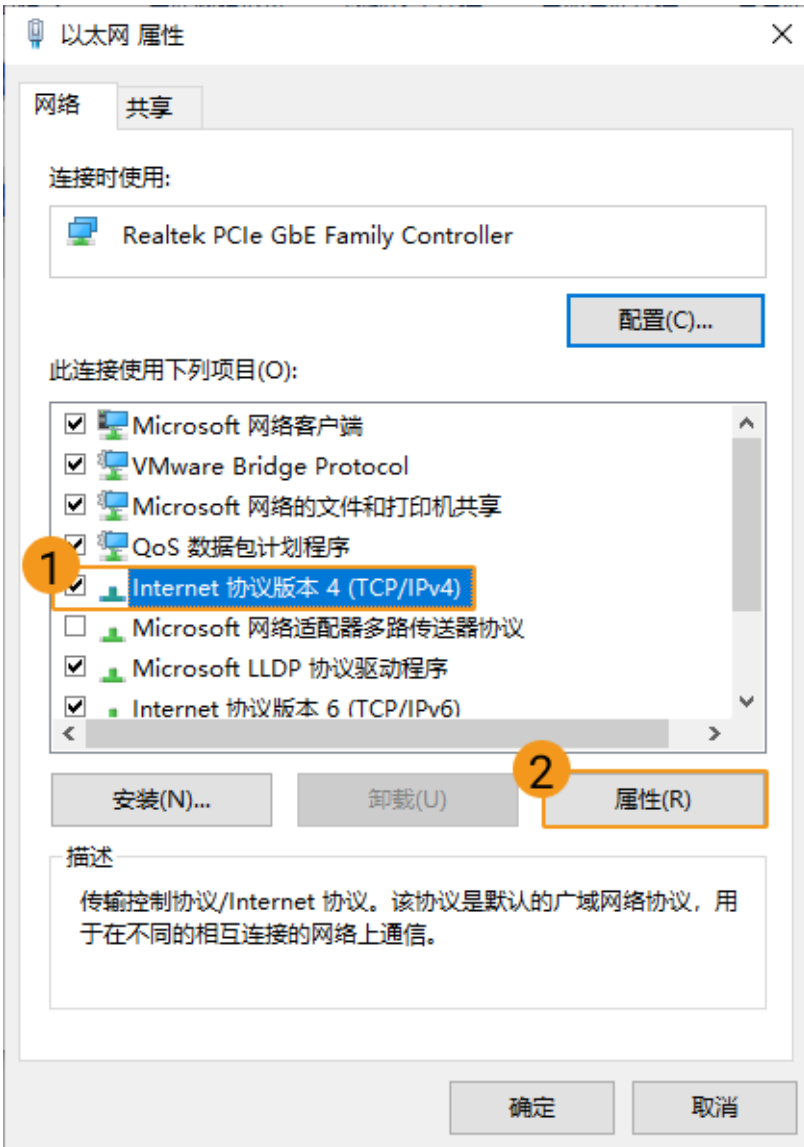

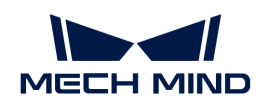

4. 选择使用下面的IP地址, 并输入IP地址和子网掩码。单击[确定], 设置完成。

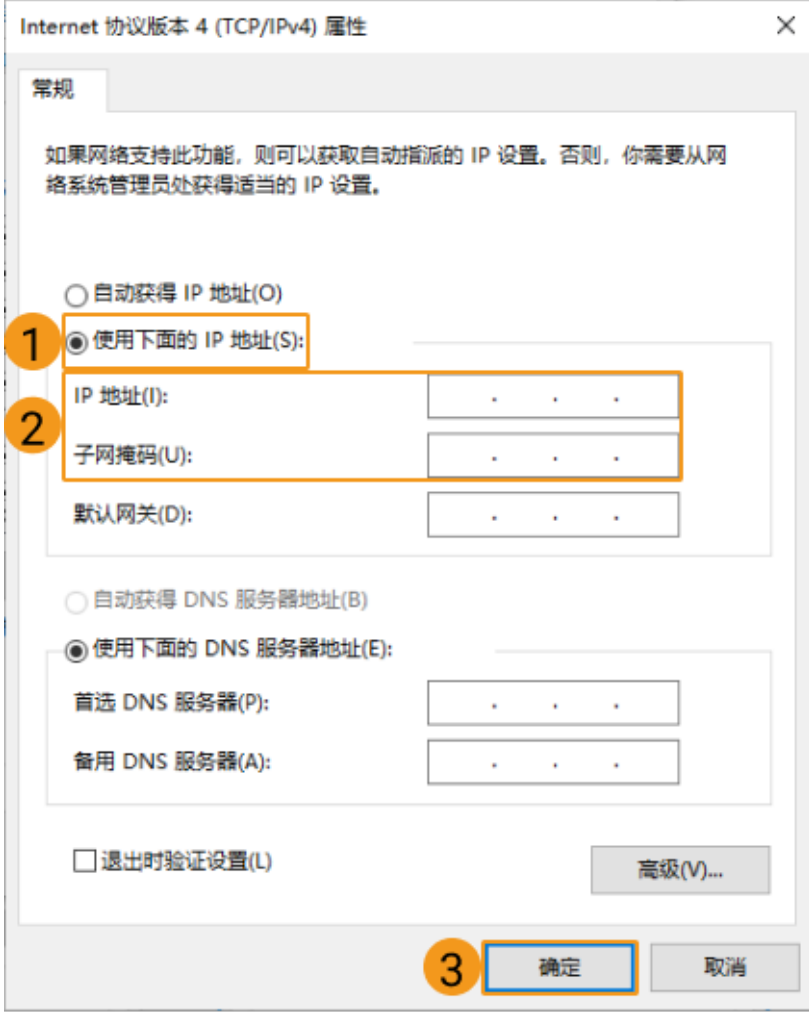

如需自动分配IP地址,请选择自动获得IP地址。